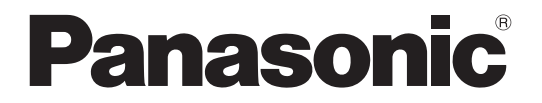

■本機はP2HD5年間無償修理特約の 対象商品です。詳しくは149ページを ご覧ください。

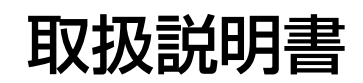

メモリーカード ポータブルレコーダー / プレーヤー

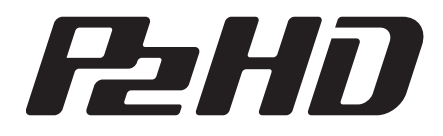

## 品番 **AJ-HPM110**

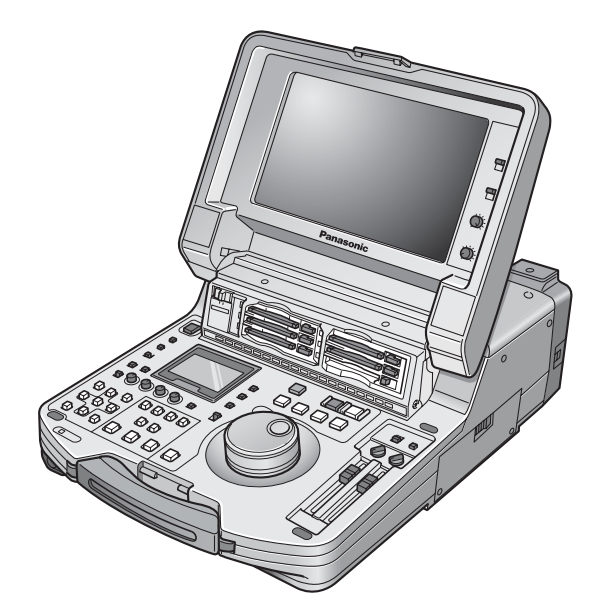

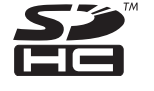

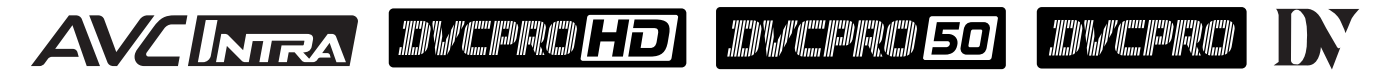

このたびは、"パナソニック製品"をお買い上げいただき、まことにありがとうございます。 ■取扱説明書をよくお読みのうえ、正しく安全にお使いください。

■ご使用前に「安全上のご注意」(5~7ページ) を必ずお読みください。

■保証書は「お買い上げ日・販売店名」などの記入を必ず確かめ、取扱説明書とともに大切に保管してください。

保証書別添付

**製造番号は、品質管理上重要なものです。製品本体と保証書の製造番号をお確かめください。**

● AVC-Intra は、AVC-Intra コーデックボード AJ-YBX200G(オプション)取り付け時にご利用いただけます。

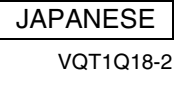

# 目次

はじめに

クリップの管理

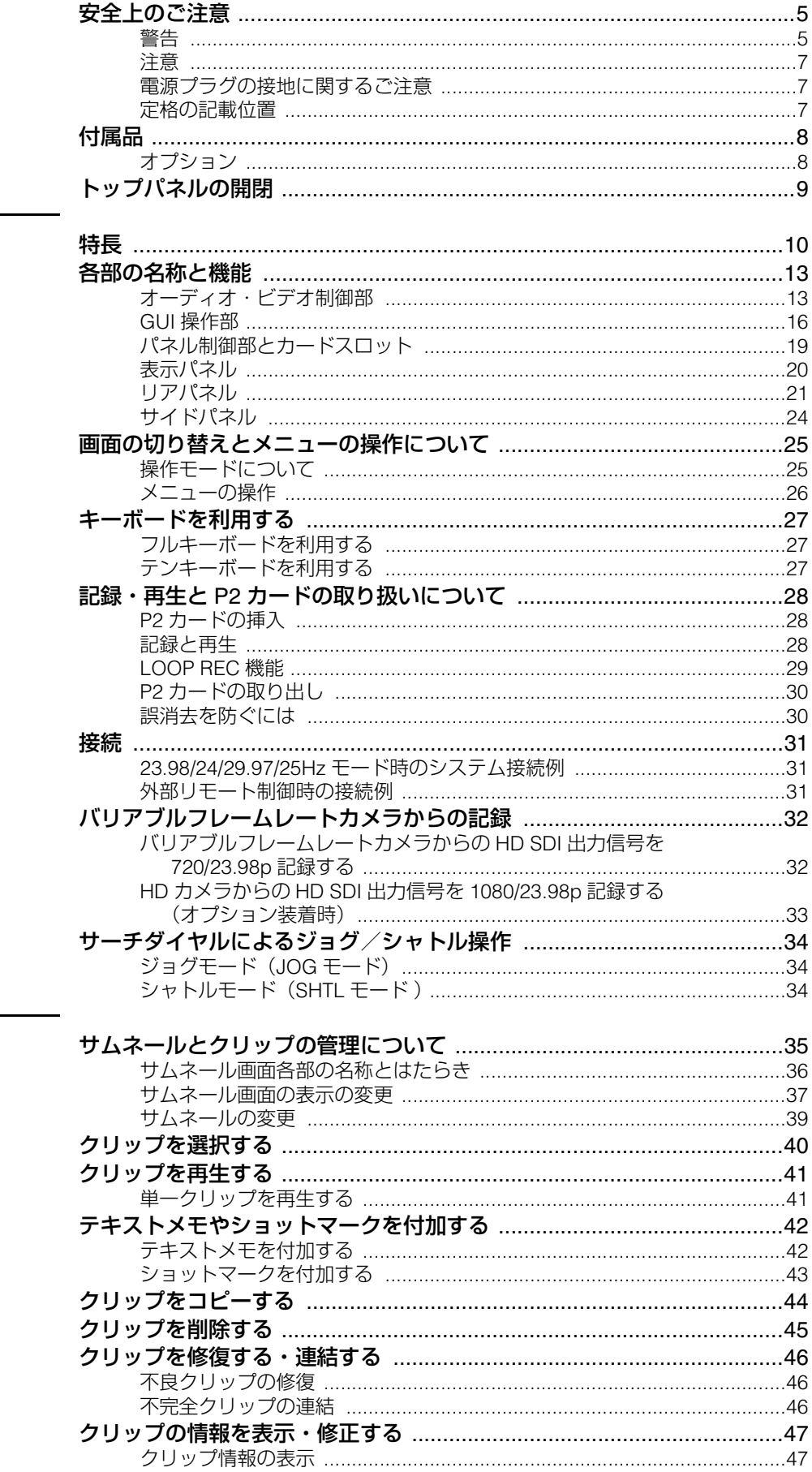

## $\overline{2}$

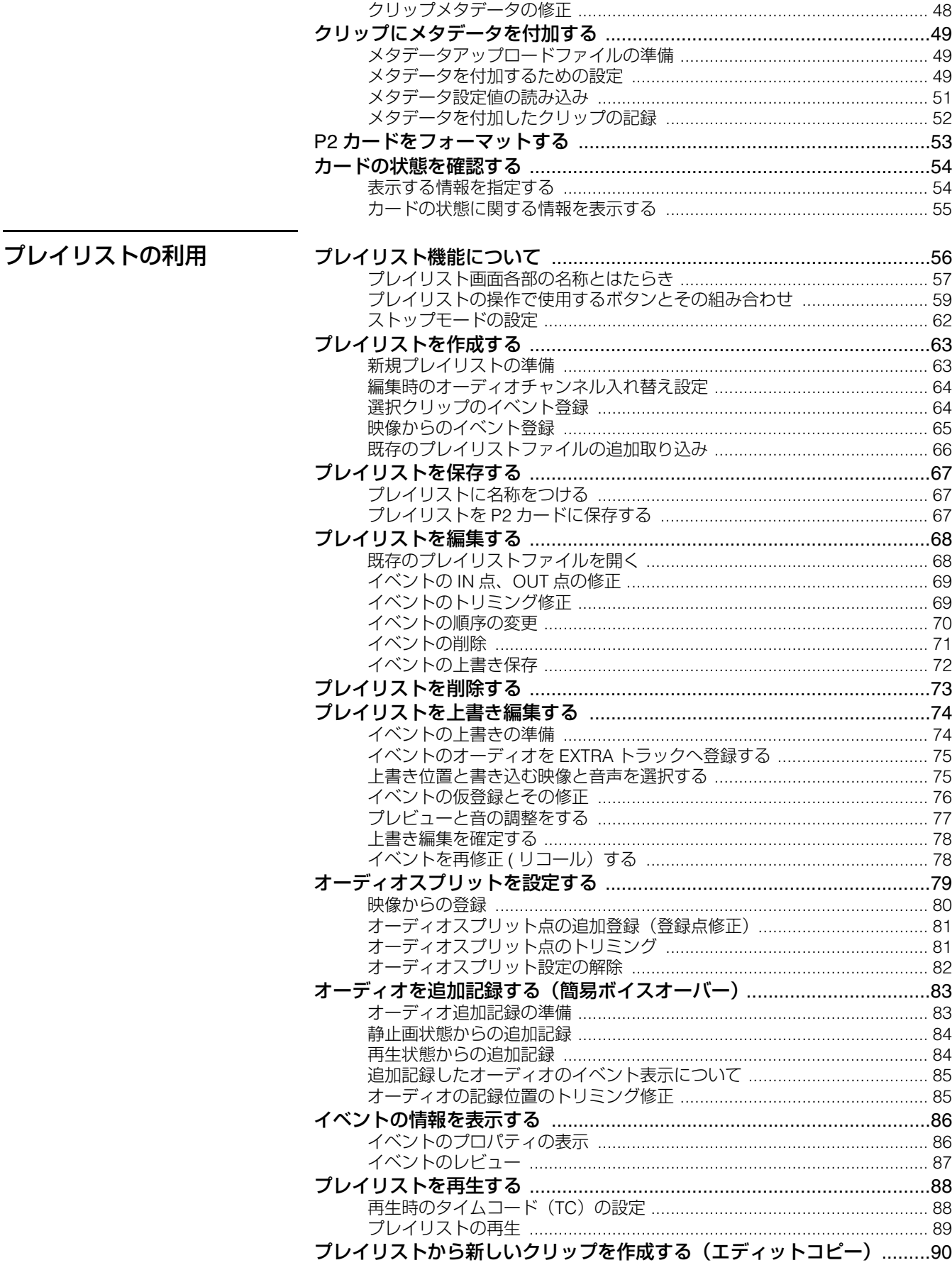

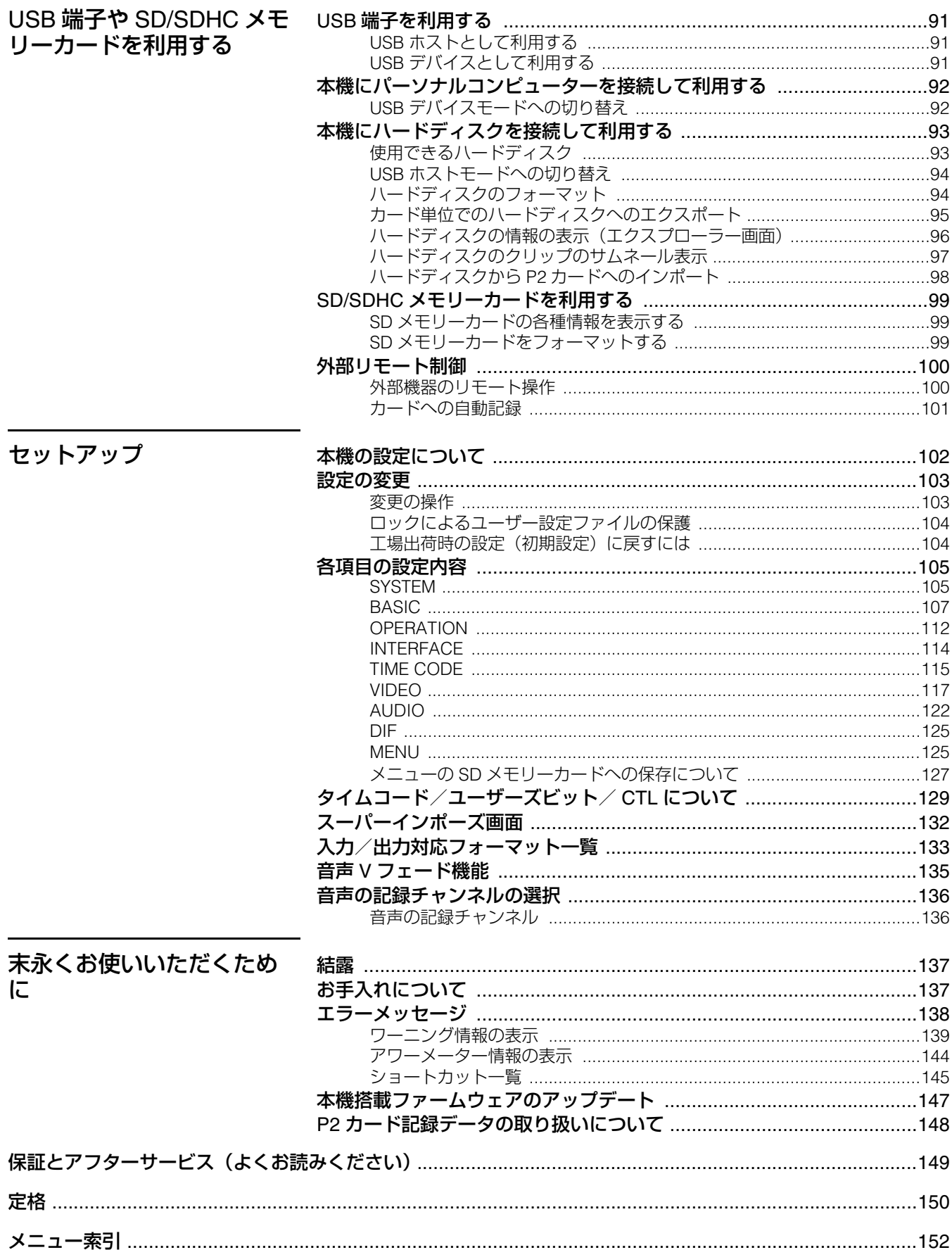

# 安全上のご注意

<span id="page-4-0"></span>お使いになる人や他の人への危害、財産への損害を未然に防止するため、必ずお守りいただくことを、次のように説明していま す。

表示内容を無視して誤った使い方をしたときに生じる危害や損害の程度を、次の表示で区分し、説明しています。

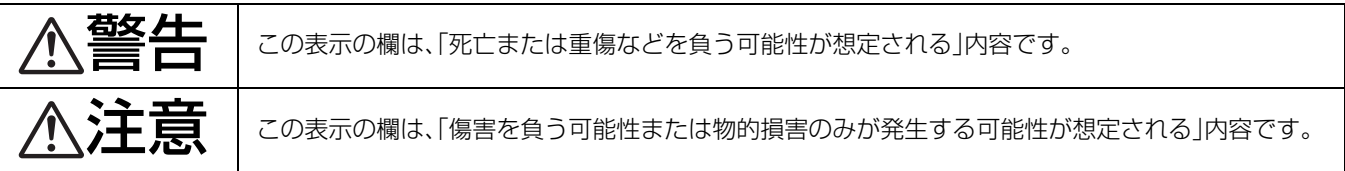

#### お守りいただく内容の種類を、次の絵表示で区分し、説明しています。(下記は、絵表示の一例です。)

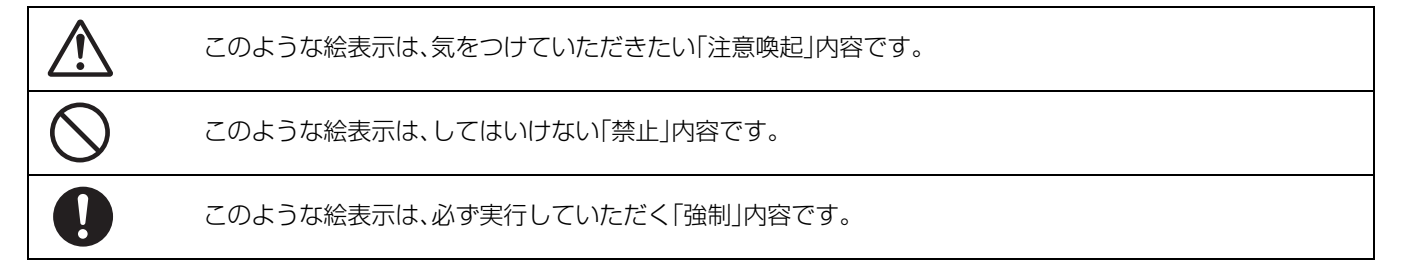

<span id="page-4-1"></span>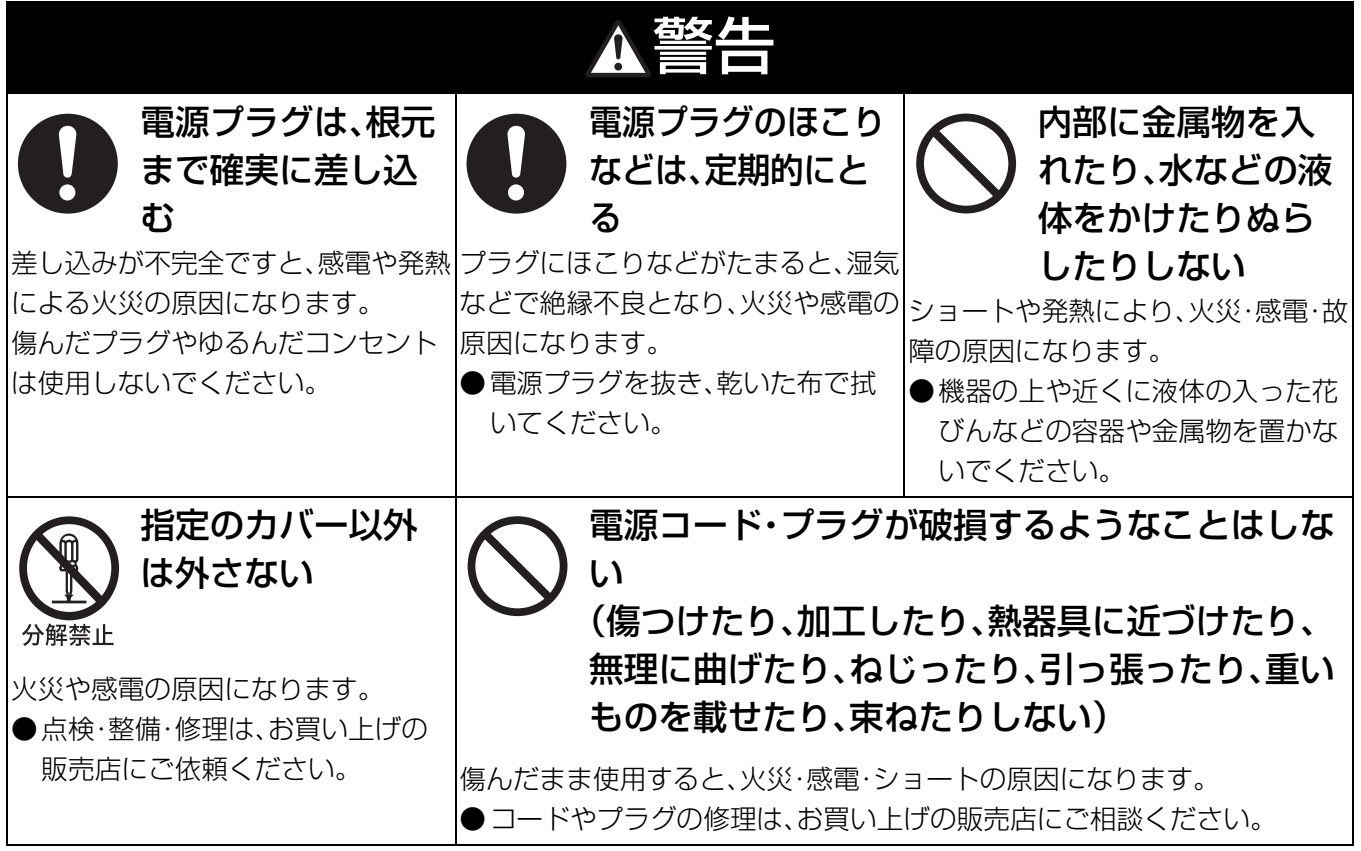

次ページへつづく

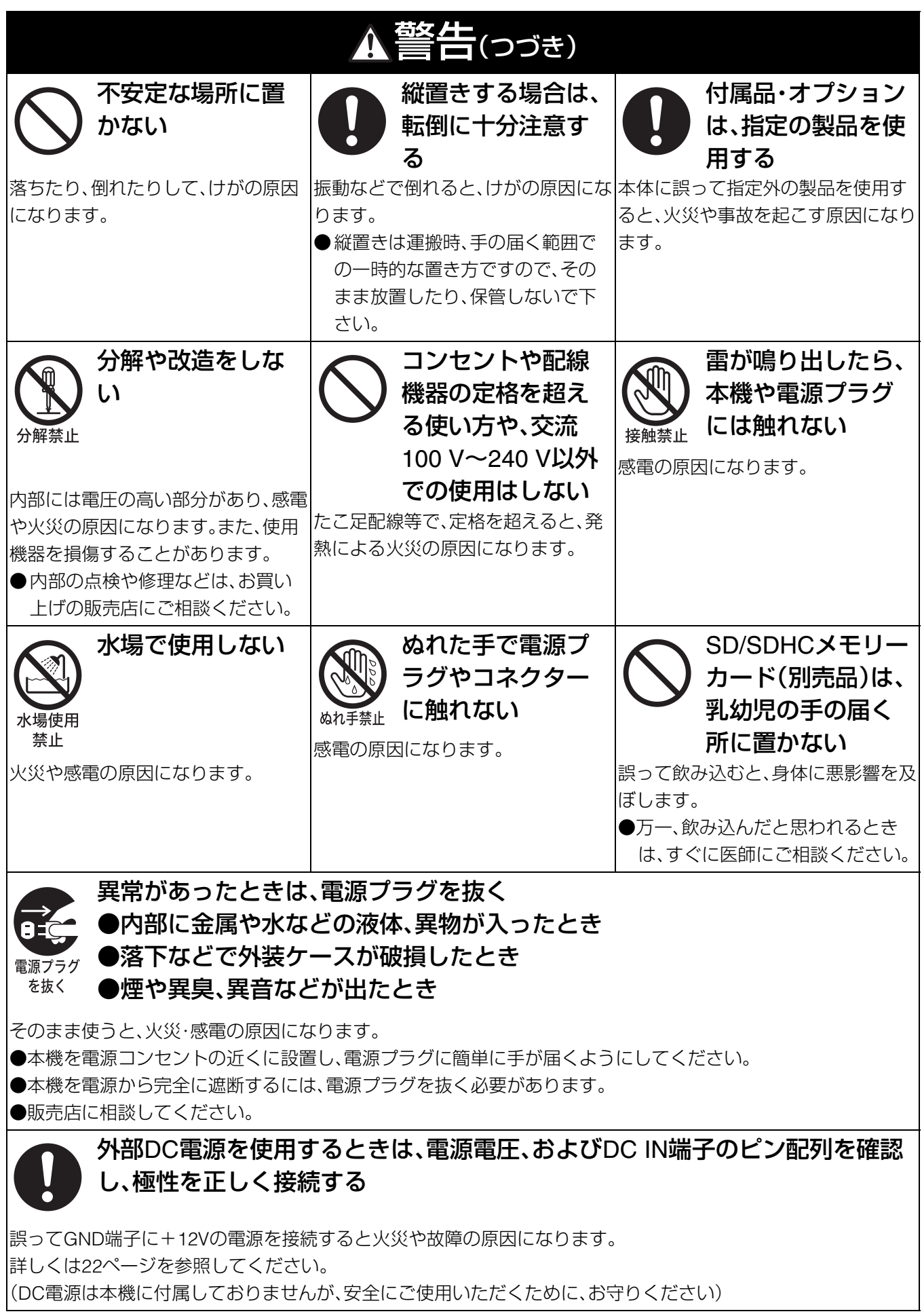

<span id="page-6-0"></span>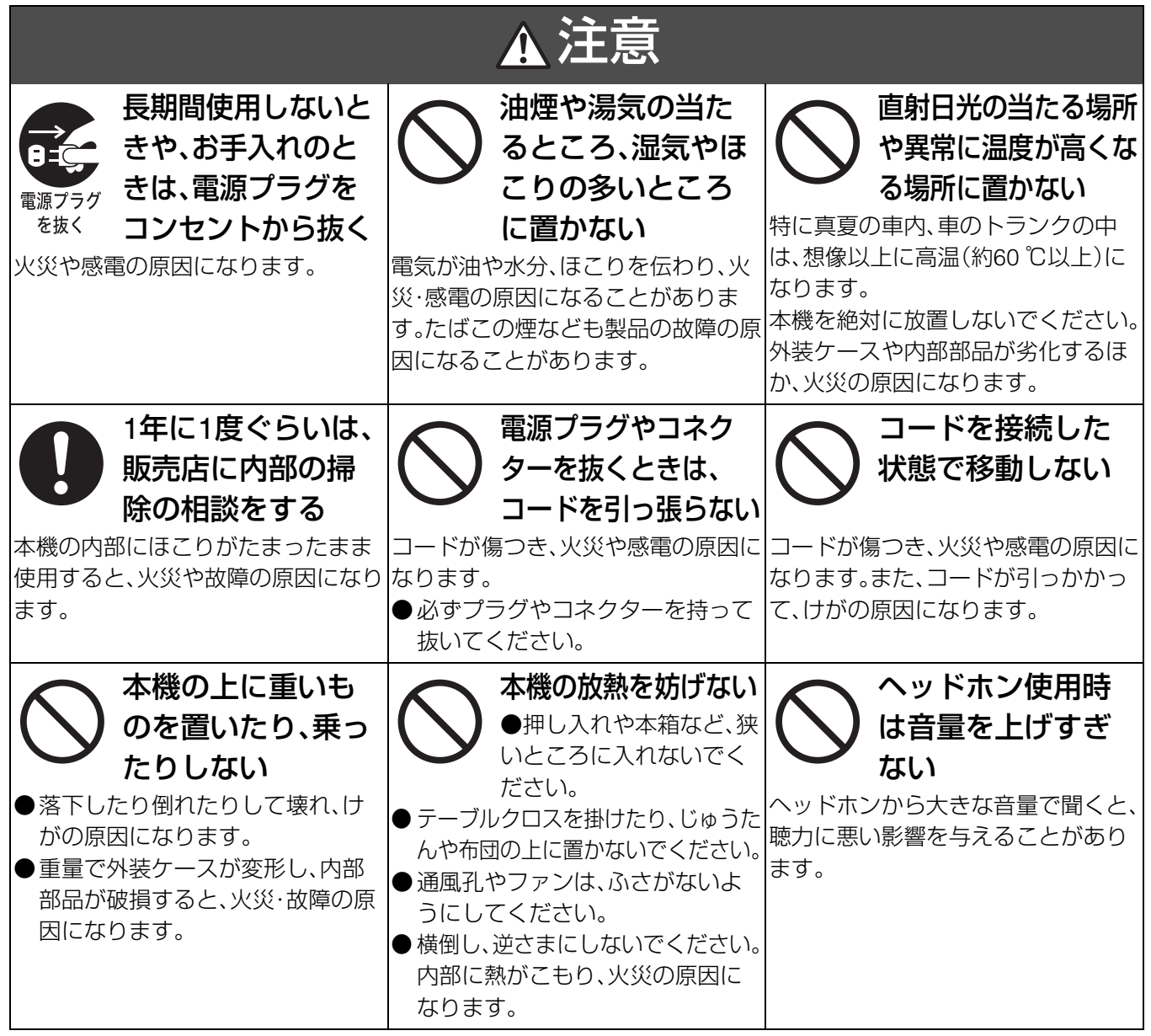

<span id="page-6-1"></span>電源プラグの接地に関するご注意

●本機に付属されている電源コードは、接地端子を備えた 3 ピンのコ

• 2 ピンのコンセントを使用する場合は、付属の電源プラグアダプター を取り付け、必ず、接地端子にアース線を接続してください。アース 線を接続するときは、必ず、電源コードを電源プラグアダプターに差 し込む前に、行ってください。また、アース線を外すときは、必ず、電 源コードを電源プラグアダプターから抜いた後に、行ってください。

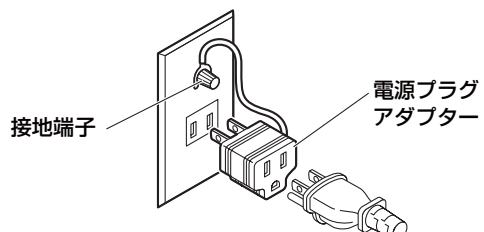

• 本機に付属されている電源プラグアダプターを、他の機器には、絶 対に使用しないでください。

## <span id="page-6-2"></span>定格の記載位置

定格銘板は底面にあります。

海外で使用する場合は、その国に合った接地端子付電源コードを準 備してください。 本機に付属している電源プラグアダプターを、さらに変換して使用

しないでください。

ンセントに接続してください。

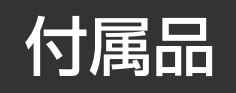

<span id="page-7-0"></span>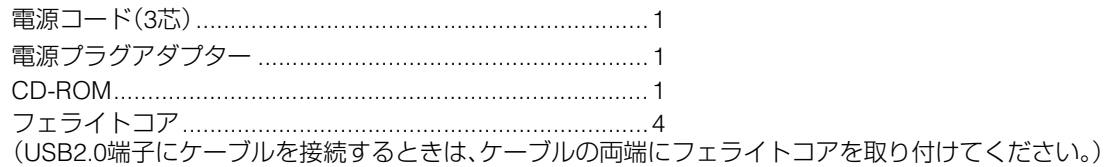

## オプション

• AVC-Intraコーデックボード(AJ-YBX200G)

#### ◆**NOTE:**

• オプションボードは、必ず上記の製品を使用してください。

#### **■ 本製品に関するソフトウェア情報**

1. 本製品には、GNU General Public License(GPL)ならびにGNU Lesser General Public License(LGPL)に基づきライセン スされるソフトウェアが含まれており、お客様は、これらのソフトウェアのソースコードの入手・改変・再配布の権利がある ことをお知らせいたします。

GPL / LGPLの内容については、本機に付属したインストールCDに収められています。「LDOC」という名前のフォルダを参 照してください(原文(英文)で記載しております)。

また、ソースコードの入手については、下記のホームページをご覧ください。

http://panasonic.biz/sav/

なお、お客様が入手されたソースコードの内容等についてのお問い合わせは、ご遠慮ください。

2. 本製品には、MIT-License に基づきライセンスされるソフトウェアが含まれています。MIT の内容については、本機に付属し たCD-ROMに収められています。「LDOC」という名前のフォルダを参照してください。(原文(英文)で記載しております。)

#### **■ 録画内容の補償はできません**

本機およびP2カードの使用中、万一これらの不具合により録画されなかった場合の録画内容の補償についてはご容赦くださ い。

#### **■ メモリーカードを破棄/譲渡するときのお願い**

本機やパーソナルコンピューターの機能による「フォーマット」や「削除」では、ファイル管理情報が変更されるだけで、メモリー カード内のデータは完全には消去されません。廃棄/譲渡の際は、メモリーカード本体を物理的に破壊するか、市販のパーソナ ルコンピューター用データ消去ソフトなどを使って、メモリーカード内のデータを完全に消去することをお勧めします。メモ リーカード内のデータはお客様の責任において管理してください。

#### **■ 設置場所について**

本機を直射日光にさらされた場所に置かないでください。キャビネットの劣化や、液晶画面の損傷の恐れがあります。

#### **■ 液晶について**

- ・ 液晶部は 99.99%以上の有効画素がありますが、0.01% 以下の画素欠けや常時点灯(赤、青、緑)するものがあります。これは故 障ではありません。
- ・ 表示映像によっては、画面にムラが発生する場合があります。
- ・ 液晶部を固い布で拭いたり、強くこすったりすると、表面に傷がつく原因となります。
- ・ 長時間静止画像を映したままにしておくと、一時的な残像(焼き付き)が発生する場合があります。
- ・ 液晶の応答速度や輝度は使用温度によって変化します。
- ・ 本機を、温度や湿度の高いところに長時間放置すると、液晶パネルの特性が変化し、ムラの原因となります。

※SDHCロゴは商標です。

# トップパネルの開閉

<span id="page-8-0"></span>◆**NOTE:**

- トップパネルの開閉時に、指を挟まないように注意してく ださい。
- トップパネルを閉じるときは必ずカードロックが ON の位 置であることを確認してください。ONにしない状態で無理 に閉じると故障の原因となります。

## トップパネルの開き方

*1* 取っ手を引き出した状態でレバーの上部を引き、 ロックを解除します。

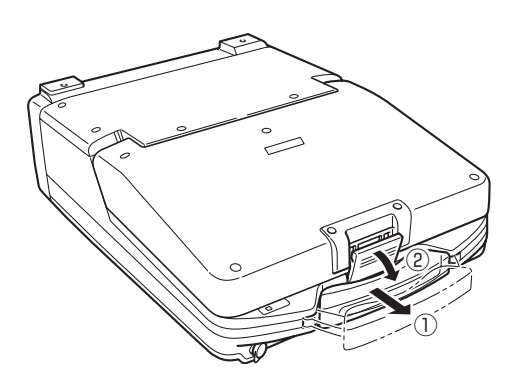

*2* レバーの下部を外し、トップパネルを持ち上げて開 きます。

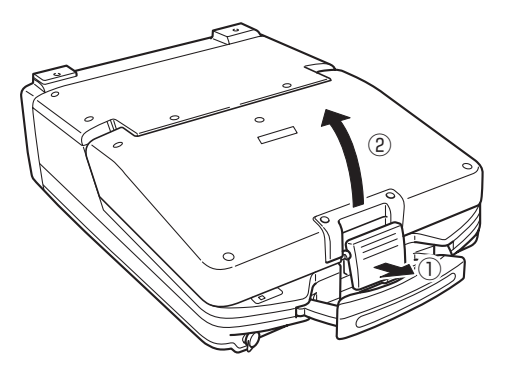

#### ◆**NOTE:**

• レバーに無理な力をかけないでください。

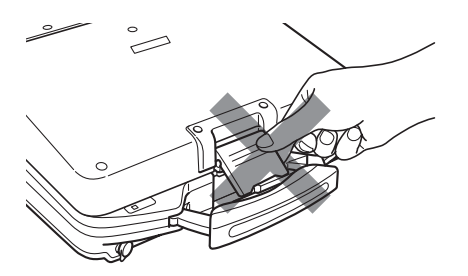

## トップパネルの閉じ方

*1* EJECTボタンが倒れているか確認します。 倒れていなければ、EJECTボタンを右に倒して、 カードロックをONにしてください。

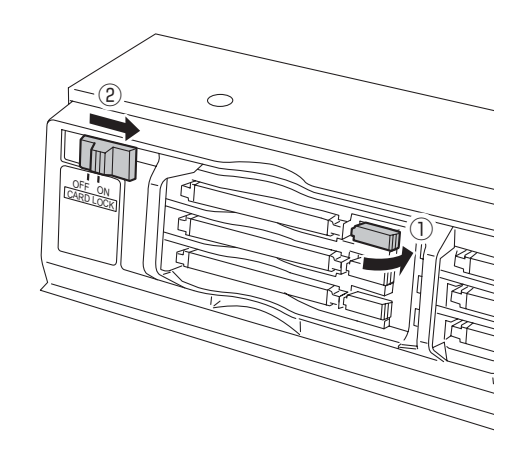

*2* トップパネルを閉じ、レバーの下部を引っかけます。

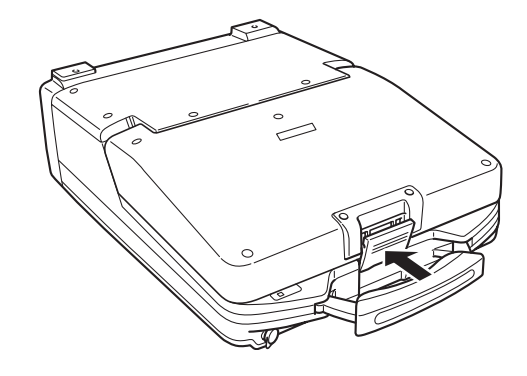

*3* レバーの下部を引っかけたまま、レバーの上部を押 し込み、ロックします。

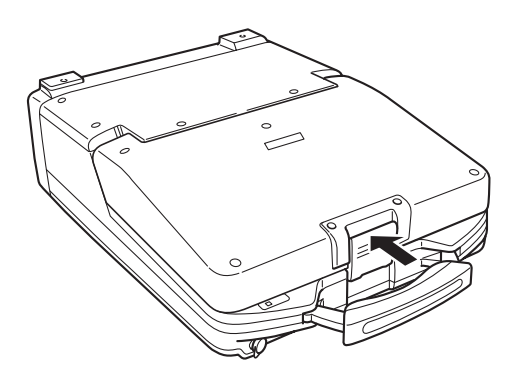

# **はじめに**

特長

<span id="page-9-1"></span><span id="page-9-0"></span>AJ-HPM110は、6つのP2カード(※)スロット、9型カラー液晶モニターを搭載したメモリーカードポータブルレコーダー/プ レーヤーです。6枚のP2カード(※)にDVCPRO HD、DVCPRO50、DVCPRO、DV、AVC-Intra(オプション)の圧縮フォーマットで 映像・音声などの記録・再生を行うことができ、従来の編集用VTRのプレーヤー側としても使用できます。 AJ-HPM110は、次のような特長があります。

※「P2」ロゴがついたメモリーカード(別売のAJ-P2C032RGなど)を、以後「P2カード」と表記します。

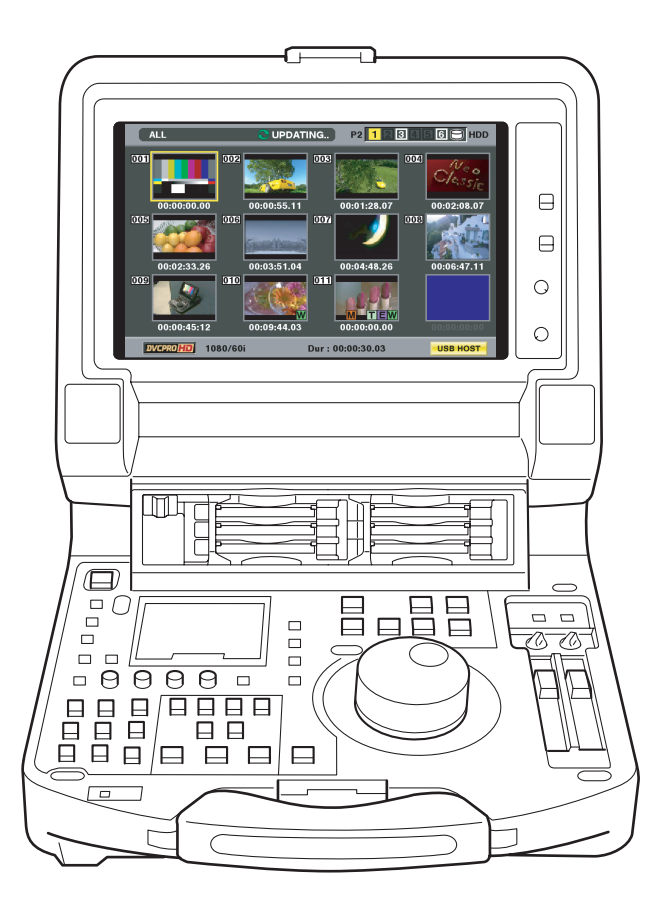

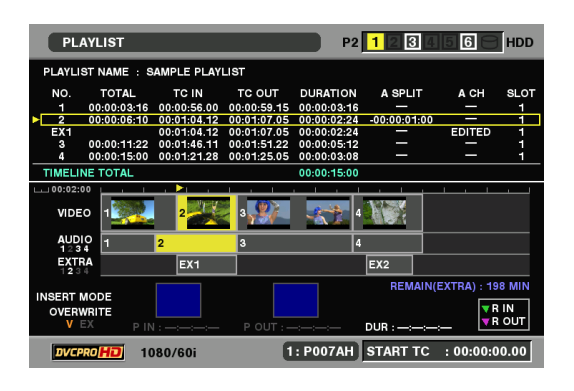

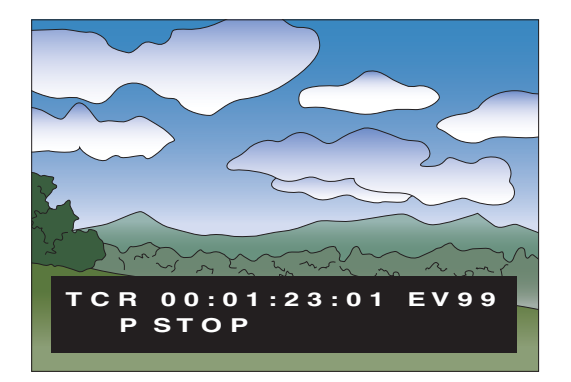

#### ■ **P2カード対応カメラとの連**携

P2カメラレコーダーで収録したP2カードを、本機のスロット へ直接マウント、そのまま操作できます。

P2カードはプロユースのA / Vメディアとしてパナソニックが 開発した半導体メモリーカードです。

●P2カードと記録時間について

P2カードの記録時間:32GBカード1枚使用時

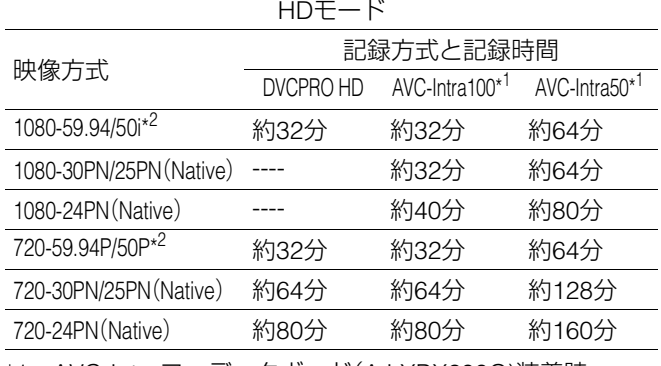

\*1 AVC-Intraコーデックボード(AJ-YBX200G)装着時

\*2 DVCPRO HDの30P, 24P, 25Pプルダウン時を含む

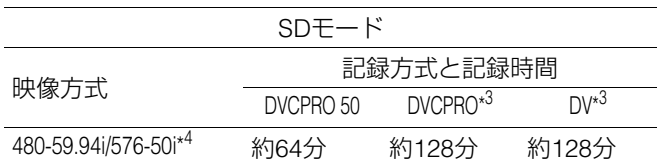

\*3 オーディオ2ch記録時

\*4 30P, 24P, 25Pプルダウン時を含む

#### ◆**NOTE:**

- 本機で動作検証済みP2カードは以下の通りです。
- ・AJ-P2C004HG(4GB)
- ・AJ-P2C008HG(8GB)
- ・AJ-P2C016RG(16GB)
- ・AJ-P2C032RG(32GB)

(カードの品番および容量は 2008 年1月時点のものです。大容量化 などにより変更する場合があります)

またAJ-P2C002SG(2GB)は使用できません。

- 16GBのP2カードは上記の各値を1/2に、8GBのP2カードは1/4に、 4GBのP2カードは1/8に換算してください。
- ●P2カードおよびSD/SDHCメモリーカードの最新情報につ いて

取扱説明書に記載された情報以外の最新情報は、下記のウェ ブサイトより、P2のサポートページをご覧ください。

- 日本語:http://panasonic.biz/sav/
- 英語 :https://eww.pavc.panasonic.co.jp/pro-av/

#### **■ フレームレート変換機能**

バリアブルフレームレートカメラからの入力を24PN(Native) で記録したり、フレームレートが24fpsで記録されたカードを 再生し、1080/24PsFへの変換出力を行うことができます。 また、バリアブルフレームレートカメラからの入力を25PN (Native)で記録することができます。

#### ◆**NOTE:**

• 撮影後に編集加工したカードやフォーマットの混在したカードを 使用しないでください。管理情報が失われ、正常に変換再生できな い場合があります。

#### **■ Native記録**

有効フレームのみを記録するNative記録に対応しています。 VaricamやAJ-HPX2100、AJ-HPX3000などとHD-SDIで接続 し、より記録時間を延ばすことができます。またVaricamとの 接続によるVFR記録にも対応しています。

#### ●Native記録とは

1080iのAVC-Intra記録(オプション)、および720PのDVCPRO HDとAVC-Intra記録(オプション)で記録のフレームレートに 応じて、有効フレームのみを抜き出して記録する方式です。 720Pの場合、プルダウン記録よりも2~2.5倍長く記録するこ とができます。

なお、Native記録のときでもSYSTEM FREQが59.94Hzあるい は50Hzの場合はプルダウン出力となります。

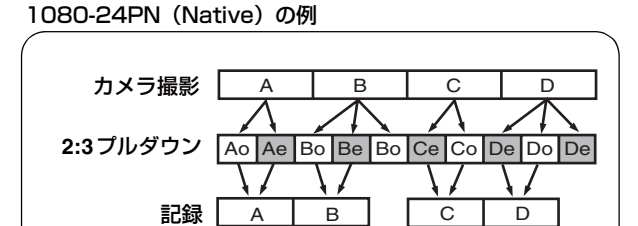

#### 720-24PN (Native) の例

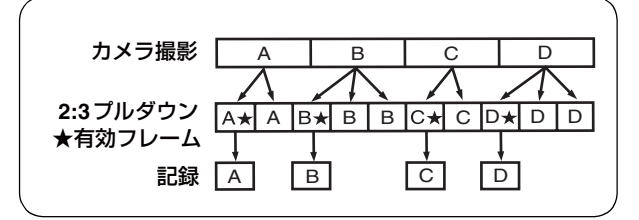

#### **■ フィルム用シネガンマ補正**

バリアブルフレームレートカメラのフィルム用シネガンマ モードで撮影された映像を、フィルム質感の映像に補正する ことができます。

#### **■ 9インチワイド液晶モニター**

HDの映像を表示するため、9インチのワイド液晶を採用して います。

#### **■ ダイヤルジョグ/ダイヤルシャトル**

ジョグ操作は、-1.0~+1.0倍速でのスロー再生\*<sup>1</sup>が可能で す。

シャトル操作は、正・逆方向に最大100倍速まで再生可能で、 10倍速以下までは、音声付き再生も可能です。

\*1 セットアップメニューNo.25 SYSTEM FREQが59.94、50、 29.97、25、60-25のとき

#### **■ サムネールによりクリップを視覚的に管理**

フロントパネルの9型カラー液晶モニターに、P2カードに収 録されたクリップの代表画像(サムネール)を表示。サムネー ル画面には、指定したクリップだけを表示できます。

サムネールの一覧から選択したクリップをすぐに再生した り、ショットマーカーの追加、クリップのファイル情報の確認 や追加などのクリップの管理が行えます。

〈 クリップについて〉

クリップとは、画像、音声、メタデータなどの付加情報を含む、 ひとかたまりのデータのことで、通常は、記録を開始して停止 するまでの1回の記録によって生成される1ショットが1ク リップになります。ただし、複数のP2 カードにまたがった ショットは、各カードの映像が独立したクリップとして扱わ れます。また、記録を開始したときの映像がそのクリップの代 表映像としてサムネール画面に表示されます。

#### **■ 外部機器制御**

RS-422AまたはIEEE1394インターフェースを用いて外部機 器を制御することができます。RS-422A では外部機器のIN/ OUTを指定することで、自動的に映像と音声をキャプチャー することができます。

#### **■ プレイリスト作成・再生機能**

P2カードに記録された映像・音声の再生したい部分だけを選 択し、任意の順番に再生することができます。

- ●各種プレイリスト編集機能を搭載
- ・ オーディオIN点スプリット: ビデオに対して音声のIN点を ずらして再生することができます。
- ・ オーディオ追加記録: 音声の1または2チャンネルの任意の 区間を、別途作成した音声データと付け替えて再生するこ とができます。
- ・ AV上書き修正: プレイリストの任意の区間の画像と音声(2 チャンネルのみ)を上書き修正、および再生することができ ます。

#### **■ タイムコード/編集用プレーヤー機能を搭載**

本機は、TCG(タイムコードジェネレーター) / TCR(タイム コードリーダー)を内蔵しています。内部タイムコードの他 に、外部タイムコード入力または入力信号のVITCをタイム コードとして記録できます。

また、RS-422Aを用いた編集システムのプレーヤーとしても 使用できます。

#### **■ HD / SD、59.94Hz / 50Hz / 23.98Hz / 24Hz / 25Hz に対応**

本機は、HD / SD、59.94Hz / 50Hz / 23.98Hz / 24Hz / 25Hz信 号を記録・再生できます。

アナログビデオ入出力、SDI入出力、IEEE1394入出力が行えま す。

#### **■ 8チャンネルの高音質デジタルオーディオ**

8チャンネルのPCMオーディオを持ち、各チャンネルは独立 (HD SDIは8CH独立/アナログIFは4CH独立)して記録がで きるほか、チャンネルミックスが可能です。

#### **■ アップ/ダウン/クロスコンバーター内蔵**

標準でアップ/ダウン/クロスコンバート再生機能を内蔵し ています。

#### **■ メニュー方式のセットアップ**

セットアップの各種設定は、本機の9型カラー液晶モニター、 モニターTV表示のセットアップメニューを見ながら、確実に 行えます。

#### **■ HDDの接続でカードデータの保存にも対応**

USB2.0インターフェースを持つHDDと接続して、カードの データをHDDに保存できます。また、HDDに保存したデータ をカードに書き戻すこともできます。 さらに、パーソナルコンピューターとUSB2.0で接続すること により、本機のスロットに挿入されたP2カードをマススト レージとして扱うことが可能。そのままノンリニア編集でき ます。

#### **■ AVC-Intraコーデックオプション対応**

オプションのAJ-YBX200Gを装着することでAVC-Intraコー デックを追加することができます。

#### **■ VANCデータの記録/再生機能(59.94Hz,50Hzのみ)**

HD SDIのYストリームに付加されたVANCデータパケット を、映像信号と同時に記録できます。

また、HD SDIのYストリームにVANCデータパケットを再生 することもできます。

# 各部の名称と機能

## <span id="page-12-1"></span><span id="page-12-0"></span>オーディオ・ビデオ制御部

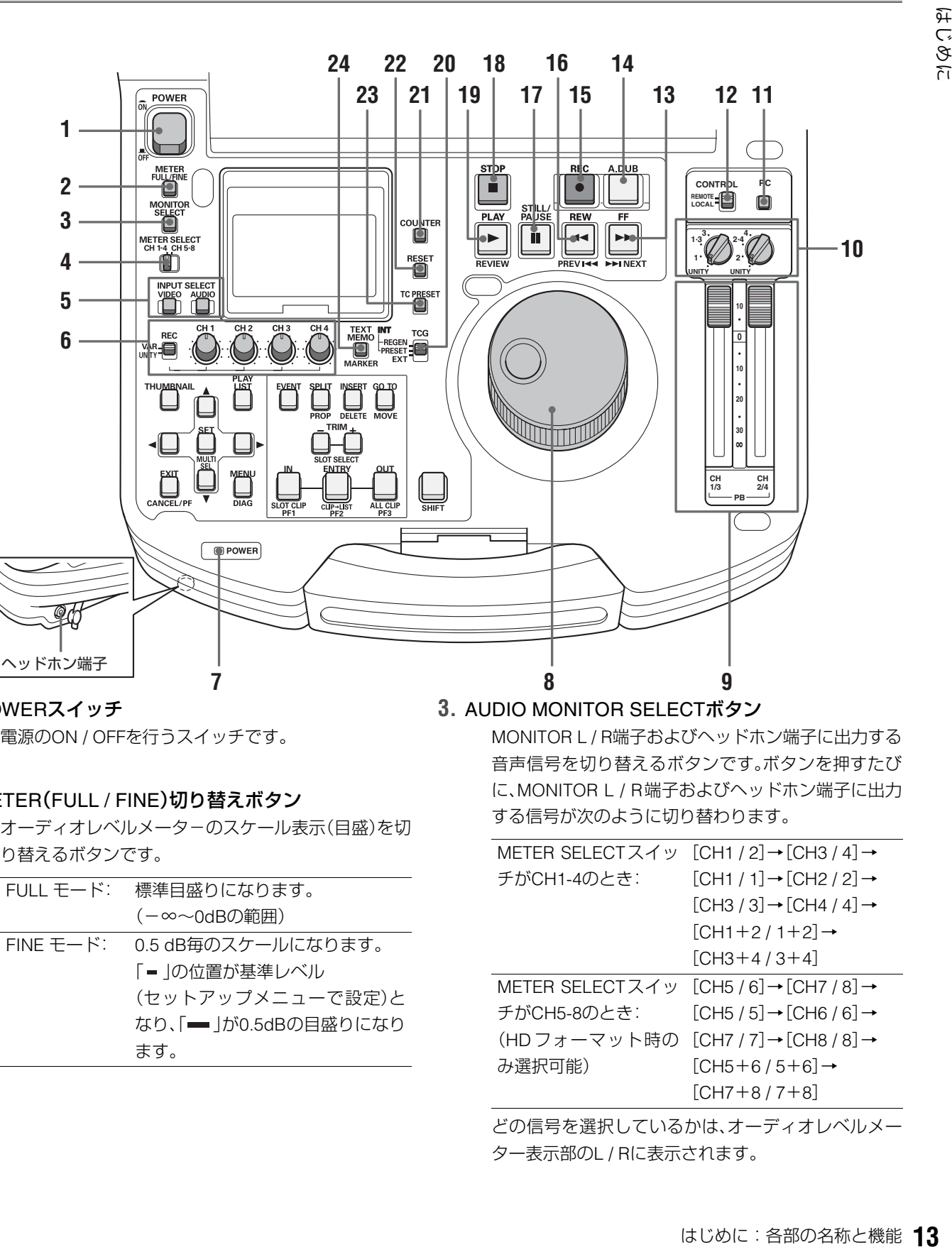

**1.** POWERスイッチ 電源のON / OFFを行うスイッチです。

#### **2.** METER(FULL / FINE)切り替えボタン

オーディオレベルメータ-のスケール表示(目盛)を切 り替えるボタンです。

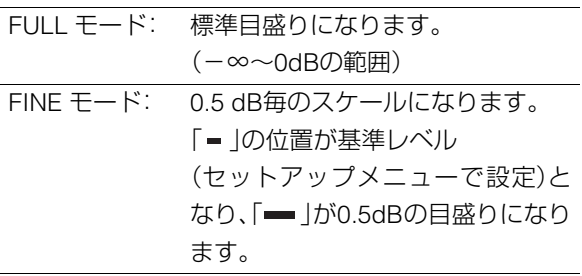

#### **3.** AUDIO MONITOR SELECTボタン

MONITOR L / R端子およびヘッドホン端子に出力する 音声信号を切り替えるボタンです。ボタンを押すたび に、MONITOR L / R端子およびヘッドホン端子に出力 する信号が次のように切り替わります。

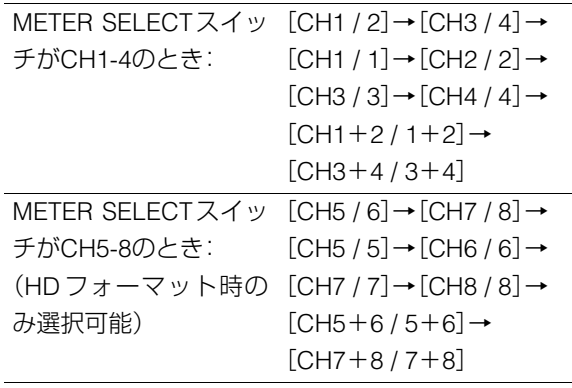

どの信号を選択しているかは、オーディオレベルメー ター表示部のL / Rに表示されます。

#### **4.** METER SELECTスイッチ

オーディオメーターおよびモニターのCH1-4 / CH5-8 のいずれを選択するかを切り替えるスイッチです。

#### **5.** INPUT SELECTボタン

ビデオとオーディオの入力信号を切り替えるボタンで す。ビデオ入力信号は、セットアップメニューNo.601 (VIDEO INT SG)で選択した、内部信号に切り替えるこ ともできます。

VIDEO: VIDEOボタンを押すたびに、入力ビデオ信 号 が、[CMPST]→[SDI]→[1394]→[SG] の順に切り替わります。SGのときの信号 は、セットアップメニューNo.601 (VIDEO INT SG)で選択された内部信号に 切り替わります。

AUDIO: AUDIOボタンを押すたびに、入力オーディ オ信号が、[ANALOG]→[SDI]→[SG]の順 に切り替わります。VIDEOが1394のとき は、AUDIOも強制的に1394選択になりま す。

#### ◆**NOTE:**

- THUMBNAIL、PLAY LISTボタン点灯中は、入力信号の切り 替えはできません。
- PLAY LISTボタン点灯中で上書きモード時は、INPUT TRACK の設定ができます。 →[「上書きするトラックを設定する」\(](#page-74-3)75ページ)を参

[照。](#page-74-3)

## **6.** AUDIO REC VOL SEL スイッチ

#### UNITY / VARスイッチ

- UNITY: オーディオボリュームの位置に関係なく、 固定されたレベルでオーディオ信号を記 録します。
- VAR: オーディオボリュームで調整されたレベ ルでオーディオ信号を記録します。

#### オーディオボリューム

オーディオ信号(CH1 / CH2 / CH3 / CH4)の記録レベ ルが調整できます。ただし1394入力時は、記録レベル は調整できません。

#### **7.** POWERインジケーター

電源をONにすると緑色に点灯します。

#### **8.** サーチダイヤル

映像の確認、検索のためのダイヤルです。ダイヤルは、 押すたびにSHTL(シャトル)モードとJOG(ジョグ) モードが交互に切り替わります。電源を入れた直後は、 一度ダイヤルをSTILLの位置に戻さないと動作しませ  $\mathcal{h}_{\nu}$ 

#### **9.** オーディオ再生レベル調整ボリューム

オーディオ信号(UNITY/VARチャンネル選択スイッチ で選択したチャンネル)の再生レベルが調整できます。 ただし1394出力の再生レベルは調整できません。 CH5~8は、常に固定されたレベルで再生されます。

#### **10.**UNITY / VARチャンネル選択スイッチ

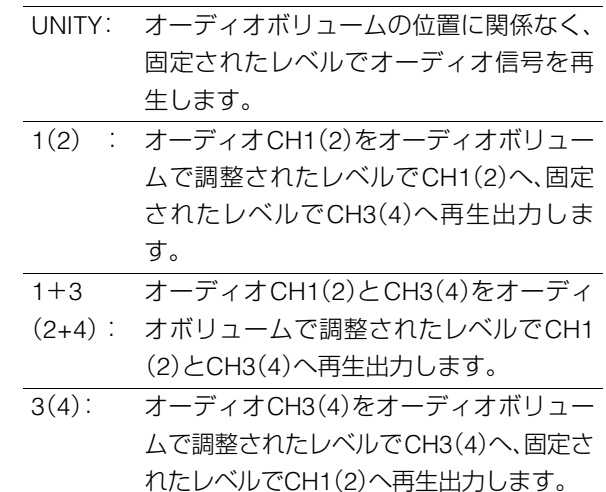

#### **11.**PCボタン

ハードディスクドライブを接続するためのUSBホスト モード、パーソナルコンピューターと接続するための USBデバイスモードに切り替えるボタンです。このボ タンを押すと表示パネルにモード選択画面が表示され ますので、モードを選択して切り替えます。 →「USB[端子を利用する」\(](#page-90-4)91ページ)を参照。

#### **12.**CONTROLスイッチ

9 ピンのREMOTE を使って、外部から本機をコント ロールするモードに切り替えるスイッチです。

#### **13.**FF / NEXTボタン

このボタンを押すと、早送り再生になります。速度は、 セットアップメニューNo.102(FF.REW MAX)で選択 できます。再生中にSHIFTボタンを押しながらFFボタ ンを押すと、次のクリップの頭出しを行います。 GUI表示(サムネール表示・プレイリスト表示)中に SHIFTボタンを押しながらFFボタンを押すと、最後の サムネールあるいはイベントに移動します。

#### **14.**A.DUBボタン

このボタンを押すと、プレイリストモードでオーディ オの追加記録や、イベントのオーディオをEXTRA ト ラックへ上書きコピーすることができます。

- →[「オーディオを追加記録する\(簡易ボイスオーバー\)」](#page-82-2) (83[ページ\)を参照。](#page-82-2)
- →[「イベントのオーディオを](#page-74-2)EXTRAトラックへ登録す る」(75[ページ\)を参照。](#page-74-2)

#### **15.**RECボタン

このボタンとPLAYボタンを同時に押すと、記録が始ま ります。再生中にこのボタンを押すと、EEモードの画 像と音声をモニターで確認できます。(IEEE1394入力 時はEEモードになりません。)STOPボタンを押すと、 元の画像・音声に戻ります。

外部機器制御中にSHIFTボタンとこのボタンを押す と、AUTO CAPTUREをおこないます。

→[「外部リモート制御」\(](#page-99-2)100ページ)を参照。

#### **16.**REW / PREVボタン

このボタンを押すと早戻し再生になります。速度は、 セットアップメニューNo.102(FF.REW MAX)で選択 できます。

再生中にSHIFTボタンを押しながらREWボタンを押す と、現在のクリップまたは前のクリップの頭出しを行 います。

GUI表示(サムネール表示・イベントリスト表示)中に SHIFTボタンを押しながらREWボタンを押すと、先頭 のサムネールあるいはイベントに移動します。

#### **17.**STILL / PAUSEボタン

このボタンを押すとサーチモードとなり、静止画を表 示します。サーチモード中はサーチダイヤルを回すこ とでJOG(ジョグ) / SHTL(シャトル)操作ができるよ うになります。

#### **18.**STOPボタン

このボタンを押すとストップモードに移行し、セット アップメニューNo.122(STOP EE SEL)の設定がPBの ときには静止画を、EEのときには入力映像をモニター できます。

#### **19.**PLAY / REVIEWボタン

このボタンを押すと再生が始まります。

このボタンとRECボタンを同時に押すと、記録が始ま ります。

プレイリスト画面表示中にSHIFTボタンを押しながら このボタンを押すと、カーソル位置のイベントをレ ビュー(IN点3秒前からOUT点1秒後までを再生)する ことができます。また、上書き編集設定では、未確定イ ベントをプレビューすることができます。

サムネール画面表示中にSHIFTボタンを押しながらこ のボタンを押すと、カーソル位置のクリップのみを再 生することができます。

#### **20.**TCGスイッチ

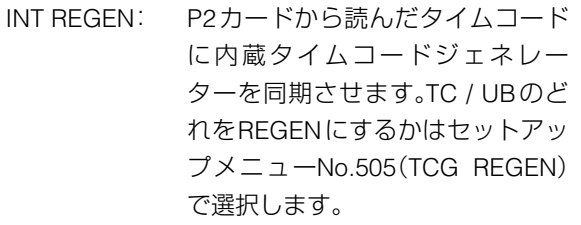

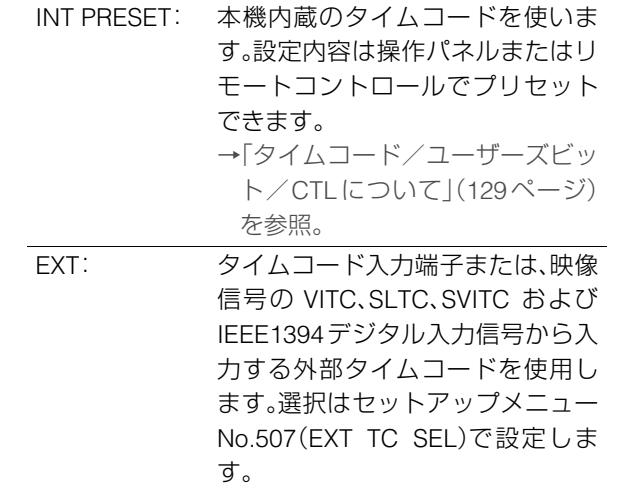

#### **21.**COUNTERボタン

表示パネルのカウンター表示を切り替えるボタンで す。このボタンを押すたびに[CTL(先頭からの相対位 置)]→[TC(読み出したタイムコード)]→[UB(読み出 したタイムコードのユーザーズビット)]と切り替わり ます。

#### **22.**RESETボタン

表示パネルのカウンター表示がCTLのとき、このボタン を押すとカウンター表示が[0:00:00:00]になります。 表示パネルのカウンター表示がTC(読み出したタイム コード)またはUB(読み出したタイムコードのユーザー ズビット)のとき、TC PRESETボタンを押しながらこの ボタンを押すと、ジェネレーターをリセットできます。 GUIでのソフトキーボード使用時は、テキストの全削除 や、プレイリストなどのIN点などの消去に使用します。

#### **23.**TC PRESETボタン

TC(読み出したタイムコード)やUB(読み出したタイム コードのユーザーズビット)の値を設定するボタンです。 設定するときは、まずこのボタンを押して、表示が点滅し ている桁を変更します。ただし、サムネールモード、プレ イリストモード、USBホストモードでは動作しません。

#### **24.**TEXT MEMO / MARKERボタン

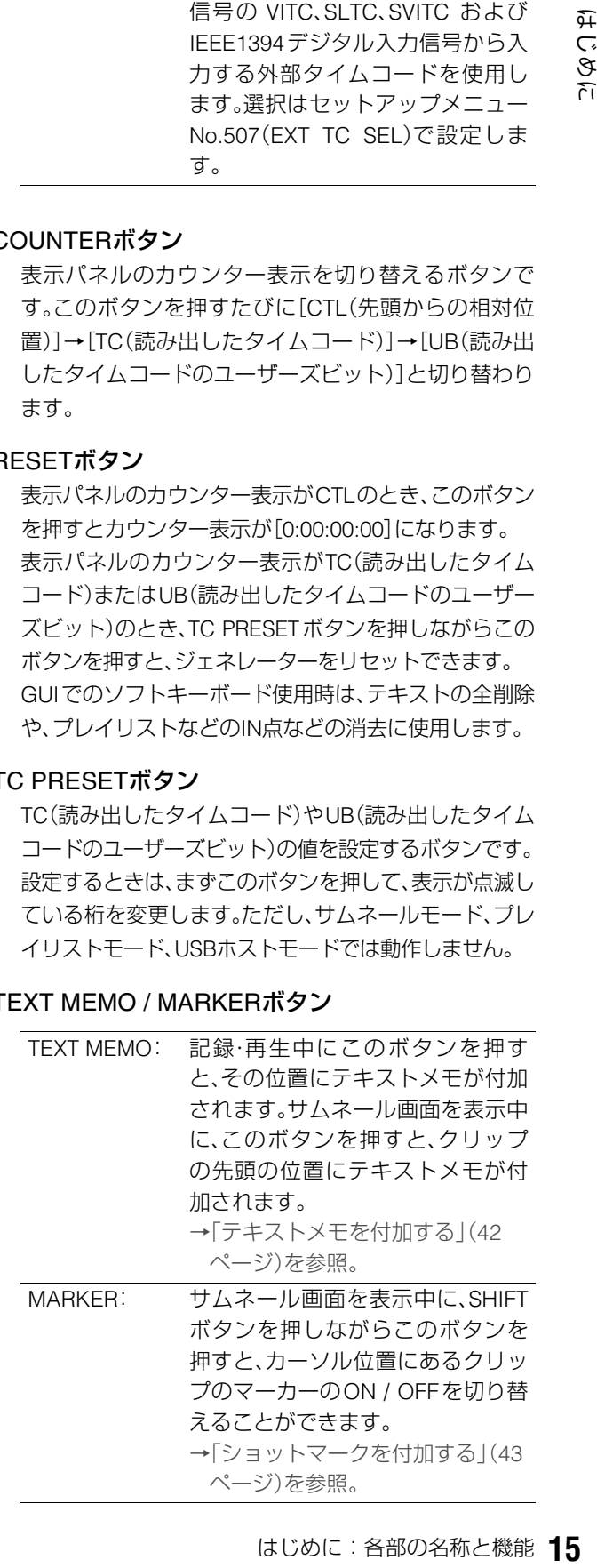

## <span id="page-15-0"></span>GUI操作部

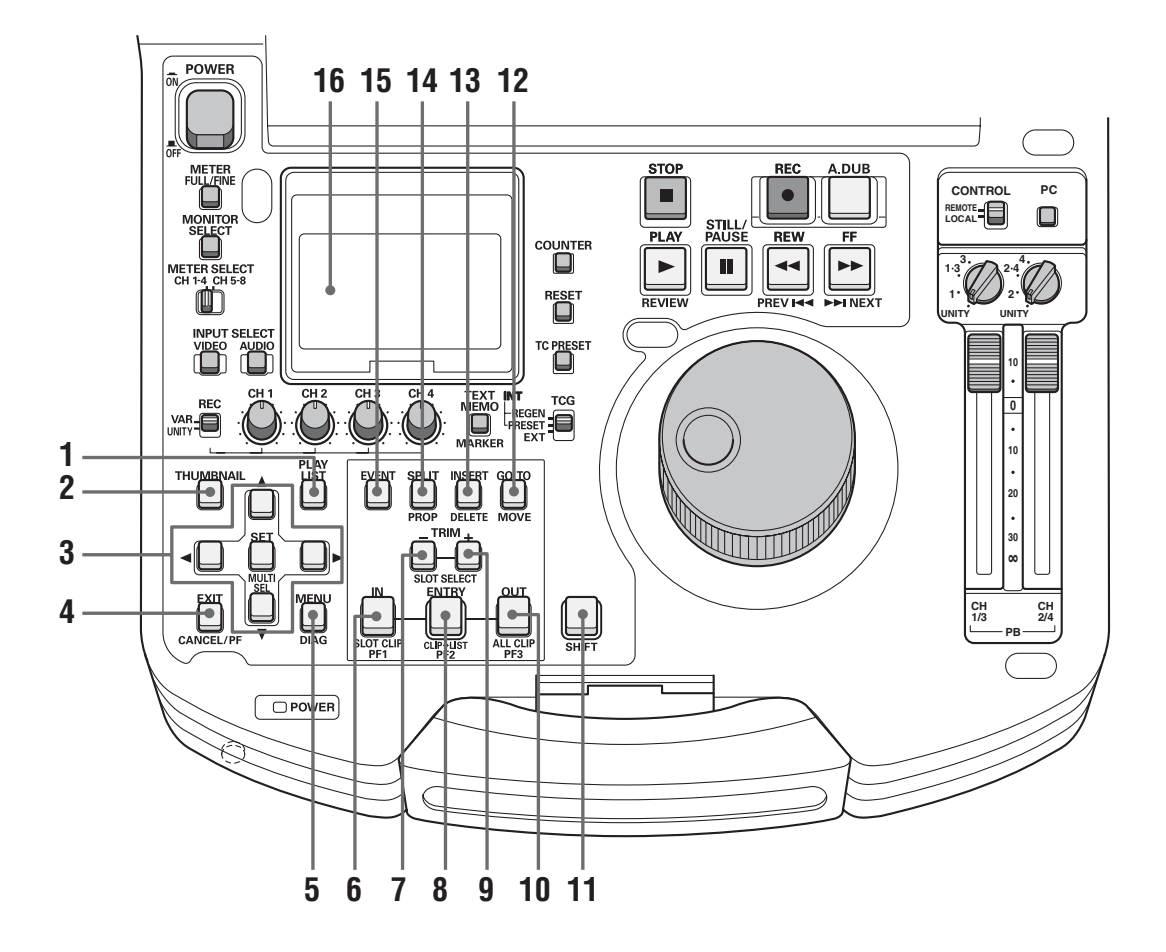

#### **1.** PLAY LISTボタン

プレイリストを作成するときや作成したプレイリスト を再生するときに押します。このボタンを押すと、 PLAY LISTボタンが点灯し、表示パネルやモニター出 力映像にプレイリスト画面が表示されます。再度押す と、プレイリスト画面から抜け出して元に戻り、PLAY LISTボタンが消灯します。

プレイリスト画面から再生を行って停止したときに、 プレイリスト画面へ戻るか静止画を表示したままにす るかをプレイリストメニューで設定できます。

#### **2.** THUMBNAILボタン

このボタンを押すと、THUMBNAILボタンが点灯し表 示パネルやモニター出力映像にサムネール画面が表示 されます。再度押すと、サムネール画面から抜け出し元 の表示に戻り、THUMBNAILボタンが消灯します。

#### **3.** 十字カーソルボタン

周辺の4つのボタンがカーソルボタンで、中心のボタン がSETボタンです。メニュー、サムネール、イベントな どのカーソルの移動や選択などに使用します。

#### **4.** EXIT / CANCEL / PFボタン

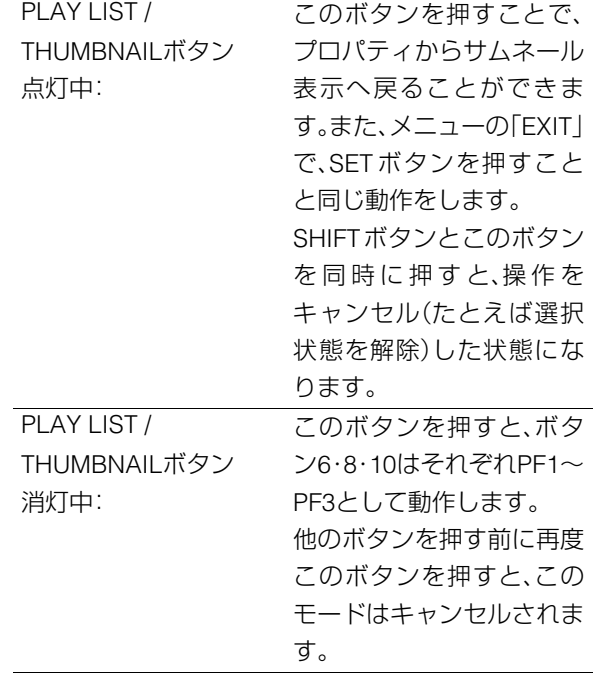

#### **5.** MENU / DIAGボタン

#### MENUボタン

このボタンを押すと、MENUが表示されます。再度押す と、元に戻ります。

#### DIAG(SHIFT+MENU)ボタン

このボタンを押すと、本機の情報が表示されます。再度 ボタンを押すと、元の表示に戻ります。ただし、サム ネール、プレイリスト表示中は動作しません。

本機の情報には「VIDEO SYSTEM」情報、「HOURS METER」情 報、「WARNING」情 報、「UMID」情 報、「DIF」 情報があります。これらの情報は、SETボタンまたは十 字カーソルボタンを押して表示を切り替えます。

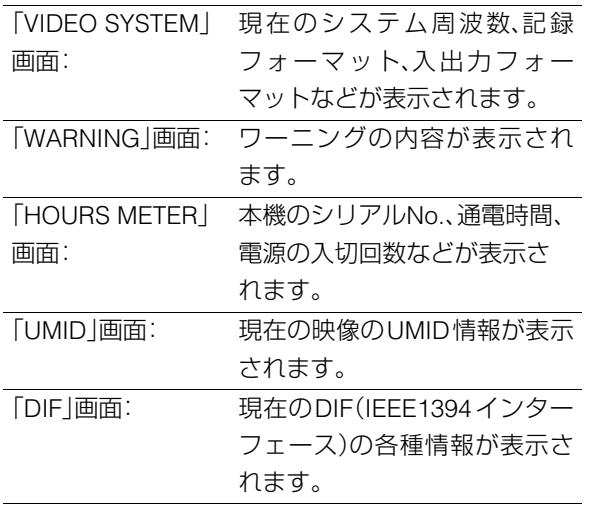

#### **6.** IN / SLOT CLIP / PF1ボタン

プレイリストを作成するときに使用します。イベント 登録モード時(PLAY LISTボタンとEVENTボタンが点 灯状態のとき)、ENTRYボタンとこのボタンを同時に 押すと、イベントのIN点が設定できます。また、このボ タンを押しながらRESETボタンを押すと、選択してい るイベントのIN点を削除できます。

→[「プレイリストの利用」\(](#page-55-2)56ページ)を参照。

- サムネール表示中に SHIFTボタンと同時にこのボタ ンを押す毎に、クリップの表示状態をSELECTEDや 特定のSLOTのみの表示に切り替えることができま す。
- PLAY LISTボタンが消灯しているとき、ENTRYボタ ンと同時にこのボタンを押すと、キューアップ点を 登録できます。
- THUMBNAIL およびPLAY LISTボタンが消灯してい るとき、PFボタンを押した後にこのボタンを押す と、PF1ボタンに登録されたセットアップメニュー の操作が行えます。

#### **7.** TRIM- / SLOT SELECT-ボタン

プレイリストモードでIN/OUT/SPLITボタンを押しな がらこのボタンを押すと、IN/OUT/SPLIT点の位置を1 フレーム(24PNのときは4フレーム)前へずらすことが できます。 PLAY LISTボタンが消灯状態のときにSHIFTボタンと

同時に押すと、記録スロット位置を一つ前のスロット に移動することができます。第1スロットのときは第6 スロットへ移動します。

#### **8.** ENTRY / CLIP→LIST / PF2ボタン

プレイリストを作成するときに使用します。 イベント登録モード時(PLAY LISTおよびEVENTボタ ンが点灯状態のとき)に、IN/OUT/SPLITボタンのいず れかとこのボタンを同時に押すと、イベントの IN/ OUT/SPLIT点を設定できます。

- プレイリストモード時に SHIFT ボタンと同時にこの ボタンを押すと、サムネール表示中に選択したク リップをプレイリストに追加できます。
- THUMBNAILおよびPLAY LISTボタンが消灯してい るとき、PF ボタンを押した後にこのボタンを押す と、PF2ボタンに登録されたセットアップメニュー の操作が行えます。

#### **9.** TRIM+ / SLOT SELECT+ボタン

プレイリストモードでIN/OUT/SPLITボタンを押しな がらこのボタンを押すと、IN/OUT/SPLIT点の位置を1 フレーム(24PNのときは4フレーム)後ろへずらすこと ができます。

PLAY LISTボタンが消灯状態のときにSHIFTボタンと 同時に押すと、記録スロット位置を一つ後ろのスロッ トに移動することができます。第6スロットのときは第 1スロットへ移動します。

#### **10.**OUT / ALL CLIP / PF3ボタン

時に用す、イベントの「GETTETT」をの合格を提供していると同時に、APYレストンの開催して、トラントに追加できます。<br>エミルできます。<br>ことにはできないがクンが消灯していいましいです。<br>これに使っていないがクンを押しないした後にこのボタンを押しない、<br>いいていないアップメニュー<br>いいた後にこのボタンを押しないした後にといっていいいののときにSHIFTボタンと<br>メールNOUT/SPLIT点の位置を1つ後ろへずらすこと<br>イコレーム)後ろ プレイリストを作成するときに使用します。イベント 登録モード時(PLAY LISTボタンとENTRYボタンが点 灯状態のとき)、ENTRYボタンとこのボタンを同時に 押すと、イベントのOUT点が設定できます。 このボタンを押しながらRESETボタンを押すと、選択 しているイベントのOUT点を削除できます。

- [→「プレイリストの利用」\(](#page-55-2)56ページ)を参照。
- サムネール表示中に SHIFT ボタンと同時にこのボタ ンを押すと、クリップの表示状態をALLへ戻すこと ができます。
- PLAY LISTボタンが消灯しているときは、ENTRYボ タンと同時にこのボタンを押してキューアップ点と して登録することができます。
- THUMBNAIL およびPLAY LISTボタンが消灯してい るとき、PF ボタンを押した後にこのボタンを押す と、PF3ボタンに登録されたセットアップメニュー の操作が行えます。

#### **11.**SHIFTボタン

FF / REW / SETボタンなどと同時に押して使用しま す。

#### **12.**GO TO / MOVEボタン

プレイリストに登録されている各イベントのIN/OUT/ SPLIT点を移動するときに使用します。また、THUMB-NAILおよびPLAY LISTボタン消灯時にキューアップす るときにも使用します。IN/OUTボタンを押しながら GO TO ボタンを押すと、IN/OUT 点への移動・キュー アップを行います。

プレイリストモードでSHIFTボタンを押しながらこの ボタンを押すと、イベントを移動できます。

[→「プレイリストの利用」\(](#page-55-2)56ページ)を参照。

#### **13.**INSERT / DELETEボタン

プレイリストのイベントとイベントの間に、新規にイ ベントを挿入したいときに使用します。(追加挿入編集 設定時)

またイベントに対して画像や音声を上書きするための 画像や音声を選択するときにも使用します。(上書き編 集設定時)

サムネール表示中にSHIFTボタンを押しながらこのボ タン(DELETE ボタン)を押すと、選択したクリップを 削除できます。

プレイリスト表示中にSHIFTボタンを押しながらこの ボタンを押すと、選択したイベントを削除できます。 [→「プレイリストの利用」\(](#page-55-2)56ページ)を参照。

DELETEボタンは、ソフトキーボードやファイルの削 除などでも使用します。

#### **14.**SPLIT / PROPボタン

プレイリストの登録モードで、ENTRYボタンとこのボ タンを同時に押すと、オーディオIN点をビデオのIN点 とはずらしてイベントを登録できます。 サムネール/プレイリスト表示中(メニュー表示してい ないとき)にSHIFTボタンとこのボタンを同時に押す と、クリップ/イベントのプロパティを表示できます。

#### **15.**EVENTボタン

PLAY LISTボタンが点灯状態のとき、このボタンを押 すとEVENTボタンが点灯します。プレイリストのイベ ント登録/修正モードとなり、IN/OUT/SPLIT点の設定 ができます。

再度押すと、イベント登録/修正モードから抜け出し て元に戻り、EVENTボタンが消灯します。

外部機器にRS-422AまたはIEEE1394インターフェー スをつないだ状態で、THUMBNAIL、PLAY LISTボタン が消灯状態のとき、このボタンを押すと外部機器を制 御することができます。

→[「外部リモート制御」\(](#page-99-2)100ページ)を参照。

#### **16.**表示パネル

→「表示パネル」(20[ページ\)を参照。](#page-19-0)

## <span id="page-18-0"></span>パネル制御部とカードスロット

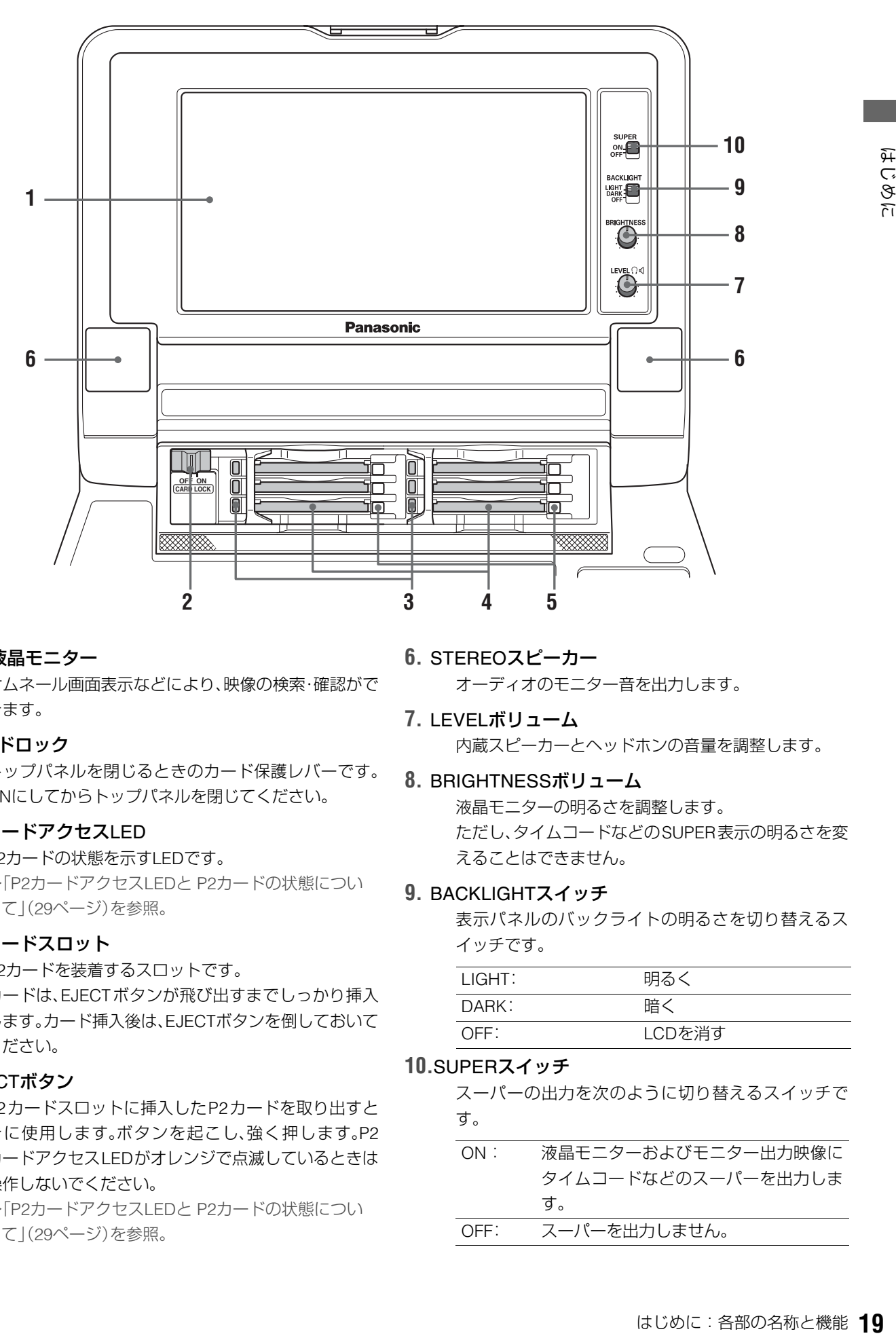

#### **1.** 9型液晶モニター

サムネール画面表示などにより、映像の検索・確認がで きます。

#### **2.** カードロック

トップパネルを閉じるときのカード保護レバーです。 ONにしてからトップパネルを閉じてください。

#### **3.** P2カードアクセスLED

P2カードの状態を示すLEDです。

→「P2カードアクセスLEDと P2[カードの状態につい](#page-28-1) て」(29[ページ\)を参照。](#page-28-1)

#### **4.** P2カードスロット

P2カードを装着するスロットです。

カードは、EJECTボタンが飛び出すまでしっかり挿入 します。カード挿入後は、EJECTボタンを倒しておいて ください。

#### **5.** EJECTボタン

P2カードスロットに挿入したP2カードを取り出すと きに使用します。ボタンを起こし、強く押します。P2 カードアクセスLEDがオレンジで点滅しているときは 操作しないでください。

→「P2カードアクセスLEDと P2[カードの状態につい](#page-28-1) て」(29[ページ\)を参照。](#page-28-1)

- **6.** STEREOスピーカー オーディオのモニター音を出力します。
- **7.** LEVELボリューム 内蔵スピーカーとヘッドホンの音量を調整します。
- **8.** BRIGHTNESSボリューム

液晶モニターの明るさを調整します。 ただし、タイムコードなどのSUPER表示の明るさを変 えることはできません。

#### **9.** BACKLIGHTスイッチ

表示パネルのバックライトの明るさを切り替えるス イッチです。

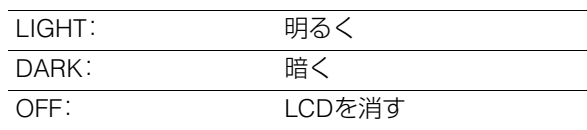

#### **10.**SUPERスイッチ

スーパーの出力を次のように切り替えるスイッチで す。

- ON : 液晶モニターおよびモニター出力映像に タイムコードなどのスーパーを出力しま す。
- OFF: スーパーを出力しません。

<span id="page-19-0"></span>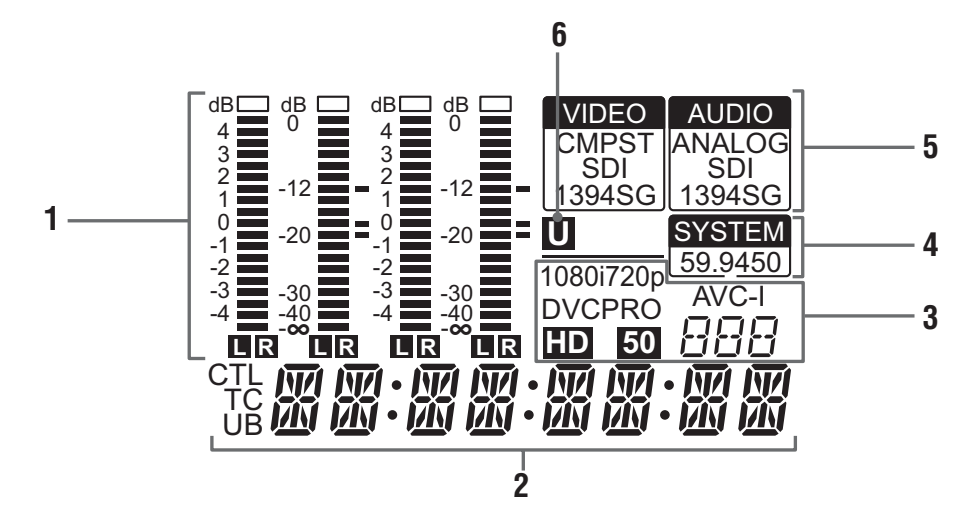

#### **1.** レベルメーター

オーディオ信号のCH1 / CH2 / CH3 / CH4の各レベル が表示されます。

オーディオ信号は、記録時およびEE選択時には入力信 号のレベルが、また再生時には出力信号の各レベルが 表示されます。

オーディオレベル表示は、METER 切り替えボタンで FULLモードとFINEモードに切り替わります。基準レ ベルはセットアップメニューで変更できます。

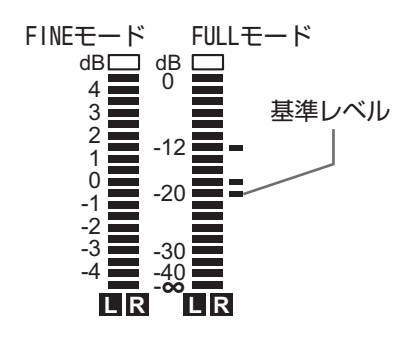

#### **2.** カウンター表示

カウンターやタイムコードなどが表示されます。 CTL(先頭からの相対位置)/ TC(読み出したタイム コード) / UB(読み出したタイムコードのユーザーズ ビット)で表示されます。

#### **3.** フォーマット表示

設定している記録フォーマットや、挿入しているP2 カードに記録されているフォーマットが表示されま す。

#### **4.** TVシステム表示部

選択しているTVシステムが表示されます。 セットアップメニューのSYSTEM設定No.25(SYSTEM FREQ)で、59.94Hz と50Hz、その他を切り替えること ができます。

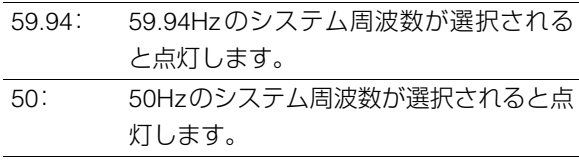

#### ◆**NOTE:**

• 59.94Hz、50Hz 以外の周波数が選択された場合、SYSTEM の表示も含めて消灯します。

#### **5.** INPUT SELECT表示部

VIDEOとAUDIOの入力選択状態が表示されます。アナ ログオーディオを除き、選択された入力信号がないと きは、点滅します。

SDI入力選択時は、システムフォーマットと合ってい ない信号が入力されているときに点滅します。

#### VIDEO

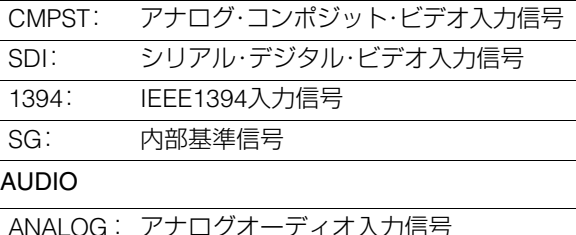

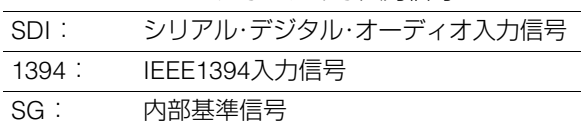

#### **6.** U表示

EEモードのときは、入力信号にUMID情報が存在して いるときに点灯します。 再生時は、UMID情報が記録されているときに点灯し ます。

<span id="page-20-0"></span>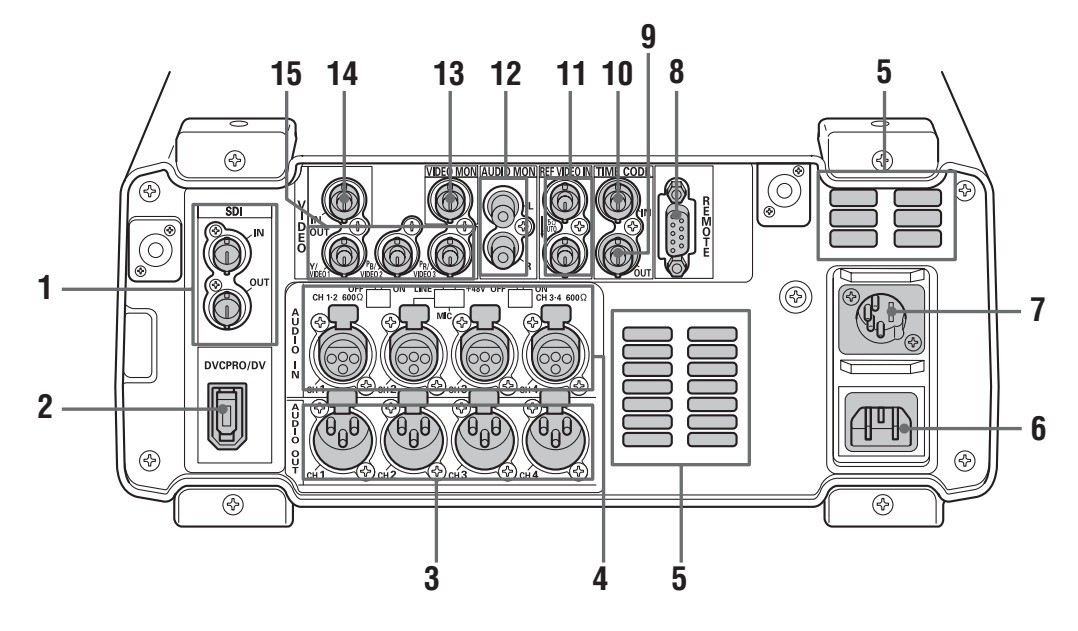

#### **1.** SERIAL DIGITAL COMPONENT AUDIO VIDEO IN / OUT端子

シリアル・デジタル・コンポーネント・オーディオ / ビ デオ信号の入出力ができます。

#### ◆**NOTE:**

- 入力するデジタル・オーディオ信号は、ビデオ入力信号に同 期している必要があります。同期していないとき、オーディ オ出力信号にノイズが発生します。
- SERIAL DIGITAL COMPONENT端子に接続するケーブル は、5C-FB相当のダブルシールドのものをご使用ください。

#### **2.** IEEE1394デジタル入出力

IEEE1394デジタルインターフェースです。IEC61883- 1、IEC61883-2 および SMPTE396M 規格に準拠した IEEE1394圧縮デジタル信号を入出力できます。コネク ターは6ピンタイプを使用してください。バスパワーに は対応していません。

#### ◆**NOTE:**

- IEEE1394 デジタル入出力に接続するケーブルは、ダブル シールドのものをご使用ください。
- AVC-Intra50、AVC-Intra100(オプション)の記録・再生時に はIEEE1394端子からの入出力は行えません。
- セットアップメニューNo.25 SYSTEM FREQを59.94、50以 外に設定したときには、IEEE1394端子からの入出力は行え ません。

#### **3.** ANALOG AUDIO OUT端子

アナログオーディオ信号を出力します。

#### **4.** ANALOG AUDIO IN端子/ インピーダンス切り替えスイッチ/ CH2入力切り替えスイッチ

アナログオーディオの入力端子です。 CH1~2およびCH3~4の入力インピーダンスの切り 替えをスイッチで行うことができます。また、CH2は、 LINE / MIC / 48Vの切り替えスイッチでマイクの入力 が行えます。

- LINE: ライン入力するオーディオ機器からの音 声入力信号
- MIC: 内部電源供給方式のマイクからの音声入 力信号(本体からファントムマイク用の 電源を供給しません)
- +48V: 外部電源供給方式のマイクからの音声入 力信号(本体からファントムマイク用の 電源を供給します)

#### **5.** ファン

本機冷却用のファンです。通風を妨げないように設置 してください。

ファンが異常停止したときは、カウンター表示部に"E-10"が表示されます。ファンが停止しても本機は動作 しますが、すみやかに使用を中止してください。

#### **6.** AC INコネクター

付属の電源コードを使って、電源コンセントに接続し ます。

#### **7.** DC INコネクター

DC12Vの電源を接続します。DC12V,4.8A(15Aピーク 以上)の外部DC電源をご使用ください。

電圧が約10.6Vまで低下したとき、本機の電源は自動 的にOFFになります(メニューNo.180 BATTERY SEL が「TYPE-A」や「TYPE-B」ではないとき)。その後、電源 電圧が回復しても自動的に復帰しません。必ず POWERスイッチを一度OFFにして、数秒後にONにし てください。

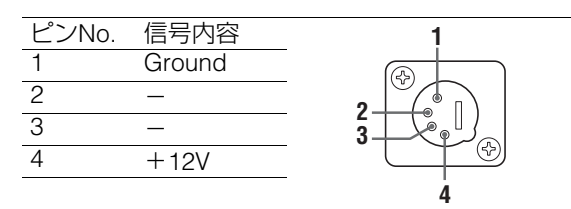

外部DC電源を使用するときは、必ず、外部DC電源の 定格をご確認の上、本機に適合するものを使用して ください。外部DC電源のDC出力端子と本機のDC IN 端子のピン配列を確認し、極性を正しく接続してく ださい。

誤ってGND端子に+12Vの電源を接続すると、火災 やけがの原因になります。

また、本機と接続する他機器のDC IN端子の極性を 誤って接続した場合も、火災やけがの原因になりま す。

#### ◆**NOTE:**

- 外部DC電源を使用するときは、必ず外部DC電源の電源ス イッチをONにした後、本機のPOWERスイッチをONにし てください。逆の順序で操作を行うと、外部DC電源の出力 電圧がゆっくり立ち上がるなどの理由により、本機が誤作 動することがあります。
- 誤って 18V を超える過大入力を接続したときは、内部の保 護回路が動作して、電源が入らなくなります。正規の電圧に 接続すると、使用可能になります。また、この端子に交流電 源は接続しないでください。
- 外部DC電源がONの状態で接続されているときは、本機の POWERスイッチがOFFであっても微少電流が流れますの で注意してください。

#### **8.** リモートコントロール端子

本機と外部コントローラーを接続して、外部から本機 を操作することができます。

#### RS422A REMOTE IN/OUT(9P)

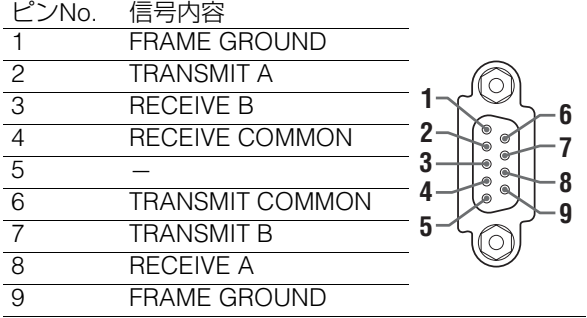

#### **9.** TIME CODE OUT端子

再生時は再生タイムコードを出力します。記録時は、内 蔵タイムコードジェネレーターから発生するタイム コードを出力します。

#### ◆**NOTE:**

セットアップメニューNo.25 SYSTEM FREQ を23.98、24、 29.97、59-23、60-24、25、60-25 に設定している時は、TIME CODE OUT端子からのタイムコード出力はできません。

#### **10.**TIME CODE IN端子

外部タイムコードを、P2カードに記録するための端子 です。

#### ◆**NOTE:**

セットアップメニューNo.25 SYSTEM FREQ を23.98、24、 29.97、59-23、60-24、25、60-25 に設定している時は、TIME CODE IN端子からのタイムコード入力はできません。

#### **11.**REF VIDEO IN端子

HD / SDリファレンス・ビデオ信号の入力端子です。

#### ◆**NOTE:**

- リファレンス・ビデオ信号を入力しないとき、映像や音声の 出力信号が乱れることがありますので、リファレンス・ビデ オ信号を入力するシステムで使用することをお勧めしま す。
- HD リファレンスとして使用するときは、正負両極性の3 値 同期信号を入力してください。また、入力信号やフォーマッ トにあった信号を入力してください。 →リファレンス信号については「[23.98/24/29.97/25Hz](#page-30-1)
	- モード時の [システム接続例」\(](#page-30-1)31ページ)を参照。
- SDリファレンスとして使用するときは、SMPTE170M、 ITU624-4に準拠したブラックバースト信号を入力してく ださい。
- REF VIDEO OUT端子にケーブルを接続しないとき、REF VIDEO IN端子は自動的に75Ω終端になります。ケーブルを 接続すると、75Ω終端は解除されます。
- セットアップメニューNo.25 SYSTEM FREQを59-23、60- 24、60-25に設定した場合、再生のみHDリファレンス信号 に同期します。

#### **12.**AUDIO MONITOR OUT端子

オーディオ信号(CH1 / CH2 / CH3 / CH4)の中から MONITOR SELECTボタンで切り替えた信号を出力し ます。

#### **13.**ANALOG COMPOSITE MONITOR OUT端子

アナログ・コンポジット・モニタービデオ信号を出力し ます。

#### **14.**ANALOG COMPOSITE VIDEO IN端子

アナログ・コンポジット・ビデオ信号を入力します。

#### **15.**ANALOG COMPONENT VIDEO OUT端子

出力信号がHDのときに、アナログ・コンポーネント・ビ デオ信号を出力します。出力信号がSDのときは、コン ポジット信号が3系統出力されます。出力信号はセット アップメニューNo.643 OUT MODE SELにて決定しま す。

#### ◆**NOTE:**

背面パネルに接続する各種ケーブル(ACケーブルを除く)は、 すべてシールド付きケーブルをご使用ください。特に、シリア ルデジタル信号端子(SDI IN / OUT端子)については、ダブル シールド付きケーブルをご使用ください。

#### IEEE1394デジタルインターフェースに ついて

#### **■ 本機の設定**

本機のセットアップメニューNo.882 DIF IN CHとNo.883 DIF OUT CHの設定が「AUTO」になっていることを確認してくだ さい。

#### ◆**NOTE**:

- 入力できる信号は、セットアップメニューNo.020 SYS FORMATで 選択したフォーマットに限ります。SYSTEM FORMATが480i(50Hz 時は576i)のときは、セットアップメニューNo.024 REC FMT(SD) に限ります。
- 出力フォーマットは設定している記録フォーマットや挿入してい るP2カードに記録されているフォーマットに従って決定されます。
- ※出力する音声のチャンネルはCH1 / CH2、またはCH3 / CH4を選択 することができます。(DVCPRO、DV時)

#### **■ 使用上のご注意**

- 他の機器とは、1対1で接続してください。
- ワーニングE-92(1394 INITIAL ERROR)が表示されるとき は、接続ケーブルを差しなおすか、電源を入れなおしてくだ さい。
- 接続された機器の電源ON / OFFおよび、I / Fケーブルの抜き 差しなどで、AV信号が乱れることがあります。
- 入力信号の切り替え時やモード移行の際に、システムが安 定するまで数秒かかることがあります。システムが安定し た後に、記録動作を行ってください。
- IEEE1394 デジタルインターフェース入力選択で記録を行 うとき、またはIEEE1394デジタルインターフェースで出力 される信号に対しては下記のようになります。
	- ・ オーディオ・ビデオ制御部のオーディオ再生レベル調整 ボリュームは動作しません。
	- ・ セットアップメニューNo.680/681の設定は無視され、ブ ランキングされません。
	- ・ 通常の1倍速再生以外の再生信号を入力したとき、記録さ れる映像や音声、あるいはEE系の画像と音声は保証され ません。
- ビデオの入力選択を IEEE1394 デジタルインターフェース として選択したときは以下のようになります。
	- ・ EE モードでの SDI、またはアナログビデオ出力信号およ びタイムコード出力は不正規となります。また、その信号 を記録用には使用しないでください。
- SLOW/STILL 再生時には、IEEE1394 デジタルインター フェース出力として未処理のビデオ、オーディオ信号が出 力されます。これらのビデオ、オーディオ信号を他の機器で モニターすると、本機で再生したビデオ、オーディオ信号と 異なる場合があります。本機とノンリニア編集を行う機器 を接続して使用するときは、ノンリニア編集のソフトウェ ア以外のアプリケーションプログラムを起動させないでく ださい。

ノンリニア編集を行う機器からの出力ビデオ映像に、影響 することがあります。

#### ◆**NOTE**:

IEEE1394ケーブル(別売)を接続するときは、以下のことを必ずお守 りください。(正しく接続しないと、本機や外部機器の故障につながり ます。)

• 接続されたすべての機器の電源を切ってから、IEEE1394 ケーブル の抜き差しを行ってください。

アース(接地)端子がある機器は、すべてアース(接地)した状態(ま たは共通のGNDに接続した状態)でご使用ください。

- 4 ピン型の端子を持つ機器と本機を接続するときは、本機の端子(6 ピン型)を先に接続してください。
- IEEE1394ケーブルの端子には方向性があります。
- 6 ピン型の IEEE1394 端子を搭載している外部端子と接続するとき は、下記のように形状を確認して接続してください。

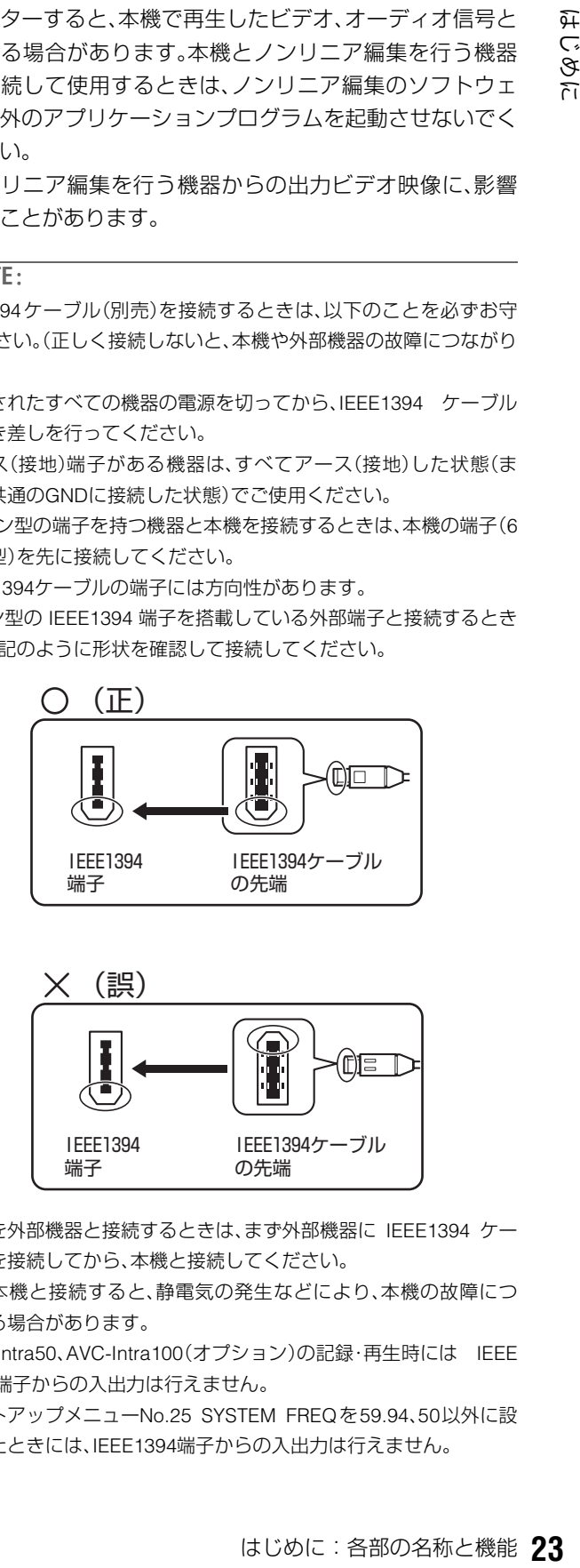

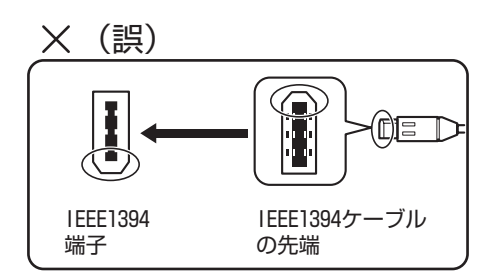

- 本機を外部機器と接続するときは、まず外部機器に IEEE1394 ケー ブルを接続してから、本機と接続してください。 先に本機と接続すると、静電気の発生などにより、本機の故障につ
- ながる場合があります。
- AVC-Intra50、AVC-Intra100(オプション)の記録・再生時には IEEE 1394端子からの入出力は行えません。
- セットアップメニューNo.25 SYSTEM FREQを59.94、50以外に設 定したときには、IEEE1394端子からの入出力は行えません。

<span id="page-23-0"></span>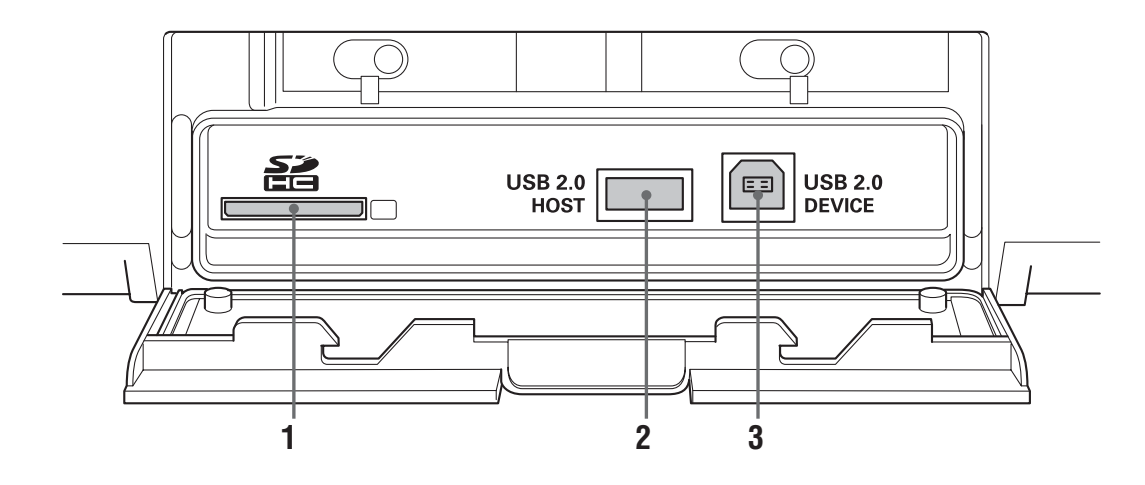

#### **1.** SD/SDHCメモリーカードスロット

SD/SDHCメモリーカードを挿入できます。 挿入するときは、カードのラベル面を上にコーナー カット側から入れ、ロックされるまで挿入します。 取り出すときは、ランプが点灯していないことを確認 し、カードを挿入した方向に押してロックを解除しま す。

#### ◆**NOTE:**

〈SD/SDHCメモリーカード使用上の注意〉

- SD/SDHCメモリーカード以外は、挿入しないでください。
- 本機で使用する SD/SDHC メモリーカードは、SD/SDHC 規 格に準拠したものをお使いください。マルチメディアカー ドは使用できません。また、miniSDカードを使用するとき は、必ずminiSD専用のアダプターを装着してご使用くださ い。
	- ※マルチメディアカード(MMC)は、Infineon Technologies AG社の登録商標です。
	- ※SDHCカードは、2006年にSDアソシエーションにより策 定された、2GBを超える大容量メモリーカードの新規格 です。
- フォーマットは、必ず本機で行ってください。
- 本機では、以下の容量のSD/SDHCメモリーカードが使用で きます。

SD(8MB~2GBまで):8MB、16MB、32MB、64MB、128MB、 256MB、512MB、1GB、2GB

- SDHC(4GB~16GB):4GB、8GB、16GB
- 取扱説明書に記載された情報以外の最新情報は、下記の ウェブサイトより、P2のサポートページをご覧ください。 日本語:http://panasonic.biz/sav/ 英語: https://eww.pavc.panasonic.co.jp/pro-av/
- 本ページ以降においては、SDおよびSDHCメモリーカード を総称し、SDメモリーカードと表記いたします。

#### **2.** USB2.0端子(Type A)

USBホストモードで使用します。 P2 storeやUSB2.0対応のハードディスクドライブな どと接続できます。 →「USB[端子を利用する」\(](#page-90-4)91ページ)を参照。

#### **3.** USB2.0端子(Type B)

USBデバイスモードで使用します。 パーソナルコンピューターなどと接続できます。 →「USB[端子を利用する」\(](#page-90-4)91ページ)を参照。

- USB2.0端子に接続するケーブルは、ダブルシールドのもの をご使用ください。
- USB2.0端子にケーブルを接続するときは、ケーブルの両端 のコネクタ付近に付属品のフェライトコアを取り付けてく ださい。

$$
\overline{\text{C}}\text{C} \rightarrow \text{C} \text{C} \text{C}
$$

# <span id="page-24-0"></span>画面の切り替えとメニューの操作について

<span id="page-24-1"></span>操作モードについて

本機には、次の3種類の操作モードがあります。これらのモー ドは、THUMBNAIL、PLAY LISTボタンを押して切り替え、ラン プの点灯状態で区別できます。

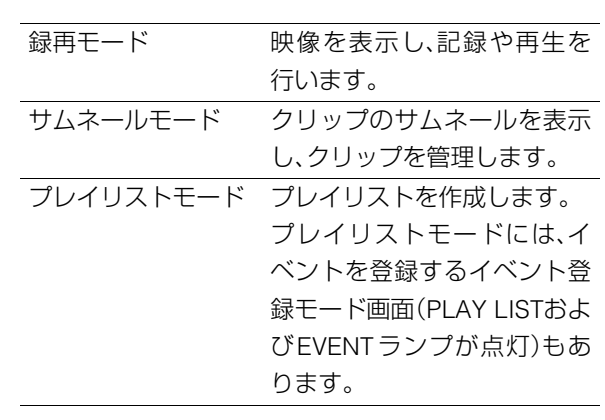

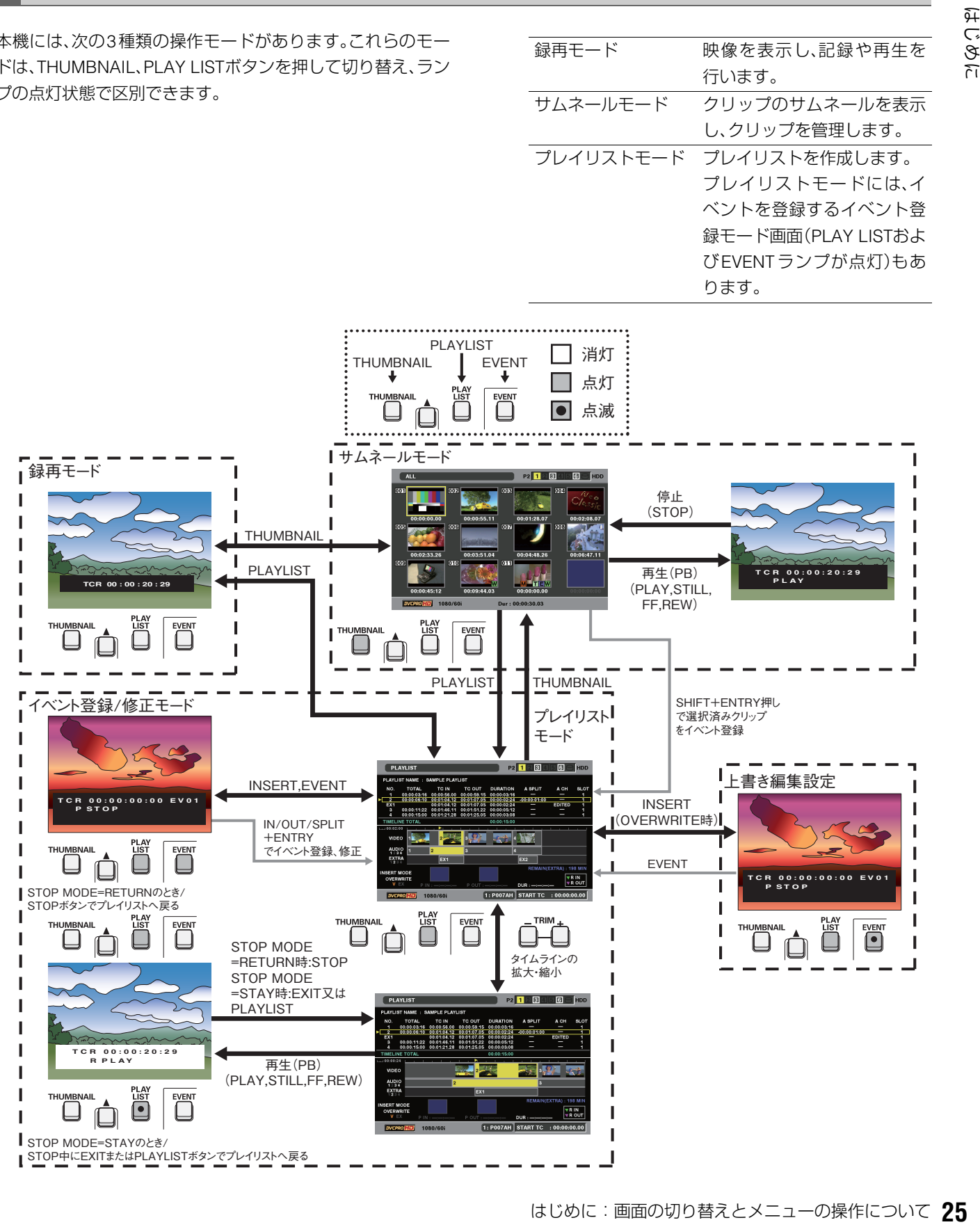

## <span id="page-25-0"></span>メニューの操作

それぞれのモードでMENUボタンを押すと、メニューが表示 されます。

メニューは、次のように操作します。

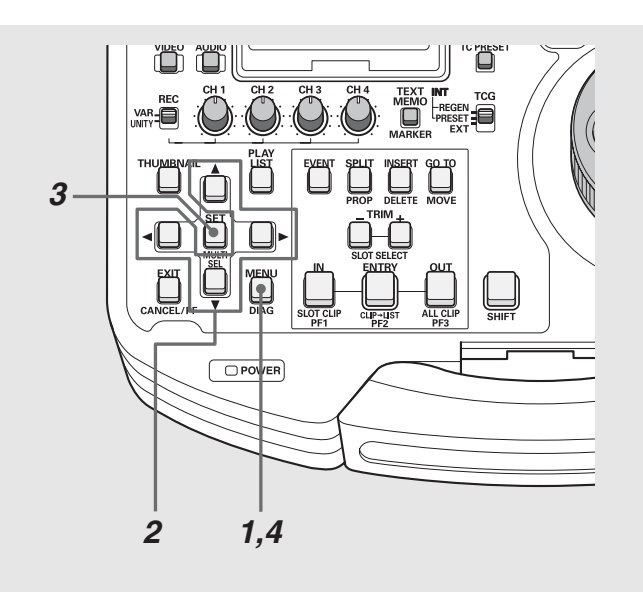

- **1** MENUボタンを押し、メニューを表示する
- **2** 十字カーソルボタンで該当のメニュー項目にカーソ ルを合わせる

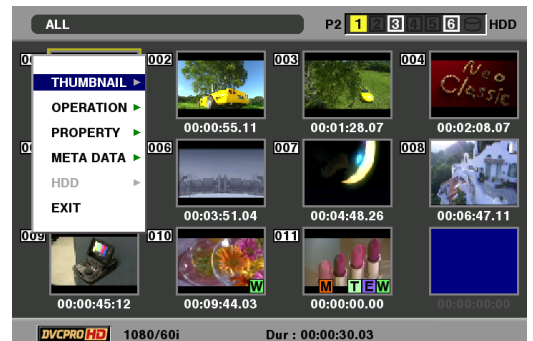

DVCPRO**HD** 1080/60i

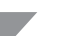

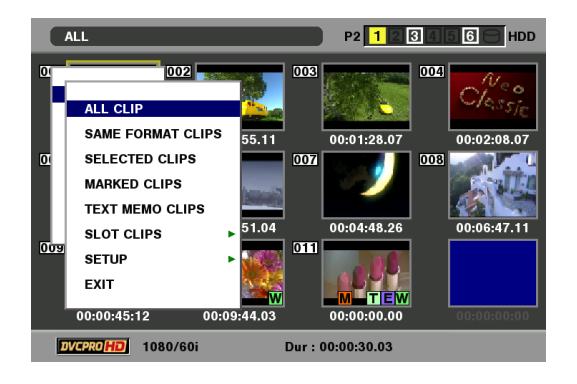

#### ◆**NOTE:**

- ▲、▼ボタンを押すとカーソルが上下します。
- ●▶を押すと、下位のメニューが開きます。
- •<<<br />
またはEXITボタンで上の階層へ戻ります。

## **3** SETボタンを押す

#### ◆**NOTE:**

- メニュー項目によっては、確認画面が表示されます。
- 十字カーソルボタンで処理を選択し、SETボタンを押します。

## **4** MENUボタンを押してメニューでの処理を終了する

#### ◆**NOTE:**

• メニュー項目によっては、自動的に元の画面に戻ります。

# キーボードを利用する

## <span id="page-26-1"></span><span id="page-26-0"></span>フルキーボードを利用する

フルキーボードは、必要なときに表示されます。

入力したい文字にカーソルを移動し、SETボタンを押すと文 字が入力されます。

カーソルの移動は十字カーソルボタンで行います。

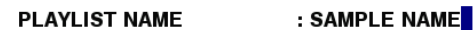

1 2 3 4 5 6 7 8 9 0 SP BS [DELETE] BS Q W E R T Y U I O P - Caps [GO TO] Caps<br>A S D F G H J K L . \_ <mark>OK</mark> [ENTRY] OK  $Z$   $X$   $C$   $V$   $B$   $N$   $M$   $C$   $C$   $P$   $M$   $C$   $T$   $C$   $T$   $C$   $T$  $[t]$ 

次のキーボード上のキーは、対応する機能を実行します。

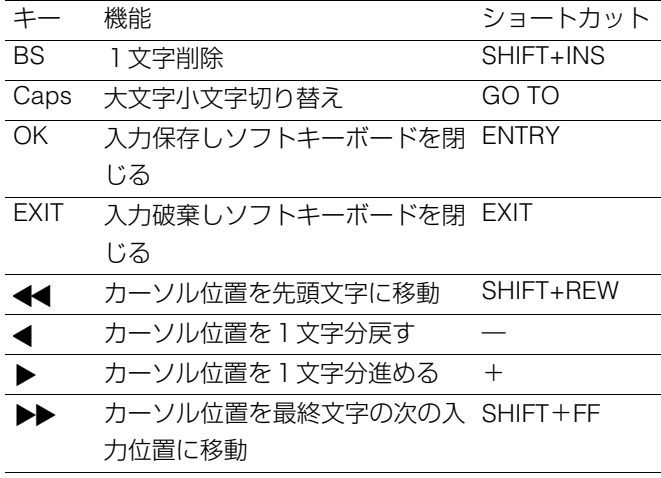

#### ◆**NOTE**

• RESETで入力文字をすべて消去します。

• ショートカットで EXIT ボタンを押したときは閉じる前に確認メッ セージが表示されますので、閉じる場合は[YES]を選択してSETボタ ンを押してください。

## <span id="page-26-2"></span>テンキーボードを利用する

テンキーボードは、必要なときに表示されます。 入力したい文字にカーソルを移動し、SETボタンを押すと文 字が入力されます。

カーソルの移動は十字カーソルボタンで行います

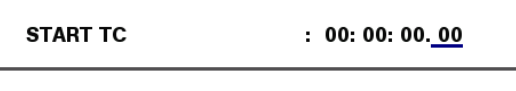

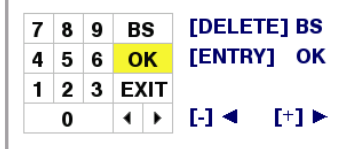

次のキーボード上のキーは、対応する機能を実行します。

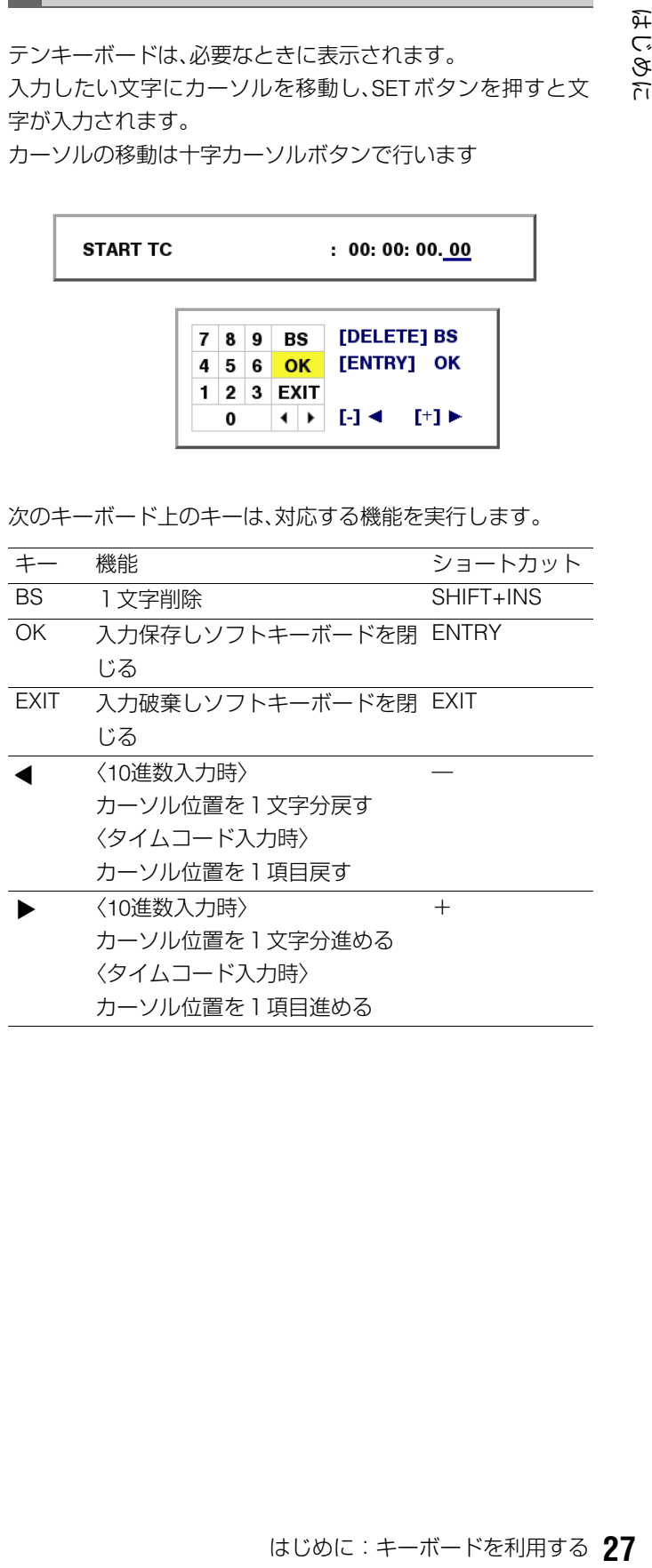

# <span id="page-27-0"></span>記録・再生とP2カードの取り扱いについて

## <span id="page-27-1"></span>P2カードの挿入

#### ◆**NOTE:**

- 本機を最初に使用するときには、必ず内蔵の時計の設定を、セット アップメニューNo.069(CLOCK SET)で先に行ってください。
- **1** 本機のPOWERスイッチをONにする
- **2** P2カードスロットにP2カードを挿入し、EJECT<sup>ボ</sup> タンが飛び出てくるまで押し入れる

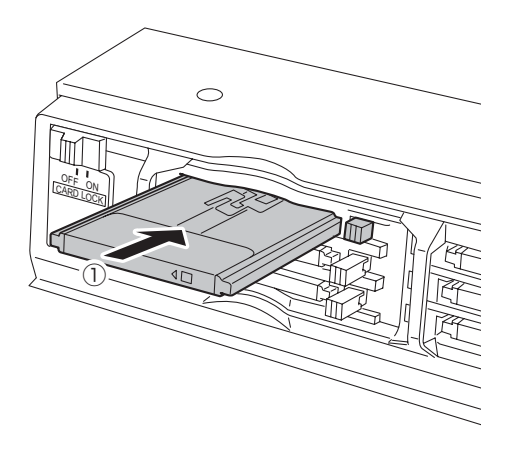

**3** 飛び出た EJECT ボタンを右に倒して、カードロック をONにする

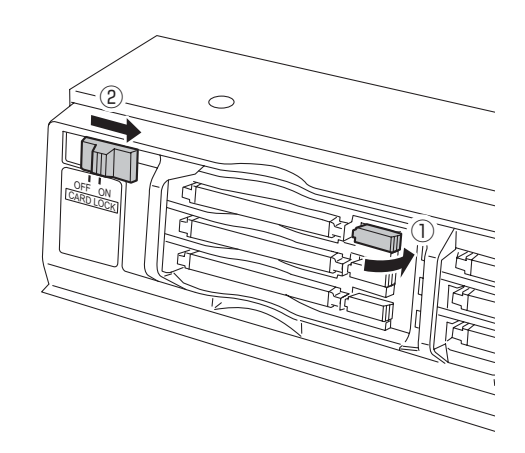

- 本機にP2カードを挿入すると、P2カードアクセスLEDに よりP2カードの状態表示を行います。
- →P2カードの状態表示については「P2[カードアクセス](#page-28-1)LEDと P2[カードの状態について」\(](#page-28-1)29ページ)を参照。

## <span id="page-27-2"></span>記録と再生

録画モード中にストップモードでREC ■ボタン とPLAY ボタン を同時に押すと、オレンジ色に点灯しているP2 カードに記録が始まります。STOP ボタンを押すと記録が 終了します。

PLAY ▶ ボタンを押すと再生が始まります。

サムネール/プレイリストモードからの記録はできません。 →[「各部の名称と機能」\(](#page-12-0)13ページ)のボタンの説明を参照。

#### ◆**NOTE:**

- 再生中は、他のスロットに P2 カードを挿入しても、P2 カードアクセ スLEDは消灯のままで、P2カードは認識されません。再生終了後に 認識されます。
- 記録中は、他のスロットに P2 カードを挿入すると、P2 カードアクセ スLEDが点滅しP2カードを認識します。認識中はP2カードを取り出 さないでください。
- P2カードは、スロット1→2→3→4→5→6→1の順にアクセスしま す。
- 電源を ON にしたときに、前回電源を OFF にしたときの記録対象ス ロットに、同一のP2カードが挿入されているときは前回の記録対象 スロットが記録対象に、P2カードが挿入されていないとき、または 違うP2カードが挿入されているときは、もっとも若い番号の記録可 能スロットが記録対象となります。
- 記録中に記録対象のP2カードがフルになったときは、フルになった P2 カードが挿入されているスロットの次の番号の記録可能なス ロットが記録対象となります。

〈P2カード使用上の注意〉

• P2カードは、必ずP2機器でフォーマットしてご使用ください。

#### <span id="page-28-1"></span>P2カードアクセスLEDと P2カードの状態について

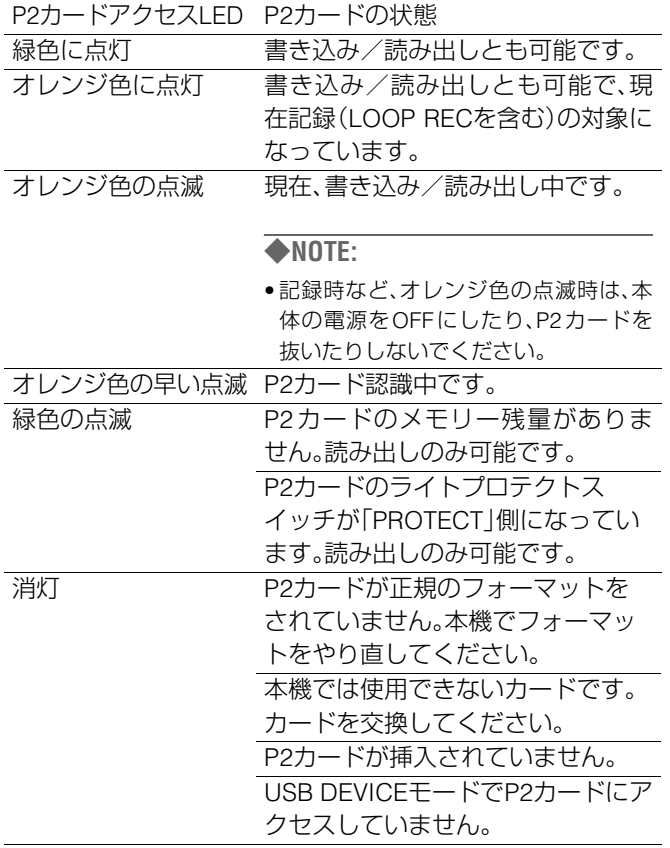

#### ◆**NOTE:**

• P2カードの状態を詳細に確認することができます。

54 [ページの「カードの状態を確認する」](#page-53-2)をご覧ください。

### 4GB超でのクリップ分割について

本機で8 GB以上のP2カードを使用したとき、1回の連続記録 時間が下表に示す時間を超えると、自動的に別のクリップと して記録を継続します。なお、P2機器にてクリップのサムネー ル操作(表示、削除、修復、コピーなど)を行うときは、1つのク リップとして操作できます。

ノンリニア編集ソフトおよびパーソナルコンピューターなど では、別々のクリップとして表示されることがあります。

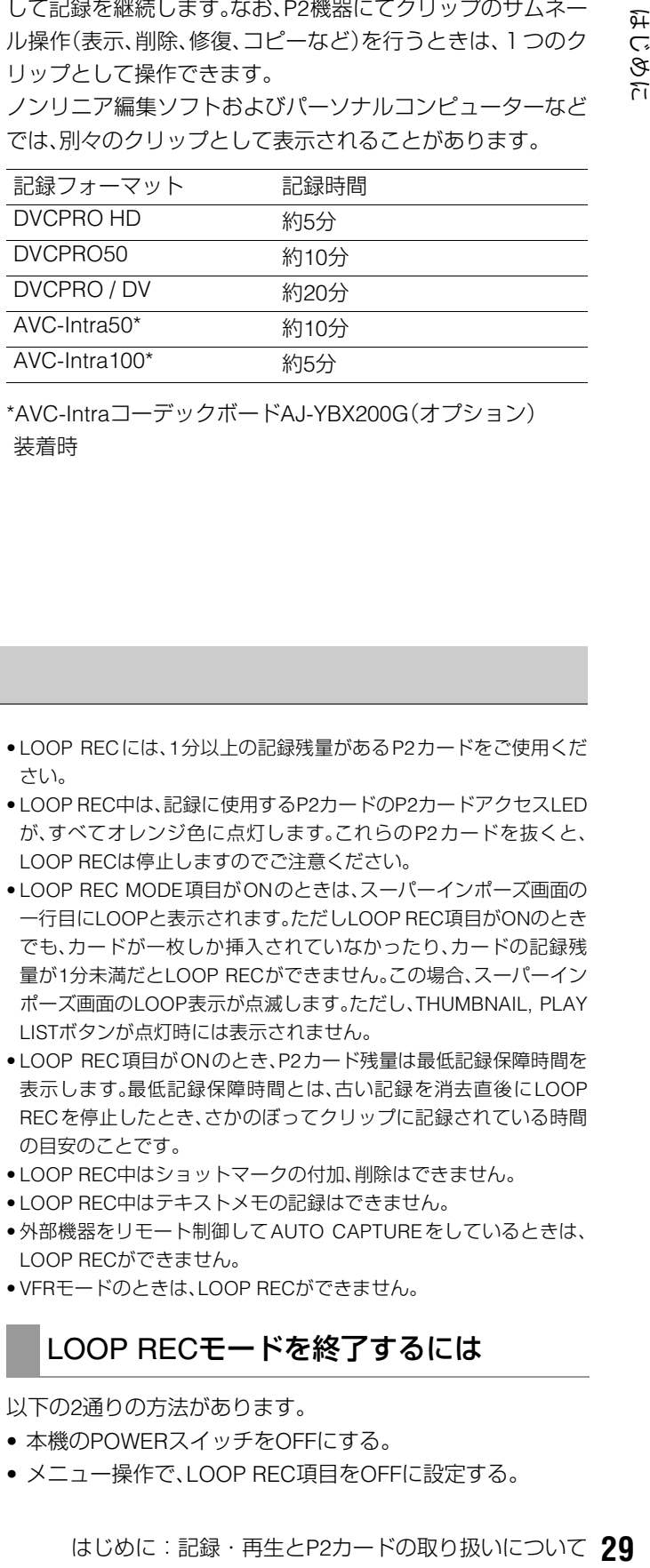

\*AVC-IntraコーデックボードAJ-YBX200G(オプション) 装着時

## <span id="page-28-0"></span>LOOP REC機能

P2カードスロットに2枚以上のP2カードが挿入されていると き、順次カードを切り替えながら記録する機能です。P2カード の記録残量がなくなった時点で最初に戻って、古い記録を消 去しながら新規に記録を行うことにより、継続的な記録が可 能です。

LOOP REC 機能を使用するには、セットアップメニューの LOOP REC項目をONにしてください。

→「セットアップメニューNo.041(LOOP REC)」([110](#page-109-0) ペー [ジ](#page-109-0))を参照

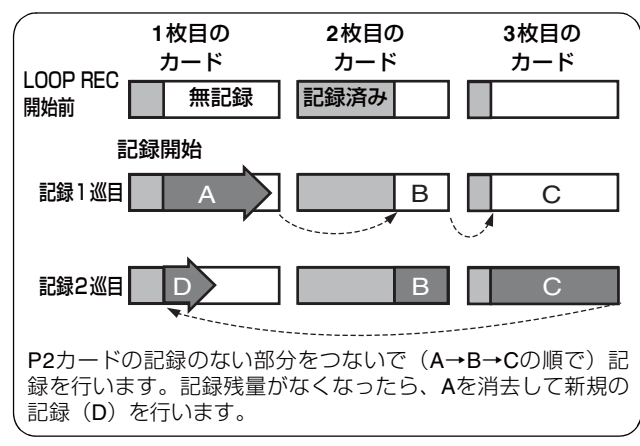

#### ◆**NOTE:**

• POWERスイッチをOFFにすると、次回電源投入時にLOOP REC機 能はOFFになりますのでご注意ください。

- LOOP RECには、1分以上の記録残量があるP2カードをご使用くだ さい。
- LOOP REC中は、記録に使用するP2カードのP2カードアクセスLED が、すべてオレンジ色に点灯します。これらのP2カードを抜くと、 LOOP RECは停止しますのでご注意ください。
- LOOP REC MODE項目がONのときは、スーパーインポーズ画面の 一行目にLOOPと表示されます。ただしLOOP REC項目がONのとき でも、カードが一枚しか挿入されていなかったり、カードの記録残 量が1分未満だとLOOP RECができません。この場合、スーパーイン ポーズ画面のLOOP表示が点滅します。ただし、THUMBNAIL, PLAY LISTボタンが点灯時には表示されません。
- LOOP REC項目がONのとき、P2カード残量は最低記録保障時間を 表示します。最低記録保障時間とは、古い記録を消去直後にLOOP RECを停止したとき、さかのぼってクリップに記録されている時間 の目安のことです。
- LOOP REC中はショットマークの付加、削除はできません。
- LOOP REC中はテキストメモの記録はできません。
- 外部機器をリモート制御してAUTO CAPTUREをしているときは、 LOOP RECができません。
- VFRモードのときは、LOOP RECができません。

#### LOOP RECモードを終了するには

以下の2通りの方法があります。

- 本機のPOWERスイッチをOFFにする。
- メニュー操作で、LOOP REC項目をOFFに設定する。

## <span id="page-29-0"></span>P2カードの取り出し

#### ◆**NOTE:**

• アクセス中や、挿入後の認識中(P2カードアクセスLEDがオレンジ 色に点滅時)には、P2カードを取り出さないでください。

## **1** STOP ボタンを押す

取り出したいP2カードのアクセスLEDがオレンジ色に点 滅しているときは、STOP ■ボタンを押して点滅を停止 させてください。

## **2** カードロックをOFFにして、EJECTボタンを起こす

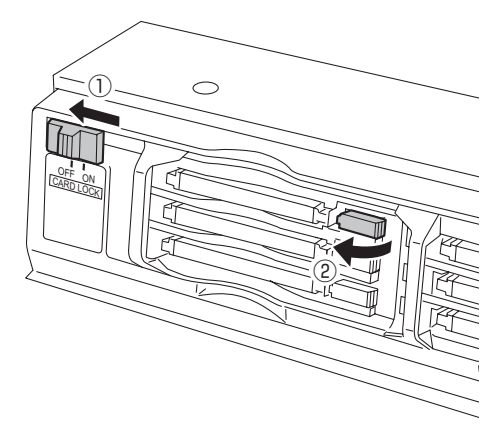

**3** EJECTボタンを押し込んで、P2カードを取り出す

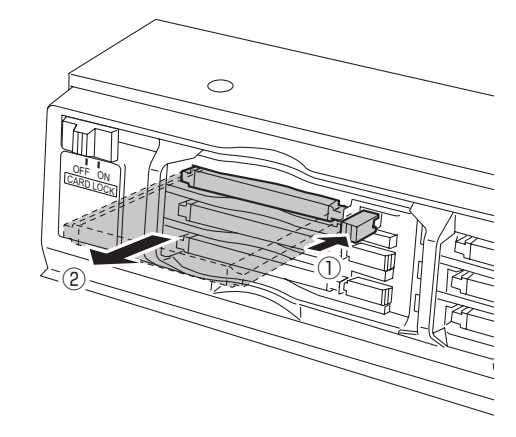

#### ◆**NOTE:**

- サムネール画面表示中にP2カードを抜くと、自動的にサムネール画 面から抜け出します。
- P2カードの故障の原因となりますので、アクセス中や、挿入後の認 識中(P2カードアクセスLED がオレンジ色に点滅時)に、P2カード を取り出さないでください。

万が一、アクセス中のP2カードを取り出したとき、液晶モニターに は「E-30」の表示、表示パネルには「AUTO OFF」の警告表示を行いま す。また、P2カードアクセスLEDは、すべてオレンジ色の早い点滅と なります。一度、電源を切ってください。

• アクセス中に取り出されたP2カードのクリップが、不正規の状態に なることがあります。クリップをご確認の上、修復を行ってくださ い。

→[「不良クリップの修復」\(](#page-45-3)46ページ)を参照。

• フォーマット中にP2カードが抜かれたときは、フォーマットが保証 されません。再起動後、再度フォーマットを行ってください。

## <span id="page-29-1"></span>誤消去を防ぐには

P2カードの記録内容を誤って消してしまうのを防ぐには、P2 カードの書込み禁止スイッチを「PROTECT」側にします。

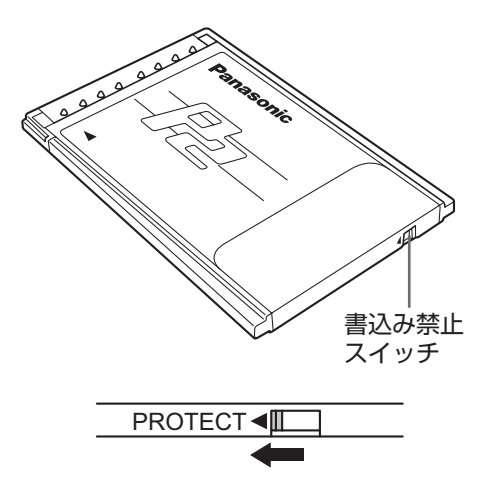

#### ◆**NOTE:**

• 書込み禁止スイッチは、記録中や再生中などのアクセス中に切り替 えても、再生や記録を終了してアクセス状態が終わるまで有効にな りません。

## P2カードおよびSDメモリーカードの 最新情報について

P2カードおよびSDメモリーカードの取扱説明書に記載され た情報以外の最新情報は、下記のウェブサイトより、P2のサ ポートページをご覧ください。

日本語:http://panasonic.biz/sav/

英語:https://eww.pavc.panasonic.co.jp/pro-av/

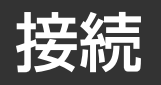

## <span id="page-30-1"></span><span id="page-30-0"></span>23.98/24/29.97/25Hzモード時の システム接続例

本機では、フレームレートが24 fps(25 fps)で記録されたカー ドを再生すると、1080/24PsF(1080/25PsF または1080/50i) に変換して出力でき、AJ-HD3700シリーズへの記録が可能で す。

下図はデッキ対デッキの接続例です。

REF入力は、下記のリファレンス信号を入力してください。

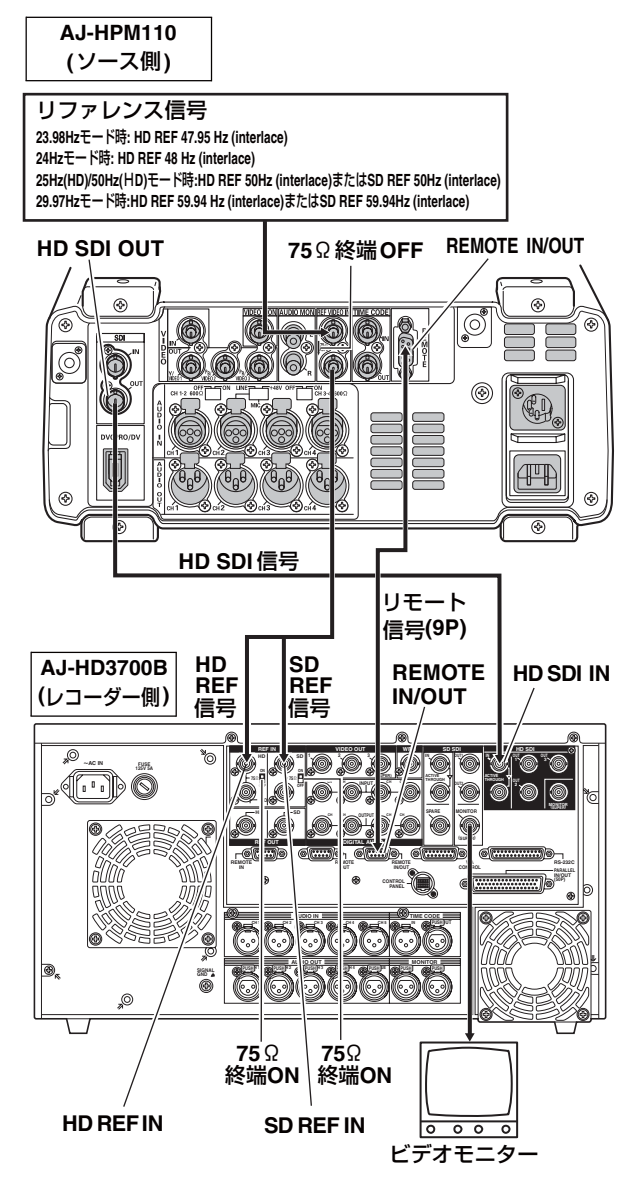

#### ◆**NOTE:**

- 23.98/24Hzモードの再生開始時に、REF入力と同期をとるため、数フ レーム間映像が乱れ、音声出力がミュートされる場合があります。1 倍速再生以外のHD SDI出力映像は動きが不自然になる場合があります。
- 23.98Hzモード時、コンポジットモニタービデオには、VITC信号は出 力されません。
- 対応する入力/出力フォーマットについては[、「入力/出力対応フォー](#page-132-1) [マット一覧」\(](#page-132-1)133 [ページ\)](#page-132-1)を参照してください。
- 23.98/24/29.97/25Hzモード時、TIME CODE OUT端子からタイム コードは出力されません。またTIME CODE IN端子からのタイム コード入力もできません。
- 23.98/24Hzモード時、HD SDI出力はアナログVIDEO出力に対して、 約2フレーム遅延します。
- 23.98/24Hzモード時、アナログVIDEOは出力されません。
- 24Hzモード時、コンポジットモニタービデオは出力されません。

## <span id="page-30-2"></span>外部リモート制御時の接続例

リモートコントロール端子よりコマンドを送信し、外部機器 をリモート制御することができます。 下図はデッキ対デッキの接続例です。 外部機器側は、フロントパネルの CONTROL スイッチを REMOTEにしてください。

本機側は、CONTROLスイッチをLOCALにしてください。

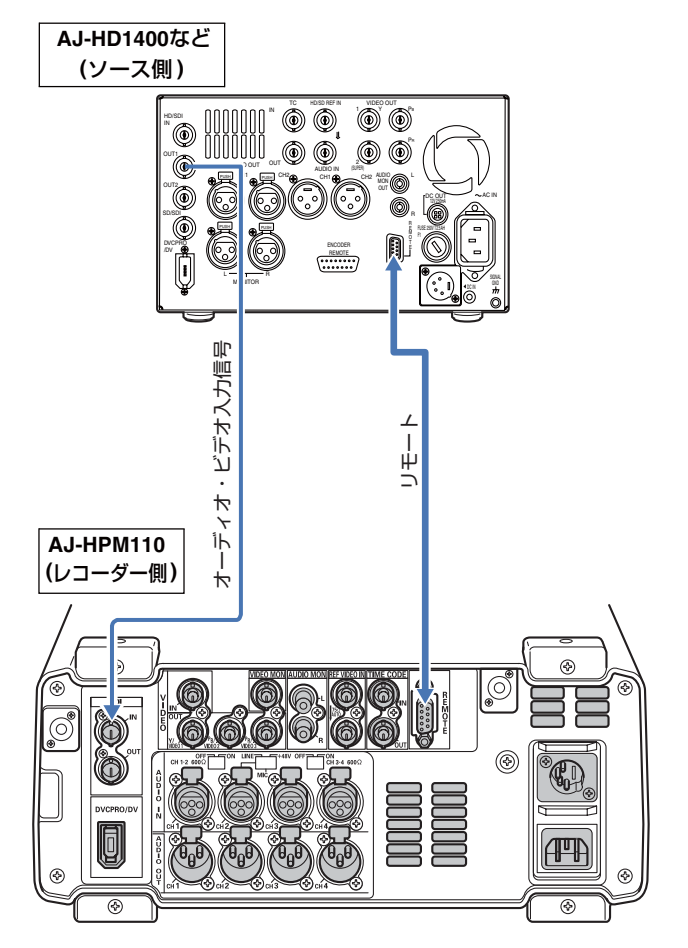

# <span id="page-31-0"></span>バリアブルフレームレートカメラからの記録

## <span id="page-31-1"></span>バリアブルフレームレートカメラからのHD SDI出力信号を720/23.98p記録する

バリアブルフレームレートカメラ(Varicam:AJ-HDC27シリー ズ)のHD SDI(720/23.98p over 59.94p)出力を、DVCPRO HD またはAVC-Intra(オプション装着時) 720/23.98p Native記録 することができます。

## カメラ出力のHD SDI信号を記録する

**1** カメラのHD SDI(720/23.98p over 59.94p)出力を SDI入力端子に接続し、INPUT SELECTボタンを押 し、SDIを選択する

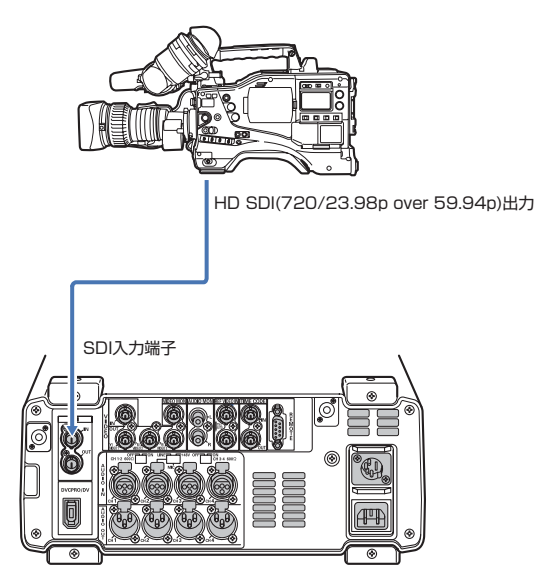

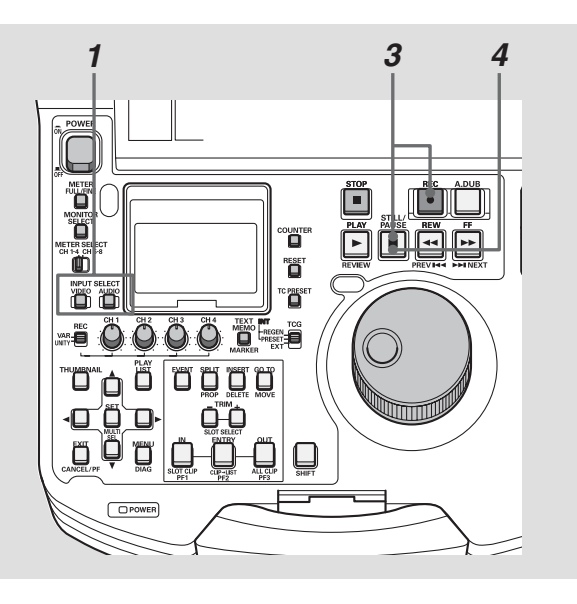

## **2** セットアップメニューを下記のように設定する

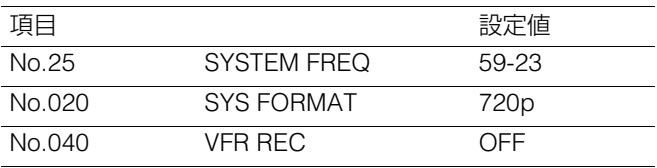

#### ◆**NOTE:**

- バリアブルフレームレートカメラからの720/24p over 60p出力を 記録する場合には、セットアップメニューNo.25 SYSTEM FREQを 60-24に設定してください。このとき、コンポジットモニタービデオ は出力されません。
- バリアブルフレームレートカメラからの720/25p over 60p出力を 記録する場合には、セットアップメニューNo.25 SYSTEM FREQを 60-25に設定してください。

## **3** REC ボタンと STILL/PAUSE ボタンを同時に押し、 本機をREC PAUSEモードにする

#### **4** カメラのHD SDI出力映像を確認しながら、STILL/ PAUSEボタンを押す 記録が開始されます。

- セットアップメニューNo.155 AUTO RECをTYPE1に設定し、CONTROL スイッチをREMOTEにすると、カメラのREC/STOPに連動して自動的に 記録を開始、停止させることができます。
- SDI 出力のビデオフォーマットは 1080/23.98PsF となります。アナ ログビデオおよびIEEE1394は出力されません。
- TIME CODE OUT端子からタイムコードは出力されません。またTIME CODE IN端子からのタイムコード入力もできません。
- SDI 出力は液晶モニター,モニタービデオ出力より遅れて出力され ます。アナログオーディオ、スピーカー、ヘッドフォン出力は液晶モ ニター、モニタービデオ出力に合わせて出力します。SDI出力に合わ せる場合には、セットアップメニューNo.778 AUD OUT DLY を ON に設定してください。
- カメラのTCG はフリーラン、ノンドロップモードに設定してくださ い。SDI入力のTC/UBが正常に読み出せない場合は、正常に記録でき ません。

## バリアブルフレームレート記録

セットアップメニューNo.040 VFR RECをONに設定すると、 バリアブルフレームレートカメラのバリアブルフレーム出力 から有効フレームのみを記録することができます。 撮影時に意図したスロー/クイックのスピードエフェクト を、撮影したその場ですぐに確認できます。

#### ◆**NOTE:**

- このモードではオーディオは記録されません。また、外部タイム コードを記録することはできません。
- このモードでの P2 カード残量表示は、最も遅いスロースピードエ フェクトの60p(50p)の残量値を表示しています。
- セットアップメニューNo.25 SYSTEM FREQが59-23、60-24に設定 されている場合、入力するフレームレートが24p以外のときのHD SDI出力映像は、動きが不自然になる場合があります。
- バリアブルフレームレートカメラからの出力信号を記録中にフレー ムレートを変更すると、変更時にコマ落ちすることがあります。

## <span id="page-32-0"></span>HDカメラからのHD SDI出力信号を1080/23.98p記録する(オプション装着時)

HDカメラのHD SDI(1080/23.98p over 59.94i)出力をAVC-Intra 1080/23.98p Native記録することができます。

## カメラ出力のHD SDI信号を記録する

**1** HDカメラレコーダーのHD SDI(1080/23.98p over 59.94i)出力をSDI入力端子に接続し、INPUT SELECT ボタンを押して、SDIを選択する

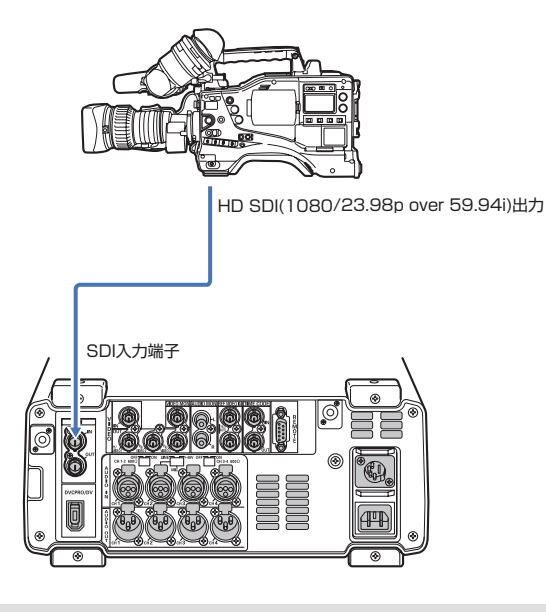

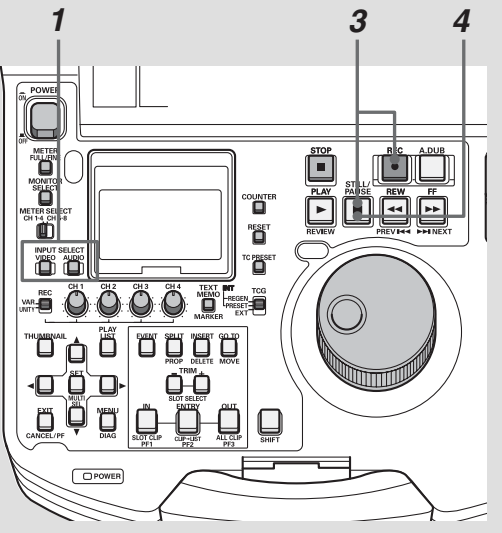

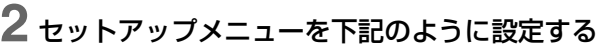

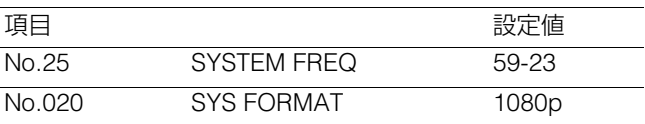

- **3** REC ボタンと STILL/PAUSE ボタンを同時に押し、 本機をREC PAUSEモードにする
- **4** カメラのHD SDI出力映像を確認しながら、STILL/ PAUSEボタンを押す 記録が開始されます

- セットアップメニューNo. 155 AUTO REC TYPE2に設定し、CONTROL スイッチをREMOTEにすると、カメラのREC/STOPに連動して自動 的に記録を開始,停止させることができます。
- SDI 出力のビデオフォーマットは 1080/23.98PsF となります。アナ ログビデオおよびIEEE1394は出力されません。
- TIME CODE OUT端子からのタイムコード出力、およびTIME CODE IN端子からのタイムコード入力はできません。
- はじめに:バリアブルフレームレートカメラからの記録 **33** はじめに • SDI 出力は液晶モニター,モニタービデオ出力より遅れて出力され ます。アナログオーディオ、スピーカー、ヘッドフォン出力は液晶モ ニター、モニタービデオ出力に合わせて出力します。SDI出力に合わ せる場合には、セットアップメニューNo.778 AUD OUT DLY を ON に設定してください。
- カメラのTCG はフリーランに設定してください。SDI入力のTC/UB が正常に読み出せない場合は、正常に記録できません。

# <span id="page-33-0"></span>サーチダイヤルによるジョグ/シャトル操作

サーチダイヤルは、映像の確認、検索のためのダイヤルです。 ダイヤルは、押す毎にSHTLモードとJOGモードが交互に切り替わります。 電源を入れた直後は、一度ダイヤルをSTILLの位置に戻さないと動作しません。

## <span id="page-33-1"></span>ジョグモード(JOGモード)

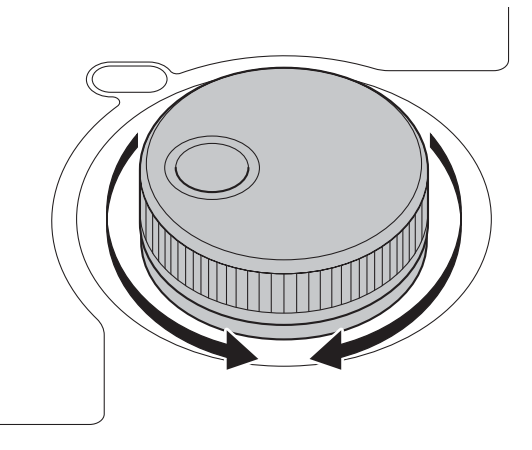

応じたスピード(-1~+1倍速)で再生が行われます。 ダイヤルの回転を止めると、静止画になります。

**2** サーチダイヤルを回す

## **3** ジョグモードから他のモードに移行するときは、移 行するモードのボタンを押す

ダイヤルにクリック感がなくなり、ダイヤルの回転速度に

#### ◆**NOTE:**

- 工場出荷時には、サーチダイヤルを回すとサーチモード(ジョグ モードまたはシャトルモード)に移行するダイレクトサーチ モードに設定されています。
- セットアップメニューNo.100(SEARCH ENA)の設定を「KEY」 にすることで、STILL / PAUSEボタンを押さないとサーチモード に移行しないように設定することができます。

**1** サーチダイヤルを押し込む ジョグモードになります。

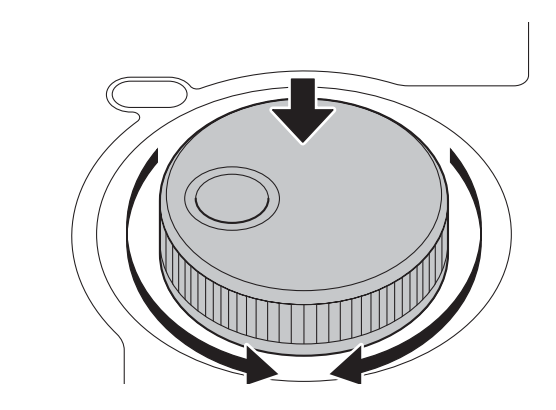

<span id="page-33-2"></span>シャトルモード(SHTLモード )

**1** サーチダイヤルを押して、押し込まれたダイヤルを 元に戻す

#### シャトルモードになります。

電源を入れた直後は、サーチダイヤルを回して、センター の位置にしてください。

## **2** STILL / PAUSEボタンを押す

## **3** サーチダイヤルを回す

ダイヤルの位置に応じて、再生画のスピードが0~±16倍 速まで変化します。

セットアップメニューNo.101(SHTL MAX)で最大速度の 設定を±8、±16、±32、±60、±100倍速に変更できます。 ダイヤルをセンター位置でクリックすると、静止画になり ます。

## **4** シャトルモードから他のモードに移行するときは、 STOP ■ボタンまたは、他のボタンを押す

- ●オーディオモニター出力からは、ー10~+10倍速の範囲で再生 音を聞くことかできます。
- サーチモードでの再生音にはノイズが含まれます。
- 複数の P2 カードにまたがったクリップを±1倍速より速い速 度で再生するとき、再生音が一瞬途切れることがありますが、故 障ではありません。
- ●-10倍速再生するとき、再生音が途切れることがありますが、故 障ではありません。
- AVC-Intra 1080/23.98p記録されたクリップをシャトルモードの+1.0 倍速で再生すると、映像の動きが不自然になることがあります。

# **クリップの管理**

# <span id="page-34-1"></span><span id="page-34-0"></span>サムネールとクリップの管理について

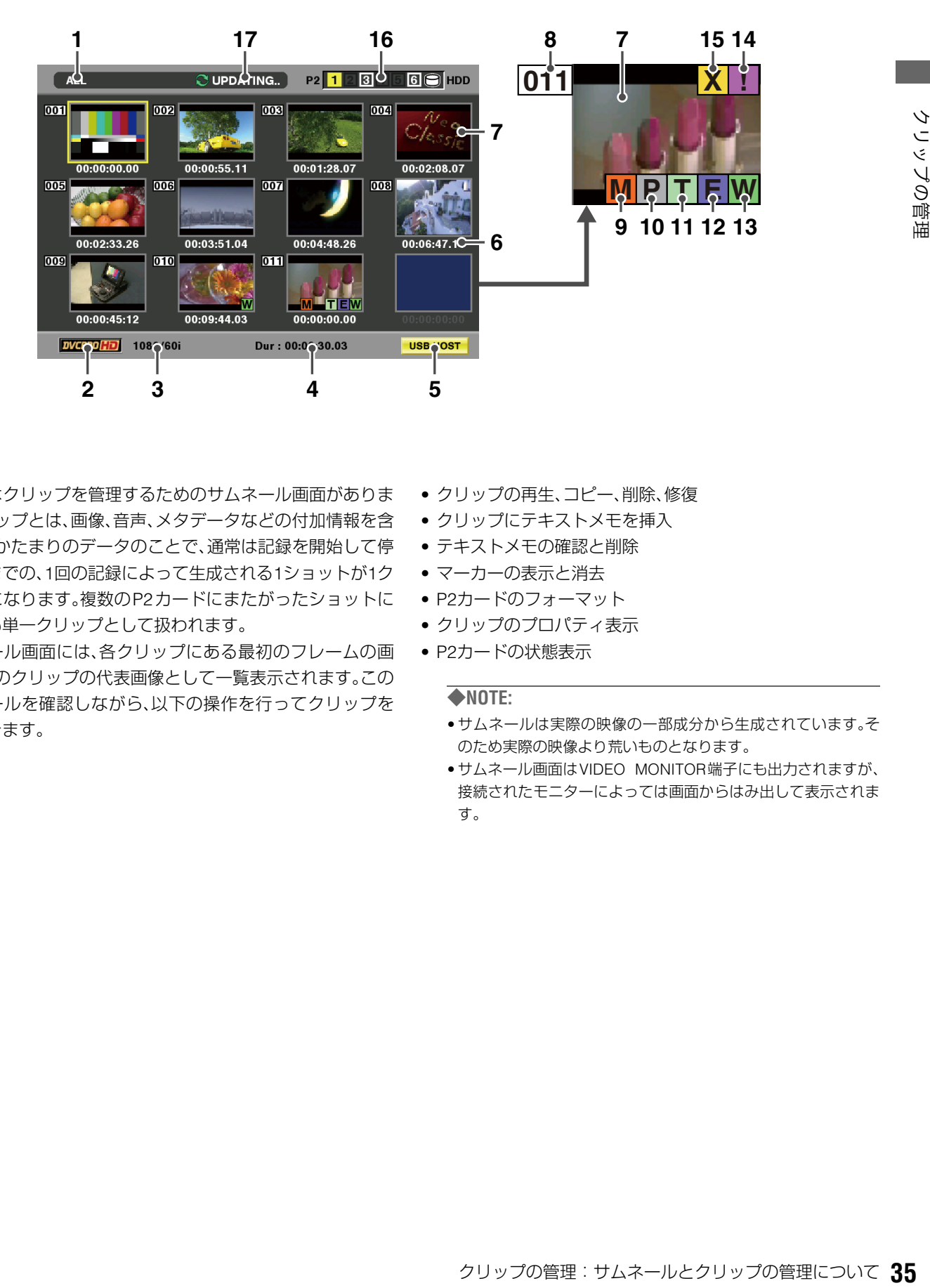

本機にはクリップを管理するためのサムネール画面がありま す。クリップとは、画像、音声、メタデータなどの付加情報を含 む、ひとかたまりのデータのことで、通常は記録を開始して停 止するまでの、1回の記録によって生成される1ショットが1ク リップになります。複数のP2カードにまたがったショットに ついても単一クリップとして扱われます。

サムネール画面には、各クリップにある最初のフレームの画 像が、そのクリップの代表画像として一覧表示されます。この サムネールを確認しながら、以下の操作を行ってクリップを 管理できます。

- クリップの再生、コピー、削除、修復
- クリップにテキストメモを挿入
- テキストメモの確認と削除
- マーカーの表示と消去
- P2カードのフォーマット
- クリップのプロパティ表示
- P2カードの状態表示

- サムネールは実際の映像の一部成分から生成されています。そ のため実際の映像より荒いものとなります。
- サムネール画面はVIDEO MONITOR端子にも出力されますが、 接続されたモニターによっては画面からはみ出して表示されま す。

## <span id="page-35-0"></span>サムネール画面各部の名称とはたらき

#### **1.** 表示状態

画面に表示されている情報の種類が、次のように示さ れます。

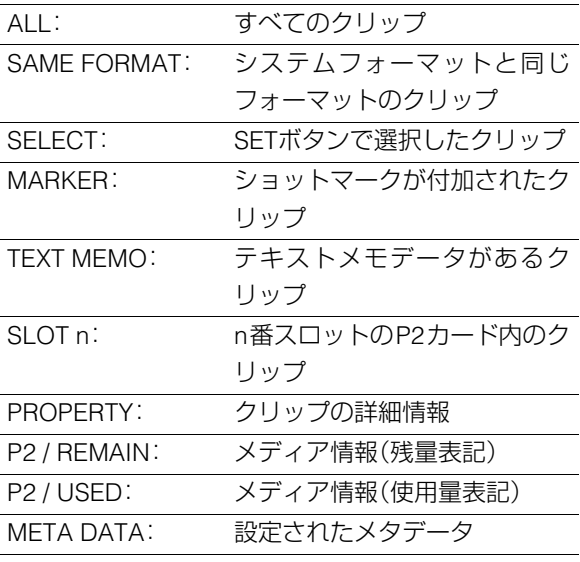

→表示の切り替え方法[は「表示する情報の種類を切り](#page-36-1) 替える」(37[ページ\)を参照。](#page-36-1)

#### **2.** 記録モード

カーソル位置のクリップの記録モードが表示されます。

#### **3.** システムフォーマット

カーソル位置のクリップの記録フォーマットが表示されま す。

#### **4.** デュレーション

カーソル位置のクリップのデュレーションが表示されます。

#### **5.** USBホストモードインジケーター

USBホストモードのときに表示されます。

#### **6.** 時間表示

クリップの記録開始時のTC(タイムコード)/UB(クリップ の記録開始時のユーザーズビット)/撮影時刻/撮影日/撮 影日時/ユーザークリップ名のいずれかが表示されます。 →[「表示する項目を設定する」\(](#page-37-0)38ページ)を参照。

#### **7.** サムネール

各クリップにある最初のフレームの画像が、そのクリップの 代表画像として表示されます。

#### **8.** クリップ番号

記録日時が早い順に、P2カード上のクリップに割り当てた番 号が表示されます。再生できないクリップは、クリップ番号が 赤色で表示されます。

#### **9.** ショットマークインジケーター **M**

ショットマークが付加されたクリップに表示されます。

#### 10. Pプロキシインジケーター

AJ-SPX800、AJ-HPX2100、AJ-HPX3000などのカメラで記録 したプロキシが付加記録されているクリップに表示されま す。

本機ではプロキシを記録できません。

#### **11.** テキストメモインジケーター **T**

テキストメモデータが挿入されているクリップに表示されま す。

 $\mathsf{12}.$  E エディットコピーインジケーター エディットコピーしたクリップに表示されます。

#### **13.** ワイドインジケーター **W**

16:9の画角で記録されたクリップに表示されます。ただしHD フォーマットのクリップのときは表示されません。

#### <mark>14. [ ]</mark>不完全クリップインジケーター

複数のP2カードにまたがって記録されているにもかかわら ず、その内のいずれかのP2カードが、P2カードスロットに挿 入されていないときなどに表示されます。

#### <mark>15. <u>X</u> 不良クリップ・ ? 不明クリップインジケーター</mark>

記録中に電源が切れるなどの原因で、記録に不具合のあるク リップに表示されます。黄色の不良クリップインジケーター が表示されたクリップは、修復が可能な場合があります。 [→「不良クリップの修復」\(](#page-45-1)46ページ)を参照。 赤色の不良クリップインジケーターが表示されたクリップ は、修復できませんので削除してください。削除できないとき は、P2カードをフォーマットしてください。 P2 規格のフォーマットなどが異なるクリップのときは、  $\overline{\mathsf{X}}$  の代わりに ?? が表示されます。
#### **16.**P2カードスロット番号・HDD状態

## **P2 1 23456 HDD**

P2カードおよびUSBハードディスクドライブの状態 が、次のように表示されます。

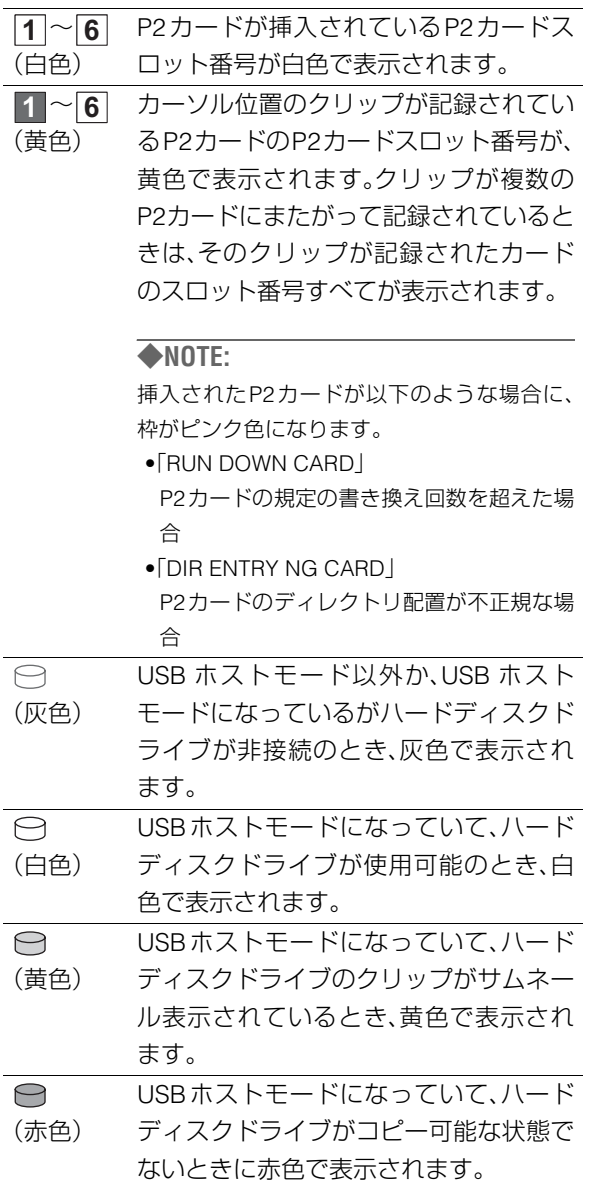

#### **17.**状態メッセージ

処理状態を示すメッセージが表示されます。たとえば、画面更 新中には「UPDATING」の文字と回転するアイコン <br /> **<>>>
■** されます。

## サムネール画面の表示の変更

使用状況に応じてサムネール画面をカスタマイズし、効率よ く操作を行うことができます。

### 表示する情報の種類を切り替える

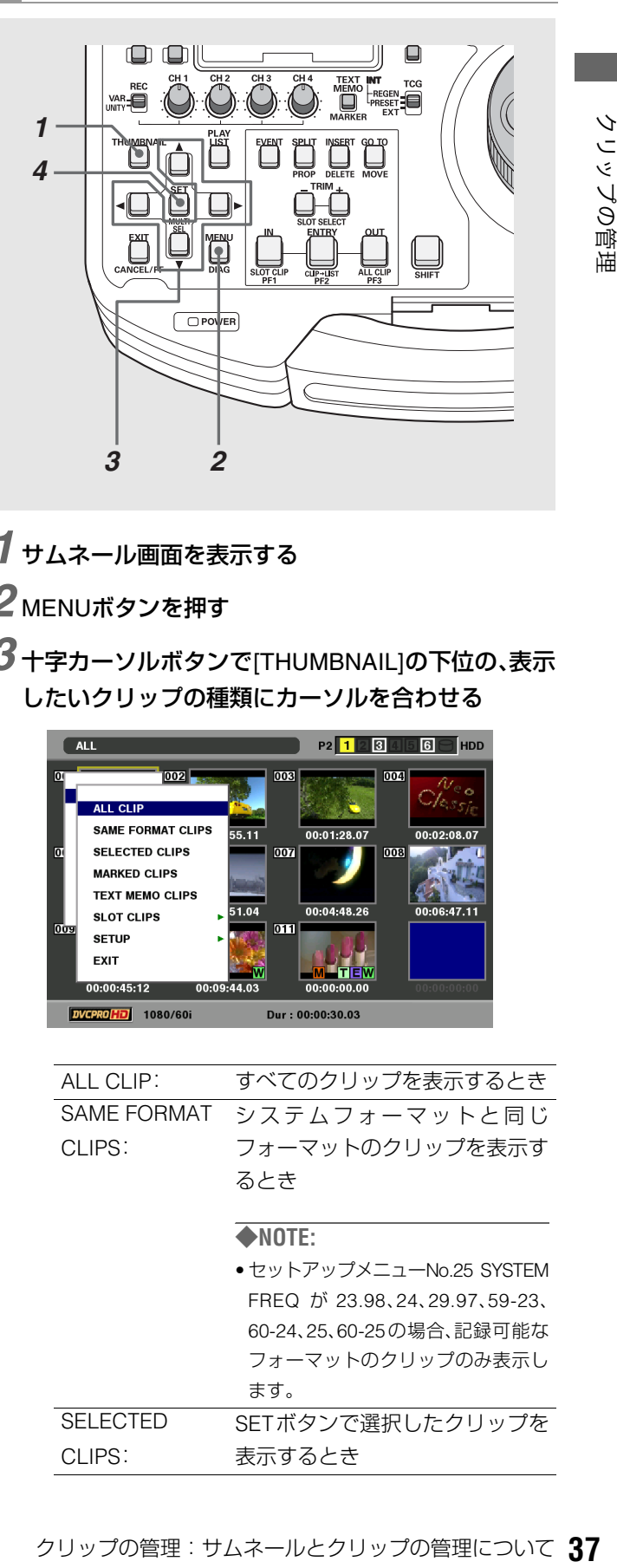

- *1* サムネール画面を表示する
- *2* MENUボタンを押す

CLIPS:

*3* 十字カーソルボタンで[THUMBNAIL]の下位の、表示 したいクリップの種類にカーソルを合わせる

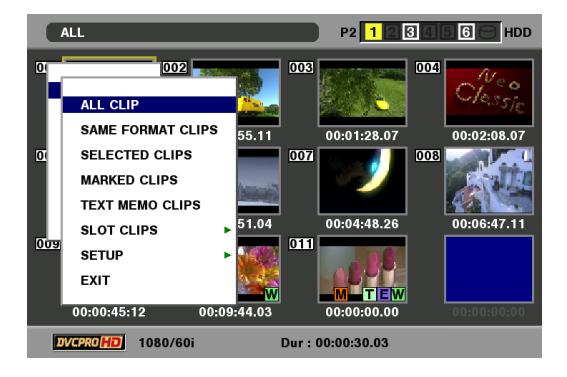

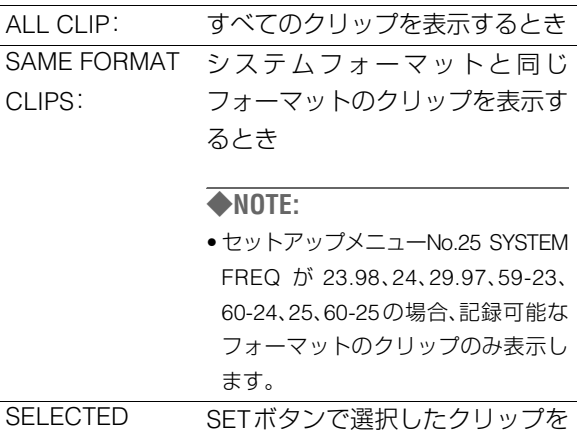

表示するとき

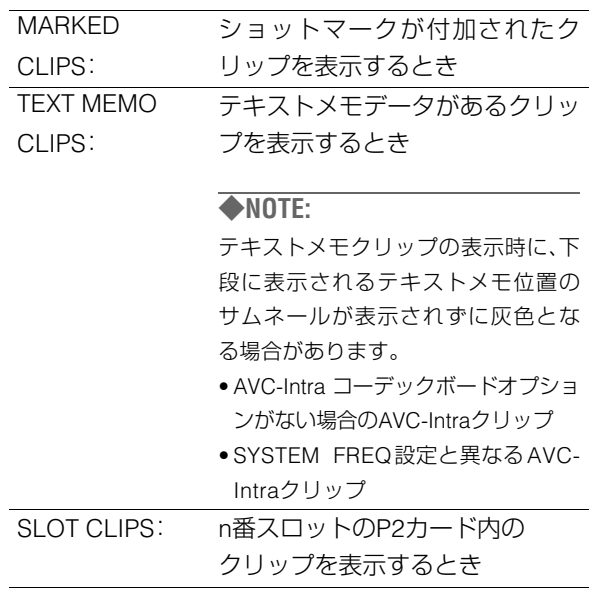

## *4* SETボタンを押す

#### ◆**NOTE:**

〈ボタンを操作しても切り替えることができます〉

- SHIFT + INボタンを押すたびに SELECTED → SLOT1 → SLOT2 …SLOT6→SELECTED(ただしカードが挿入されているスロッ トのみ)に切り替えることができます。
- SHIFT+OUTを押してALL CLIPに切り替えることができます。

### 表示する項目を設定する

用途に合わせ、サムネールの表示方法をカスタマイズできま す。サムネール表示のインジケーターやデータ設定の切り替 えを行います。

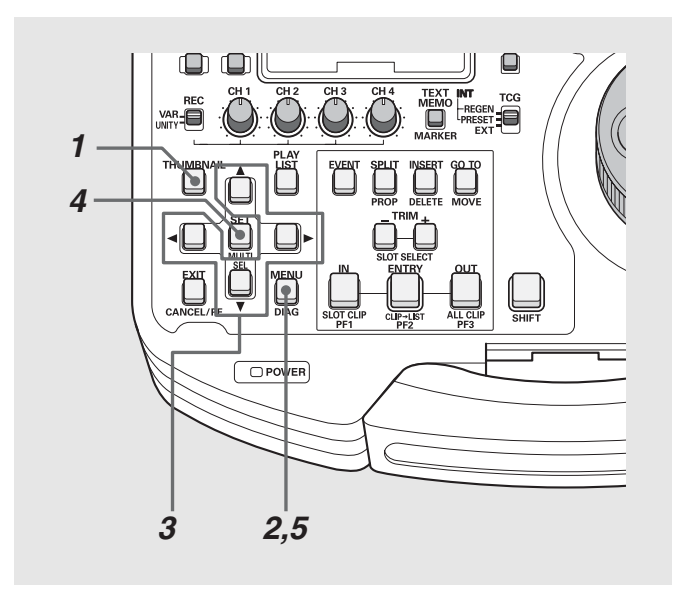

 $3$ +字カーソルボタンで[THUMBNAIL]-[SETUP]の 下位の設定したい項目にカーソルを合わせる

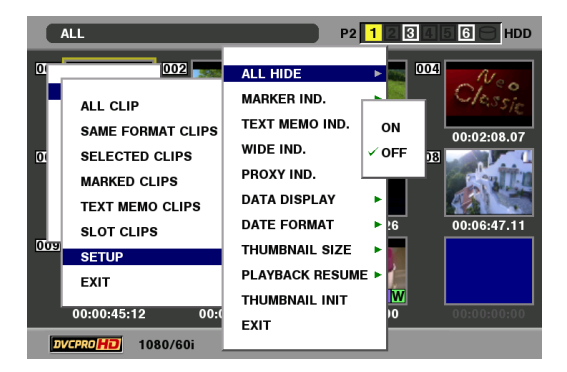

※*XX*は初期値を表す。

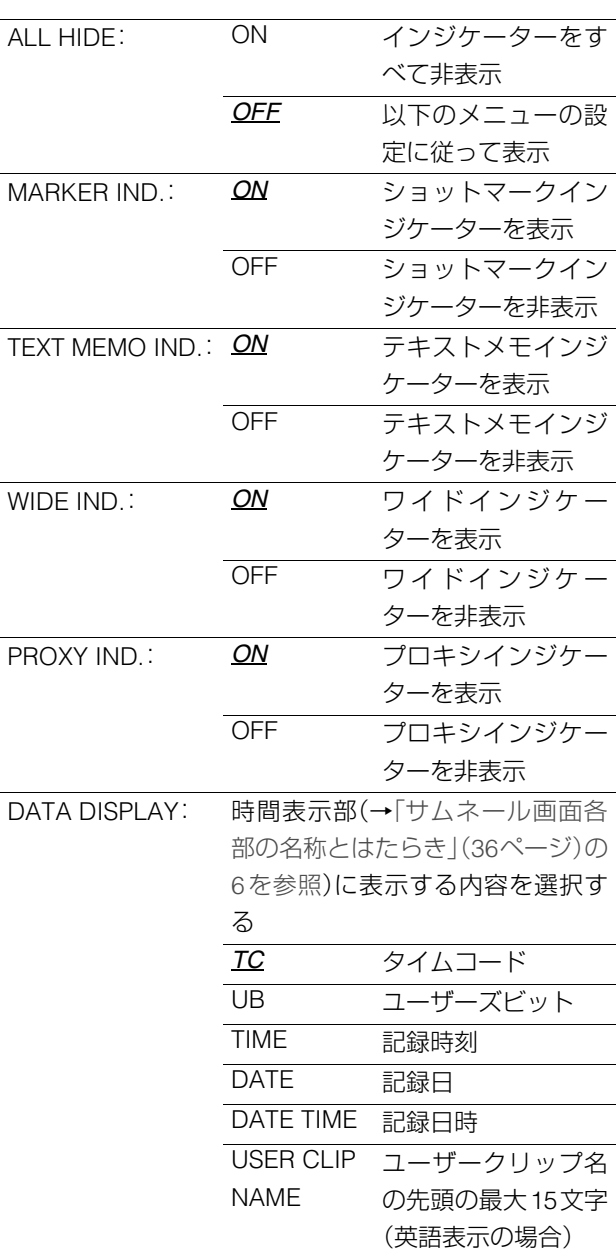

*1* サムネール画面を表示する

*2* MENUボタンを押す

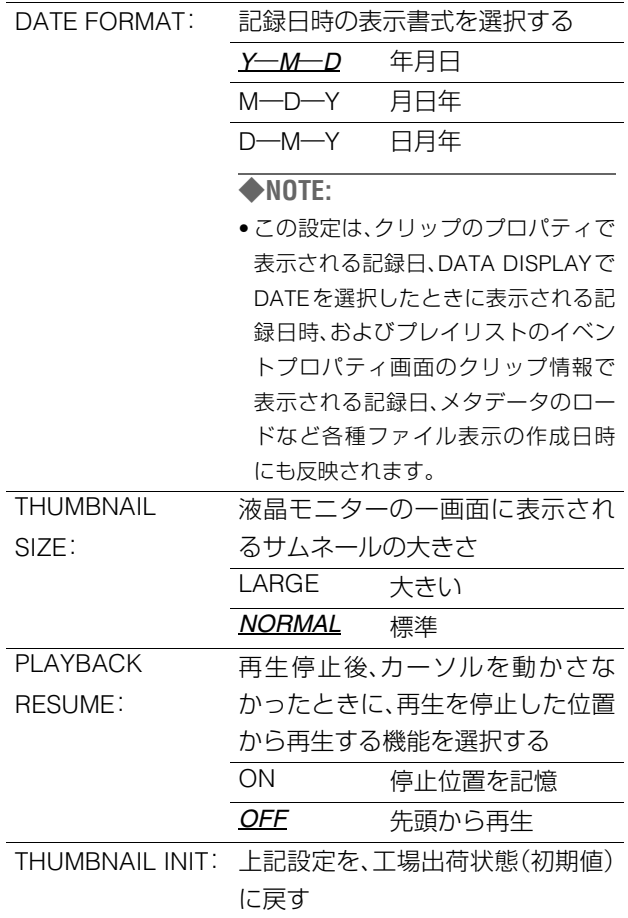

## *4* SETボタンを押す

#### ◆**NOTE:**

• [THUMBNAIL INIT]のときは確認画面が表示されますので、 [YES]を選択します。

*5* MENUボタンを押して、処理を終了する

## サムネールの変更

- *1* 変更したい映像にテキストメモを付加する [→「テキストメモを付加する」\(](#page-41-0)42ページ)を参照。
- *2* サムネール表示をテキストメモ表示に変更する
- *3* テキストメモ下段へ移動し、変更したいサムネール にカーソルを移動する

*4* メニューボタンを押す

 $\overline{\mathbf{5}}$ +字カーソルボタンで、[OPERATION]-[EXCH. THUMBNAIL]にカーソルを合わせSETボタンを押 す

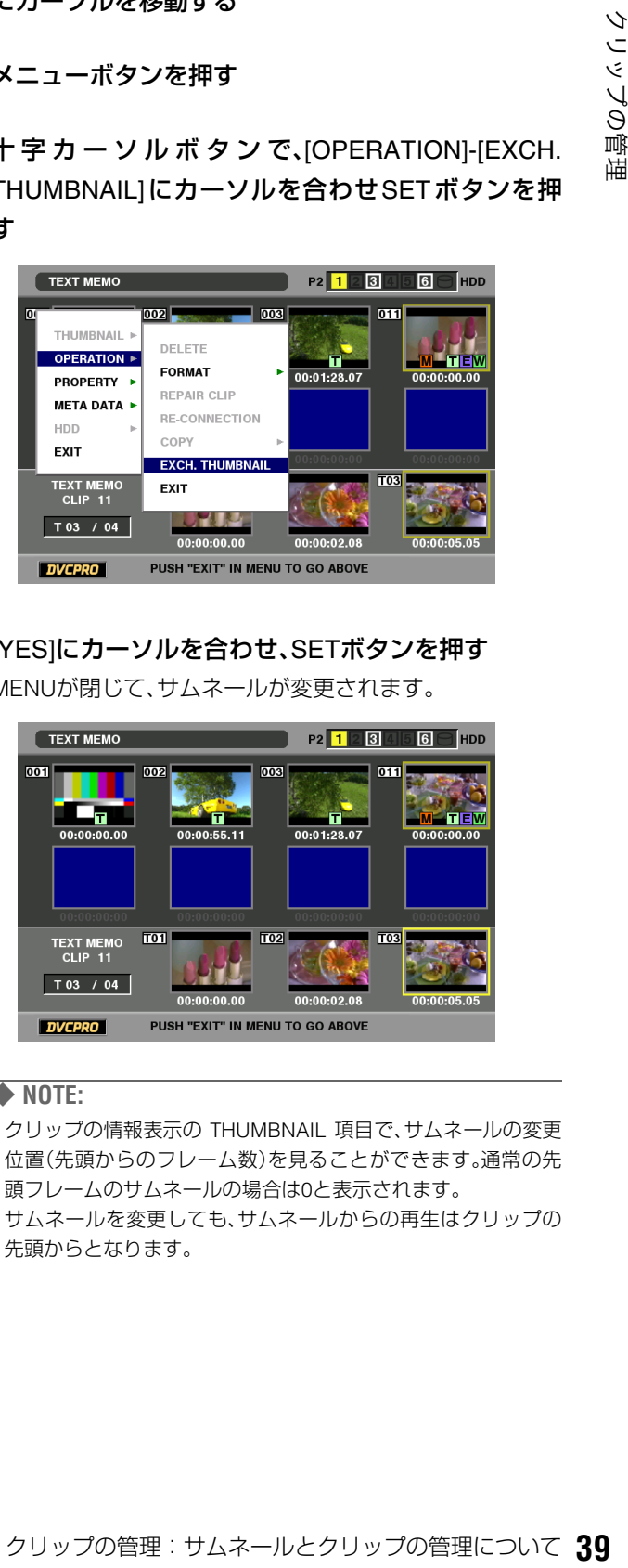

## *6* [YES]にカーソルを合わせ、SETボタンを押す MENUが閉じて、サムネールが変更されます。

- クリップの情報表示の THUMBNAIL 項目で、サムネールの変更 位置(先頭からのフレーム数)を見ることができます。通常の先 頭フレームのサムネールの場合は0と表示されます。
- サムネールを変更しても、サムネールからの再生はクリップの 先頭からとなります。

## クリップを選択する

サムネール画面で操作を行うとき、操作の対象となるクリッ プを次のように選択します。

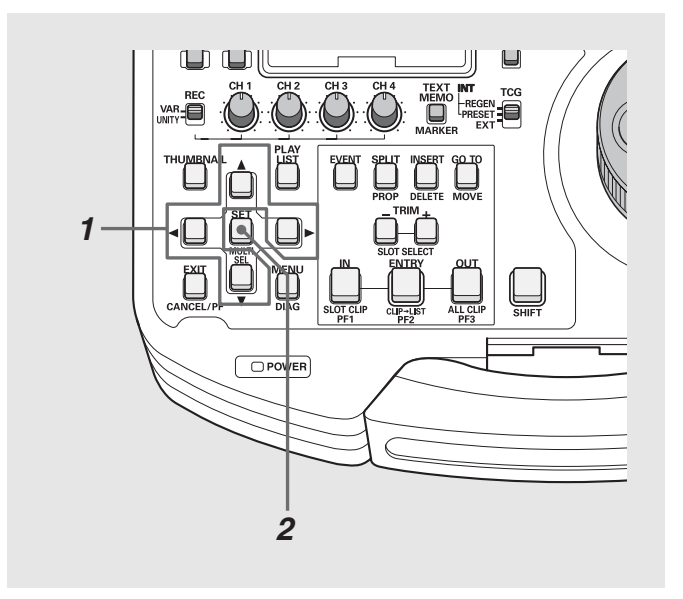

## *1* 十字カーソルボタンで、黄色い枠(カーソル)を対象 のクリップに合わせる

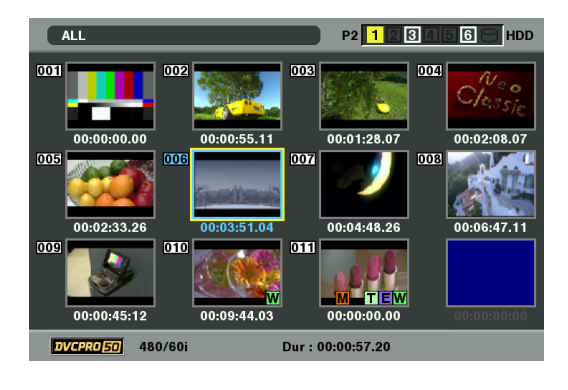

#### ◆**NOTE:**

● SHIFTボタンを押しながらREW / FFボタンあるいは▲▼ボタン を押すと、カーソルを先頭クリップ/最終クリップへ移動でき ます。

## *2* SETボタンを押す

カーソルを合わせたクリップに水色の枠が表示され、選択 状態になったことを表します。

#### ◆**NOTE:**

- ●1~2の操作を繰り返すと、複数のクリップを選択できます。
- クリップを選択した後、別のクリップにカーソルを移動し、 SHIFTボタンを押しながらSETボタンを押すと、直前に選択した クリップからカーソル位置までのクリップをまとめて選択でき ます。

## 選択を解除するには

## *1* 選択状態のクリップにカーソルを合わせ、再度 SET ボタンを押す

選択が解除されます。

#### ◆**NOTE:**

• SHIFT ボタンを押しながら EXIT ボタンを押すと、選択状態のク リップを一括して選択解除できます。

# クリップを再生する

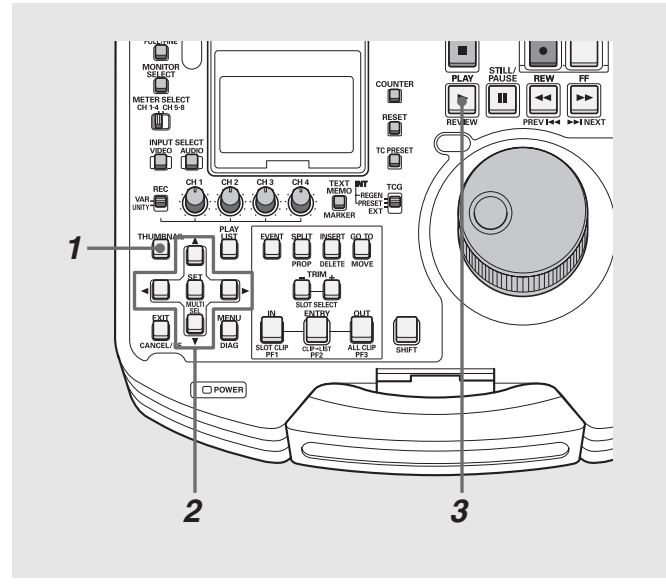

- *1* サムネール画面を表示する
- *2* 十字カーソルボタンで、再生したいクリップにカー ソルを合わせる

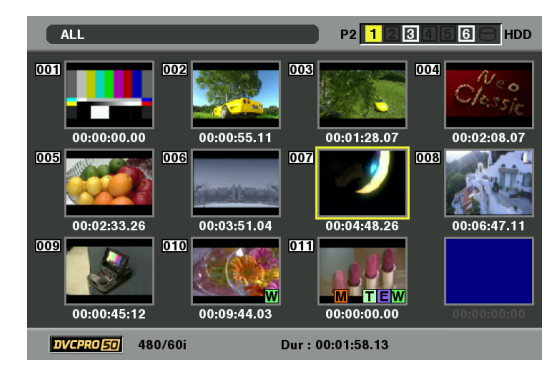

#### ◆**NOTE:**

- サーチダイヤルでもカーソルを動かすことができます。
- SHIFTボタンを押しながらREW / FFボタンあるいは▲▼ボタン を押すと、カーソルを先頭クリップ/最終クリップへ移動でき ます。

## 3 PLAY ■ボタンを押す

カーソルを合わせたクリップから、再生がはじまります。 カーソルを合わせたクリップの再生が終わると、それ以降 のクリップが順に再生され、最後のクリップの再生が終わ るとサムネール画面に戻ります。

#### ◆**NOTE:**

- クリップを再生するときには、クリップを選択(サムネールに水 色の枠が表示された状態に)する必要はありません。
- サムネール表示設定を変更して、選択したクリップだけを再生 したり、テキストメモが挿入されたクリップだけを再生したり することができます。
- PLAYボタンの代わりにSTILL ボタンを押すと、クリップの 先頭フレームの映像が静止画として表示されます。
- クリップ番号が赤色に表示されたクリップは、再生できません。
- PLAYボタンの代わりに、REW << ボタンを押すと早戻し再生、 FF → ボタンを押すと早送り再生が行えます。
- •クリップの再生中にSTOP ■ボタンを押すと、再生を停止して サムネール画面に戻ります。
- 再生を停止すると、カーソル位置は停止直前に再生していたク リップに移動します。
- 異なったフォーマット(DVCPRO HD、DVCPRO50、DVCPRO、 DV、AVC-Intra50\*、AVC-Intra100\*)を再生すると、クリップとク リップの間で映像・音声が乱れますが故障ではありません。
- THUMBNAILボタンを押してサムネール画面を閉じたとき、ほ とんどの場合は再生開始位置が最も記録時刻の古いクリップ (クリップ番号1)に戻ります。
- サムネール画面をテキストメモ表示に変更すると、テキストメ モ位置からの再生を行うことができます。 →[「テキストメモを付加する」\(](#page-41-0)42ページ)を参照。

\*AVC-IntraコーデックボードAJ-YBX200G(オプション)装着時

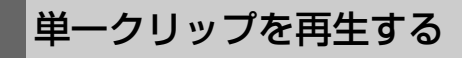

SHIFTボタンを押しながらPLAY トボタンを押すと、カーソ ル位置のクリップのみを再生することができます。

- TICIRE Management Management Management Apple The Management Apple The Management Management Management Management Management Management Management Management Management Management Management Management Management Manage ●単一クリップの再生終了、あるいは STOP ■ ボタンを押したとき は、再生が停止しサムネール画面に戻ります。このとき、カーソルは 次のクリップに移動します。
- 単一クリップの再生中は、STOP ボタン以外無効になります。
- 単一クリップの再生は、クリップの先頭から開始します。

## テキストメモやショットマークを付加する

クリップの特定の箇所を区別するために、クリップにテキス トメモを付加することができます。また、他のクリップと区別 するために、クリップにショットマークを付加することがで きます。ただし、書込み禁止スイッチがPROTECTになってい るカードには付加できません。

## <span id="page-41-0"></span>テキストメモを付加する

テキストメモを付加すると、映像を再生中にNEXT / PREVボ タンを押して、テキストメモの位置にシークすることができ ます。

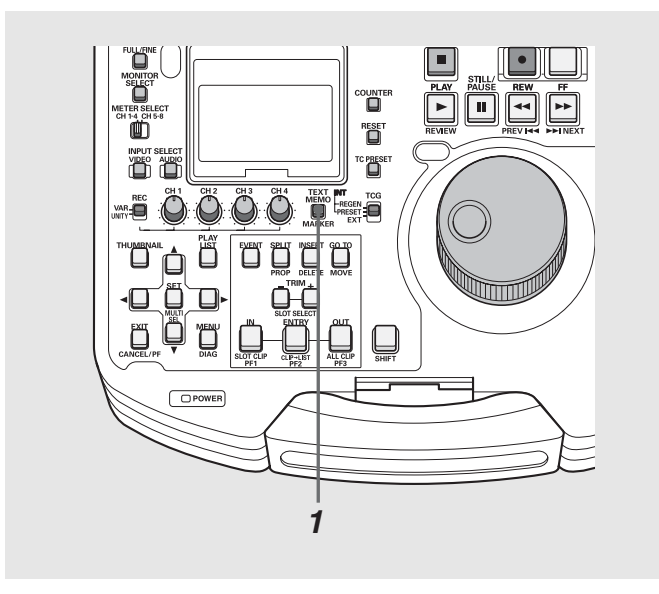

### *1* 記録・再生・サムネール表示中にTEXT MEMOボタン を押す

- •記録・再生中にこのボタンを押すと、押したときの位置に テキストメモが付加されます。
- •サムネール画面を表示中にこのボタンを押すと、クリッ プのサムネール(通常は先頭)の位置にテキストメモが付 加されます。

#### ◆**NOTE:**

- ●テキストメモは、1クリップに最大100個付加できます。
- 再生中にTEXT MEMOボタンを押したときに、再生画が一瞬止 まることがありますが故障ではありません。
- LOOP REC中、またはVFR ONでの記録中は、テキストメモの記 録はできません。

## テキストメモ位置から再生する

#### *1* サムネールボタンを押す

液晶モニターにサムネール画面が表示されます。

### *2* サムネールメニューボタンを押し、サムネールメ ニューより[THUMBNAIL]-[TEXT MEMO CLIPS] を選択する

液晶モニター上段には、テキストメモが付加されたクリッ プのサムネールが表示されます。液晶モニター下段には、 カーソルで選択されているクリップのテキストメモに関 する情報が表示されます。

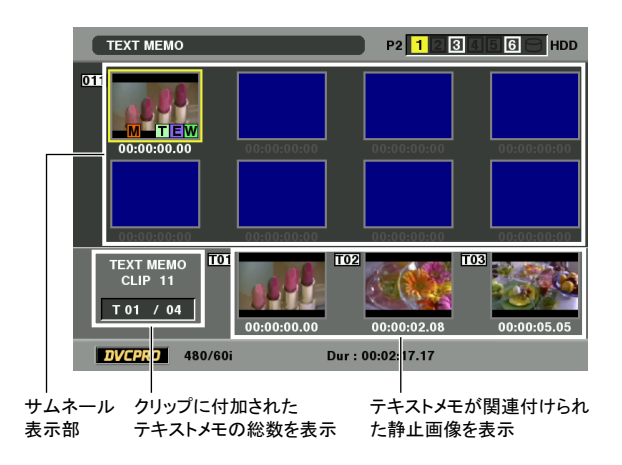

- テキストメモクリップの表示時に、下段に表示されるテキスト メモ位置のサムネールが表示されずに灰色となる場合がありま す。
	- AVC-Intra コーデックボードオプションがない場合の AVC-Intraクリップ
	- SYSTEM FREQ設定と異なるAVC-Intraクリップ

## *3* カーソルを、再生したいテキストメモのあるクリッ プに合わせ、SETボタンを押す

カーソルが液晶モニター下段に移ります。

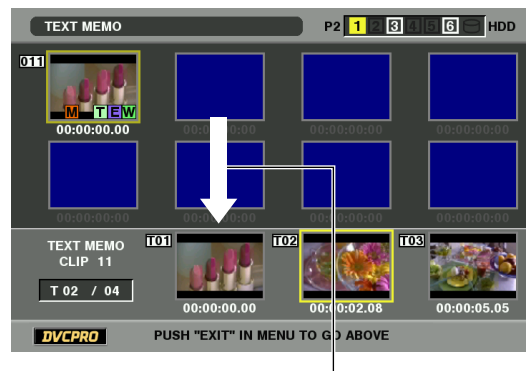

カーソルが移動します。

### *4* カーソルが下段にある状態のまま、十字カーソルボ タンの左右(→ ▶)で、カーソルを再生したいテキス トメモのサムネールに合わせ、PLAYボタンを押す

カーソルが合わされたテキストメモのタイムコード位置 から再生します。

再生中にSTOPボタンを押して止めたり、クリップの終端 で再生が終了すると、サムネール画面に戻り、再生を開始 したテキストメモのサムネールにカーソルは戻ります。 サムネールメニューボタンを押し、EXIT を選択するか、 EXITボタンを押すと、カーソルがサムネール画面の上段に 戻ります。

#### ◆**NOTE:**

• 再生中はSTOPボタン以外は無効になります。

## テキストメモを削除する

サムネール画面をテキストメモ表示に変更すると、テキスト メモの削除を行うことができます。

*1* サムネールをテキストメモ表示に変更する

- *2* 十字カーソルボタンでテキストメモを削除するサム ネールへ移動し、SETボタンを押す カーソルが下段に移ります。
- *3* 削除したいテキストメモのサムネールを選択した後 に、メニューから[DELETE]を選択する

### *4* 確認で[YES]を選択する

テキストメモが削除されます。

## ショットマークを付加する

ショットマークを付加すると、他のクリップと区別すること ができます。

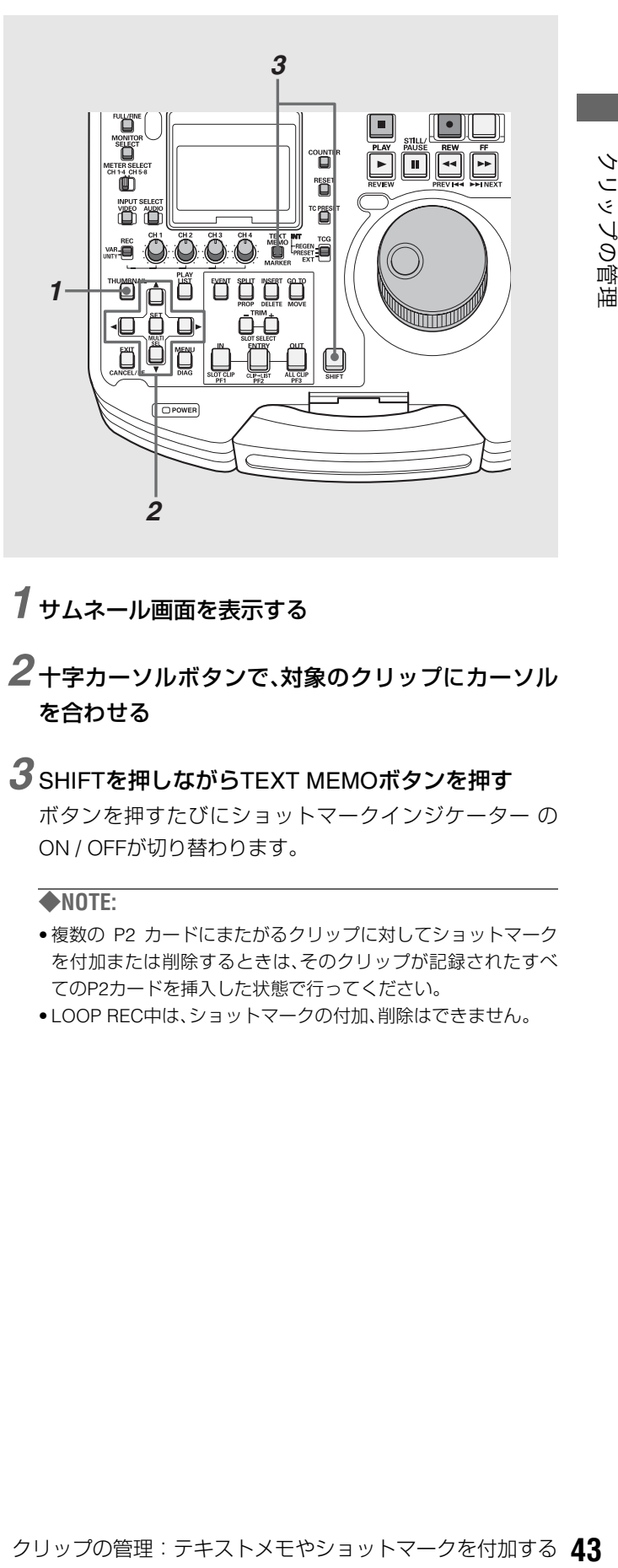

## *1* サムネール画面を表示する

*2* 十字カーソルボタンで、対象のクリップにカーソル を合わせる

#### *3* SHIFTを押しながらTEXT MEMOボタンを押す

ボタンを押すたびにショットマークインジケーター の ON / OFFが切り替わります。

- 複数の P2 カードにまたがるクリップに対してショットマーク を付加または削除するときは、そのクリップが記録されたすべ てのP2カードを挿入した状態で行ってください。
- LOOP REC中は、ショットマークの付加、削除はできません。

# クリップをコピーする

クリップを、任意のP2カードスロットのP2カードにコピーで きます。

#### ◆**NOTE:**

- コピー中に電源を OFF にしたり、カードを抜き差ししたりしないで ください。不良クリップができます。 不良クリップができてしまった場合は、クリップを削除してから、 再度コピーを行ってください。
- 不完全クリップは連結した後でコピーしてください。

*1* サムネール画面を表示する

*2* コピーするクリップを選択する

## *3* MENUボタンを押す

## $4$  十字カーソルボタンで [OPERATION] - [COPY] -[SLOTn](コピー先P2カードスロット番号)にカーソ ルを合わせ、SETボタンを押す

複数のクリップを選択していたときは、SETボタンを押し た後に選択しているクリップ数が表示されます。

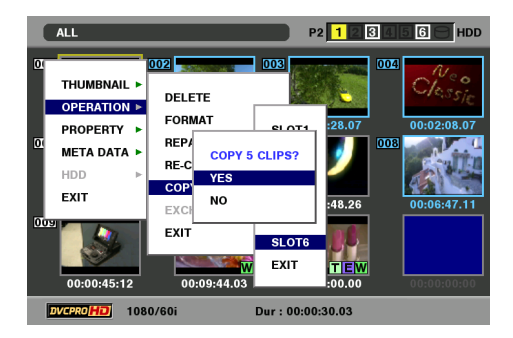

## *5* [YES]にカーソルを合わせ、SETボタンを押す

クリップのコピーが開始されます。

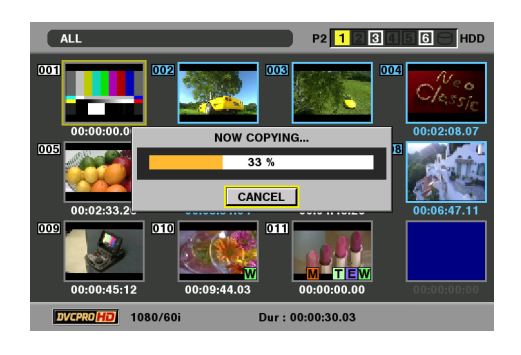

#### ◆**NOTE:**

• 途中でコピーを中止するには、SHIFT + EXIT または SET ボタン を押してキャンセルしてください。

途中までコピーされたコピー先のクリップは削除されます。

• コピー先に以前コピーするなどした同一クリップ(GLOBAL CLIP IDが同じ)が存在するときは、「OVER WRITE」と表示され ます。上書きを行うときは[YES] を、コピーを行わないときは [NO]を選択し、SETボタンを押してください。

#### *6* 完了メッセージが表示されたら確認(SETボタン)<sup>を</sup> 押す

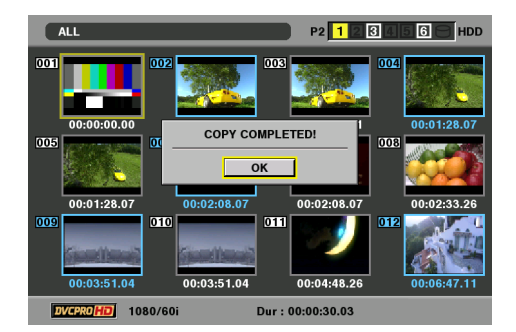

## *7* MENUボタンを押して、処理を終了する

#### ◆**NOTE:**

- 次のエラーメッセージが表示されたときは、コピーは行われま せん。
	- •「LACK OF REC CAPACITY」 コピー先の記録容量が不足しているため、コピーは行われま せん。
	- •「UNKNOWN CONTENTS FORMAT!」 選択したクリップに不良クリップが含まれているため、コ ピーは行われません。
	- •「NO COPY TO SAME CARD!」 同一カードへコピーしようとしたため、コピーは行われませ  $h_{\alpha}$
	- •「TOO MANY CLIPS!」

選択したクリップが多すぎるため、コピーは行われません。

• テキストメモ下段でテキストメモ選択中にコピーを行うと、選 択したテキストメモ位置とその次にあるテキストメモの区間を コピーします。選択したテキストメモの後にテキストメモがな い場合は、クリップの最後までをコピーします。

## クリップを削除する

不要なクリップは、次の操作でP2カードから削除できます。

*1* サムネール画面を表示する

*2* 削除するクリップを選択する

*3* MENU ボタンを押す

 $4$  +字カーソルボタンで [OPERATION] - [DELETE] にカーソルを合わせる

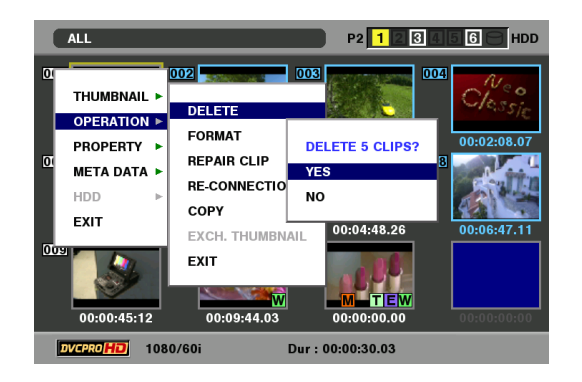

*5* [YES]にカーソルを合わせ、SETボタンを押す

選択したクリップがすべて削除されます。

## *6* MENUボタンを押して、処理を終了する

- 3~4の操作の代わりに、SHIFTを押しながらINSERTボタンを押 してもクリップを削除できます。
- 途中で削除を中止するには、SHIFT + EXIT または SET ボタンを 押してキャンセルしてください。途中まで削除されたクリップ はキャンセルしても戻りません。

# クリップを修復する・連結する

## 不良クリップの修復

記録中、急に電源が切れるなどの原因で発生した、不具合のあ るクリップには不良クリップインジケーター(黄色の<mark>)X</mark>)が 表示されます。不具合のあるクリップは、次の操作で修復でき ます。

*1* サムネール画面を表示する

*2* 修復する不良クリップを選択する

*3* MENUボタンを押す

4+字カーソルボタンで、[OPERATION] - [REPAIR CLIP]にカーソルを合わせる

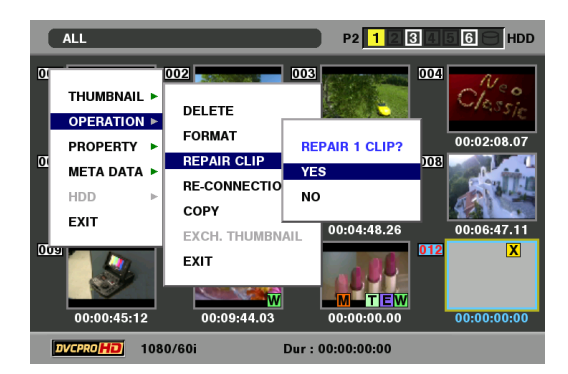

*5* [YES]にカーソルを合わせ、SETボタンを押す

## *6* MENUボタンを押して、処理を終了する

◆**NOTE:**

• 壊れ方によっては修復できないときがあります。そのときは赤 色の  $\fbox{\bf X}$ が表示されます。

## 不完全クリップの連結

複数のP2カードにまたがって記録されているクリップが連続 したクリップとして認識されず、不完全クリップ( インジ **!**ケーター)になることがあります。このとき連結機能を使っ て、連続したクリップ(元の連結したクリップ)に復元するこ とができます。

#### ◆**NOTE:**

不完全クリップは以下のようなときにできます。

- 複数のP2カードに記録されたクリップを、P2カード毎に別々に コピーしたとき。
- 複数カードに記録されたクリップを、カード毎に別々に HDD へ コピー後、P2カードへ書き戻したとき。
- DVCPRO HDで約5分以上(DVCPRO50では約10分、DVCPRO、 DVは約20分以上)の長いクリップをHDDへコピー後、P2カード に書き戻したとき。

## *1* サムネール画面を表示する

## *2* 連結する不完全クリップを選択する

◆**NOTE:**

• 通常、不完全クリップマークのサムネールは、並んで表示されて います。

## *3* MENUボタンを押す

## *4* 十字カーソルボタンで[OPERATION]-

[RE-CONNECTION]にカーソルを合わせる

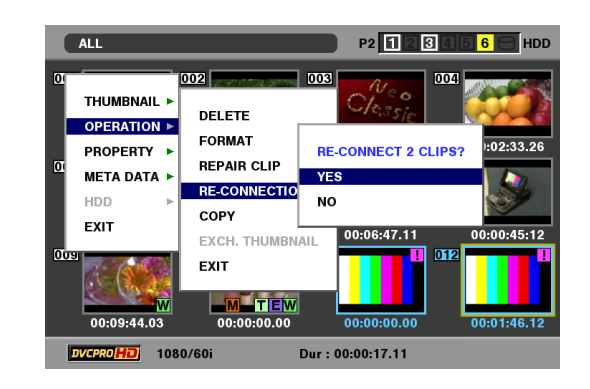

## *5* [YES]にカーソルを合わせ、SETボタンを押す

## *6* MENUボタンを押して、処理を終了する

#### ◆**NOTE:**

●3 つ以上に分かれた不完全クリップの一部分のクリップだけを 連結しても、元のクリップを構成するすべてのクリップを連結 するまでは、不完全クリップマークが付いたままになります。

# クリップの情報を表示・修正する

## クリップ情報の表示

クリップの詳細な情報を画面に表示して確認できます。

*1* サムネール画面を表示する

- *2* 十字カーソルボタンで、対象のクリップにカーソル を合わせる
- *3* MENUボタンを押す またはメニューを閉じた状態で、SHIFTボタンを押 しながらSPLITボタンを押す
- *4* 十字カーソルボタンで[PROPERTY]- [CLIP PROPERTY]にカーソルを合わせてSETボタ ンを押す

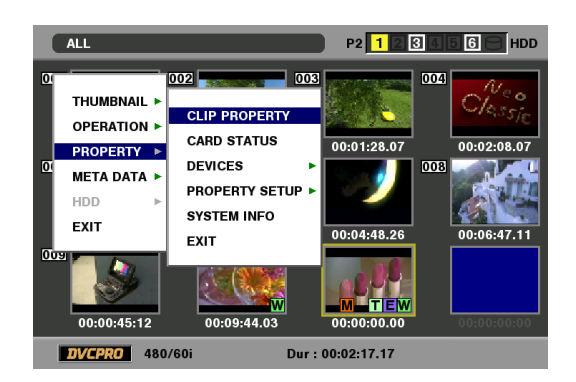

選択したクリップに関する情報が表示されます。

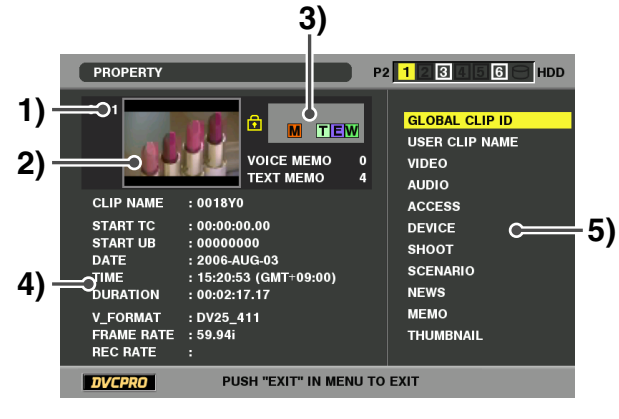

- **1)** クリップ番号
- **2)** サムネール

## **3)** クリップ付加情報

クリップに挿入された各種インジケーター、挿入されてい るテキストメモやボイスメモの数が表示されます。また、 クリップが記録されたP2カードに、ライトプロテクトが かけられているとき、|<u>竹|</u>マークが表示されます。|

#### ◆**NOTE:**

#### • ボイスメモ/インジケーター **V**ボイスメモが付加されたクリップに表示されます。 クリッププロパティモードのときのみ表示されます。

• 本機ではボイスメモの記録/再生は行えません。

#### **4)** クリップ情報

次の情報が表示されます。

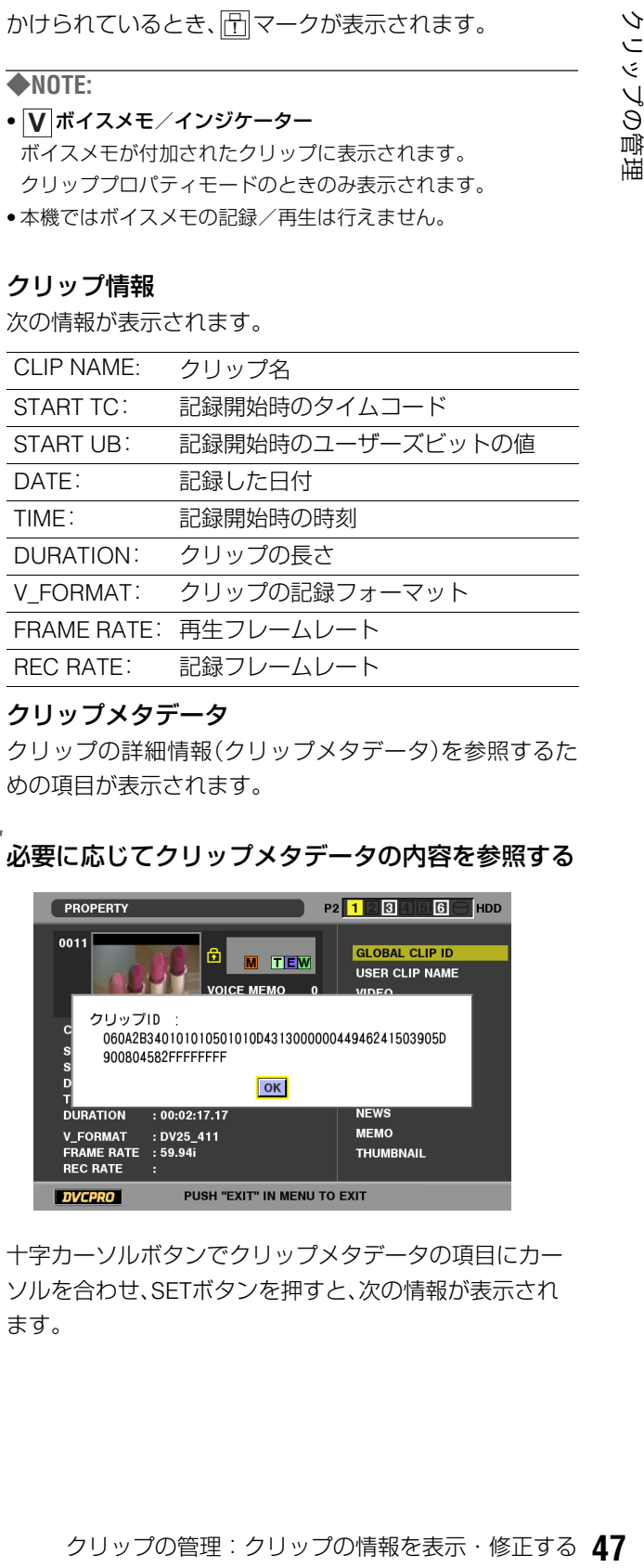

#### **5)** クリップメタデータ

クリップの詳細情報(クリップメタデータ)を参照するた めの項目が表示されます。

## *5* 必要に応じてクリップメタデータの内容を参照する

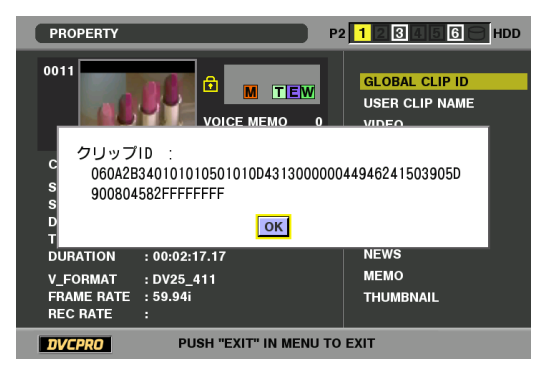

十字カーソルボタンでクリップメタデータの項目にカー ソルを合わせ、SETボタンを押すと、次の情報が表示され ます。

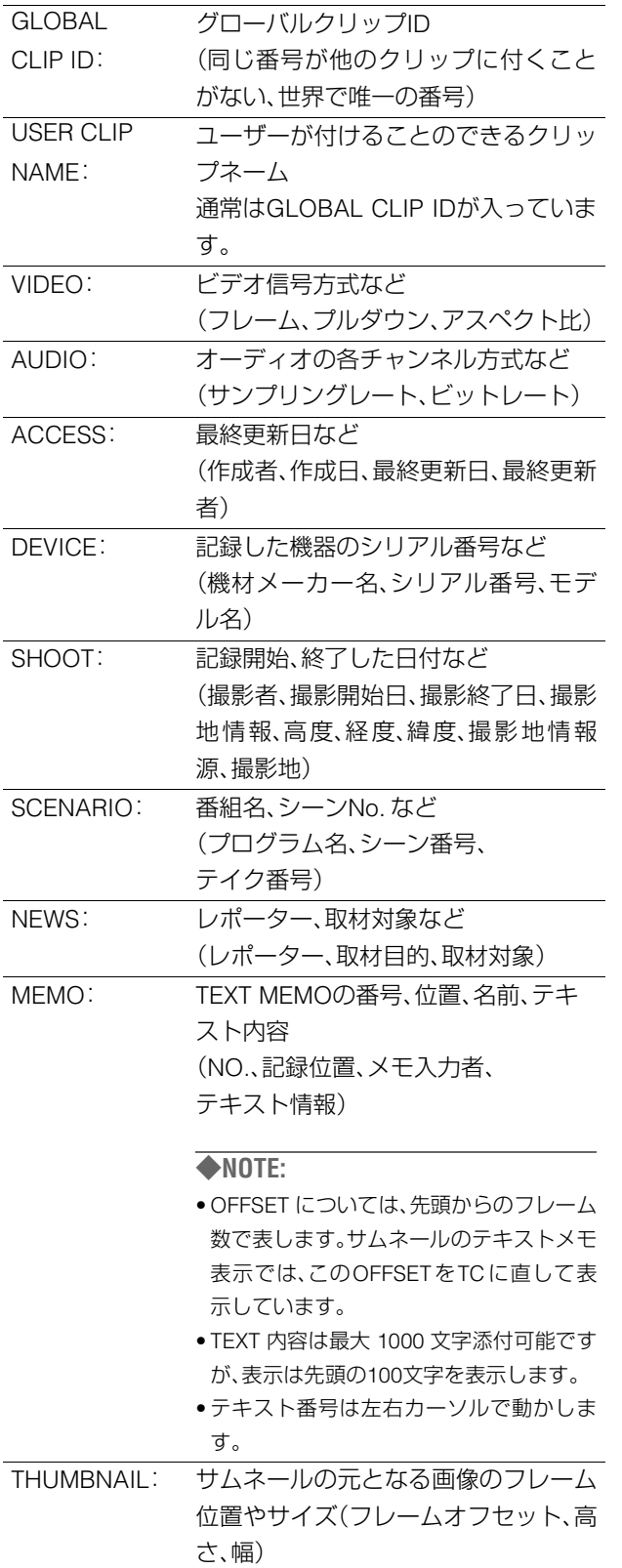

*6* MENUまたはEXITボタンを押して、処理を終了する

## クリップメタデータの修正

クリップのメタデータを修正することができます。

*1* クリップのメタデータを表示する

## *2* 十字カーソルボタンで、修正したいメタデータに カーソルを合わせSETボタン押す

変更可能なメタデータは、次の図の「テキスト情報」のよう に表示されています。

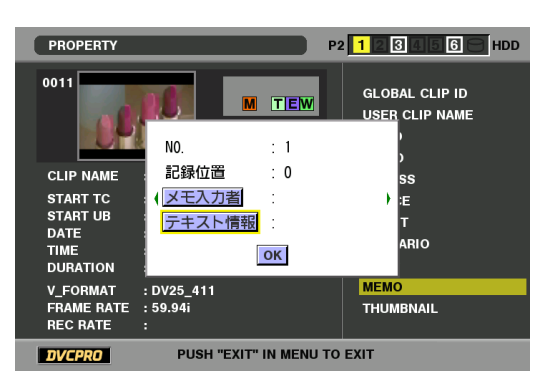

## *3* 十字カーソルボタンで、変更項目へ移動し、SETボタ ンを押す

- •メタデータ修正の画面(ソフトキーボード)が表示されま す。
- •ソフトキーボードでメタデータを修正します。

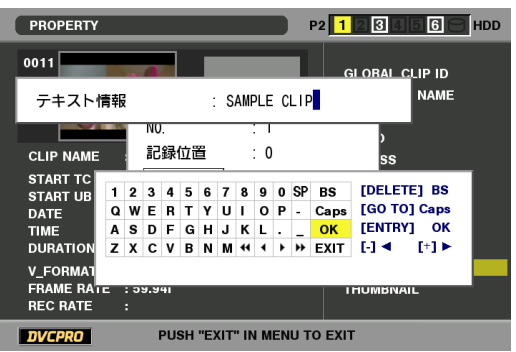

#### ◆**NOTE:**

- 十字カーソルボタンでキーボード位置を動かし、BS 位置で SET ボタンを押すことで、入力削除などが行えます。
- 入力位置は、左右の◀ ▶で1文字、 ◀ ▶で先頭と最後に移動で きます。

## *4* 修正終了後[OK]を選択する(またはENTRYボタンを 押す)

- •修正したメタデータをクリップへ保存し、メタデータの 表示へ戻ります。
- •EXITを選択すると入力を取り消し、元へ戻ります。

- 緯度および経度を削除する場合は、高度に空白を設定してくだ さい。単独では削除できません。
- 1 | がついたクリップは、メタデータを修正することができませ んので、不足クリップの入ったP2カードを挿入してください。
- MEMO 項目は、100 文字以上添付されている場合は修正するこ とができません。

## クリップにメタデータを付加する

撮影者名やレポーター名、撮影場所、テキストメモなどの情報を記述したメタデータアップロードファイルを、SDメモリーカー ドに保存しておくと、それを読み込んで、クリップメタデータとして記録することができます。

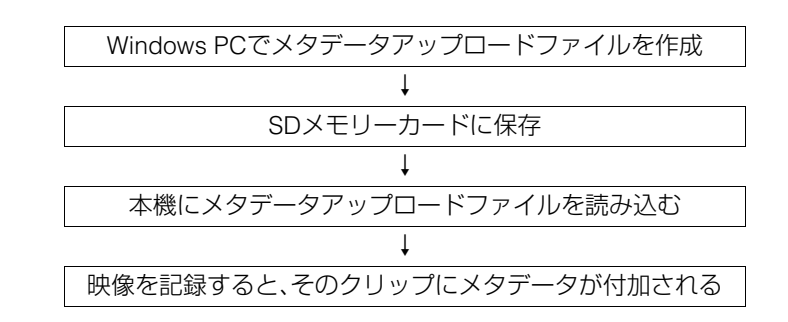

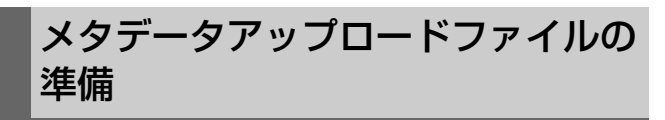

メタデータアップロードファイルは、パーソナルコンピュー ター上でP2ビューアーを使用して作成します。

P2ビューアーはP2カードに記録されたクリップを、Windows PCで操作するためのアプリケーションソフトで、下記のURL で無償配布しています。

日本語:http://panasonic.biz/sav/

英語: https://eww.pavc.panasonic.co.jp/pro-av/

P2ビューアーをパーソナルコンピューターにインストール し、メタデータアップロードファイルを作成してSDメモリー カードに書き込んでください。

#### ◆**NOTE:**

- P2ビューアーは最新アップデート版をご使用ください。
- メタデータアップロードファイルの作成方法については、P2 ビュー アーのヘルプを参照してください。
- SDメモリーカードについては、147 [ページの](#page-146-0)NOTEを参照してくだ さい。

メタデータを付加するための設定

メタデータアップロードファイルを本機に読み込むための設 定を行います。

#### USER CLIP NAMEの記録方法の選択

USER CLIP NAMEの記録方法を設定します。

*1* サムネール画面を表示する

## *2* MENUボタンを押す

*3* 十字カーソルボタンで[META DATA]-[USER CLIP NAME]にカーソルを合わせる

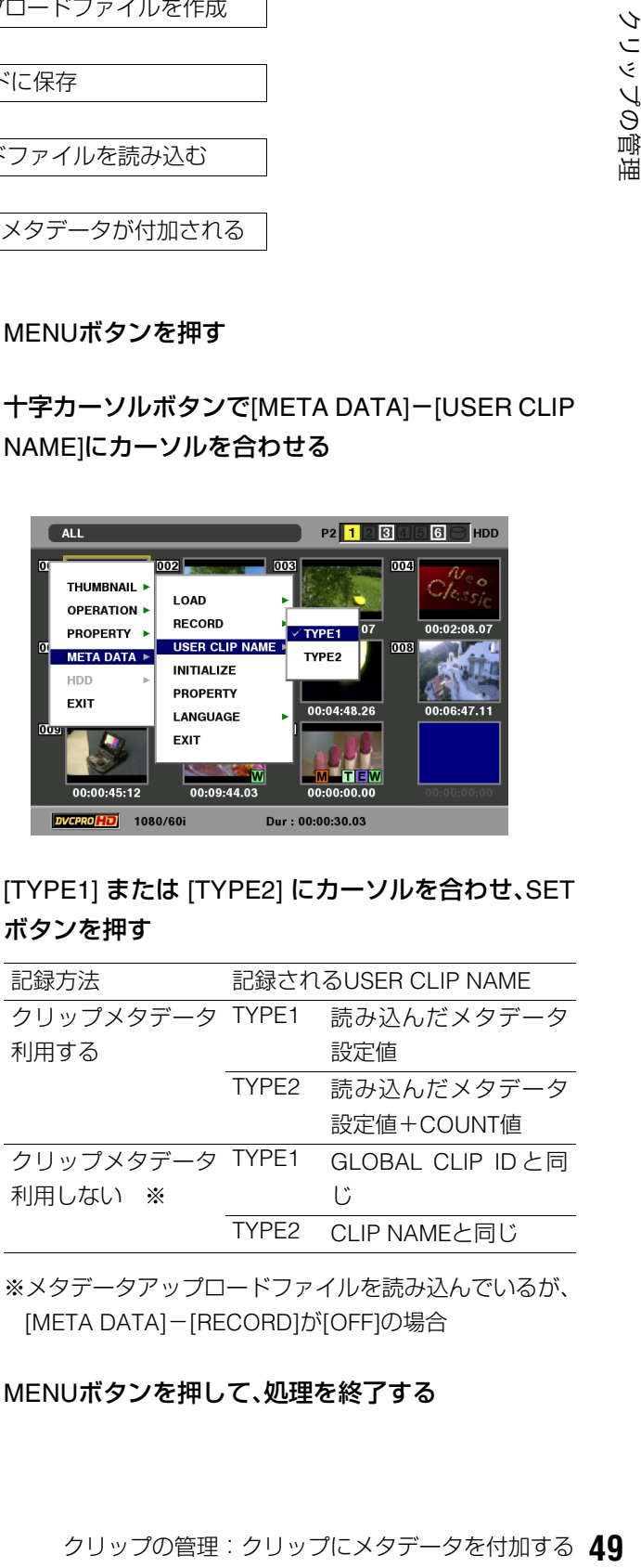

## *4* [TYPE1] または [TYPE2] にカーソルを合わせ、SET ボタンを押す

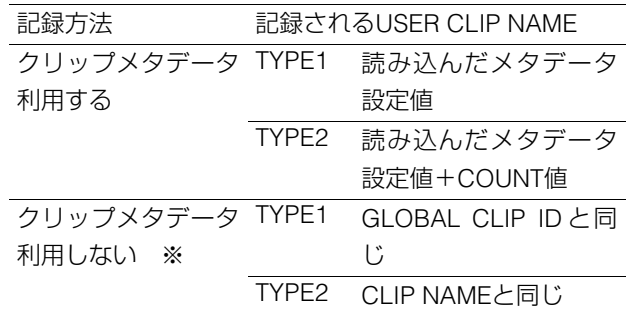

※メタデータアップロードファイルを読み込んでいるが、 [META DATA]-[RECORD]が[OFF]の場合

### *5* MENUボタンを押して、処理を終了する

## メタデータの表示言語を設定する

メタデータを表示するときの表示言語を設定します。

*1* サムネール画面を表示する

- *2* MENUボタンを押す
- *3* 十字カーソルボタンで[META DATA]- [LANGUAGE]にカーソルを合わせる

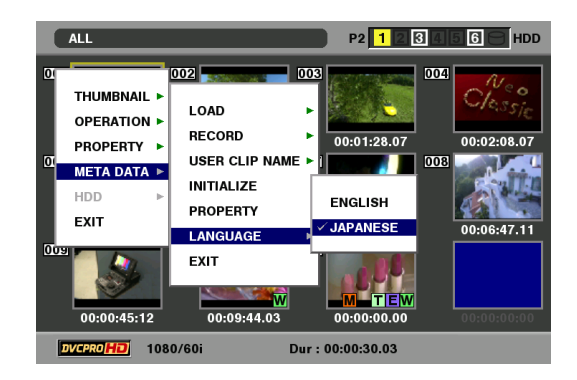

*4* 表示言語にカーソルを合わせ、SETボタンを押す ※*XX*は初期値を表す。

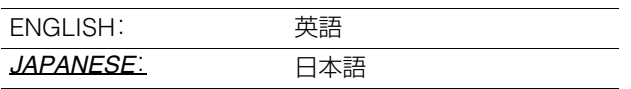

◆**NOTE:**

• 日本語のメタデータを英語で表示したときやメタデータに英語 の非表示文字などがあるときは、正しく表示されず、「\*」で表示 されます。

## *5* MENUボタンを押して、処理を終了する

### COUNT値について

COUNT値は、4桁の数字で表示されます。COUNT値は、USER CLIP NAMEの記録方法を[TYPE2]に設定してクリップメタ データファイルを読み込んだとき、記録を行って新しいク リップを生成するたびに1ずつ増加します。

#### **■ COUNT値をリセットするには**

COUNT値は、次の操作でリセットできます。

- **1.** サムネール画面を表示する
- **2.** MENUボタンを押す
- **3.** 十字カーソルボタンで[META DATA]- [PROPERTY]-[USER CLIP NAME]にカーソルを 合わせ、SETボタンを押す

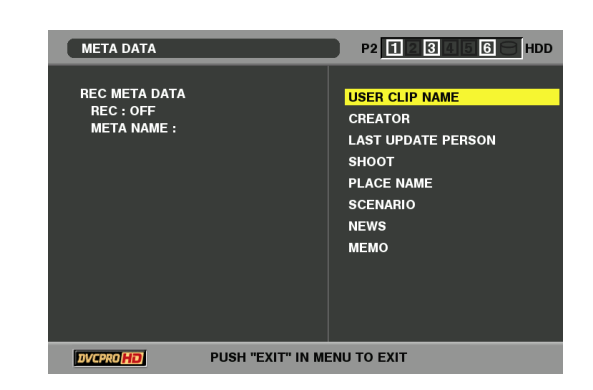

**4.** 十字カーソルボタンで[カウンタリセット]にカーソ ルを合わせ、SETボタンを押す

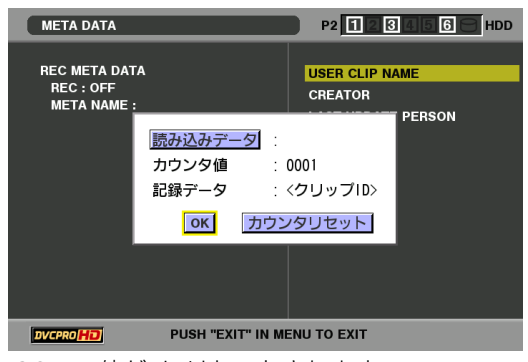

COUNT値が1にリセットされます。

- **5.** MENUまたはEXITボタンを押して、処理を終了する
- 4GB超でのUSER CLIP NAMEのCOUNT値インクリ **メントについて**

次の場合は、1ショットが複数のクリップとして記録され、 COUNT値も自動的に1ずつ増加して記録されます。

- 本機で8 GB以上のP2カードを使用して、1回の連続記録時 間が一定時間を超えるとき。
- →詳しくは、「4GB[超でのクリップ分割について」\(](#page-28-0)29ページ) [を参照。](#page-28-0)
- 1回の記録がカードをまたいで記録されたとき。

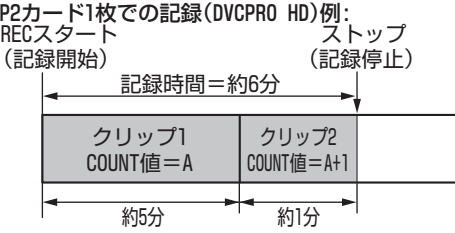

P2カード2枚でのまたぎ記録例:

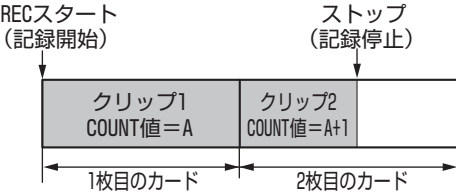

なお、P2機器でクリップのサムネール表示およびプロパティ 表示を行ったときは、クリップ1のサムネールおよびCOUNT 値が表示されます。

次の操作でSDメモリーカードからメタデータ設定値を読み 込みます。

- *1* メタデータアップロードファイルを保存している SDメモリーカードを本機に挿入する
- *2* サムネール画面を表示する
- *3* MENUボタンを押す
- *4* 十字カーソルボタンで[META DATA]-[LOAD]<sup>に</sup> カーソルを合わせ、SETボタンを押す SDメモリーカード内のメタデータアップロードファイル のファイル名が表示されます。

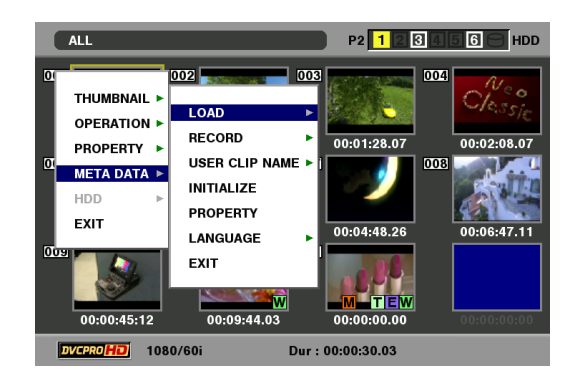

#### ◆**NOTE:**

• ファイル名表示中に右カーソルボタンを押すとメタデータ名の 表示に切り替えることができます。左カーソルボタンを押すと ファイル名の表示へ戻ります。

*5* 十字カーソルボタンで、読み込むファイルにカーソ ルを合わせて、SETボタンを押す

*6* [YES]にカーソルを合わせ、SETボタンを押す メタデータが読み込まれます。

*7* MENUボタンを押して、処理を終了する

## メタデータ設定値の読み込み 着 読み込んだメタデータの確認および修正

SDメモリーカードから読み込んだメタデータの内容を確認 できます。

## *1* サムネールボタンを押す

液晶モニターにサムネール画面が表示されます。

*2* サムネールメニューボタンを押し、サムネールメ

ニューから[META DATA]-[PROPERTY]と選択する 下記のような画面が表示されます。

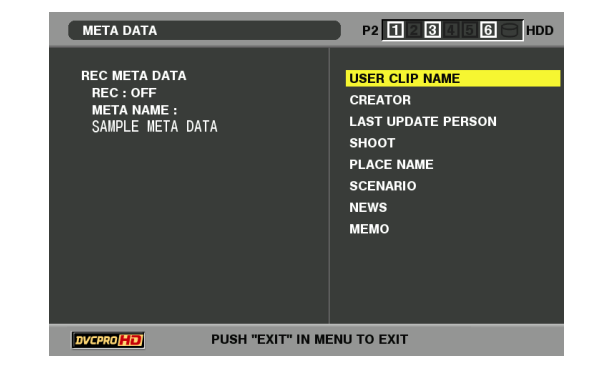

*3* カーソルボタンでカーソルを動かし、SET ボタンを 押す

読み込んだメタデータの各設定内容が確認できます。

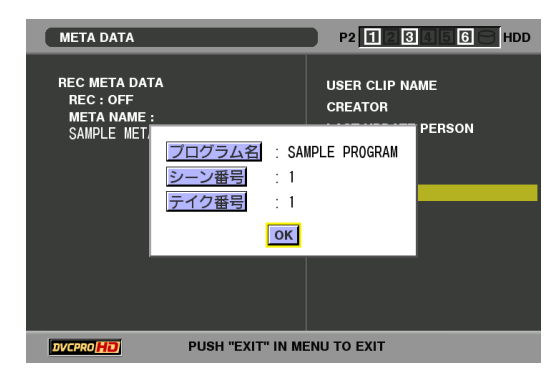

*4* メタデータの各設定内容を確認中に、カーソルボタ ンでカーソルを動かし、設定内容を変更したい項目 に合わせてSETボタンを押す

ソフトキーボード画面が表示され、設定内容を変更するこ とができます。

[→「キーボードを利用する」\(](#page-26-0)27ページ)を参照。

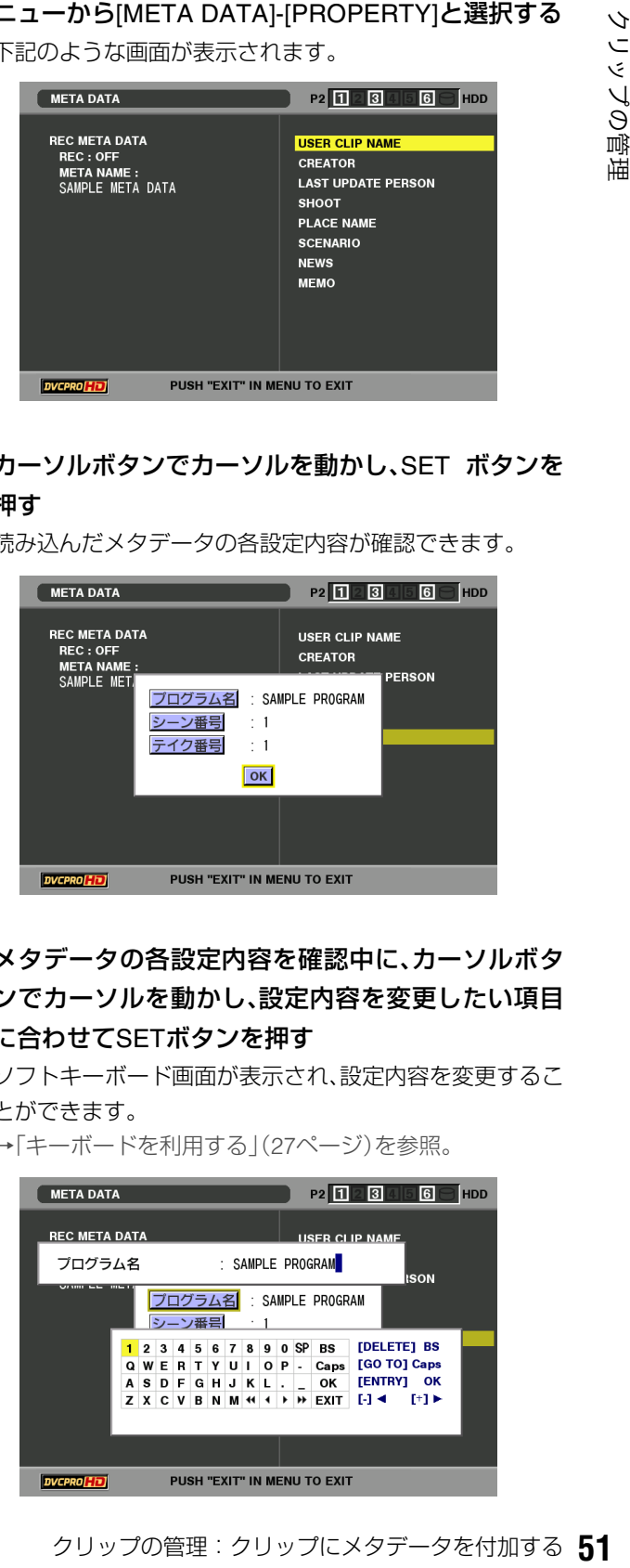

#### ◆**NOTE:**

〈設定できるメタデータの種類〉

• 十字カーソルボタンで確認したいメタデータの項目にカーソル を合わせ、SET ボタンを押すと、情報が表示されます。

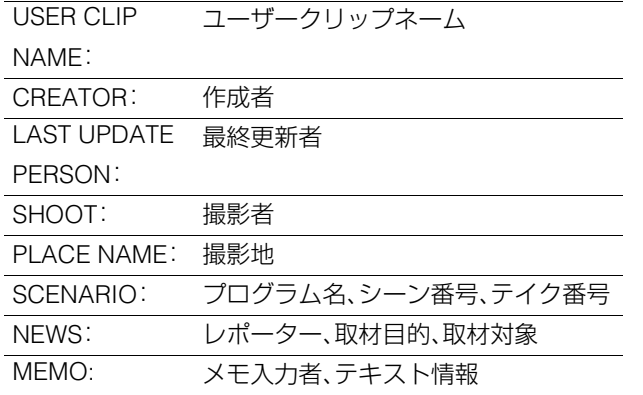

• 内容を確認できたら、EXITまたはSETボタンを押します。 情報が表示されていた画面が消えます。

• 設定変更を終了するときは[OK]を選択します。

*5* EXITを押し、メタデータの確認画面を終了する

## メタデータを削除する

次の操作で本機内部に保存されているメタデータを削除でき ます。

*1* サムネール画面を表示する

*2* MENUボタンを押す

*3* 十字カーソルボタンで[META DATA]- [INITIALIZE] にカーソルを合わせ、SETボタンを押す

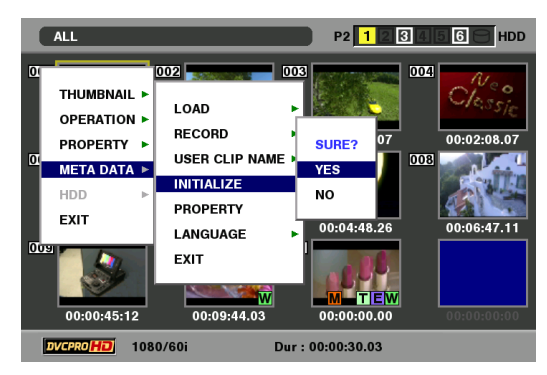

*4* 確認画面で [YES] にカーソルを合わせ、SET ボタン を押す

メタデータが削除されます。

*5* MENUボタンを押して、処理を終了する

## メタデータを付加したクリップの記録

クリップを記録するときに、読み込んだメタデータをクリッ プに付加します。

*1* サムネール画面を表示する

2 MFNUボタンを押す

*3* 十字カーソルボタンで[META DATA]-[RECORD]<sup>に</sup> カーソルを合わせる

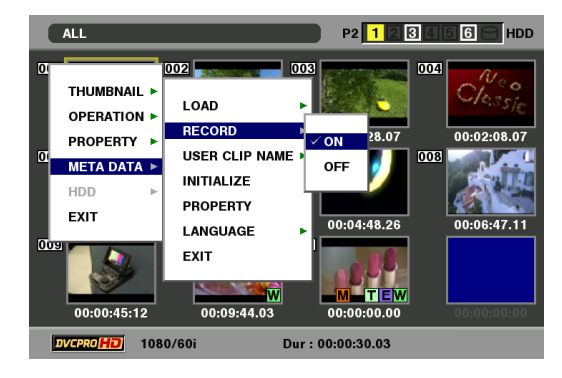

*4* [ON]にカーソルを合わせ、SETボタンを押す

この設定により、読み込んだメタデータを映像記録時に同 時に記録します。また、USER CLIP NAMEは設定した記録 方法に従ってメタデータとして付加されます。

## *5* MENUボタンを押して、設定を終了する

## *6* 本機で映像を記録する

#### ◆**NOTE:**

• 手順4で[OFF]に設定したときは、クリップにメタデータは付加 されません。

## P2カードをフォーマットする

*1* サムネール画面を表示する

## *2* MENUボタンを押す

*3* 十字カーソルボタンで[OPERATION]-[FORMAT] -[SLOTn](フォーマットしたいP2カードが挿入さ れたP2カードスロット番号)にカーソルを合わせ、 SETボタンを押す

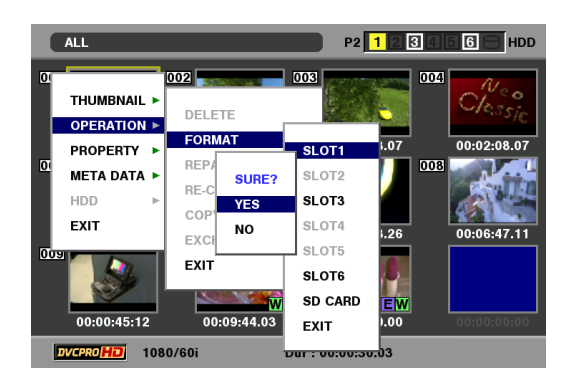

## *4* [YES]を選択しSETボタンを押す

フォーマットが開始されます。

#### ◆**NOTE:**

• フォーマットしないときは [NO] を選択し、SET ボタンを押しま す。

## *5* 完了メッセージが表示されたら確認(SETボタン)<sup>を</sup> 押す

#### ◆**NOTE:**

• 続けて別のP2カードスロットのP2カードやSDメモリーカード をフォーマットするときは、操作手順3~5の操作を繰り返しま す。

## *6* MENUボタンを押して、処理を終了する

## カードの状態を確認する

P2カードスロットの状態やP2カードの使用状況など、カードの情報を画面に表示して確認できます。

## 表示する情報を指定する

P2カードの情報を表示するときに、残容量と使用済み容量の どちらの表示を行うのかを設定します。

## *1* サムネール画面を表示する

*2* MENUボタンを押す

*3* 十字カーソルボタンで[PROPERTY]- [PROPERTY SETUP]-[P2 CARD CAP]にカーソ ルを合わせる

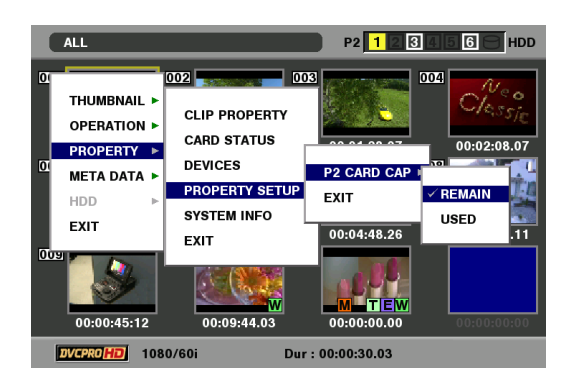

*4* 十字カーソルボタンで設定したい項目にカーソルを 合わせ、SETボタンを押す

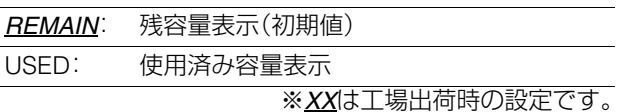

*5* MENUボタンを押して、処理を終了する

## カードの状態に関する情報を表示する

前ページの操作で表示する情報を設定した後、次の操作で各 P2カードスロットのP2カードの状態を確認できます。

## *1* サムネール画面を表示する

## *2* MENUボタンを押す

 $3$ +字カーソルボタンで [PROPERTY] - [CARD STATUS]にカーソルを合わせて、SETボタンを押す P2カードの状態が表示されます。

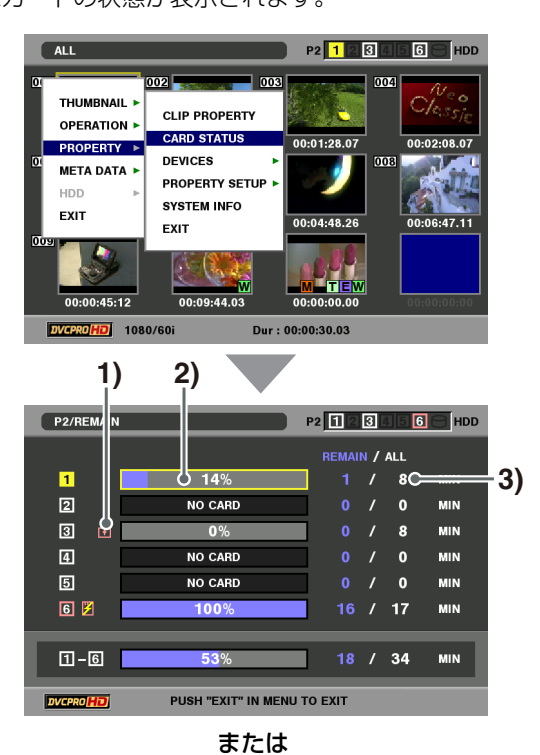

 $P2/USED$ P2 1 2 3 4 5 6 - HDD п å MIN 回 NO CARE  $\mathbf{o}$ **MIN**  $\sqrt{3}$  $\mathbf{r}$  $\bf{8}$ **MIN**  $\overline{a}$ NO CARD  $\mathbf{o}$ **MIN**  $\overline{5}$ NO CARD  $\bullet$ **MIN** 回图  $/17$ MIN **4)**  $16 / 34$ PUSH "EXIT" IN MENU TO EXIT

#### $P2/USED$ P2 1 2 3 4 5 6 - HDD  $/ALL$  $\Box$ MIN  $\boxed{2}$ **BRAND** : Panasonic **MIN**  $\ddot{\mathbf{0}}$ MODEL NO. : AJ-P2C016RG  $\boxed{3}$ ारी Å MIN SERIAL NO. + AZE06K0105 **5) MIN**  $\mathbf{o}$ **USER ID**  $\overline{5}$ **MIN** Ō **WARNING** : DIR ENTRY NG **6)**  $= x$  $17$ **MIN**  $\sqrt{a}$  $\Box$ - $\Box$  $16$  / 34 MIN 47% PUSH "EXIT" IN MENU TO EXIT

#### **1)**書込み禁止マーク

P2カードに、ライトプロテクトがかかっているとき、 マークが表示されます。

#### **2)**P2カード状態

セントで表示されます。<br>「星表示のときは、P2カードの使用容量が<br>バーセントで表示されます。<br>バーセントでは、アカーマットされていないカード<br>- バルトリー・オーマットされていないカード<br>- FRAGR: フォーマットされていないカード<br>- FRAGR: フォーマットされていないカード<br>- ARENE オーマットが挿入されている。<br>- ARENE 本機に対応していないカード<br>- ARENE機関会員(または使用容量)/総容量<br>- FRAG 記録残量表示のときは、P2カードの記録残量がメー ターとパーセントで表示されます。 使用済み容量表示のときは、P2カードの使用容量が メーターとパーセントで表示されます。 また、カードの状態によって次のように表示されます。 FORMAT ERROR: フォーマットされていないP2 カードが挿入されている。 NOT SUPPORTED: 本機に対応していないカード が挿入されている。 NO CARD: P2カードが挿入されていな

#### **3)**P2カード残量(または使用容量)/総容量

P2カードの記録残量(または使用容量)/ 総容量が、分 に換算して表示されます。分以下は切り捨て表示のた め、P2カード毎の記録残量(または使用容量)の合計と 総容量が一致しないことがあります。

い。

#### **4)**スロット記録残量(または使用容量)合計

6つのP2カードスロットの記録残量(または使用容量) を総合計した数値が表示されます。

#### ◆**NOTE:**

• ライトプロテクトがかかっている P2 カードの空き容量は、 空き容量の合計に含まれません。

#### **5)**P2カード詳細表示

P2カード状態表示のスロットにカーソルを合わせて SETボタンを押すと、P2カードのモデル番号などの詳 細情報が表示されます。

もう一度SETまたはEXITボタンを押すと、詳細情報が 消えます。

#### **6)**警告カードマーク

P2カードが以下の場合にこのマークが表示されます。 「RUN DOWN CARD」 P2カードの規定の書き換え回数を超えた場合 「DIR ENTRY NG CARD」 P2カードのディレクトリ配置が不正規な場合 警告内容はP2カード詳細表示で確認することができ ます。

## *4* EXITボタンを押して、処理を終了する

# **プレイリストの利用**

## プレイリスト機能について

プレイリスト機能とは、P2カードに記録されたクリップの再 生したい部分を登録したリスト(プレイリスト)を作成し、そ のリストの順番に従って連続再生する機能です。実データの 操作がないため、編集結果をすぐに確認することができます。

通常の再生では、再生を開始した位置から最後のクリップま でが連続して再生されます。

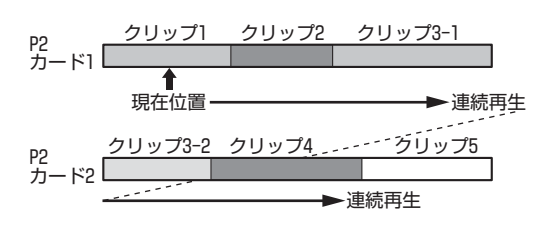

プレイリスト再生では、あらかじめ再生したい部分のIN点(開 始位置)とOUT点(終了位置)を設定し、プレイリストを作成し ます。その後、プレイリスト再生を行うと、そのプレイリスト に基づいて必要な部分だけを連続再生できます。

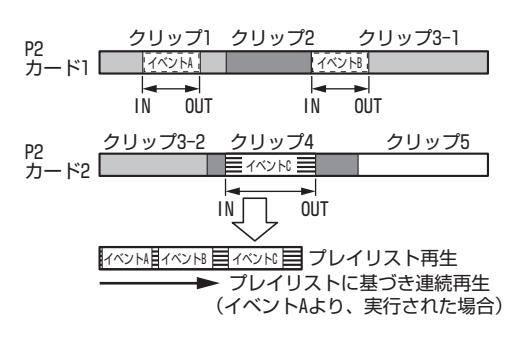

- プレイリスト機能は、プレイリスト画面(PLAY LISTボタンを押して ボタンが点灯した状態)に切り替えて利用します。
- プレイリストは本機メモリーのプレイリスト領域に保存され、プレ イリスト画面に切り替えるといつでも利用できます。また、必要に 応じてプレイリストをP2カードに保存することができます。ただ し、追加記録するオーディオデータはプレイリストと同じP2カード に保存するため、あらかじめプレイリストもP2カードに保存してお く必要があります。
- プレイリスト再生を行うためにプレイリスト画面の各行に設定さ れた処理内容を、イベントと呼びます。
- プレイリスト再生は編集フォーマットとして設定されたフォー マットのみ、再生・登録が行えます。
- ノンリニア編集を行った 24PN のクリップは、プレイリストに使用 しないでください。編集点が正しく登録されない場合があります。
- プレイリストでは、オーディオの上書き時に再生ボリューム値を覚 えることができ、再生時はその設定にしたがって再生を行います。 そのためプレイリスト再生時は、再生ボリュームによる音のレベル 調整はできません。
- コピーを行った同一クリップを同時に複数使用し登録を行うと、誤 認識することがありますので、同時に使用しないようにしてくださ い。

## プレイリスト画面各部の名称とはたらき

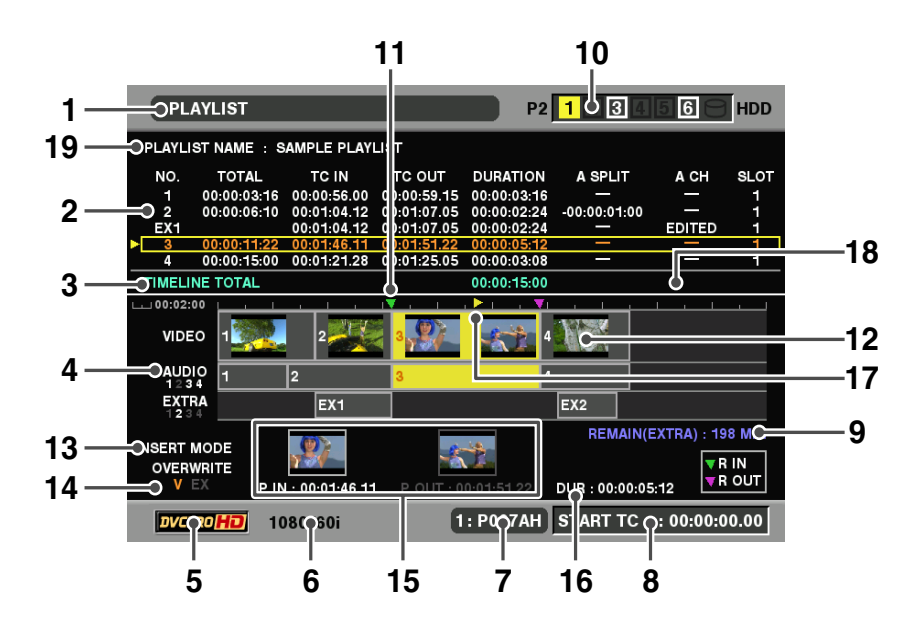

#### **1.** 表示状態

画面に表示されているイベント画面の種類が次のよう に表示されます。

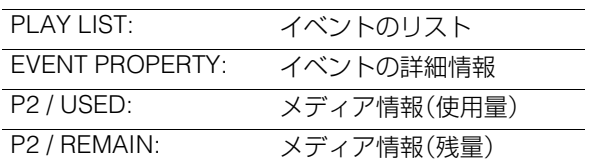

#### **2.** プレイリスト

イベントが一覧表示されます。イベント数は最大100イ ベント(追加オーディオイベント数も最大100)です。 現在のカーソル位置は、黄色で囲まれて表示されます。 選択されたイベントは、青色の文字で表示されます。 上書き編集設定のときの上書き未確定状態はオレンジ 色で表示されます。

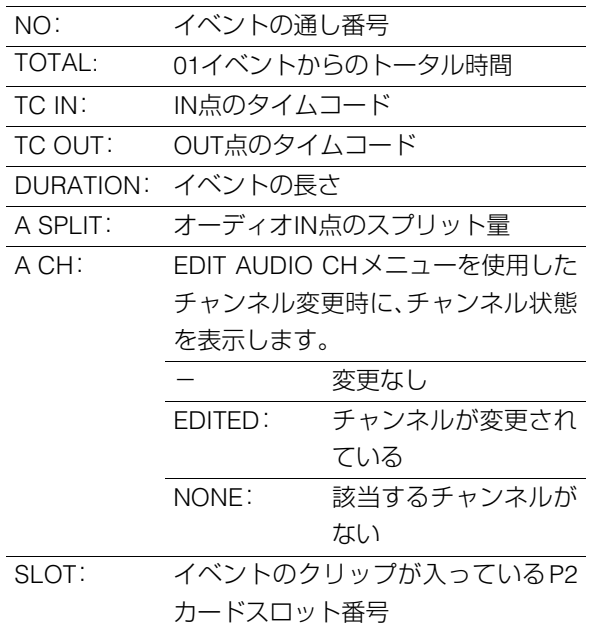

再生できないイベント以降はイベント番号が赤色で表 示されます。

AJ-SPD850で作成されたプレイリストは読み込むこ とはできますが、編集はできません。そのときは、7. ファイル名が灰色で表示されます。

#### **3.** プレイリスト総合計時間

全イベントの合計再生時間が表示されます。

#### **4.** タイムライン表示

カーソル位置のイベントを中心としたイベントがタイ ムラインで表示されます。TRIM+ / -ボタンで表示の 拡大(右)/縮小(左)ができます。

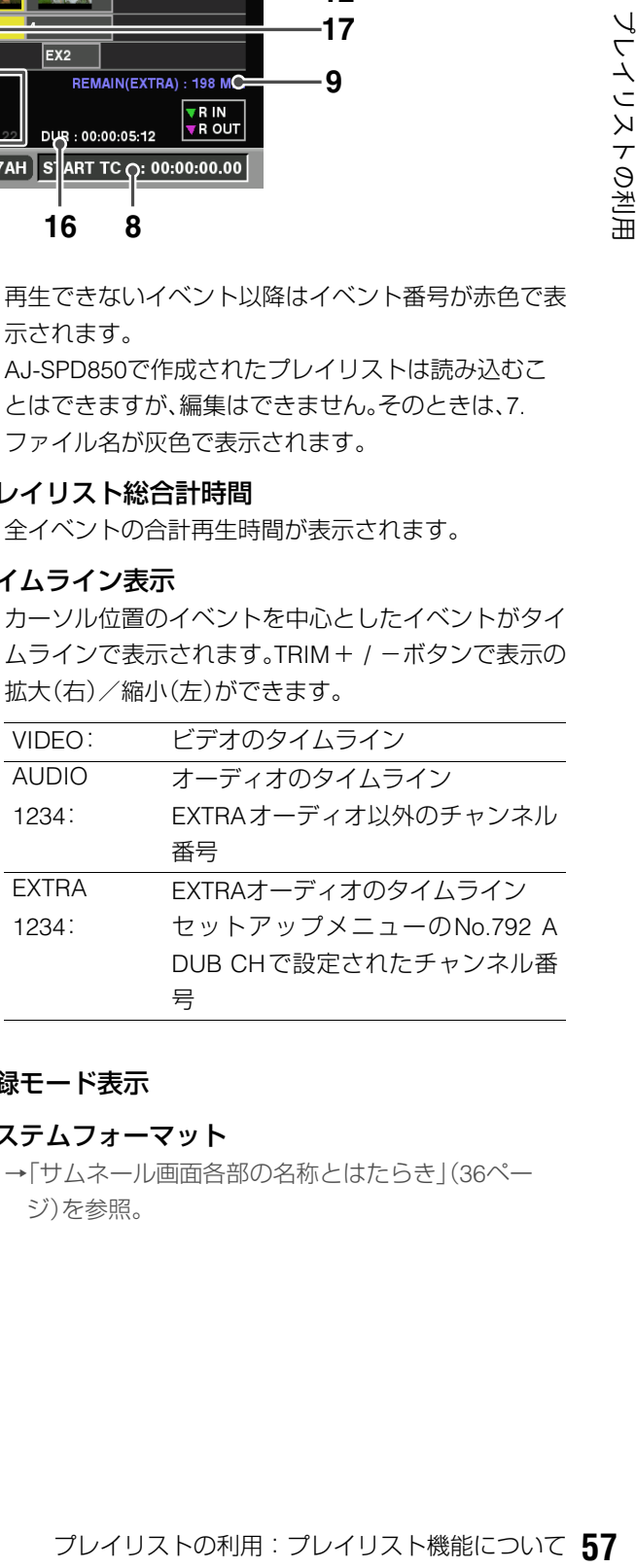

#### **5.** 記録モード表示

**6.** システムフォーマット

[→「サムネール画面各部の名称とはたらき」\(](#page-35-1)36ペー [ジ\)を参照。](#page-35-1)

#### **7.** ファイル名

現在のプレイリストが保存されている、P2カードス ロット番号およびファイル名が表示されます。

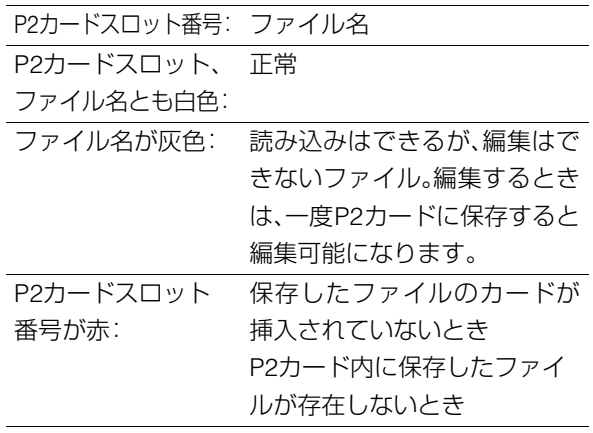

#### **8.** スタートTC

再生時にタイムコードを付け替えるときのスタート TC値が表示されます。

#### **9.** REMAIN(EXTRA)

オーディオを追加記録できる残量が表示されます。 プレイリストをP2カードに保存していないときはグ レー表示で、時間の表示はされません。

#### **10.**P2カードスロット状態

P2カードの状態が表示されます。 [→「サムネール画面各部の名称とはたらき」\(](#page-35-1)36ペー [ジ\)を参照。](#page-35-1)

#### **11.**プレイリストIN/OUT点表示

上書き編集設定のときのプレイリスト(レコーダー)側 のIN点を▽(緑)、OUT点を▼(ピンク)で表示します。 登録されていない場合は表示されません。また、未確定 となっている場合などで、プレイリスト側のIN/OUT点 が登録されていない場合は▼(灰色)で表示されます。

#### **12.**イベントIN/OUT点サムネール

イベントのIN/OUT点のサムネールを表示します。タイ ムライン上に十分なスペースがない場合は表示されま せん。

#### **13.**INSERTモード設定表示

現在の INSERT モード設定([SETTING] - [INSERT MODE]メニューで選択された編集方法)の内容を表示 します。

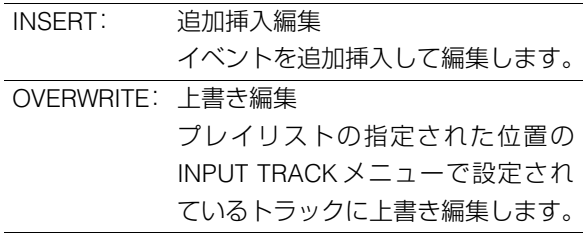

#### **14.**上書きトラック表示

上書き編集設定のときのINPUTメニューの設定を表示 します。

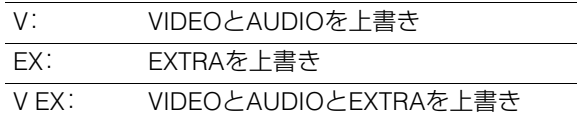

#### **15.**ソースIN/OUT点

ソース(プレイヤー)側のIN点とOUT点のタイムコー ドとサムネールを表示します。登録されていない場合 は非表示となります。

#### **16.**デュレーション表示

上書き編集未確定状態のときにそのイベントの長さを 表示します。

#### **17.**再生位置

現在の再生位置を  $\rho$  (黄色) で表示します。次に再生す るときは、この位置から始まります。

#### **18.**スケール表示

タイムラインのスケールを表示します。左側に1目盛り の時間を表示します。

#### **19.**PLAYLIST NAME

プレイリストに名称をつけることができ、それを表示 します。

プレイリストの操作で使用するボタンとその組み合わせ

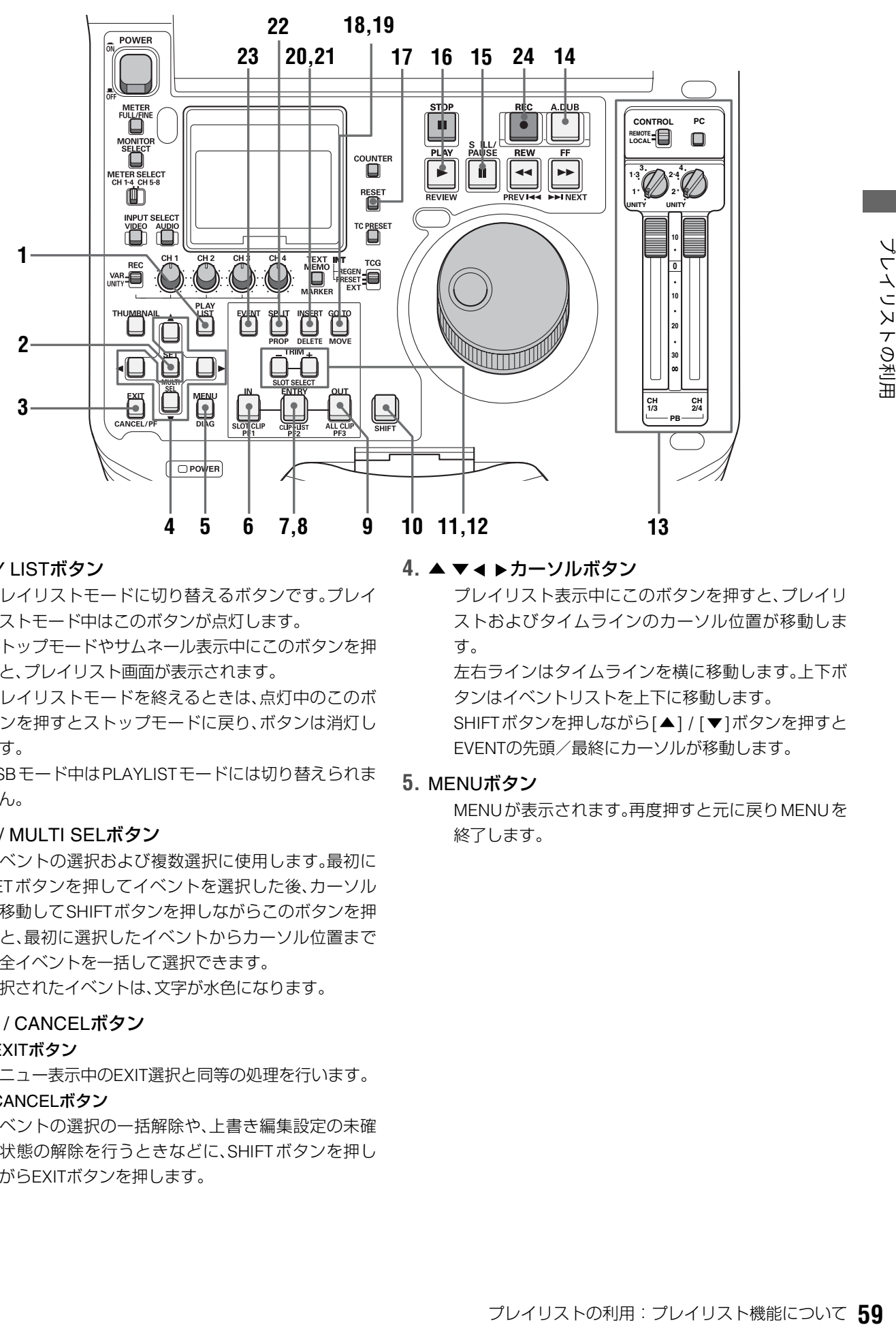

#### **1.** PLAY LISTボタン

プレイリストモードに切り替えるボタンです。プレイ リストモード中はこのボタンが点灯します。 ストップモードやサムネール表示中にこのボタンを押 すと、プレイリスト画面が表示されます。

プレイリストモードを終えるときは、点灯中のこのボ タンを押すとストップモードに戻り、ボタンは消灯し ます。

USBモード中はPLAYLISTモードには切り替えられま せん。

#### **2.** SET / MULTI SELボタン

イベントの選択および複数選択に使用します。最初に SETボタンを押してイベントを選択した後、カーソル を移動してSHIFTボタンを押しながらこのボタンを押 すと、最初に選択したイベントからカーソル位置まで の全イベントを一括して選択できます。 選択されたイベントは、文字が水色になります。

#### **3.** EXIT / CANCELボタン

#### ・EXITボタン

メニュー表示中のEXIT選択と同等の処理を行います。 ・CANCELボタン

イベントの選択の一括解除や、上書き編集設定の未確 定状態の解除を行うときなどに、SHIFTボタンを押し ながらEXITボタンを押します。

#### 4. ▲ ▼ ィ ▶ カーソルボタン

プレイリスト表示中にこのボタンを押すと、プレイリ ストおよびタイムラインのカーソル位置が移動しま す。

左右ラインはタイムラインを横に移動します。上下ボ タンはイベントリストを上下に移動します。 SHIFTボタンを押しながら[▲] / [▼]ボタンを押すと EVENTの先頭/最終にカーソルが移動します。

#### **5.** MENUボタン

MENUが表示されます。再度押すと元に戻りMENUを 終了します。

#### **6.** INボタン

INボタンを押すとそのとき設定されているIN点のタイ ムコードを見ることができます。(再生画面中)

#### 10[SHIFT]+6[IN]ボタン

上書き編集設定時にSHIFTボタンを押しながらINボタ ンを押すとP IN(ソース側IN点)とR IN(レコーダー側 IN点)点の修正をすることができます。押すたびにP IN →R IN→OFFと表示が変わり、修正したいところで12. TRIM+/-ボタンを使用してタイムコードを修正しま す。修正後は7.ENTRY(SETも可)ボタンで確定します。 (上書き編集設定のプレイリスト表示中)

#### 6[IN]+9[OUT]ボタン

INとOUTボタンを同時に押すとIN-OUT間のデュレー ションを見ることができます。OUT点が登録されてい ない場合は現在の位置までのデュレーションとなりま す。(再生画面中)

#### 10[SHIFT]+6[IN]+9[OUT]ボタン

SHIFTボタンを押しながらINとOUTボタンを押すと全 イベントの合計(TOTAL DURATION)を見ることがで きます。(再生画面中)

その他の操作については、7.ENTRYボタン、12.TRIM+ /-ボタン、17.RESETボタン、19.GO TOボタンの説明 をご覧ください。

#### **7.** ENTRYボタン

#### 7[ENTRY]+6[IN] / 9[OUT]ボタン

INSERTモードが追加挿入編集設定時には、イベント登 録/修正モード(EVENT ボタン点灯・点滅中)で、 ENTRYボタンを押しながらIN / OUTボタンを押すと、 ボタンを押した時点の位置がそれぞれイベントのIN/ OUT点として登録されます。また、イベントの新規登 録時にOUT点を登録すると、自動的に次のイベントを 登録できる状態になります(イベント自動インクリメ ント機能)。IN点を登録せずOUT点を先に登録したと きは、そのクリップの先頭が自動的にIN点となります。 上書き編集設定時には、プレイリスト上でのIN/OUT 点、上書きする映像でのIN/OUT点の4点のうち3点が決 まった時点でイベントが上書き未確定イベントとして 登録されます。

また、プレイリスト表示中でも再生位置をIN/OUT点に 登録できます。

#### 7[ENTRY]+22[SPLIT]ボタン

オーディオスプリットを行うときに使用します。イベ ント登録/修正モード(EVENTボタン点灯中)でSPLIT ボタンを押しながらENTRYボタンを押すと、ボタンを 押した時点の位置をイベントのオーディオスプリット のIN点として登録できます。

#### **8.** CLIP→LISTボタン

サムネール画面で選択したクリップをプレイリストに 取り込むときに使用します。サムネール表示中にク リップを選択(複数選択も可)し、プレイリスト表示に 切り替えて、SHIFTボタンを押しながらENTRYボタン を押すと、プレイリストのカーソル位置にクリップの 先頭をIN点、最後をOUT点とするイベントが登録され ます。

#### **9.** OUTボタン

OUTボタンを押すとそのとき設定されているOUT点 のタイムコードを見ることができます。(再生画面中) 10[SHIFT]+9[OUT]ボタン

上書き編集設定時にSHIFTボタンを押しながらOUTボ タンを押すとP OUT(ソース側OUT 点)とR OUT(レ コーダー側OUT点)点を修正をすることができます。 押すたびにP OUT→R OUT→OFFと表示が変わり、修 正したいところで12. TRIM+/-ボタンを使用してタ イムコードを修正します。修正後は7.ENTRY ボタン (または2.SETボタン)で確定します。(上書き編集設定 のプレイリスト表示中)

そのほかの操作は、7.ENTRYボタン、12.TRIM+ / 一ボ タン、17.RESETボタン、19.GO TOボタンの説明をご 覧ください。

#### **10.**SHIFTボタン

#### **11.**+ / -ボタン

プレイリスト表示中にこのボタンを押すと、タイムラ イン表示を拡大(+)/縮小(-)できます。

#### **12.**TRIM + / -ボタン

プレイリストのイベントを修正するときに使用しま す。プレイリストの修正したいイベントにカーソルを 合わせ、IN / OUT / SPLITボタンを押しながらTRIM + / -ボタンを押すと、IN / OUT / SPLIT点の色が変わり、 IN / OUT / SPLIT点を1フレームずつ増加(+)/減少 (-)させることができます。その後ENTRYを押すと、 元の色に戻り、変更が反映されます。

#### ◆**NOTE:**

• 24PNのときは4フレーム単位での変更となります。

## **13.**UNITY / VAR / チャンネル選択スイッチと

#### オーディオ再生レベル調整ボリューム

• オーディオのレベルを調整するときおよび追加記録 をするときなどに、再生信号のチャンネルの選択と レベルコントロールを行います。

#### ◆**NOTE:**

• プレイリストの再生時は、レベルの調整は行えません。

### **14.**A.DUBボタン

オーディオの追加記録およびEXTRAへのコピーをす るときに使用します。

→[「オーディオを追加記録する\(簡易ボイスオーバー\)」](#page-82-0) (83[ページ\)を参照。](#page-82-0)

#### **15.**STILL / PAUSEボタン

#### **16.**REVIEWボタン

カーソル位置のイベントのレビューを行うときに、 SHIFTボタンを押しながらPLAYボタンを押します。IN 点前(3 秒)からOUT 点後(1 秒)が再生され、停止しま す。

上書き編集設定のときに未確定イベントがある場合 は、カーソル位置にかかわらずプレビューを行います。 この場合未確定イベントすべての再生を行います。

### **17.**RESETボタン

#### 17[RESET]+6[IN] / 9[OUT] / 22[SPLIT]ボタン

イベント登録/修正画面、上書き編集プレイヤー/レ コーダー画面でIN/OUT/SPLIT ボタンを押しながら RESETボタンを押すと、それぞれ選択したイベントの IN/OUT/SPLIT点を削除できます。(SPLIT点は、プレイ リスト表示中も可能)

R IN/OUT、P IN/OUT点のトリム(SHIFT+IN/OUT)中 にRESETボタンを押すと、そのときの登録点を削除で きます。

#### 10[SHIFT]+17[RESET]ボタン

プレイリスト画面でSHIFTボタンを押しながらRESET ボタンを押すと、新規プレイリストファイルを作成 ([FILE]-[NEW]と同じ操作)できます。

### **18.**MOVEボタン

プレイリスト表示中に、イベントを別の行へ移動した いときに使用します。プレイリスト表示中に移動した いイベントをSETボタンにより選択します。その後、移 動したい行へカーソルを移動し、このボタンを押すと、 選択していたイベントをカーソル位置の1つ前へ移動 することができます。

### **19.**GO TOボタン

#### 19[GO TO]+6[IN] / 9[OUT] / 22[SPLIT]ボタン

イベント登録/修正画面(EVENTボタン点灯中)およ び上書き編集プレイヤー/レコーダー画面(EVENTボ タン点滅中)で、IN/OUT/SPLIT点にシークするときに 使用します。再生・静止などの再生動作中に、IN/OUT/ SPLITボタンを押しながらGO TOボタンを押すと、IN/ OUT/SPLIT点に移動し、動作が継続されます。

また、上書き編集設定時はプレイリスト表示中でも カーソル位置のイベントのIN/OUT点へ再生位置(黄色 ▼)を移動できます。

### **20.**DELETEボタン

プレイリスト表示中に、イベントを削除したいときに 使用します。対象のイベントにカーソルを合わせて SETボタンを押して選択し、SHIFTボタンを押しなが らINSERTボタンを押すと、選択したイベントを削除で きます。

### **21.**INSERTボタン

プレイリストの利用:プレイリスト機能について **61** プレイリストの利用 INSERTモード設定が追加挿入編集となっているとき には、プレイリストの各イベント間に新たなイベント を追加挿入することができます。追加挿入したい位置 のイベントにカーソルを合わせ、このボタンを押すと イベント登録モードとなり、映像を見ながらイベント を追加挿入することができます。また、INSERTモード 設定が上書き編集となっているときには、映像を見な がら上書きする側(ソース側)の区間指定を行うことが できます。再度このボタン、もしくはEVENTボタンを 押して、プレイリスト画面へ戻ります。

## **22.**SPLIT/PROPボタン

#### 10[SHIFT]+22[SPLIT]ボタン

プレイリスト表示中に SHIFT ボタンを押しながら SPLITボタンを押すと、カーソル位置のイベントの詳 細情報を表示します。

7.ENTRYボタン、12.TRIM + / 一ボタン、17.RESETボ タンの説明をご覧ください。

### **23.**EVENTボタン

プレイリスト表示中に、このボタンを押すとイベント 登録/修正モードとなります。このとき画面は映像出 力となります。

#### **24.**RECボタン

上書き編集設定のときに上書き未確定イベントがある 状態でRECボタンを押すと、上書き未確定イベントを 確定(ファイナライズ)します。また、上書き未確定イベ ントがない状態では、カーソル位置のイベントを上書 き未確定イベントにする(リコール)ことができます。

## ストップモードの設定

プレイリストの再生などの操作でSTOP ボタンを押したと きに、再生モードからプレイリストに戻るか戻らないかを設 定できます。

操作の状況に合わせて、設定を変更してください。

- **1** プレイリスト画面を表示する
- **2** MENUボタンを押す
- **3** 十字カーソルボタンで[SETTING]-[STOP MODE] にカーソルを合わせる
- **4** [RETURN]または [STAY]にカーソルを合わせ、SET ボタンを押す

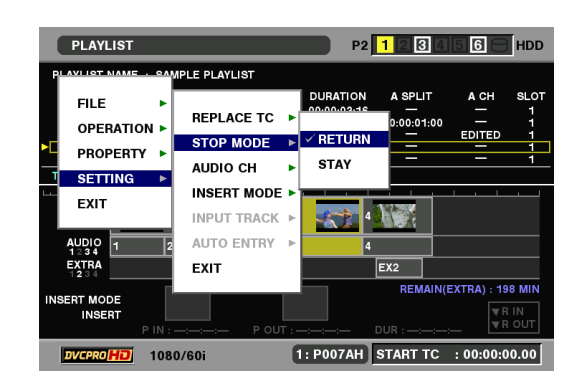

- **RETURN: STOP■ボタンを押したとき(または全イ** ベントの先頭、最後で自動停止したときな ど)にプレイリスト画面に戻る。このとき カーソル位置は停止操作を行ったときのイ ベントに移動する。
- STAY: STOP■ボタンを押したとき(または全イ ベントの先頭、最後で自動停止したときな ど)にもプレイリスト画面には戻らず、静止 画出力が継続する。 この設定時にイベントリストへ戻るには、 PLAY LISTボタンまたはEXITボタンを押す。

## **5** MENUボタンを押して、設定を終了する

- ◆**NOTE:**
- 9Pからリモートでプレイリスト再生などを行うときは、STAYに 設定して使用すると便利です。

# プレイリストを作成する

次の流れでプレイリストを作成します。

プレイリストのトータル時間が、24時間以上のリストは作成できません。

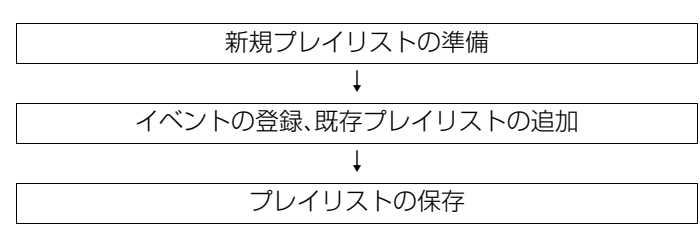

## 新規プレイリストの準備

本機メモリーのプレイリスト領域に保存されているプレイリ ストを削除し、新しいプレイリストを準備します。

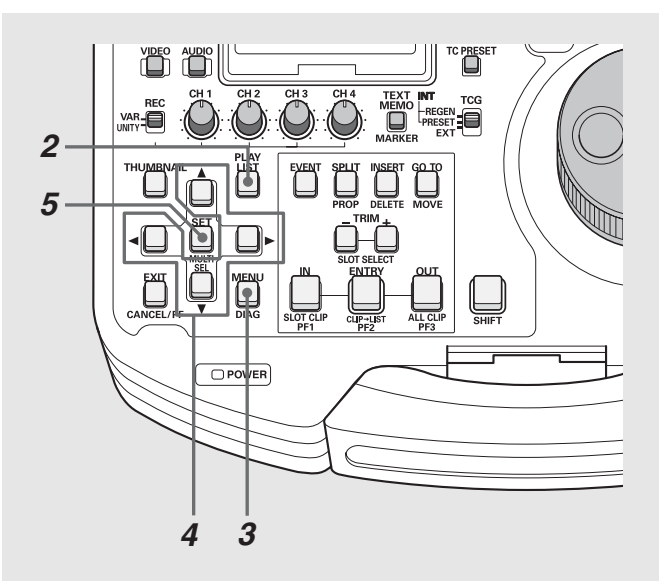

- **1** セットアップメニューで編集フォーマットを設定す る
	- •編集フォーマットを設定します。設定したフォーマット のみ再生できます。
	- •追加オーディオの再生チャンネルも設定します。

#### ◆**NOTE:**

編集フォーマットは以下のセットアップメニューおよびプレイ リストメニューの設定内容により決まります。

- 25 SYSTEM FREQ(→「106 [ページ](#page-105-0) |参照)
- 020 SYS FORMAT(→「108 [ページ](#page-107-0)」参照)
- •024 REC FMT(SD) (→ [108 [ページ](#page-107-1) |参照)
- •025 REC FMT(HD) (→「108 [ページ](#page-107-2)」参照)\*1
- 026 PLY LST FMT(→「109 [ページ](#page-108-0)」参照)
- \*1 AVC-IntraコーデックボードAJ-YBX200G(オプション)装着時のみ 追加オーディオの設定は以下のセットアップメニューにより決 まります。
- 792 A DUB CH(→「124 ページ |参照)
- 793 A DUB PB MIX(→「124 [ページ](#page-123-1)」参照)

**2** プレイリスト画面を表示する

## **3** MENUボタンを押す

- **4** 十字カーソルボタンで[SETTING]-[INSERT MODE]にカーソルを合わせSETを押す INSERTを選択し、追加挿入編集に設定します。
- **5** 十字カーソルボタンで[FILE]-[NEW]にカーソルを 合わせる

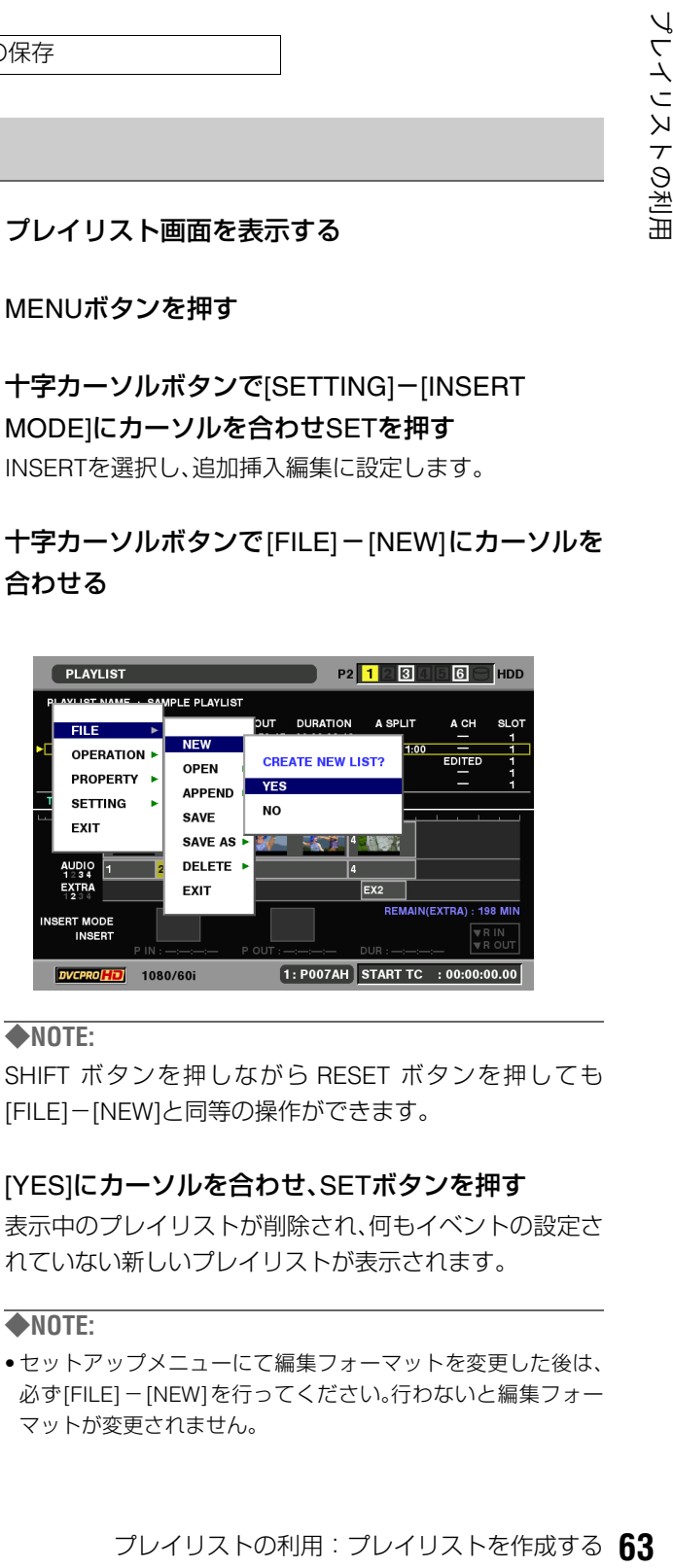

#### ◆**NOTE:**

SHIFT ボタンを押しながら RESET ボタンを押しても [FILE]-[NEW]と同等の操作ができます。

## **6** [YES]にカーソルを合わせ、SETボタンを押す

表示中のプレイリストが削除され、何もイベントの設定さ れていない新しいプレイリストが表示されます。

#### ◆**NOTE:**

• セットアップメニューにて編集フォーマットを変更した後は、 必ず[FILE]-[NEW]を行ってください。行わないと編集フォー マットが変更されません。

## 編集時のオーディオチャンネル入れ 替え設定

イベントの登録後に音声のチャンネルを入れ替えることがで きます。

**1** プレイリスト画面でチャンネルを変更したいイベン トを選択する

複数選択も可能です。

**2** メニューボタンを押し、十字カーソルボタンで [SETTING]-[AUDIO CH]にカーソルを合わせ、SET ボタンを押す

## **3** 各チャンネルに入れるチャンネルを設定する

例: CH1とCH2の音声を入れ替えて登録する場合 [AUDIO CH]-[CH1]=CH2 [CH2]=CH1 [CH3]=CH3 [CH4]=CH4

- ◆**NOTE:**
- [SETTING]-[AUDIO CH]-[RESET]を選択すると、チャンネル 設定を一括して初期値に戻します。
- **4** メニューボタンを押し、十字カーソルボタンで [OPERATION]-[EDIT AUDIO CH]にカーソルを合わ

#### せ、SETボタンを押す

YESを選択するとチャンネルが変更されます。

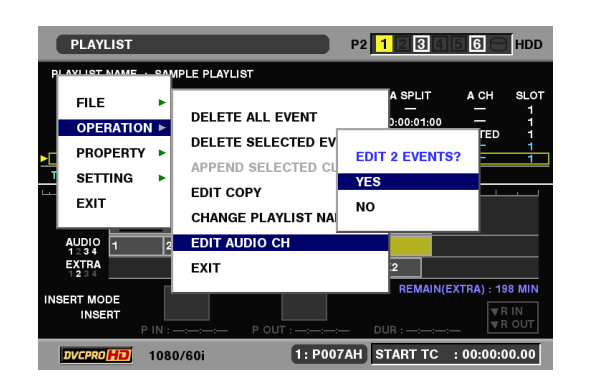

#### ◆**NOTE:**

- チャンネルを入れ替えたイベントは、A CH欄にEDITEDと表示 されます。入れ替えた状態はイベントプロパティで見ることが できます。
- [→「イベントの情報を表示する」\(](#page-85-0)86ページ)を参照。

## 選択クリップのイベント登録

選択したクリップをプレイリストに追加します。この操作で は、クリップの先頭をIN点、最後をOUT点とするイベントとし て登録されます。

### **1** サムネール画面でプレイリストに登録したいクリッ プを選択する

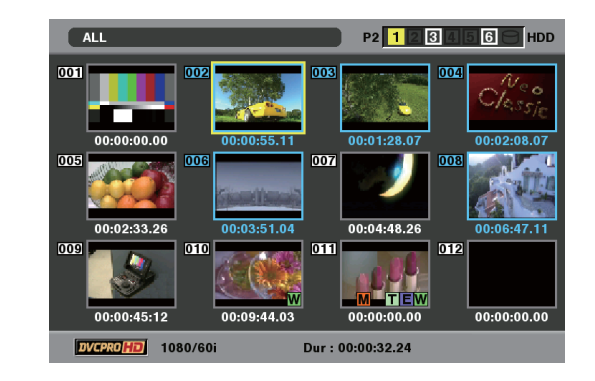

## **2** プレイリスト画面を表示する

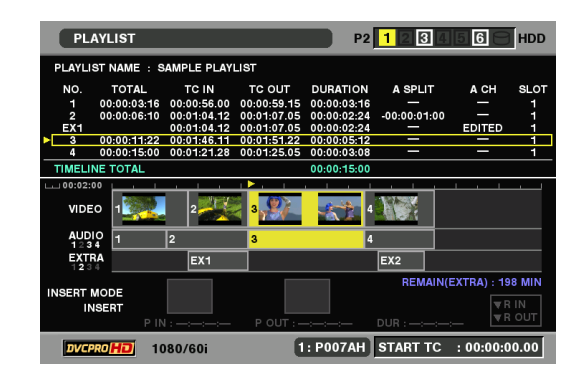

**3** 十字カーソルボタンで、イベントを追加したい位置 にカーソルを合わせる

**4** MENUボタンを押す

 $\overline{\mathbf{5}}$  十字カーソルボタンで [OPERATION] - [APPEND SELECTED CLIP]にカーソルを合わせる

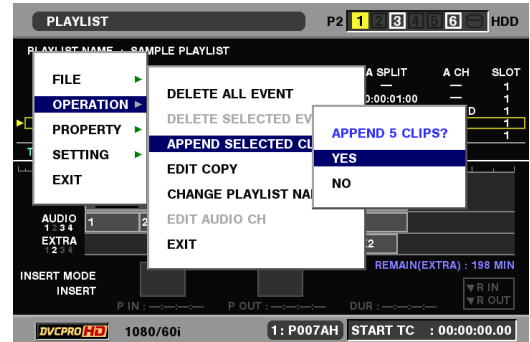

## **6** SETボタンを押す

選択したクリップの先頭をIN点、最後をOUT点とするイベ ントが登録されます。

#### ◆**NOTE:**

- 選択したクリップが現在のプレイリストのフォーマットと異な るときはエラーが表示され登録できません。
- プレイリスト画面でSHIFTボタンを押しながらENTRYボタンを 押しても、クリップをイベントとして追加できます。
- 追加した結果、イベント数が 100 を超えるときは、追加できませ ん。

## 映像からのイベント登録

映像を再生しながらIN点とOUT点を指定して、イベントを登 録できます。

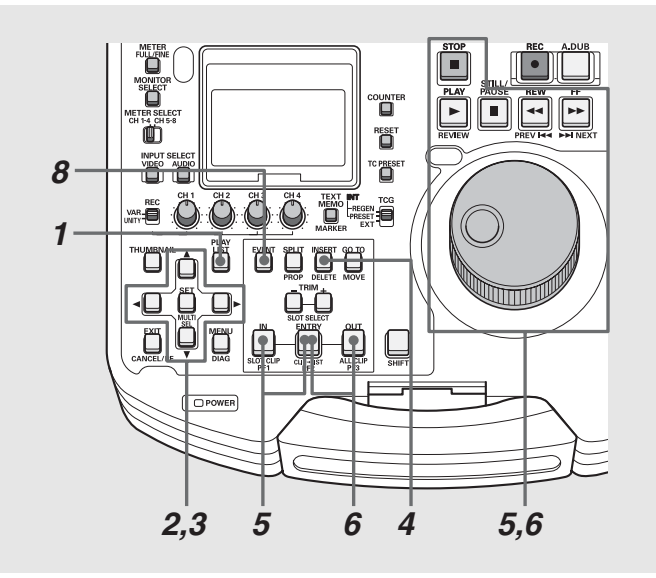

## **1** プレイリスト画面を表示する

## **2** 追加挿入編集にする

メニューボタンを押し、十字カーソルボタンで[SETTING] -[INSERT MODE]にカーソルを合わせてSETボタンを押 し、[INSERT]にカーソルを合わせて[SET]ボタンを押しま す。

## **3** 十字カーソルボタンで、イベントを挿入したい位置 もしくはイベントの登録されていない行にカーソル を合わせる

### **4** INSERTボタンを押す

イベント登録モードに切り替わります。 イベントの登録されていない行では、INSERTモードの設 定に関わらず、EVENTボタンでイベント登録モードへ切 り替えることができます。イベントの登録されている行で EVENTボタンを押すと、INSERT モードの設定に関わら ず、イベント修正モードとなります。詳しくは[、「イベント](#page-68-0) のIN点、OUT点の修正」(69[ページ\)を参照。](#page-68-0)

## **5** IN点を登録する

操作ボタン/サーチダイヤルを操作してイベントを開始 したい位置を探し、INボタンを押しながらENTRYボタン を押します。

## **6** OUT点を登録する

操作ボタン/サーチダイヤルを操作してイベントを終了 したい位置を探し、OUTボタンを押しながらENTRYボタ ンを押します。

**7** 必要に応じて手順5~6を繰り返し、別のイベントを 登録する

**8** EVENTボタンを押し、登録を終了する INSERTボタンを押しても登録を終了できます。

- 各イベントのデュレーションが 10 フレーム以上になるように、 IN点、OUT点を設定してください。短いイベントが続くと正しく 再生できないことがあります。
- カーソル位置の次のイベントが未登録のときは、自動インクリ メント機能でイベント番号が1ずつ増加します。
- 登録イベントが複数クリップにまたがっているときは、複数の イベントとして登録されます。

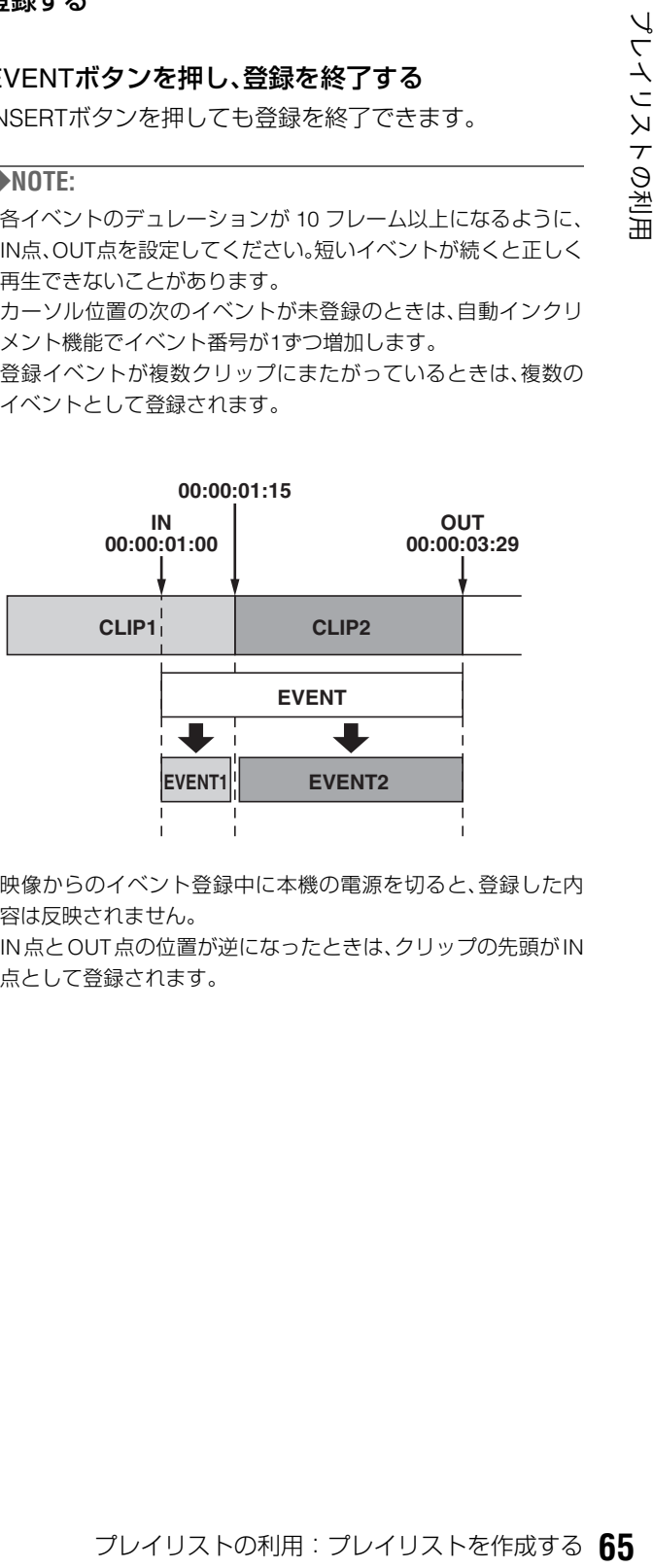

- 映像からのイベント登録中に本機の電源を切ると、登録した内 容は反映されません。
- IN点とOUT点の位置が逆になったときは、クリップの先頭がIN 点として登録されます。

## 既存のプレイリストファイルの追加 取り込み

P2カードに保存しているプレイリストを取り込んで、カーソ ル位置にイベントを追加します。

- **1** プレイリスト画面を表示する
- **2** 十字カーソルボタンで、イベントを挿入したい位置 にカーソルを合わせる
- **3** MENUボタンを押す
- **4** 十字カーソルボタンで[FILE]-[APPEND]にカーソ ルを合わせる

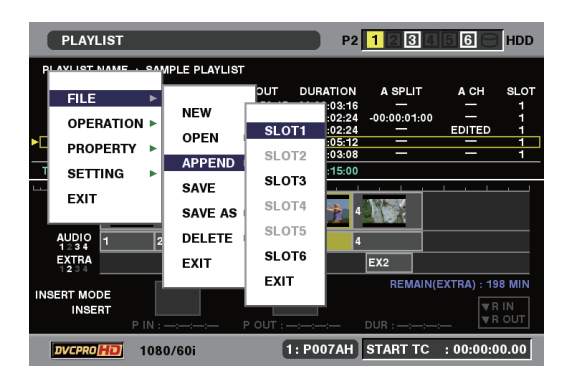

- **5** 十字カーソルボタンで取り込み元のP2カードス ロット番号にカーソルを合わせ、SETボタンを押す
- **6** ファイル取り込み画面でファイルを指定し、SET <sup>ボ</sup> タンを押す

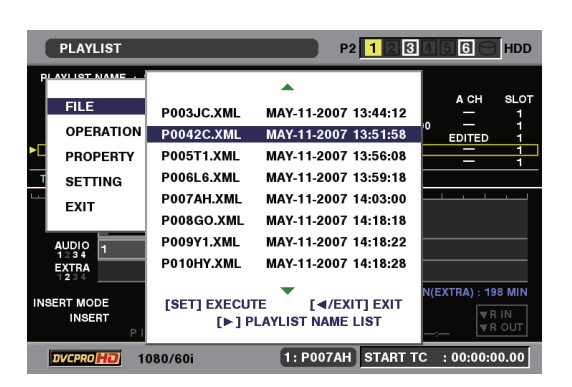

指定したプレイリストのイベントがカーソル位置に追加 されます。

- 取り込むプレイリストファイルのフォーマットが現在のプレイ リストのフォーマットと異なるときは、取り込めません。
- イベント数が100を超えるとき、100を超えた分のイベントは取 り込めません。
- ●ファイル取り込み画面で右(▶)ボタンを押すとプレイリスト名 を表示します。その後に左(b)ボタンを押すとファイル名表示 に戻ります。

# プレイリストを保存する

プレイリストに名称を付けることができます。

- **1** プレイリスト画面を表示する
- **2** MENUボタンを押す
- **3** 十字カーソルボタンで[OPERATION]-[CHANGE PLAYLIST NAME]にカーソルを合わせSETボタン を押す

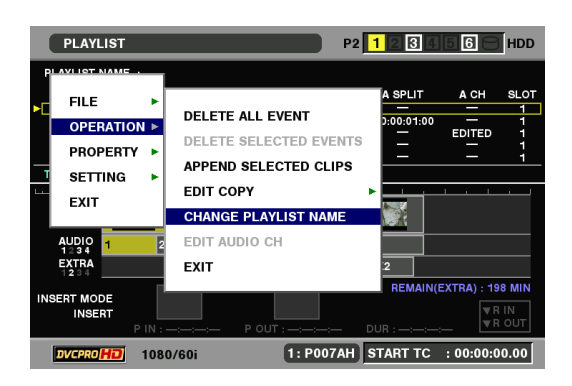

**4** ソフトキーボードから名前を入力しOKを押す

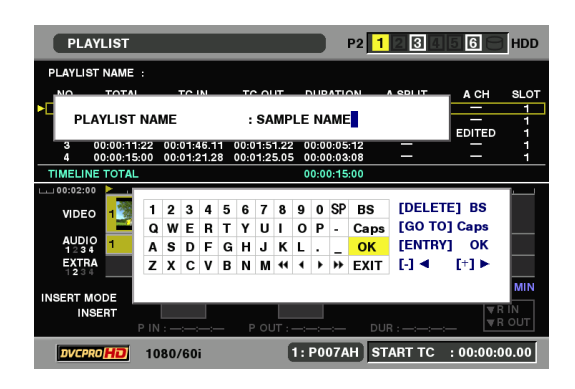

## **5** メニューを閉じPLAYLIST NAMEに入力した文字が 登録される。

#### ◆**NOTE:**

• [FILE]-[SAVE]あるいは[FILE]-[SAVE AS]メニューで保存し ないと、名称はファイルには反映されません。

## プレイリストに名称をつける マンレイリストをP2カードに保存する

本機メモリーのプレイリスト領域に保存されているプレイリ ストを、次の操作でP2カードに保存できます。

- **1** プレイリスト画面を表示する
- **2** MENUボタンを押す
- **3** 十字カーソルボタンで[FILE]-[SAVE AS]にカーソ ルを合わせる

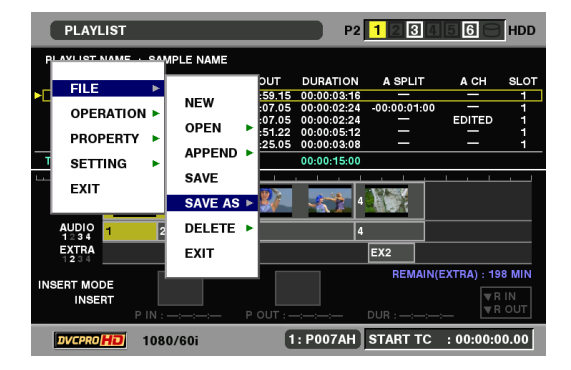

- **4** 十字カーソルボタンで保存先のP2カードスロット 番号にカーソルを合わせ、SETボタンを押す
- **5** ファイル保存画面でファイル名を確認し、[YES] <sup>に</sup> カーソルを合わせてSETボタンを押す

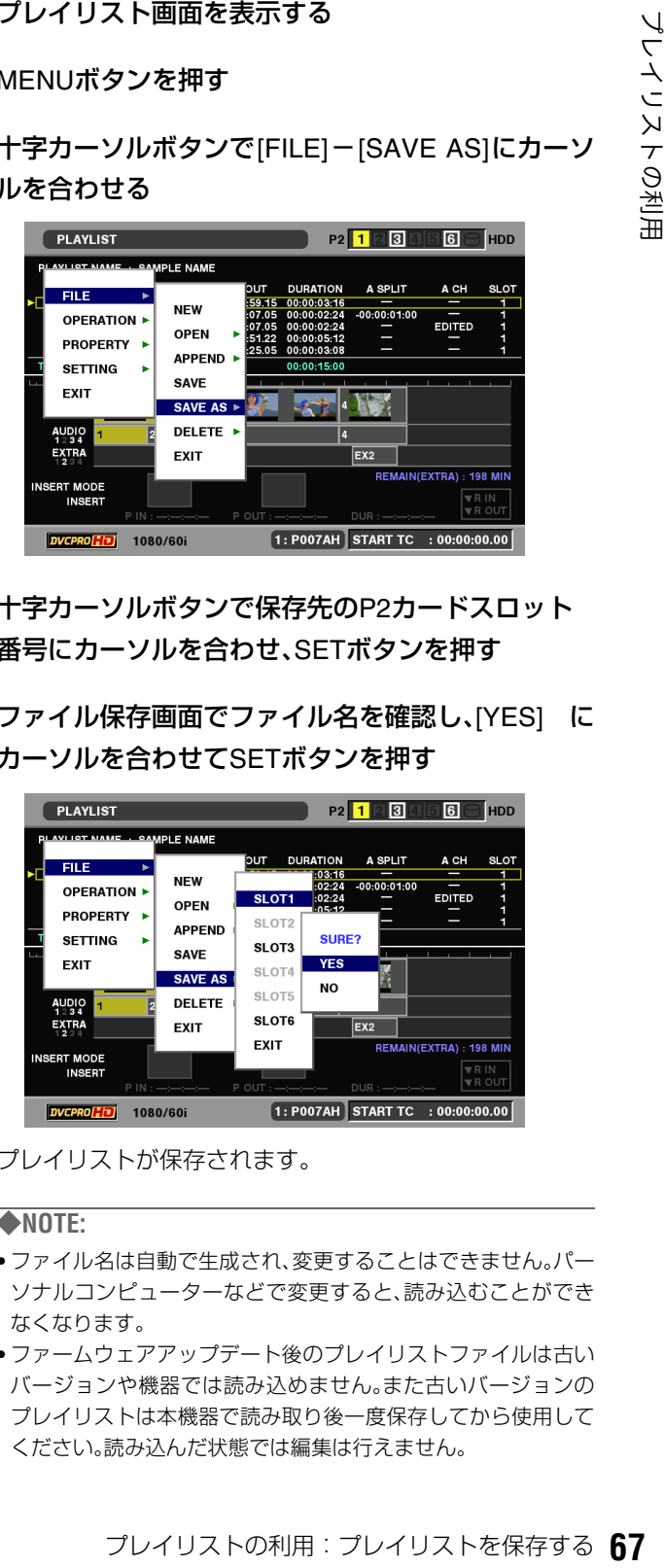

プレイリストが保存されます。

- ファイル名は自動で生成され、変更することはできません。パー ソナルコンピューターなどで変更すると、読み込むことができ なくなります。
- ファームウェアアップデート後のプレイリストファイルは古い バージョンや機器では読み込めません。また古いバージョンの プレイリストは本機器で読み取り後一度保存してから使用して ください。読み込んだ状態では編集は行えません。

# プレイリストを編集する

プレイリストにさまざまな編集を行うことができます。

## 既存のプレイリストファイルを開く

プレイリスト画面を表示すると、本機内部メモリーに登録さ れているプレイリストが表示されます。 次の操作で、P2カードやSDメモリーカードに保存している既

存のプレイリストを読み込んで、置き換えることができます。

**1** プレイリスト画面を表示する

## **2** MENUボタンを押す

 $3$  十字カーソルボタンで [FILE] - [OPEN] にカーソル を合わせる

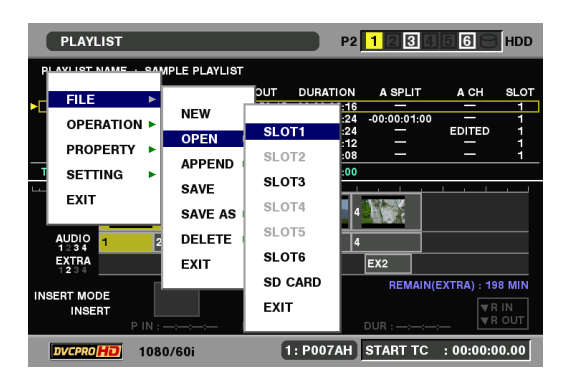

**4** 十字カーソルボタンで取り込み元のP2カードス ロット番号または[SD CARD]にカーソルを合わせ、 SETボタンを押す

**5** ファイル取り込み画面で取り込むファイルにカーソ ルを合わせ、SETボタンを押す

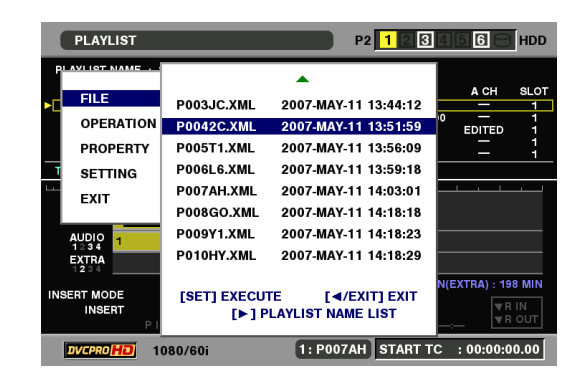

**6** 確認画面で [YES] にカーソルを合わせ、SET ボタン を押す

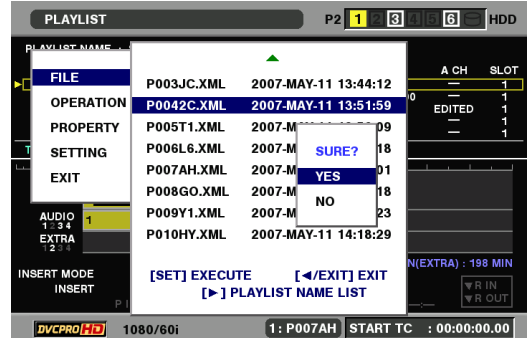

プレイリストが読み込まれます。

- イベント数が 100 を超えるプレイリストファイルを開いたとき は、100を超えた分のイベントは取り込まず、プレイリストも読 み取り専用となります。
- AJ-SPD850 で作成されたプレイリストファイルは本機では直接 編集できないため、読み取り専用で開きます。編集するときに は、一度保存をした後で行ってください。
- ●ファイル取り込み画面で右(▶)ボタンを押すとプレイリスト名 を表示します。その後に左(b)ボタンを押すとファイル名表示 に戻ります。

## <span id="page-68-0"></span>イベントのIN点、OUT点の修正

映像を再生しながら、プレイリストのイベントのIN点、OUT点 を修正できます。

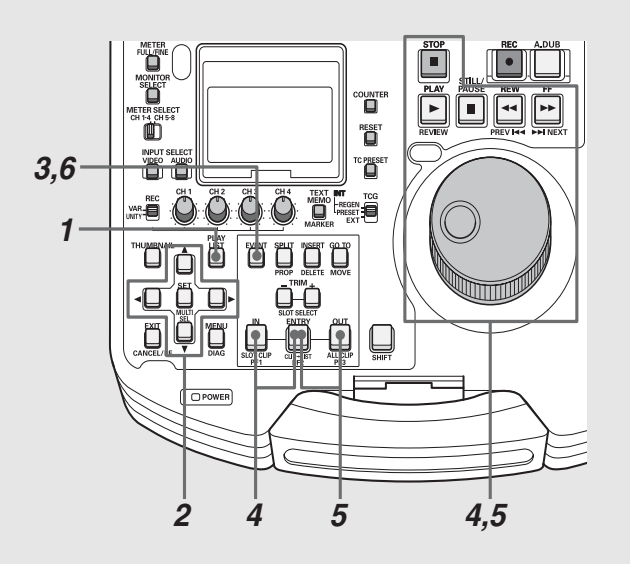

**1** プレイリスト画面を表示する

**2** 修正対象のイベントにカーソルを合わせる

**3** EVENTボタンを押す

イベント修正モードに切り替わります。

## イベントのトリミング修正

イベントのIN点、OUT点をフレーム単位(24PNのときは4フ レーム単位)で修正できます。

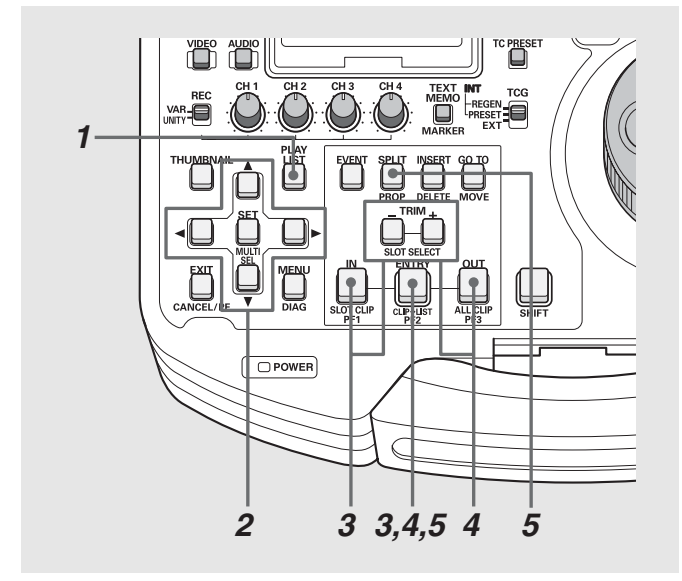

## **4** IN点を再登録する

操作ボタン/サーチダイヤルを操作してイベントを開始 したい位置を探し、INボタンを押しながらENTRYボタン を押します。

## **5** OUT点を再登録する

操作ボタン/サーチダイヤルを操作してイベントを終了 したい位置を探し、OUTボタンを押しながらENTRYボタ ンを押します。

## **6** EVENTボタンを押し、修正を終了する

#### ◆**NOTE:**

- ●操作手順4と5は、必要に応じて一方だけを行ってもかまいませ  $h_{\rm o}$
- 修正したIN点が、登録済みのOUT点よりも後になるときは、既存 のOUT点はリセットされます。そのままプレイリスト画面に戻 ると、OUT点がそのクリップの最後に自動登録されます。
- 修正したOUT点が、登録済みのIN点よりも前になるときは、プレ イリスト画面へ戻ると、IN点がそのクリップの先頭に自動修正 されて登録されます。
- オーディオが追加記録(ボイスオーバー)されたイベントは修正 できません。ボイスオーバーを削除してからイベントを修正し てください。
- 映像からのイベント修正中に本機の電源を切ると、修正した内 容は反映されません。
- **1** プレイリスト画面を表示する
- **2** 修正対象のイベントにカーソルを合わせる

## **3** IN点を修正する

INボタンを押しながらTRIM+またはTRIM-ボタンを押 します。IN点が1フレーム単位(24PNのときは4フレーム 単位)で増減します。 修正後、ENTRYボタンを押すと確定します。

## **4** OUT点を修正する

OUTボタンを押しながらTRIM+またはTRIM-ボタンを 押します。OUT点が1フレーム(24PNのときは4フレーム) 単位で増減します。

修正後、ENTRYボタンを押すと確定します。

## **5** SPLIT点を修正する

<sup>・・・・・</sup><br>- その**を押し、修正を終了する**<br>- と5は、必要に応じて一方だけを行ってもかまいませて、センストラック<br>- と5は、必要に応じて一方だけを行ってもかまりませて、<br>はりせットされます。そのままプレイリスト画面に戻る<br>MIFRのグリップの意徳に自動録録されます。プレイ<br>MIFRが合計があれ、かからのこれを行くなっています。<br>MIFRが高速線ボイスオーバーされたペントを修正し<br>- MIFRが高速線ボイスオーバーされたペント SPLITボタンを押しながらTRIM+またはTRIM-ボタンを 押します。SPLIT点が1フレーム(24PNのときは4フレー ム)単位で増減します。 修正後、ENTRYボタンを押すと確定します。

#### ◆**NOTE:**

- 次のボタンを押しても変更を確定できます。 ・カーソルボタンを押す
- ・SETボタンを押す
- 次のいずれかの操作を行うと、変更内容を破棄してプレイリス ト画面に戻ります。 ・EXITボタンを押す
	- ・SHIFTボタンを押しながらEXITボタンを押す
	- ・PLAY LISTボタンを押す

## イベントの順序の変更

プレイリストのイベントを移動して、順序を変更できます。

## Ë min min **PRESET E** *1* $\overline{\mathbf{r}}$  $D$  POWER *2,3 4*

## **1** プレイリスト画面を表示する

## **2** 移動対象のイベントにカーソルを合わせ、SET ボタ ンを押す

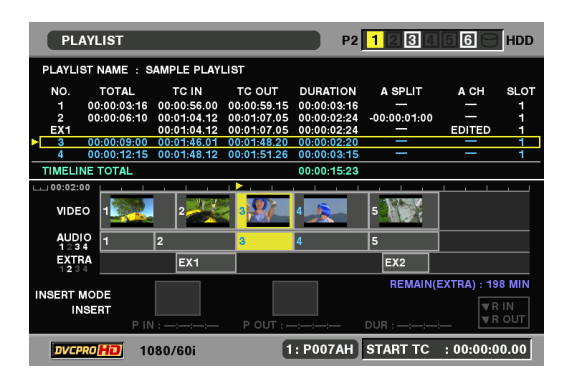

イベントが選択され、水色で表示されます。 必要に応じてこの操作を繰り返し、複数のイベントを選択 します。

- クリップの先頭と最後を越えて修正することはできません。
- IN点、OUT点が逆転するような修正はできません。
- EXTRAトラックがあるイベントは修正できません。EXTRAト ラックを削除してからイベントを修正してください。
- イベント登録画面でも IN/OUT/SPLIT ボタンを押してタイム コードを表示中にTRIM+/-ボタンを押すことでトリミングが 行えます。

#### ◆**NOTE:**

- 連続した行をすばやく選択するには
- SHIFTボタンを押しながらSETボタンを押す(MULTI SEL)と、 前回SETボタンを押して選択したイベントからMULTI SELボタ ンを押したカーソル位置までの全イベントを選択することがで きます。
- 選択を解除するには 選択状態のイベントにカーソルを合わせて、SETボタンを押す とその行の選択が解除されます。
- 選択を全解除するには SHIFTボタンを押しながらEXITボタンを押す(CANCEL)と、す べての行の選択状態が解除されます。

## **3** 十字カーソルボタンで、移動先の位置にカーソルを 合わせる

## **4** SHIFTボタンを押しながらGO TOボタンを押す

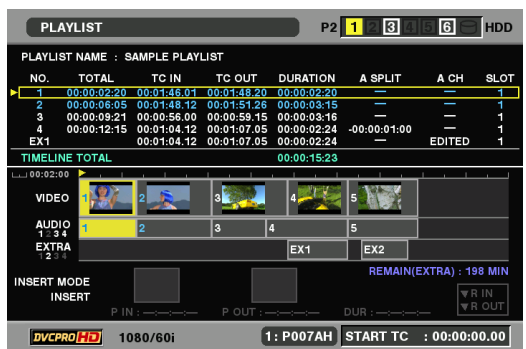

選択したイベントがカーソル位置の1つ前へ移動し、カー ソル位置以下のイベントは下に移動します。

#### ◆**NOTE:**

• EXTRAトラックのあるイベントのみを移動することはできま せん。EXTRAトラックとまとめて移動してください。

## イベントの削除

プレイリストから次の操作でイベントを削除できます。

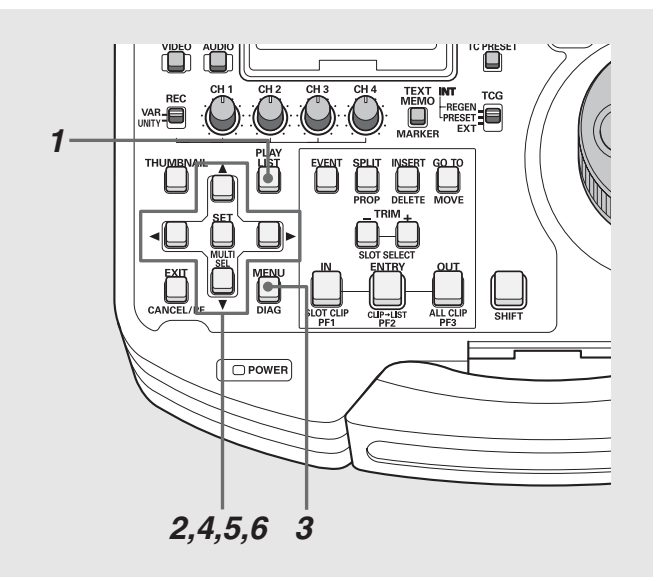

**1** プレイリスト画面を表示する

### **2** 削除対象のイベントにカーソルを合わせ、SET ボタ ンを押す

イベントが選択され、水色で表示されます。 必要に応じてこの操作を繰り返し、複数のイベントを選択 します。

#### ◆**NOTE:**

- 連続した行をすばやく選択するには SHIFTボタンを押しながらSETボタンを押す(MULTI SEL)と、 前回SETボタンを押して選択したイベントから、MULTI SELボ タンを押したカーソル位置までの全イベントを選択することが できます。
- 選択を解除するには 選択状態のイベントにカーソルを合わせて、SETボタンを押す とその行の選択が解除されます。
- 選択を全解除するには SHIFT ボタンを押しながら EXIT ボタンを押す(CANCEL)と、す べての行の選択状態が解除されます。

## **3** MENUボタンを押す

- 4 十字カーソルボタンで、[OPERATION] [DELETE SELECTED EVENT]にカーソルを合わせる
- **5** SETボタンを押す
- **6** 削除の確認画面で [YES] にカーソルを合わせ、SET ボタンを押す

選択したイベントが削除されます。

#### ◆**NOTE:**

- 手順 3 で SHIFT ボタンを押しながら INSERT ボタンを押しても (DELETE)、選択イベントの削除ができます。
- EXTRAトラックのあるイベントのみを削除することはできま せん。EXTRAトラックを削除してから削除、もしくはまとめて 削除してください。
- 複数のイベントにまたがった EXTRA イベントがあり、あるイベ ント以降のプレイリストが不要な場合、以下の方法で削除でき  $\pm \tau$ .
- 1. 削除したい部分のイベントへ移動する
- 2. A.DUBボタンを押し、オーディオをEXTRAトラックへコピー する
- 3. コピーした部分からイベントが分割されるため、後ろの EXTRAイベントを選択し削除する。 4.イベントを選択し削除する

## 全イベントをまとめて削除するには

オペレーションメニューからイベントを一括削除できます。

- **1** プレイリスト画面を表示する
- **2** MENUボタンを押す
- **3+字カーソルボタンで [OPERATION] [DELETE** ALL EVENT]にカーソルを合わせる
- **4** SETボタンを押す
- **SHIFT ボタンを押しながら INSERT ボタンを押してきょく さくついわない ことはできょう こうラックの制限ができます。 アラックを削除している アラックを削除している アラックを削除してものだい これをさい こうこう こころ イベントがあり、ある イベントがあり、ある イベントがあり、ある イベントがあり、ある イベントがあり、ある イベントがあり、ある イベントがあり、ある イベントがあり、ある イベントがあり、ある イベ 5** 削除の確認画面で [YES] にカーソルを合わせ、SET ボタンを押す

プレイリストのイベントがすべて削除されます。

## イベントの上書き保存

プレイリストファイルを読み込んで編集しているときや、編 集中にすでに[FILE]-[SAVE AS]で保存を行っているときは、 次の操作で上書き保存できます。

一度も保存していないときは、SAVE ASで保存を行ってくだ さい。

- **1** プレイリスト画面を表示する
- **2** MENUボタンを押す
- **3** 十字カーソルボタンで[FILE]-[SAVE]にカーソルを 合わせる
- **4** SETボタンを押す

**5** 確認画面で [YES] にカーソルを合わせ、SET ボタン を押す

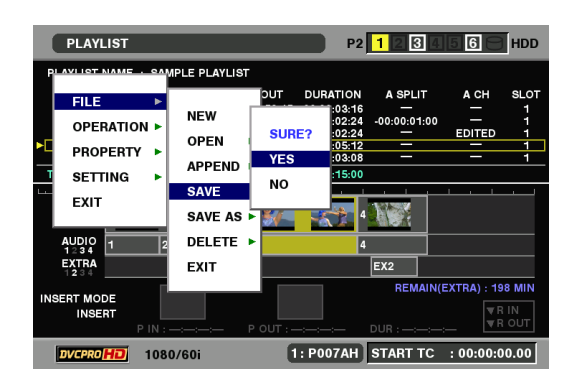

プレイリストが上書き保存されます。
## プレイリストを削除する

P2カード内に保存されているプレイリストを、次の操作で削 除できます。

- **1** プレイリスト画面を表示する
- **2** MENUボタンを押す
- $3$  十字カーソルボタンで [FILE] [DELETE] にカーソ ルを合わせる
- **4** 十字カーソルボタンで削除するプレイリストが格納 されているP2カードスロット番号にカーソルを合 わせ、SETボタンを押す
- **5** 削除対象のプレイリストにカーソルを合わせ、SET ボタンを押す

プレイリストが選択され、黄色で表示されます。 必要に応じてこの操作を繰り返し、複数のプレイリストを 選択します。

**6**「SHIFT]+[INSERT]ボタンを同時に押し、[YES] <sup>に</sup> カーソルを合わせ、SETボタンを押す

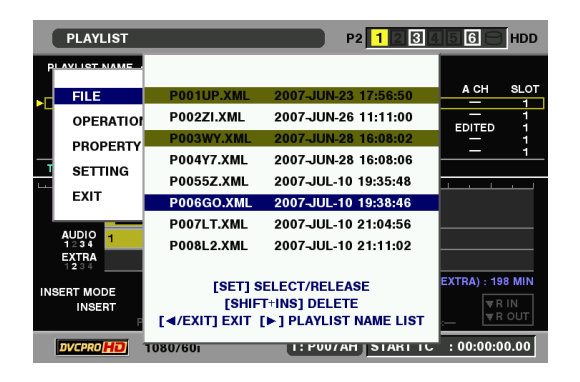

プレイリストが削除されます。

- 連続したファイルをすばやく選択するには SHIFTボタンを押しながらSETボタンを押す(MULTI SEL)と、 前回SETボタンを押して選択したファイルからMULTI SELボタ ンを押したカーソル位置までの全ファイルを選択することがで きます。
- 選択を解除するには 選択状態のファイルにカーソルを合わせて、SETボタンを押す とそのファイルの選択が解除されます。
- 選択を全解除するには SHIFTボタンを押しながらEXITボタンを押す(CANCEL)と、す べてのファイルの選択状態が解除されます。

## プレイリストを上書き編集する

すでにイベントが登録されているときに、ビデオとオーディオまたはEXTRAトラックへイベントを上書きすることができま す。上書き編集は、すでにあるイベントの上書きされる(レコーダー側)位置と上書きする(ソース側)コンテンツの位置を、それ ぞれのIN/OUT点で指定して行います。上書きの時にチャンネルの入れ替えやオーディオレベルの調整なども行うことができま す。

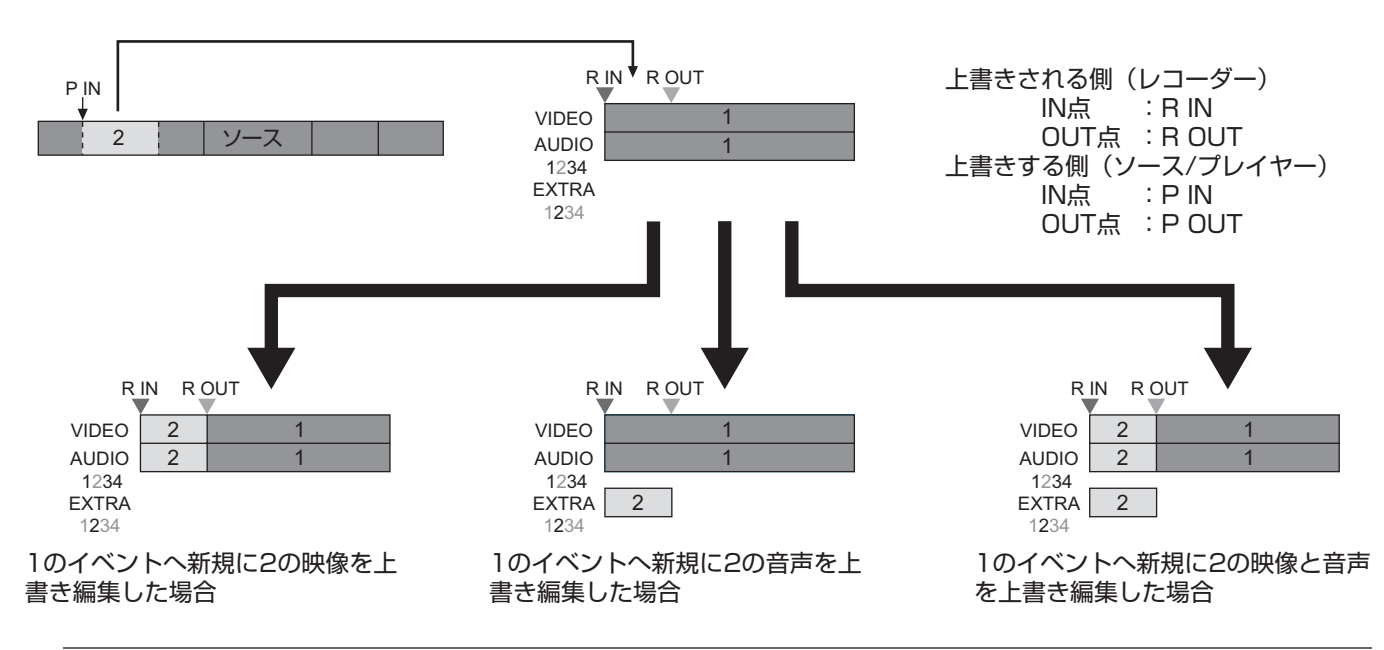

#### ◆**NOTE:**

プレイリストをレコーダーと想定して編集します。上書きモードでINSERTボタンを押し、プレイリストとフォーマットの一致するクリッ プの中から上書きしたい映像・音声を探して選択します。選択した映像・音声をソース/プレーヤーと想定して、レコーダーとソース/プ レーヤーの双方にIN/OUT点を登録します。

## イベントの上書きの準備

#### 上書き編集を設定する

メニューより上書き編集の設定を行います。

- **1** メニューボタンを押し十字カーソルボタンで [SETTING]-[INSERT MODE]にカーソルを合わせ る
- **2** SET ボタンを押し、[OVERWRITE] にカーソルを合 わせてSETボタンを押す

#### ◆**NOTE:**

- 初期設定はINSERT(追加挿入編集)となっています。
- オートエントリをONに設定すると、登録されたプレイリスト上 のOUT点(R OUT)の次のフレームが次のイベントのプレイリス ト上のIN点(R IN)として自動的に登録されます。
	- 1. メニューボタンを押し十字カーソルボタンで「SETTING]- [AUTO ENTRY]にカーソルを合わせる
- 2. SETボタンを押した後、[ON]にカーソルを合わせてSETボタ ンを押す
- 上書き編集設定の場合はREPLACE TCを有効にして使用するよ うにしてください。

REPLACE TCを無効にしている場合、プレイリスト側のタイム コードと上書き挿入するタイムコードが同じとなり、登録した タイムコードと登録後のタイムコードが異なる場合がありま す。

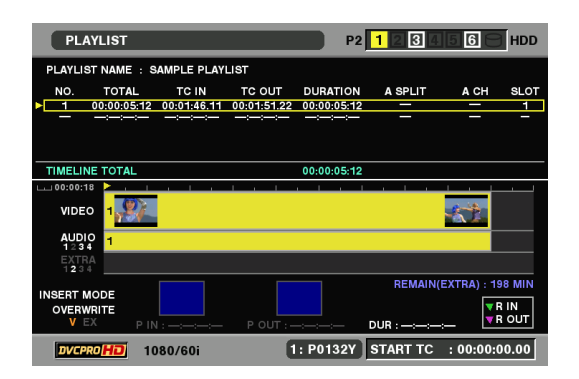

## 上書きするトラックを設定する

上書きするトラックを設定します。Vを選択した場合はビデオ とEXTRAで選択している以外のチャンネルの音声を上書きし ます。VIDEOとEXTRA TRACKを選択すると映像と全音声を 上書きします。

- **1** メニューボタンを押し十字カーソルボタンで [SETTING]-[INPUT TRACK]にカーソルを合わせる
- **2** SETボタンを押し、[VIDEO]、[EXTRA AUDIO]から 必要な項目にカーソルを合わせてSETボタンを押す

## イベントのオーディオをEXTRAトラックへ登録する

イベントへ登録されているオーディオをEXTRAトラックへ登 録することができます。

- **1** 登録したいイベントへカーソルをあわせます。
- **2** A.DUB ボタンを押すとイベントの音声が EXTRA <sup>ト</sup> ラックへ登録されます。

#### ◆**NOTE:**

• 複数イベントを選択後に A-DUB ボタンを押すと、複数イベン トが同時にEXTRAトラックへ登録されます。

## ト書き位置と書き込む映像と音声を選択する

IN、OUTボタンを使用し、プレイリストから映像を入れる位置 (R IN/R OUT)とソース側の入れたい映像の位置(P IN/P OUT)を選択します。登録は、各IN・OUT点のうち3点が決ま ると、残り1点は自動的に決まります。また両方のIN点のみ決 まった場合は、OUT点は自動的にソース側のクリップの最後 となります。

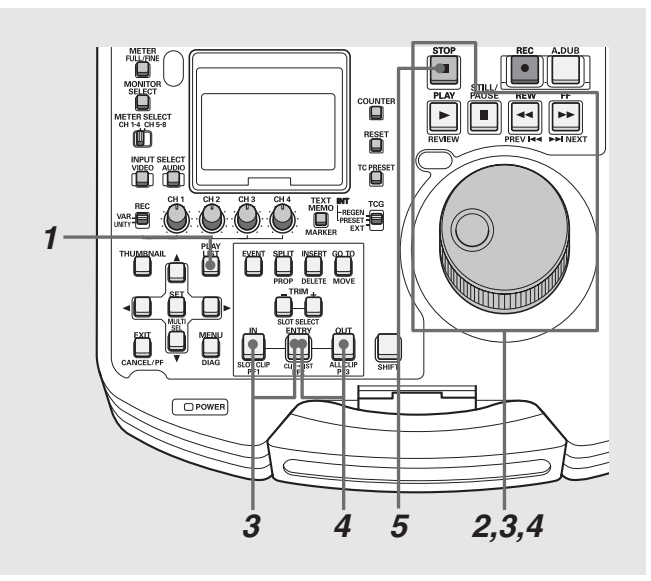

#### ◆**NOTE:**

- INPUT TRACK設定はINPUT SELECTのAUDIO,VIDEOボタン により設定することもできます。
- VIDEOあるいはEXTRA AUDIOのどちらかを設定していない場 合は上書きできません。
- 上書きを行うときは AUDIO CHメニュー設定により、上書きす るオーディオのチャンネルを入れ替えて上書きすることもでき ます。
- [→「編集時のオーディオチャンネル入れ替え設定」](#page-63-0) (64[ページ\)を参照。](#page-63-0)

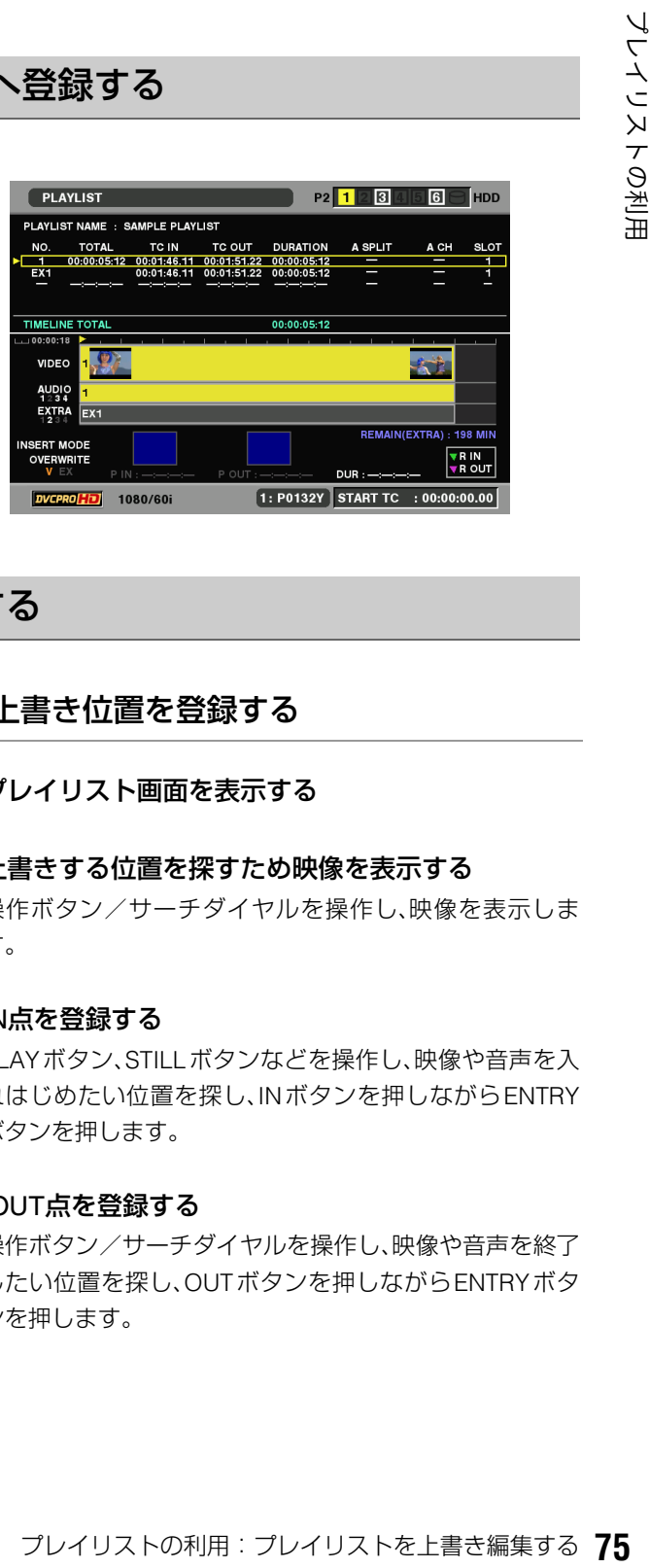

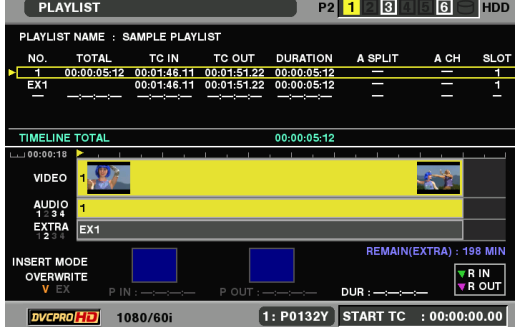

## 上書き位置を登録する

**1** プレイリスト画面を表示する

**2** 上書きする位置を探すため映像を表示する

操作ボタン/サーチダイヤルを操作し、映像を表示しま す。

#### **3** IN点を登録する

PLAYボタン、STILLボタンなどを操作し、映像や音声を入 れはじめたい位置を探し、INボタンを押しながらENTRY ボタンを押します。

## **4** OUT点を登録する

操作ボタン/サーチダイヤルを操作し、映像や音声を終了 したい位置を探し、OUTボタンを押しながらENTRYボタ ンを押します。

## **5** STOPを押してプレイリスト画面に戻る

登録したIN点やOUT点が、タイムラインの上部にR IN▼ (緑)/R OUT▼(ピンク)として表示されます。

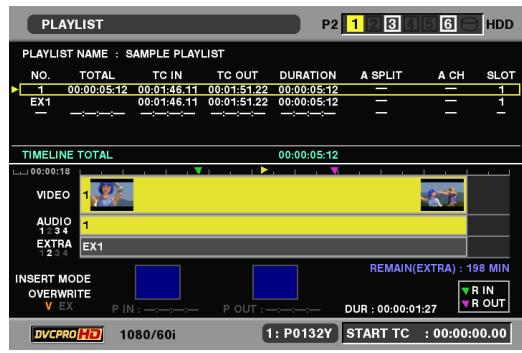

### 書き込む映像や音声を登録する

## **1** 書き込みたい映像・音声を探す

書き込みたい映像や音声を探すため、まずINSERTボタン を押します。フォーマットの一致する全クリップが再生さ れ、その中から書き込みたい映像や音声を探します。

## **2** IN点を登録する

操作ボタン/サーチダイヤルを操作し、映像や音声を入れ はじめたい位置を探し、INボタンを押しながらENTRYボ タンを押します。

## **3** OUT点を登録する

操作ボタン/サーチダイヤルを操作して映像や音声を終 了したい位置を探し、OUTボタンを押しながらENTRYボ タンを押します。

## イベントの仮登録とその修正

イベントはプレイヤー、レコーダーのIN/OUT点の4点のう ち3点、または両方のIN点が設定されると、上書き編集未確 定状態としてオレンジ色のイベントが作成されます。 この上書き編集未確定状態のときには、上書き編集未確定 イベントのみ修正を行うことができます。

#### ◆**NOTE**:

- IN点のみ2点登録された場合はP OUT点は自動的にそのクリッ プの最終点となります。
- ●3点が設定されているときに、4点目を設定した場合は4点目の 対称となる登録点を自動的に解除します。

## **4** EVENTボタンを押しプレイリスト画面へ戻る

タイムラインの下に登録したIN点やOUT点のサムネール とタイムコードが、P IN/P OUTとして表示されます。

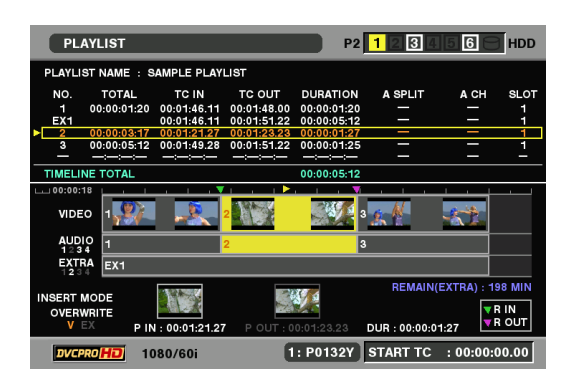

#### ◆ **NOTE:**

- プレイリスト画面へはINSERTボタンでも戻れます。
- 登録されると IN/OUT ボタンが点灯し、IN/OUT ボタンを押すと そのIN/OUT点のタイムコードを表示します。
- IN ボタンと OUT ボタンを両方同時に押すと、その間隔を見るこ とができます。またOUT点が登録されていない場合は、IN点から 現在位置までのデュレーションを見ることができます。
- SHIFTボタンを押しながらINボタンとOUTボタンを両方同時に 押すと、全イベントの長さ(TOTAL DURATION)を見ることが できます。
- IN(OUT)ボタンを押しながら RESET ボタンを押すことで登録 点がクリアされます。
- プレイリスト表示中に IN(OUT)+ENTRY ボタンを押すと、その ときの再生位置(A黄色)がR IN(R OUT)に登録されます。
- プレイリスト表示中に IN(OUT)+GOTO ボタンを押すと、その ときのカーソル位置のイベントのIN(OUT)点へ再生位置が移動 します。
- EXTRAイベントのIN/OUT点のタイムコードは、確定後その位置 のプレイリストのビデオ部のタイムコードとなります。

## 映像を見ながらP IN/P OUTを修正する

- **1** プレイリスト画面が表示された状態で INSERT ボタ ンを押し映像を表示する
- **2** IN(OUT)+GOTO ボタンや操作ボタンを使用し、修 正する位置でIN(OUT)+ENTRYボタンを押し再度 登録を行う

IN(OUT)ボタンを押しながらトリム(+/-)ボタンを押し 微調整(トリミング)を行うこともできます。

<sup>•</sup> IN(OUT)ボタンを押しながら RESET ボタンを押すことで登録 点がクリアされます。

### 映像を見ながらR IN/R OUTを修正する マンレイリスト画面で修正する

- **1** プレイリスト画面が表示された状態で再生ボタンを 押し映像を表示する
- **2** IN(OUT)+GOTO ボタンや操作ボタンを使用し、修 正する位置でIN(OUT)+ENTRYボタンを押し再度 登録を行う

IN(OUT)ボタンを押しながらトリム(+/-)ボタンを押し 微調整(トリミング)を行うこともできます。

- **1** プレイリスト画面で SHIFT ボタンを押しながら IN (OUT)ボタンを押します
- **2** P IN(P OUT)→R IN(R OUT)→OFFの順で設定さ れているIN/OUT点の修正画面が表示されます

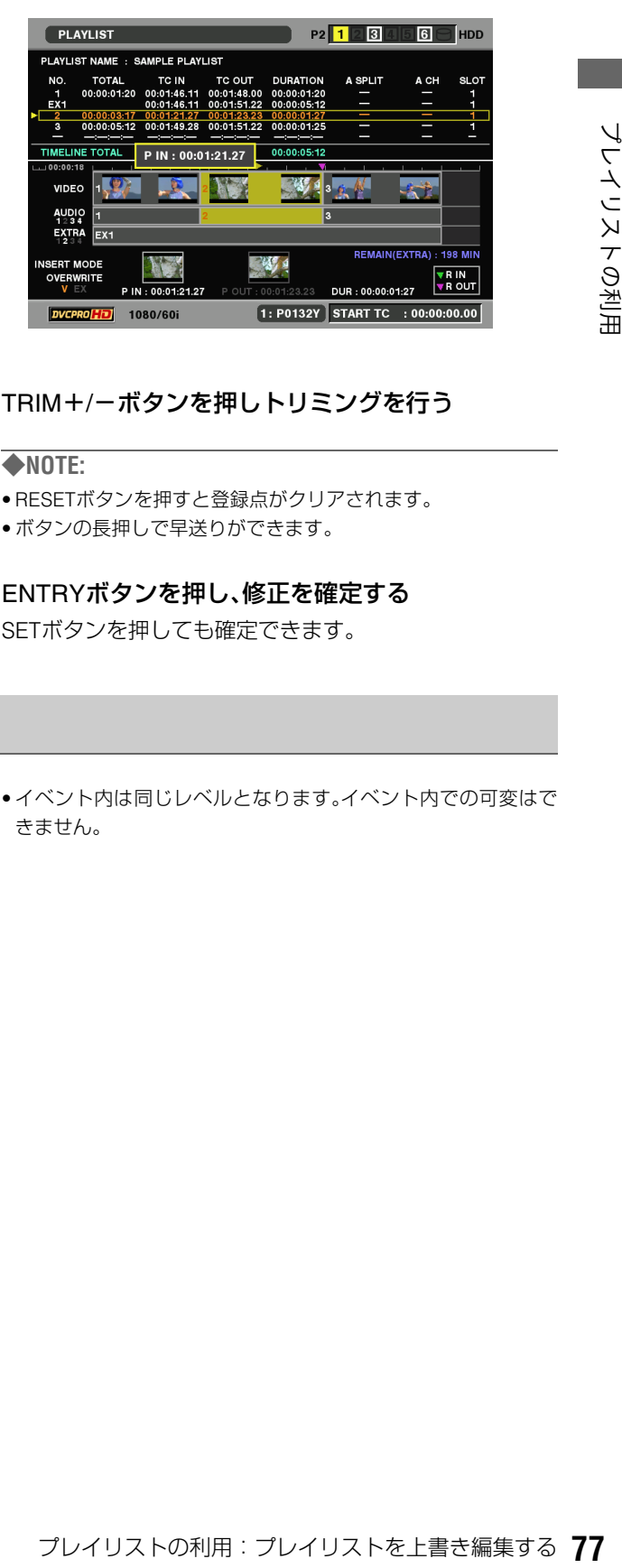

## **3** TRIM+/-ボタンを押しトリミングを行う

#### ◆**NOTE:**

- RESETボタンを押すと登録点がクリアされます。
- ボタンの長押しで早送りができます。

### **4** ENTRYボタンを押し、修正を確定する

SETボタンを押しても確定できます。

## プレビューと音の調整をする

上書き区間(オレンジ色のイベント区間)をプレビューし、映 像と音声を確認します。

#### **1** SHIFTボタンを押しながらPLAYボタンを押す。

上書き区間の3秒前から1秒後までを再生します。

#### ◆**NOTE:**

- 途中停止はSTOPボタンを押します。
- カーソル位置に限らず上書き編集未確定状態のイベント(複数 ある場合はすべて)を再生します。
- 音の調整はプレビュー中にのみ行うことができます。
- **2** プレビュー中に、必要に応じて再生ボリュームで再 生レベルを調整する
	- •再生レベルはプレビューを行ったときのレベル設定で確 定されます。
	- •レビューやプレイリスト再生時には、この取り込んだレ ベルで再生を行います。

#### ◆**NOTE:**

• 複数イベントがある状態はそれらのイベントすべてに同じレベ ルが適用されます。

• イベント内は同じレベルとなります。イベント内での可変はで きません。

## 上書き編集を確定する

上書き編集未確定状態のイベントを確定して通常のイベント 操作にもどします。

- **1** 上書き編集未確定状態のイベントがあるときに、 RECボタンを押す
- **2** 上書き編集未確定イベントの色が橙色から白色にか わり、イベントが確定する

#### ◆**NOTE:**

- イベントを登録しない場合はIN点あるいはOUT点をクリアする か、CANCEL(SHIFTボタンを押しながらEXITボタン)ボタンを 押し全IN/OUT点をクリアします。
- 確定せずに PLAYLIST ボタンを押しプレイリストを終了した場 合は未確定イベントは解除され全IN/OUT点はクリアされます。
- 確定後にチャンネル設定を変える場合は次の操作で変更が可能 です。
- 1. 変更したいイベントを選択する(複数選択可能)
- 2. メニューから[SETTING]-[AUDIO CH]でチャンネル設定を変 更する
- 3. メニューから[OPERATION]-[EDIT AUDIO CH]を選択する
- 4. YESを選択する あるいは、再修正の手順でも可能です。 →[「イベントを再修正](#page-77-0)(リコール)する」(78ページ)を参照。

## <span id="page-77-0"></span>イベントを再修正(リコール)する

一度確定したイベントのIN/OUT点を再度登録し同じ位置で 編集をすることができます。(リコール機能)

- **1** 修正するイベントへカーソルをあわせる
- **2** RECボタンを押す
- **3** R IN/R OUT/P INに選択イベントのタイムコードを 登録し未確定状態にする
- **4** 必要に応じてIN/OUT点の修正や再生レベルの調整、 オーディオのチャンネル設定を行なう
- **5** 修正終了後、REC ボタンを押しイベント登録を確定 する

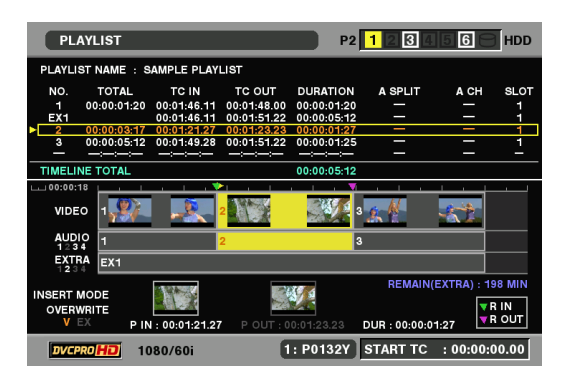

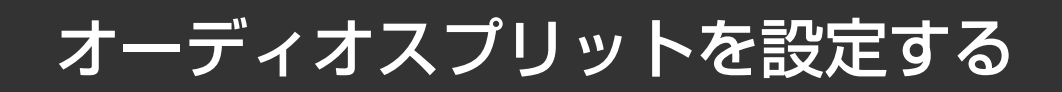

プレイリストにおいてビデオのIN点を基準とし、オーディオのIN点をずらす(オーディオのIN点スプリット)ことができます。 このとき、オーディオのチャンネルを指定することはできません。全チャンネルをまとめてずらすのみとなります。

#### プレイリストの例1 プレイリストの例2

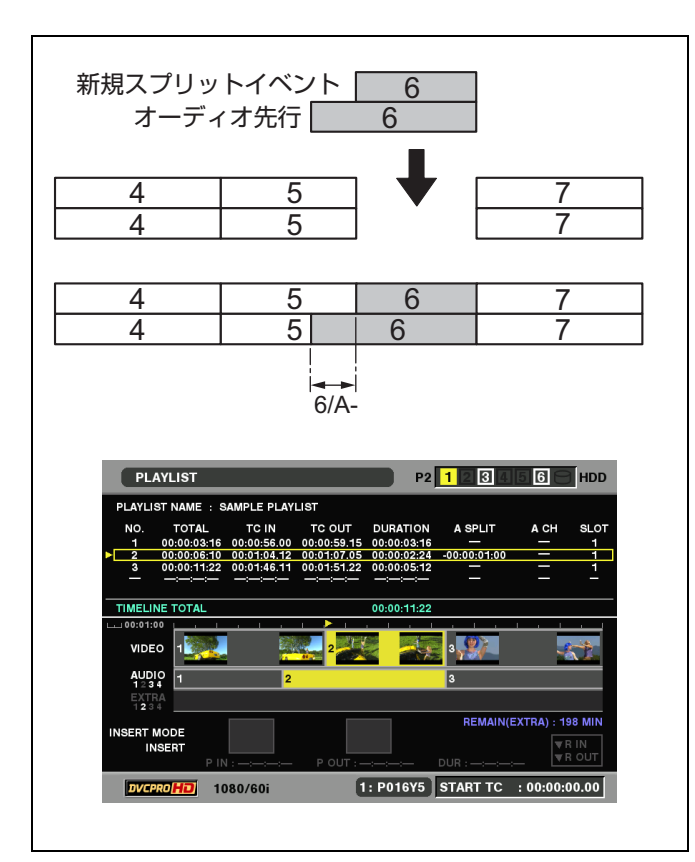

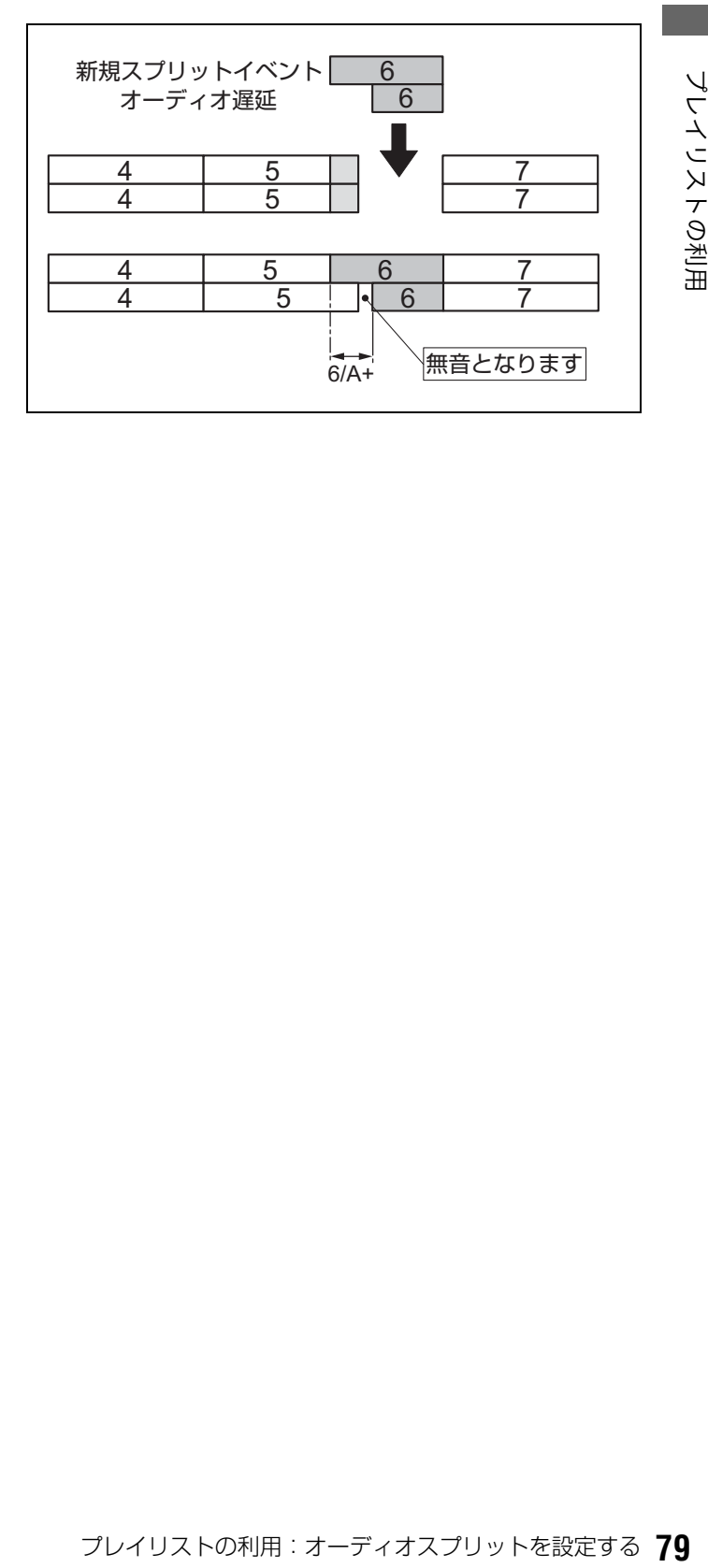

## 映像からの登録

オーディオスプリットを設定したイベントを新規に登録する ときは、次のように操作します。

#### ◆**NOTE:**

- すでに登録しているイベントにオーディオスプリットを追加する ときは、「オーディオスプリット点の追加登録」の方法で行います。
- 事前にメニューでINSERTモードをINSERTにしてください。

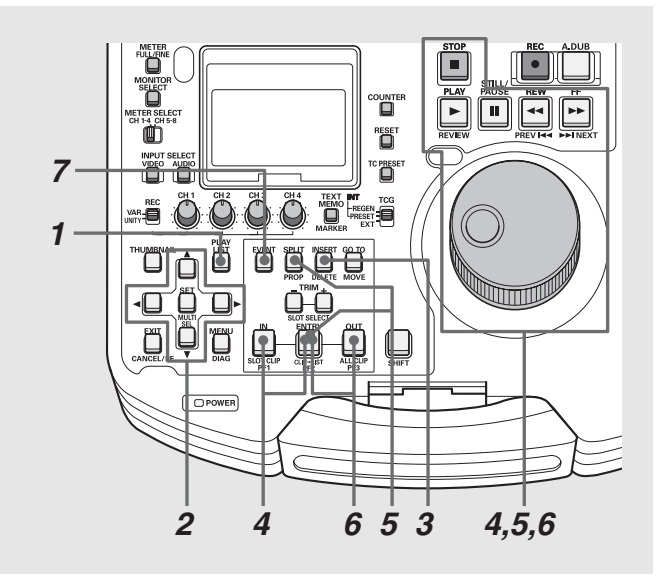

## **1** プレイリスト画面を表示する

**2** 十字カーソルボタンで、イベントを挿入したい位置 にカーソルを合わせる

## **3** INSERTボタンを押す

イベント登録モードに切り替わります。

## **4** IN点を登録する

操作ボタン/サーチダイヤルを操作してイベントを開始 したい位置を探し、INボタンを押しながらENTRYボタン を押します。

### **5** オーディオのSPLIT点を登録する

操作ボタン/サーチダイヤルを操作してオーディオの SPLIT点にしたい位置を探し、SPLITボタンを押しながら ENTRYボタンを押します。

## **6** OUT点を登録する

操作ボタン/サーチダイヤルを操作してイベントを終了 したい位置を探し、OUTボタンを押しながらENTRYボタ ンを押します。

## **7** EVENTボタンを押し、登録を終了する

INSERTボタンを押しても登録を終了できます。

- スプリット表示で、-は前方向、+は後ろ方向にずれていること を表します。
- スプリットの登録範囲は、元のクリップの先頭からイベントの OUT点までとなります。

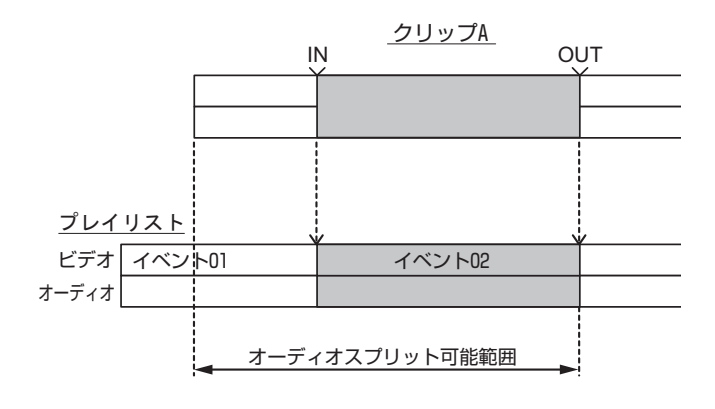

- IN点はSPLIT点より先に決めてください。
- クリップの先頭が IN 点のイベントは、オーディオ先行のスプ リットはできません。
- INSERTボタンによるイベントの新規登録のとき、あるいは最後 のイベントへのEVENTボタン押しによるイベント登録のとき は、OUT点を登録すると次のイベントの登録へ移るため、SPLIT 点はOUT点より先に登録してください。

## オーディオスプリット点の追加登録(登録点修正)

プレイリストに登録されているイベントにオーディオスプ リットの設定の追加や、オーディオスプリット点の修正を行 うことができます。

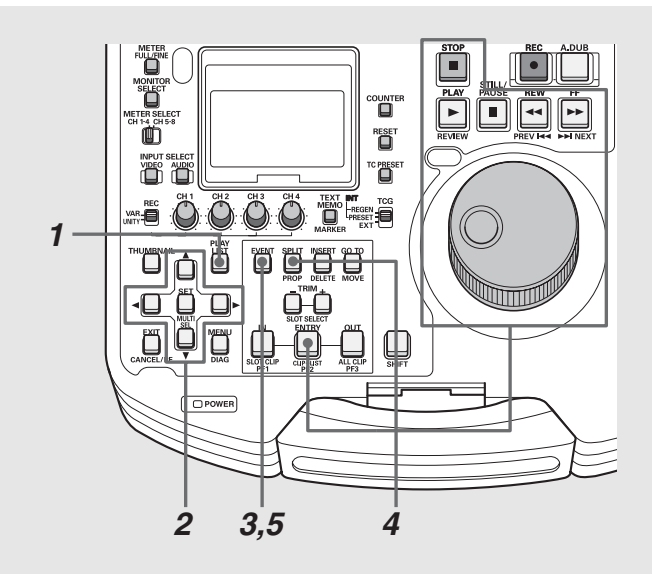

- **1** プレイリスト画面を表示する
- **2** 十字カーソルボタンで、オーディオの SPLIT 点を追 加(または修正)したいイベントにカーソルを合わせ る

### **3** EVENTボタンを押す

イベント修正モードに切り替わります。

## **4** オーディオのSPLIT点を登録する

操作ボタン/サーチダイヤルを操作してオーディオの SPLIT点にしたい位置を探し、SPLITボタンを押しながら ENTRYボタンを押します。

### **5** EVENTボタンを押し、登録を終了する

#### ◆**NOTE:**

• 手順4の前にIN点の変更操作を行ったり、手順4の後でOUT点の 変更操作を行っても追加できます。

## オーディオスプリット点のトリミング

オーディオSPLIT点をフレーム単位(24PNのときは4フレー **3** オーディオのSPLIT点を修正する ム単位)で修正できます。

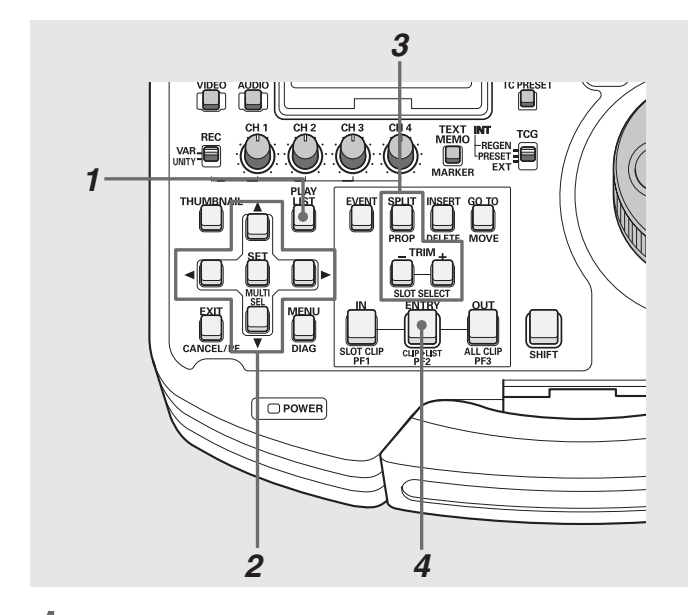

**1** プレイリスト画面を表示する

## **2** 十字カーソルボタンで、オーディオの SPLIT 点を修 正したいイベントにカーソルを合わせる

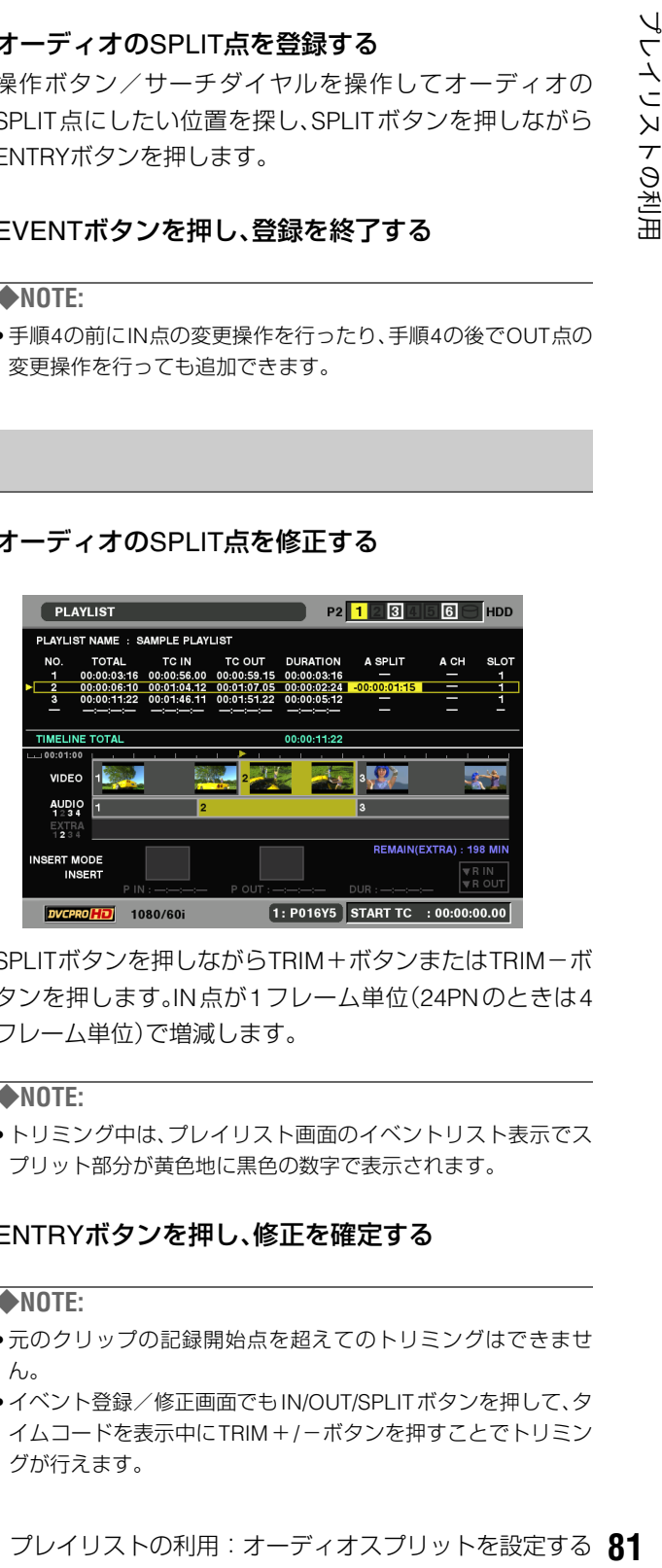

SPLITボタンを押しながらTRIM+ボタンまたはTRIM-ボ タンを押します。IN点が1フレーム単位(24PNのときは4 フレーム単位)で増減します。

#### ◆**NOTE:**

• トリミング中は、プレイリスト画面のイベントリスト表示でス プリット部分が黄色地に黒色の数字で表示されます。

## **4** ENTRYボタンを押し、修正を確定する

- 元のクリップの記録開始点を超えてのトリミングはできませ  $h_{\infty}$
- イベント登録/修正画面でもIN/OUT/SPLITボタンを押して、タ イムコードを表示中にTRIM+/-ボタンを押すことでトリミン グが行えます。

## オーディオスプリット設定の解除

オーディオスプリットの設定を、次の操作で解除できます。

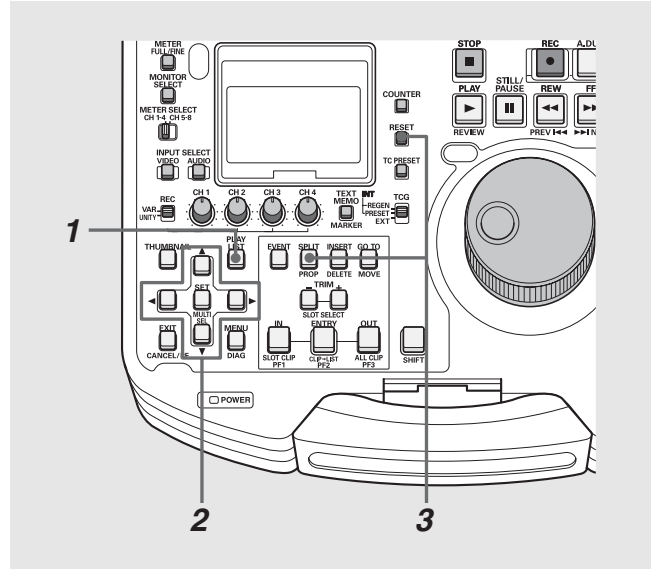

- **1** プレイリスト画面を表示する
- **2** 十字カーソルボタンで、オーディオスプリット設定 を解除したいイベントにカーソルを合わせる

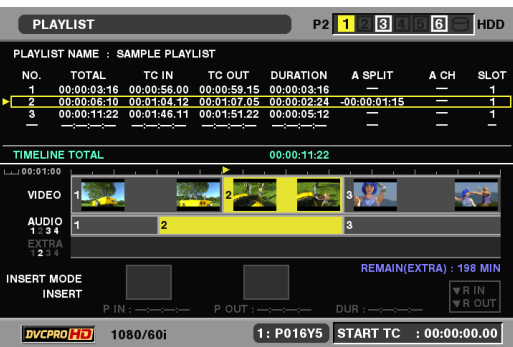

**3** SPLITボタンを押しながらRESETボタンを押す

オーディオスプリットの設定が解除されます。

- スプリット設定の解除は、プレイリスト画面とイベント登録 モードのどちらでも行うことができます。
- イベントの IN 点を削除、または異なるクリップへ移動したとき にも、オーディオスプリットが解除されます。

## オーディオを追加記録する(簡易ボイスオーバー)

オーディオの追加記録を行い、追加記録した音声を優先して再生できます。 記録チャンネル数は1あるいは2チャンネルです。記録時に入力チャンネルと、再生音とのミックスを指定することもできます。

#### ◆**NOTE:**

- 追加記録のオーディオデータは、プレイリストを保存しているカー ドに書き込まれます。したがって、オーディオ記録の前にはプレイ リストを保存しておく必要があります。保存していないときはエ ラーとなり、記録できません。
- 最大記録時間は約720分です。
- 追加記録できるオーディオの数は最大99です。

## オーディオ追加記録の準備

オーディオ追加記録を行う前に、関連するセットアップメ ニューの設定を行います。

→設定操作については[、「セットアップ」\(](#page-101-0)102ページ)を参照。

#### 記録トラックを設定する

セットアップメニューNo.792(A DUB CH)で、オーディオ追 加記録を行うトラックを、次のいずれかに設定します。 CH1、CH2、CH3、CH4、CH1+2、CH3+4

#### ◆**NOTE:**

• 記録トラックの設定は、追加記録したオーディオがプレイリストに ない状態で有効です。追加記録したオーディオがあるときには、以 降の追加記録もその記録トラックに従います。

### 再生音とのミックスを設定する

セットアップメニューNo.793(A DUB PB MIX)で、オーディ オ追加記録をするときに再生音をミックスするかどうかを設 定します。

ミックスするときは、さらにセットアップメニューのサブ画 面でミックスする再生チャンネルを選択します。

選択したチャンネルの再生音声がA DUB CHとミックスさ れ、記録されます。

A DUB CHが複数あるときはそれぞれ設定します。

#### ◆**NOTE:**

- プレイリスト再生時は再生レベルはUNITY固定あるいは登録レ ベルとなり、可変できません。ただし、A.DUBボタンを押してい る間のEE音およびA.DUB中のEE音については再生レベル調整 を行うことができます。
- 静止状態からの追加記録のときのショートプレイ中は、再生レ ベル調整はできません。
- プレイリストを保存するときは、P2 カードの残量を確認して保存し てください。残量が少ないと、ボイスオーバーを記録できる時間も 少なくなります。P2カードがFULLのときはエラーとなり、記録する ことができません。
- セットアップメニューNo.25 SYSTEM FREQを24、60-24に設定し たときは、簡易ボイスオーバー機能は動作しません。

#### オーディオIN点、OUT点の音のつなぎ方を 設定する

セットアップメニューNo.796(A DUB FADE)で、オーディオ 追加記録を行うときの下地の音とのつなぎをカットでつなぐ か、Vフェード処理でつなぐかを設定します。

これらの設定は、プレイリストの再生、エディットコピーに反 映されます。

[→「プレイリストの再生」\(](#page-88-0)89ページ)を参照。

[→「プレイリストから新しいクリップを作成する\(エディット](#page-89-0) コピー)」(90[ページ\)を参照。](#page-89-0)

#### ◆**NOTE**:

• Vフェードで追加記録されたオーディオに、カットで上書きして追 加記録を行った場合、つなぎはVフェードとなります。

#### A DUB時の出力音声を設定する

セットアップメニューNo.797(A DUB MONI)で、オーディオ 追加記録実行中の記録音を出力するかどうかを選択します。

#### 設定例

アナログCH2にマイクを入力し、CH2の再生音にマイクを ミックスしてCH2にカットつなぎで記録する。記録時には、 ヘッドホンで再生音を聞く。

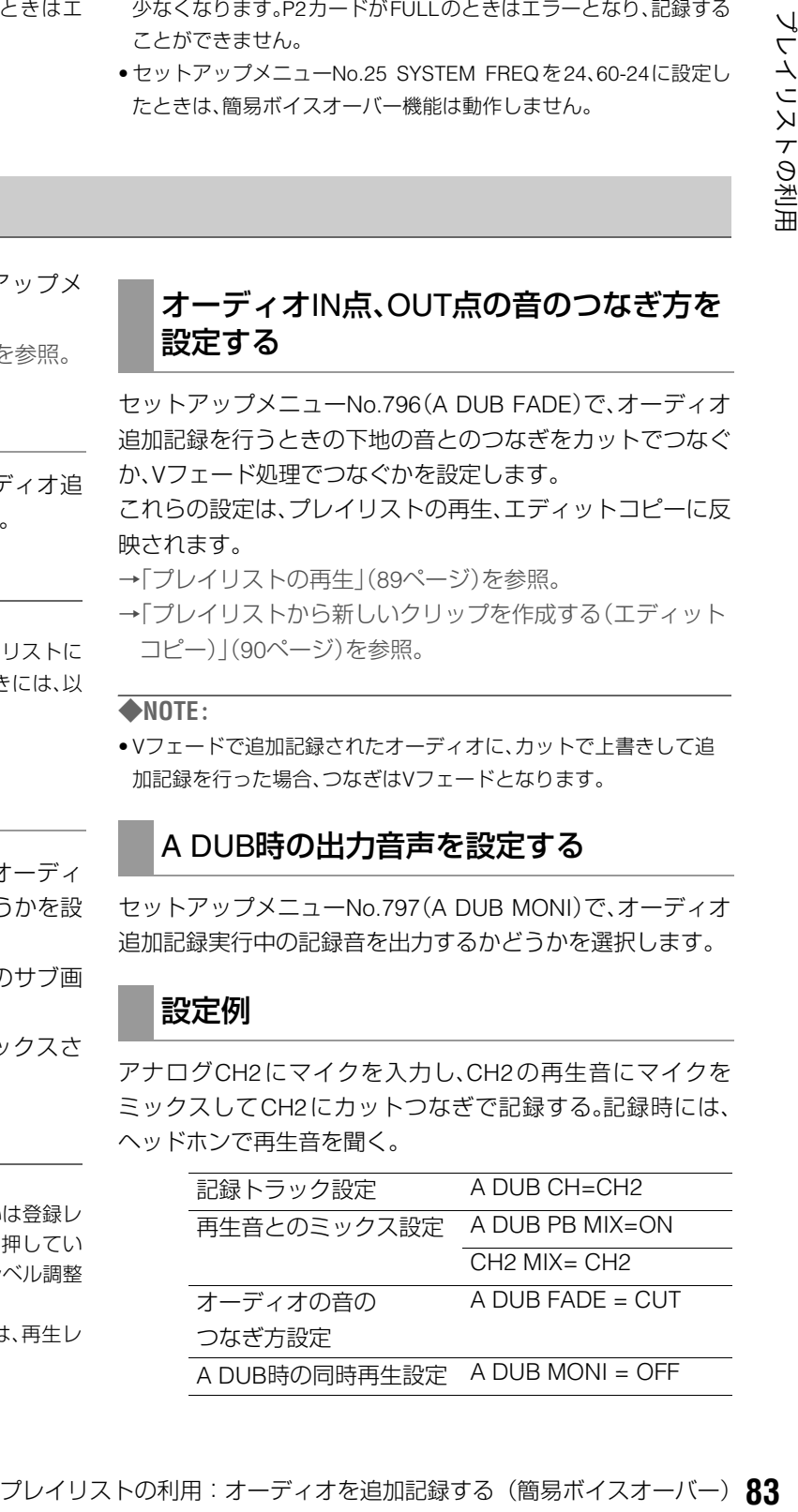

#### ◆**NOTE:**

- SDI入力の音声をミックスするときは、リファレンス信号を入力し てください。
- IEEE1394入力の音声をオーディオ追加記録することはできませ  $h<sub>o</sub>$

## 静止画状態からの追加記録

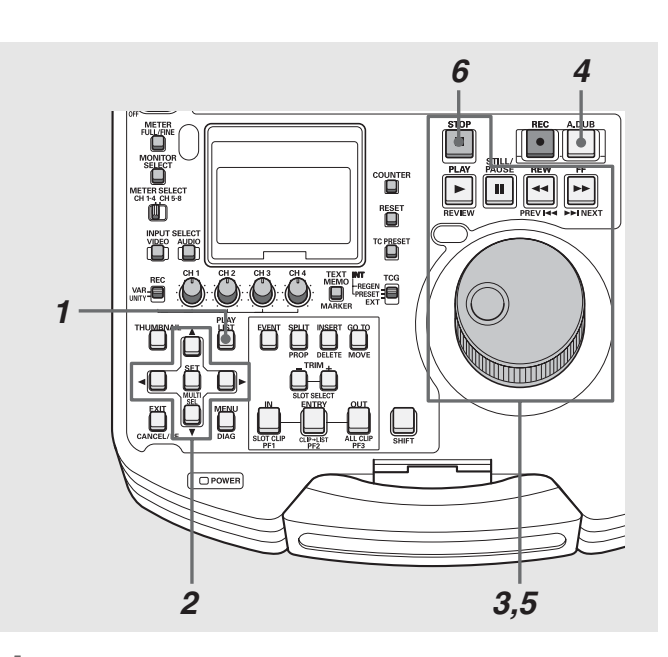

- **1** プレイリスト画面を表示する
- **2** 十字カーソルボタンで、オーディオ追加記録を行う イベントにカーソルを合わせる

## 再生状態からの追加記録

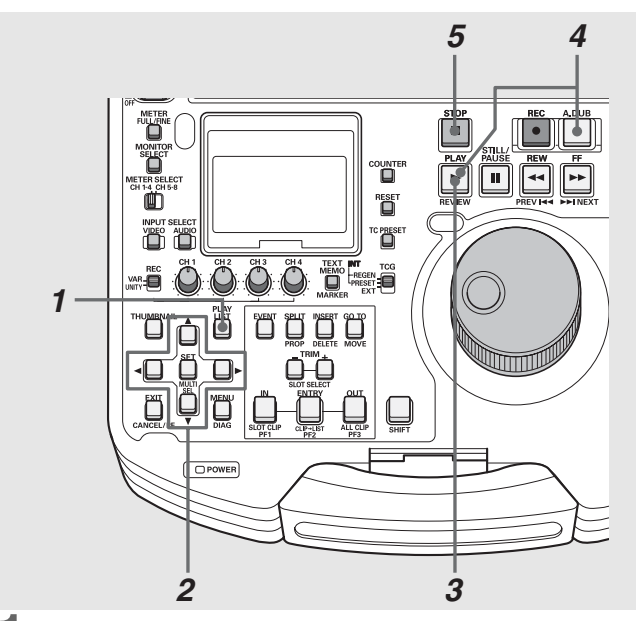

- **1** プレイリスト画面を表示する
- **2** 十字カーソルボタンで、オーディオ追加記録を行う イベントにカーソルを合わせる

## **3** オーディオを追加記録する位置を探す

操作ボタン/サーチダイヤルを操作して、オーディオを追 加記録する位置でSTILL II を押します。

#### **4** A.DUBボタンを押す

STILLの位置で静止画を出力したままA DUB PAUSE状態 になります。

## **5** STILL ボタンを押す

再度STILL ボタンを押し、音を記録します。 2秒間オートバックし、2秒間のショートプレイ後、音が記 録されます。

必要に応じてVR(オーディオボリューム)を操作し、再生 音のレベル調整を行います。

**6** STOP ボタンを押してオーディオ追加記録を終 了する

#### ◆**NOTE:**

• セットアップメニューNo.026 (PLY LST FMT)で設定している プレイリストのフォーマットが24PNのときは、オーディオ追加 記録のIN点、OUT点は4フレーム単位で設定されます。それ以外 の点で記録を開始または終了したときは、IN点、OUT点とも記録 範囲の内側へ自動的に補正されます。

## 3 オーディオを追加したい位置より前からPLAY ■ ボ タンで再生する

## **4** 追加開始位置でA.DUBボタンを押しながら PLAY ▶ ボタンを押す

音の記録が始まります。

必要に応じてVR(オーディオボリューム)を操作し、再生 音のレベル調整を行います。

**5** STOP■ボタンを押してオーディオ追加記録を終 了する

#### ◆**NOTE:**

• セットアップメニューNo.026 (PLY LST FMT)で設定している プレイリストのフォーマットが24PNのときは、オーディオ追加 記録のIN点、OUT点は4フレーム単位で設定されます。それ以外 の点で記録を開始または終了したときは、IN点、OUT点とも記録 範囲の内側へ自動的に補正されます。

## 追加記録したオーディオのイベント表示について

追加記録したオーディオは、プレイリスト画面では、次のよう に表示されます。

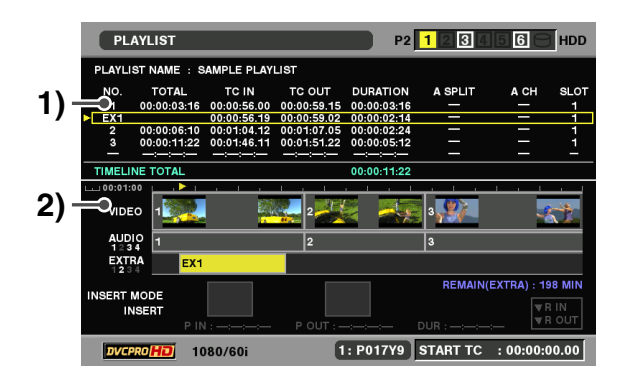

#### **1)** プレイリスト部

- オーディオの記録開始点のあるイベントの次の行に追加さ れます。
- NO.には、イベント番号ではなく「EX\*」が表示されます。
- SLOT には、オーディオデータを記録した P2 カードスロッ ト番号(プレイリストを保存したP2 カードスロットと同 じ)が表示されます。
- **2)** タイムライン部
	- 拡張トラックとしてEXTRA部に表示されます。
	- 記録したチャンネル番号を合わせて表示します。

#### ◆**NOTE:**

- TRIMボタンで拡大(+)/縮小(-)表示ができます。
- 追加したオーディオの記録されたカードが挿入されていな いとき(NONE表示)、プレイリストファイルの保存、その EXTRAオーディオイベントの削除はできません。

## オーディオの記録位置のトリミング修正

追加記録したオーディオの記録位置を1フレーム単位(24PN のときは4フレーム単位)で調整できます。

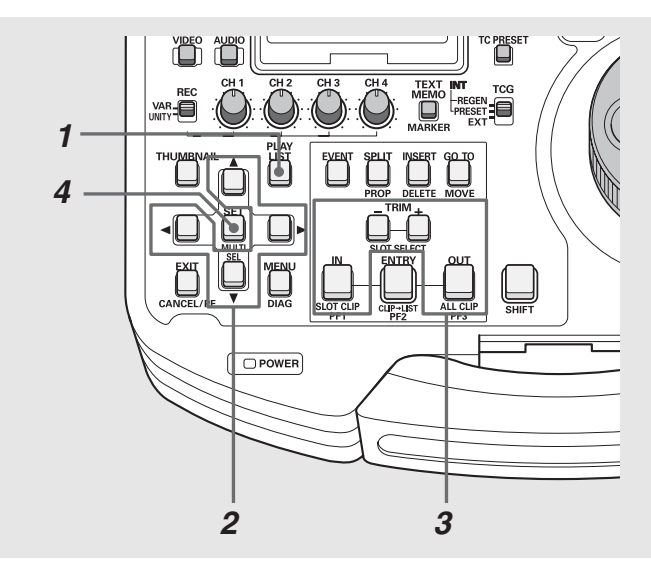

- **1** プレイリスト画面を表示する
- **2** 修正対象のイベントにカーソルを合わせる

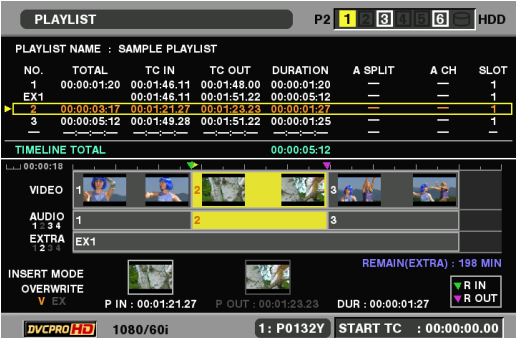

## **3** 次の操作でオフセットとデュレーションを修正する

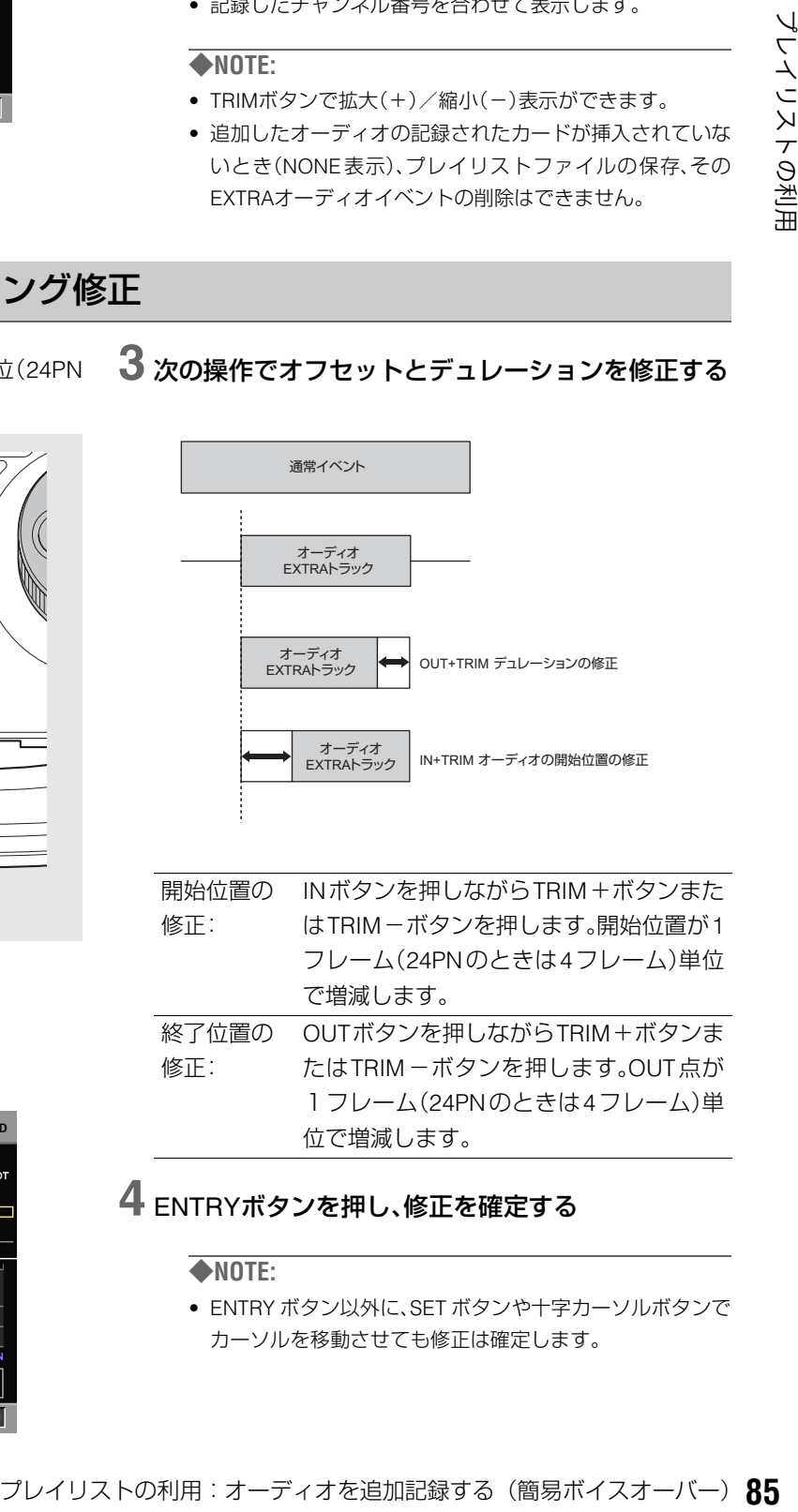

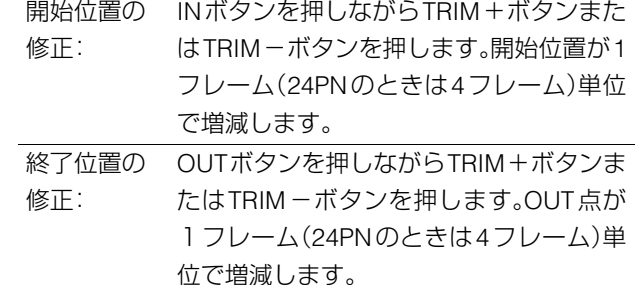

## **4** ENTRYボタンを押し、修正を確定する

#### ◆**NOTE:**

• ENTRY ボタン以外に、SET ボタンや十字カーソルボタンで カーソルを移動させても修正は確定します。

## イベントの情報を表示する

## イベントのプロパティの表示

イベントの各種情報を表示して、内容を確認できます。

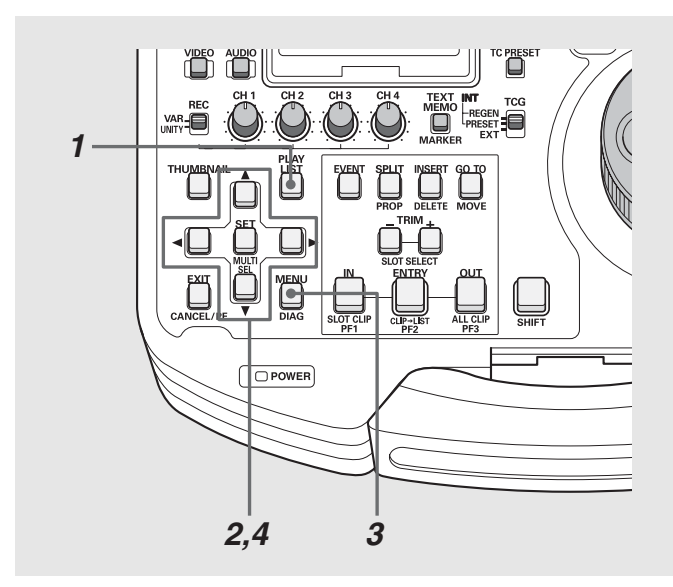

- **1** プレイリスト画面を表示する
- **2** 十字カーソルボタンで、情報を表示するイベントに カーソルを合わせる
- **3** MENUボタンを押す
- 4 十字カーソルボタンで [PROPERTY] [EVENT PROPERTY]にカーソルを合わせ、SETボタンを押 す

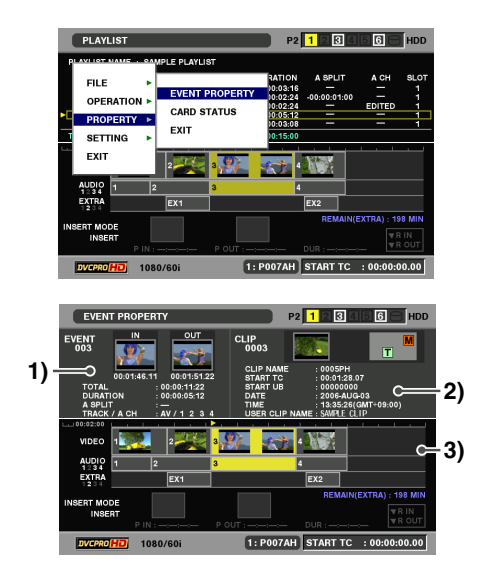

イベントの情報が表示されます。

#### ◆**NOTE:**

- イベント情報画面は、手順2のときにSHIFTボタンを押しながら SPLITボタンを押しても表示されます。
- イベント情報表示中に、十字カーソルボタンで前後のイベント 表示へ移動することができます。

#### **1)** イベントの情報

イベント番号 IN点、OUT点のサムネールとタイムコード値 TOTAL(1番イベント先頭から現在のイベントの最後 までの長さ) DURATION(イベント長) A SPLIT(オーディオスプリット長) TRACK / A CH(トラック状態とオーディオチャンネル の状態:AV =オーディオとビデオ /FADE(CUT)= EXTRAのオーディオのつなぎ方、1-4チャンネルに入 力されたチャンネルの表示)

#### **2)** イベントの元クリップ情報

クリップの番号(サムネール表示時の番号と同じ) クリップのサムネール 各種インジケーターとライトプロテクト状態 CLIP NAME(クリップ名) START TC(タイムコード開始値) START UB(ユーザーズビット開始値) DATE(記録日付) TIME(記録時間) USER CLIPNAME(ユーザークリップ名)

**3)** タイムライン

## **5** EXITボタンを押して、情報の表示を終了する

## イベントのレビュー

イベントのIN点とOUT点の間を再生し、内容を確認できます。 **1** プレイリスト画面を表示する

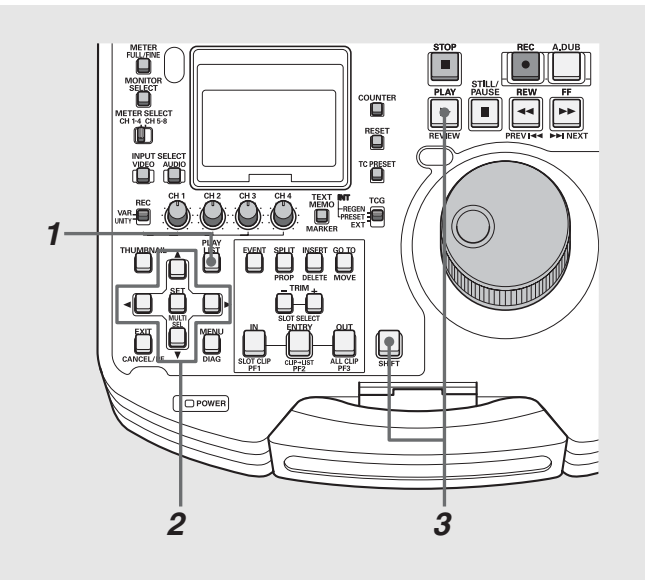

- 
- **2** 十字カーソルボタンで、レビューしたいイベントに カーソルを合わせる

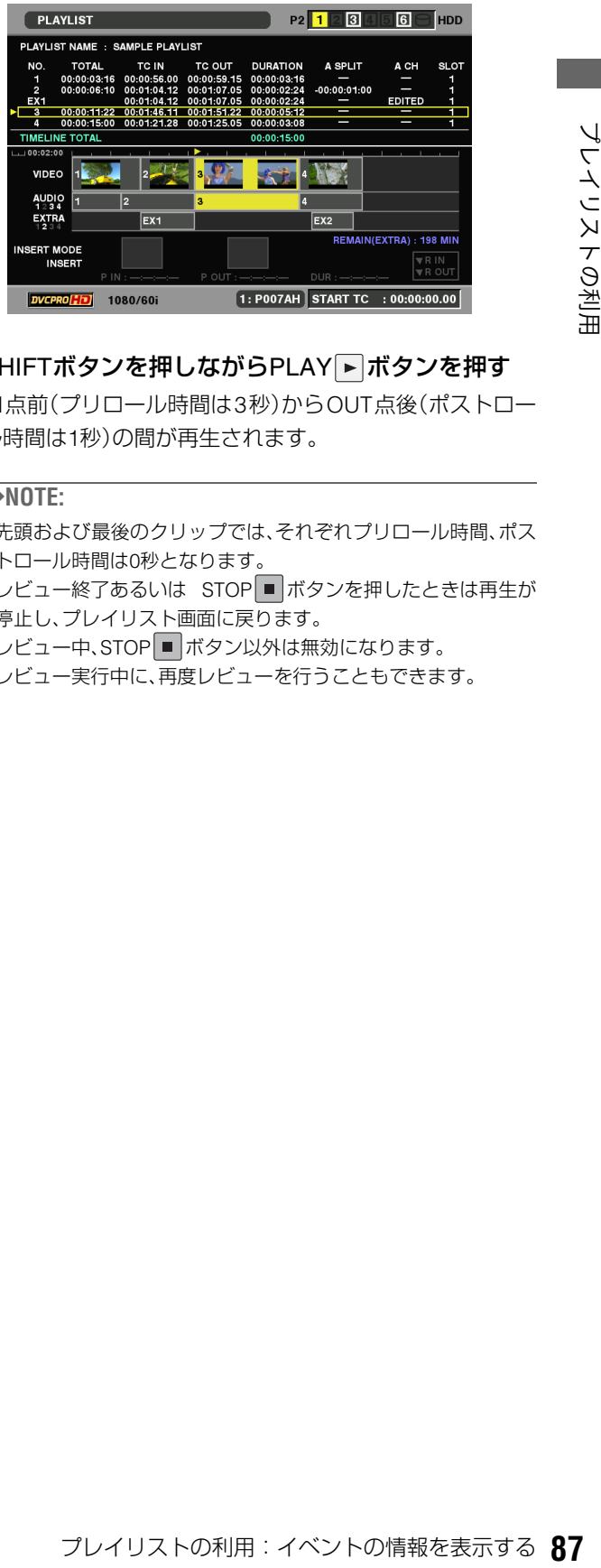

## **3** SHIFTボタンを押しながらPLAY ボタンを押す

IN点前(プリロール時間は3秒)からOUT点後(ポストロー ル時間は1秒)の間が再生されます。

- 先頭および最後のクリップでは、それぞれプリロール時間、ポス トロール時間は0秒となります。
- レビュー終了あるいは STOP ボタンを押したときは再生が 停止し、プレイリスト画面に戻ります。
- レビュー中、STOP ボタン以外は無効になります。
- レビュー実行中に、再度レビューを行うこともできます。

## プレイリストを再生する

## <span id="page-87-0"></span>再生時のタイムコード(TC)の設定

プレイリスト再生時にタイムコードを連続した値に付け替え て出力するのか、各クリップのタイムコードをそのまま出力 するのかを切り替えることができます。 タイムコードを付け替えて出力するとき、タイムコードの開 始値を設定することもできます。

- **1** プレイリスト画面を表示する
- **2** MENUボタンを押す
- **3** 十字カーソルボタンで[SETTING]-[REPLACE TC] -[REPLACE]にカーソルを合わせる

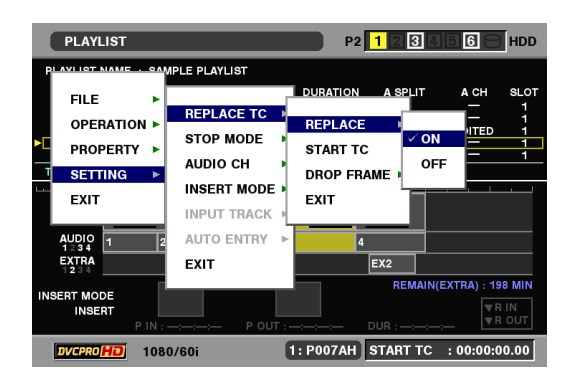

## **4** [ON]にカーソルを合わせ、SETボタンを押す

この設定により、再生時にタイムコードの付け替えが行わ れます。

#### ◆**NOTE:**

- [OFF] にすると、付け替えは行われず、各クリップのタイムコー ドがそのまま出力されます。
- [OFF]に設定したときは、手順7に進んで、設定を終了します。

**5** 十字カーソルボタンで[SETTING]-[REPLACE TC] -[START TC]にカーソルを合わせてSETボタンを 押し、タイムコードの開始値を入力する

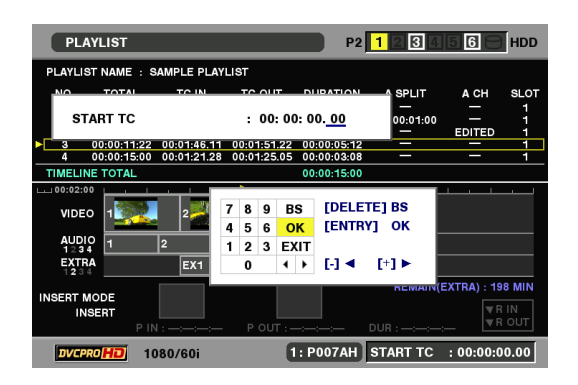

付け替えるタイムコードの開始値の初期値は00:00:00:00 です。

**6** 十字カーソルボタンで[SETTING]-[REPLACE TC] ー[DROP FRAME]にカーソルを合わせてSETボタ ンを押し、[DF](ドロップフレーム)または[NDF](ノ ンドロップフレーム)を設定する

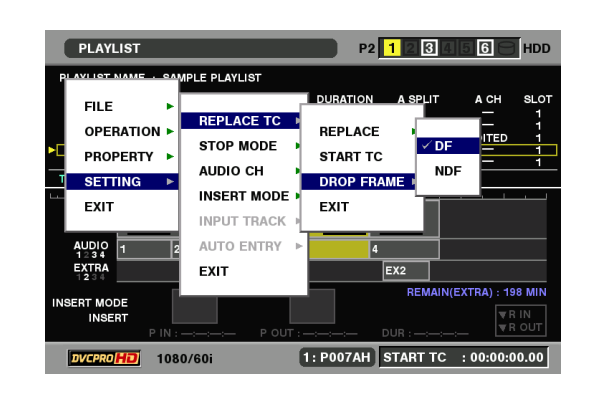

#### ◆**NOTE:**

• 24PNのときは、[DF]の設定はできません。

**7** MENUボタンを押して、設定を終了する

## <span id="page-88-0"></span>プレイリストの再生

次の操作でプレイリストを再生できます。

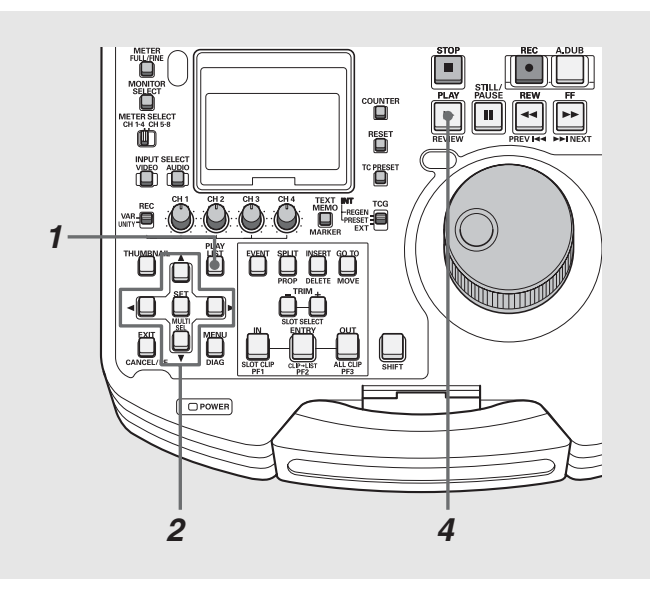

- **1** プレイリスト画面を表示する
- **2** 十字カーソルボタンで、再生を開始したいイベント にカーソルを合わせる

#### PLAYLIST P2 1 2 3 4 5 6 <del>0</del> HDD A SPLIT  $-00:00:01:00$ **AUDIC<br>1234<br>EXTRA**  $Ex1$ 198 MII  $1:$  P007AH START TC : 00:00:00.00 ا<br>1080/60i

- **3** 必要に応じて再生時のタイムコードの設定を行う
	- →[「再生時のタイムコード\(](#page-87-0)TC)の設定」(88 ページ)を参 [照。](#page-87-0)

## 4 PLAY ■ ボタンを押す

カーソル位置からプレイリストの最後、あるいは再生可能 なイベントまでを連続再生します。

- プレイリストの再生を行うときは、プレイリストを構成するす べてのP2カードを挿入してください。プレイリスト再生が正し くできません。再生できないイベント以降はイベント番号が赤 色になります。
- 再生中はSTOP ボタンで再生を中断することができます。
- 、トの再生中にSTOPに関することが、いったことが、いったことが、これを取ります。<br>大きい方向にはNTOPにより、インを押すかまたは全くの利用:アレストンの利用:<br>KDM アナビトリストの利用:レストライトの利用:アレストの利用:アレストの利用:アレストの利用:アレスト画に戻ります。このときカーソル位置は停止 操作を レストラブ・ピードをSTAYによること、再生を停止して入れるのが、プレイリスト画面には戻らず、部に圏出力を継続することで • プレイリストの再生中に STOP ■ ボタンを押すか、または全イ ベントの先頭または最後で自動停止したときには、本機の初期 設定ではストップモードがRETURNになっているので、プレイ リスト画面に戻ります。このときカーソル位置は停止操作を 行ったときのイベントに移動します。
- メニューのストップモードをSTAYに設定すると、再生を停止し てもプレイリスト画面には戻らず、静止画出力を継続すること ができます。
- メニューのストップモードが STAY のときは、再生停止後に PLAY LISTボタンまたは、EXITボタンを押してプレイリスト画 面に戻ります。
- プレイリスト再生中でもリモート切り替えが可能です。 RS-422Aで制御するときは、ストップモードをSTAYにしておく と、停止時にプレイリスト画面へ移動しないので便利です。

## <span id="page-89-0"></span>プレイリストから新しいクリップを作成する(エディットコピー)

プレイリストを元に、新たに1つのクリップを作成すること ができます。

この機能をエディットコピーと呼びます。

#### ◆**NOTE:**

• 再生時のタイムコードの設定により、エディットコピー後のタイム コードを、設定した値から始まるようにすることができます。 必要に応じてあらかじめ再生時のタイムコードの設定を行ってく ださい。

→[「再生時のタイムコード\(](#page-87-0)TC)の設定」(88ページ)を参照。

• AJ-SPD850 で作成したプレイリストファイルは、読み込むことはで きますが、エディットコピーはできません。ただし、一度SAVE ASに よりプレイリストファイルを別名で保存を行った後にエディット コピーを行うことは可能です。

## **1** プレイリスト画面を表示する

- **2** MENUボタンを押す
- **3** 十字カーソルボタンで[OPERATION]- [EDITCOPY]にカーソルを合わせる
- **4** エディットコピー先のP2カードスロット番号に カーソルを合わせ、SETボタンを押す
- **5** [YES]にカーソルを合わせ、SETボタンを押す

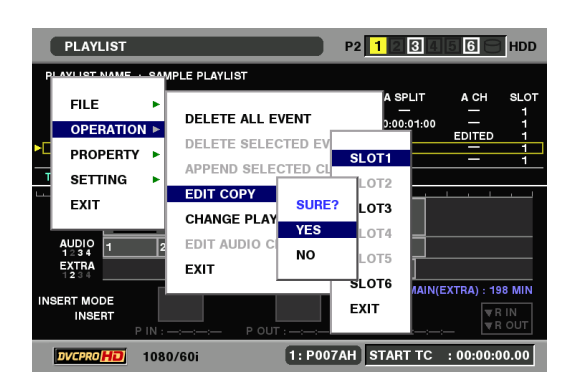

エディットコピーが開始されます。

- エディットコピーサイズに対して、挿入されているP2カードの トータル空き容量が足りないときは「WARNING : LACK OF REC CAPACITY!」と表示され、エディットコピーは開始されま せん。
- エディットコピー中は進行状況の目安が表示されます。
- エディットコピー中に SET ボタン、または CANCEL ボタンを押 すと、エディットコピーが中止されます。
- エディットコピーしたクリップの編集点(各イベントの先頭)に はテキストメモが自動的に挿入されます。
- エディットコピー時にはユーザークリップネーム以外の情報は コピーされません。
- アスペクトが混在しているときは、エラーになります。
- 再生できないイベントがあるときは、再生できる範囲でエ ディットコピーを行います。
- 実行中は関係するP2カードスロットのLEDが点滅しますので、 抜かないでください。
- 指定したカードの残量が不足しているときは、自動的にスロッ ト番号順に挿入されているP2カードに分割してコピーします。 コピー中および終了時に書き込むスロット番号を表示します。

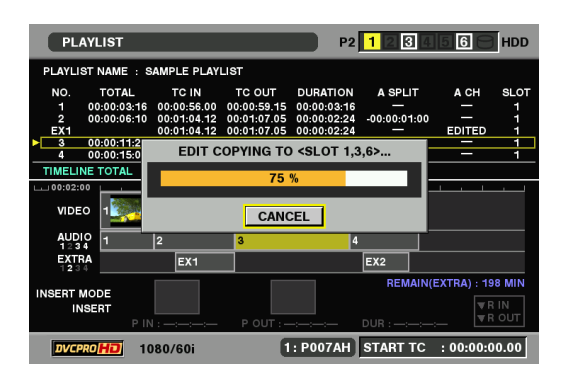

# **USB端子やSD/SDHCメモリーカードを利用する**

## USB端子を利用する

本機のUSB2.0端子にハードディスクやパーソナルコンピューターを接続し、クリップの保存や管理を効率よく行うことができ ます。

## USBホストとして利用する

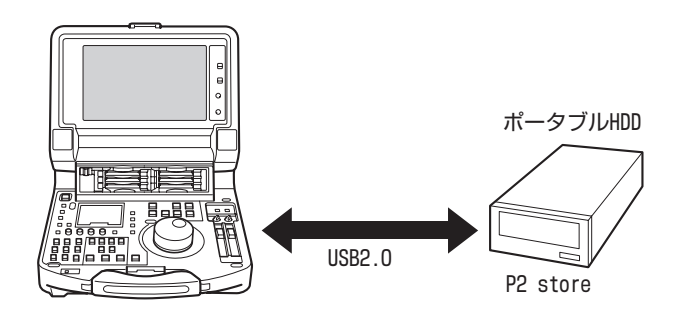

USB2.0対応のハードディスク1台と接続して、P2カードデー タの保存や、保存したクリップサムネールの閲覧、P2カードへ のインポートを行うことができます。

## USBデバイスとして利用する

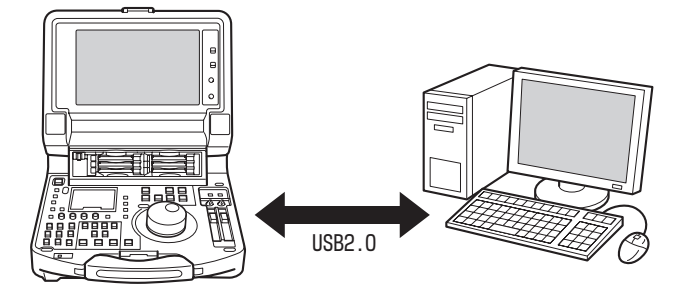

USB端子やSD/SDHCメモリーカードを利用する:USB端子を利用する **91** USB端子やSD/SDHCメモリーカードを利用する パーソナルコンピューターなどとUSB2.0で接続することに より、本機のP2カードスロットに挿入されたP2カードをマス ストレージとして扱うことができます。このとき、パーソナル コンピューターには、USB専用ドライバーをインストールす る必要があります(USB2.0でご使用ください)。 また、弊社が下記のURLで無償配布しているP2ビューアーを 使用すると、P2カードに記録されたクリップを、Windows PC で操作できます。

日本語:http://panasonic.biz/sav/ 英語:https://eww.pavc.panasonic.co.jp/pro-av/

#### ◆**NOTE:**

• この接続での操作については、利用するコンピューターやアプリ ケーションソフトの取扱説明書を参照してください。

## 本機にパーソナルコンピューターを接続して利用する

## USBデバイスモードへの切り替え

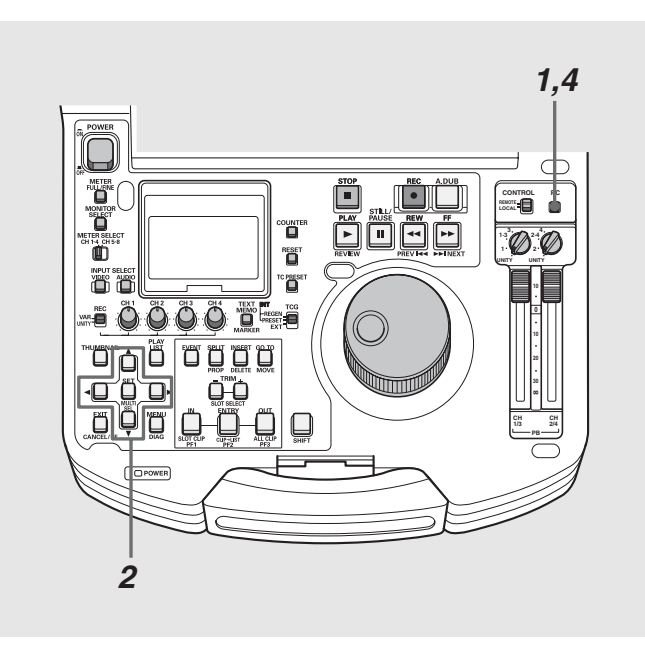

**1** 停止状態のときにPCボタンを押す

**2** 選択画面で、[USB DEVICE]にカーソルを合わせ、 SETボタンを押す

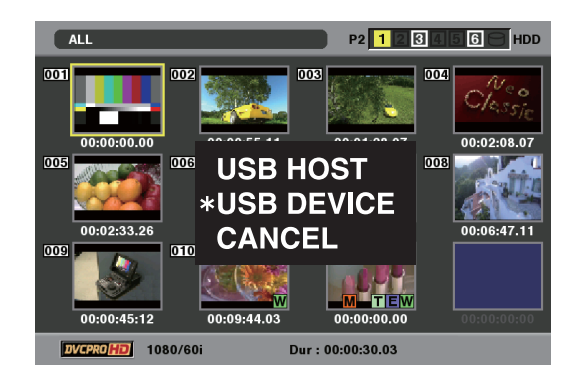

液晶モニターのUSB DEVICEの文字が点滅してモードが 切り替わります。モードが切り替わると、表示パネルの画 面上にUSB DEVICE DISCONNECTと表示されます。その 後パーソナルコンピューターとの接続が完了すると、USB DEVICE CONNECTの表示に切り替わります。

## **3** USBデバイスモードでの操作を行う

## **4** PCボタンを押して、通常のモードに戻る

- USBデバイスモードでは、録画・再生を含むほとんどの操作はで きません。
- プレイリストモード、リモート中はPCボタンは受け付けません。
- USBデバイスモードでは、表示パネルにUSBと表示され、 VIDEO、AUDIOのINPUT SELECT表示が消えます。

## 本機にハードディスクを接続して利用する

## 使用できるハードディスク

次のハードディスクを使用できます。

- Panasonicポータブルハードディスクユニット P2 store(AJ-PCS060G)
- USB2.0で接続できるハードディスク

### ハードディスクのタイプと 利用できる機能について

使用するハードディスクにより、利用できる機能が異なりま す。ハードディスクのタイプは本機のホストモードでのエク スプローラー画面の左側に「PARTITION:」に続けて表示され ます。

#### ◆**NOTE:**

- USBバスパワー(5V, 0.5A)にも対応していますが、ハードディスク によっては起動できないものもあります。その場合はハードディス クに別途電力を供給してください。
- 2TB(2048GB)以上のハードディスクには対応していません。
- ハードディスクによっては、接続時に本機がリセットすることがあ りますが故障ではありません。その場合は、ハードディスクを接続 してから、本機をホストモードに切り替えてください。

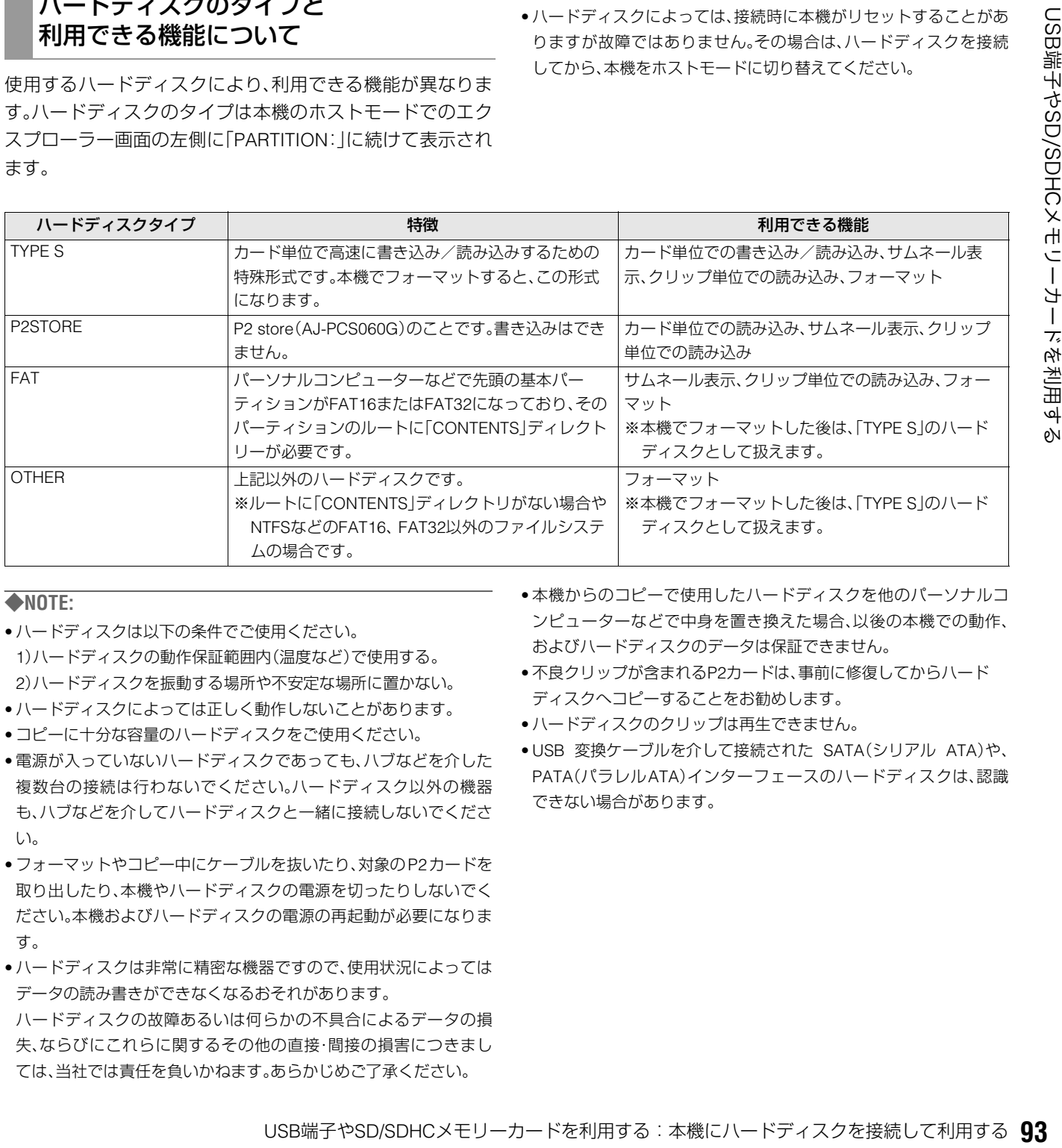

- ハードディスクは以下の条件でご使用ください。 1)ハードディスクの動作保証範囲内(温度など)で使用する。 2)ハードディスクを振動する場所や不安定な場所に置かない。
- ハードディスクによっては正しく動作しないことがあります。
- コピーに十分な容量のハードディスクをご使用ください。
- 電源が入っていないハードディスクであっても、ハブなどを介した 複数台の接続は行わないでください。ハードディスク以外の機器 も、ハブなどを介してハードディスクと一緒に接続しないでくださ い。
- フォーマットやコピー中にケーブルを抜いたり、対象のP2カードを 取り出したり、本機やハードディスクの電源を切ったりしないでく ださい。本機およびハードディスクの電源の再起動が必要になりま す。
- ハードディスクは非常に精密な機器ですので、使用状況によっては データの読み書きができなくなるおそれがあります。 ハードディスクの故障あるいは何らかの不具合によるデータの損 失、ならびにこれらに関するその他の直接・間接の損害につきまし ては、当社では責任を負いかねます。あらかじめご了承ください。
- 本機からのコピーで使用したハードディスクを他のパーソナルコ ンピューターなどで中身を置き換えた場合、以後の本機での動作、 およびハードディスクのデータは保証できません。
- 不良クリップが含まれるP2カードは、事前に修復してからハード ディスクへコピーすることをお勧めします。
- ハードディスクのクリップは再生できません。
- USB 変換ケーブルを介して接続された SATA(シリアル ATA)や、 PATA(パラレルATA)インターフェースのハードディスクは、認識 できない場合があります。

## USBホストモードへの切り替え

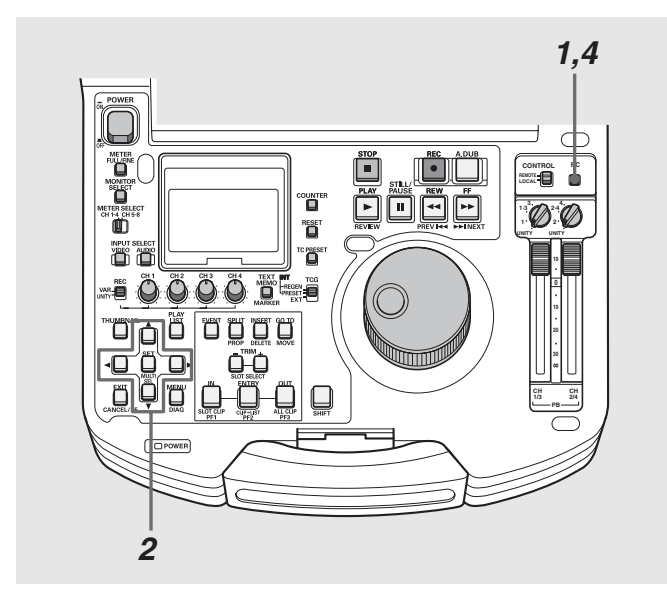

## **1** 停止状態のときにPCボタンを押す

#### ◆**NOTE:**

- プレイリストモード、リモート中はPCボタンは受け付けません。
- **2** 選択画面で、[USB HOST]にカーソルを合わせ、SET ボタンを押す

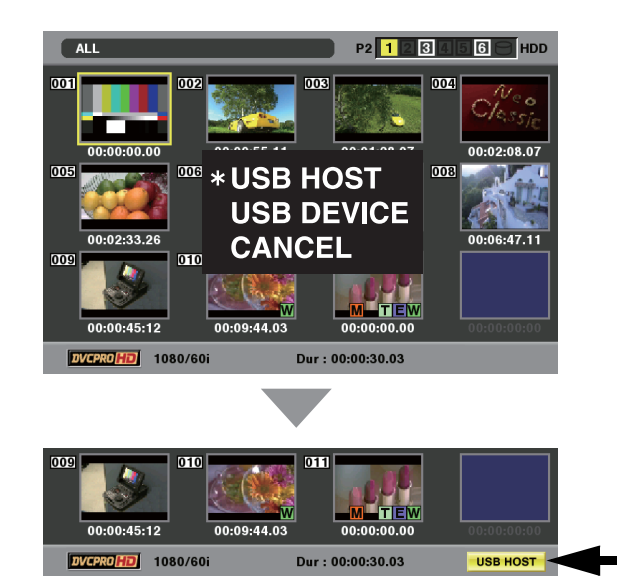

液晶モニターのUSB HOSTの文字が点滅してモードが切 り替わります。モードが切り替わるとサムネール画面が表 示され、右下にUSB HOSTと表示されます。

**3** USBホストモードでの操作を行う

### ◆**NOTE:**

• USBホストモードでP2カードの再生を行うと、液晶モニターへ の表示は行えますが、背面の各種入出力は動作しなくなります。 • P2カードへの記録は行えません。

- **4** PCボタンを押して、通常のモードに戻る
	- カードにアクセス中は、PCボタンを押しても無効です。

#### ◆**NOTE:**

- 〈USB HOSTに切り替えたとき〉
- USBモードでは、プレイリストモードへは切り替わりません。
- USB ホストモード時は表示パネルの VIDEO、AUDIO の INPUT SELECT表示が消えます。

<span id="page-93-0"></span>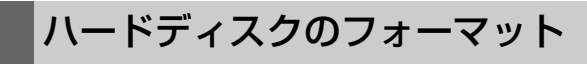

ハードディスクをTYPE Sで使用できる形式に初期化します。

#### ◆**NOTE:**

- ハードディスクのフォーマットを行うと、ハードディスクの内容は すべて消去されますので注意してください。
- **1** USBホストモードに切り替える
- **2** USBハードディスクを接続する
- **3** MENUボタンを押す
- <del>4 十字カーソルボタンで [HDD] [EXPLORE] にカー</del> ソルを合わせ、SETボタンを押す エクスプローラー画面が開きます。
- **5** MENUボタンを押し、十字カーソルボタンで [OPERATION]-[FORMAT(HDD)]にカーソルを合 わせ、SETボタンを押す

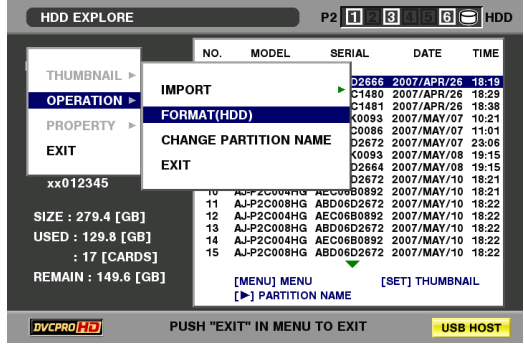

**6** [YES]にカーソルを合わせ、SETボタンを押す

**7** 再度確認メッセージが出たら、[YES] にカーソルを 合わせてSETボタンを押す

ハードディスクがフォーマットされます。

## カード単位でのハードディスクへのエクスポート

TYPE Sのハードディスクの場合、P2カード単位でハードディ スクへエクスポート(P2カードからハードディスクへの書き 出し)を行うことができます。

ハードディスクは事前に本機でフォーマットを行ってくださ い。最大23枚のカードをハードディスクへ保存することがで きます。

エクスポートしたデータは、コンピューターなどではエクス ポートしたP2カード毎に別々のドライブとして認識されま す。

## **1** USBホストモードに切り替える

### **2** USBハードディスクを接続する

ハードディスクを本機でフォーマットしていないときは、 ハードディスクをフォーマットします。 →[「ハードディスクのフォーマット」\(](#page-93-0)94ページ)を参照。

**3** P2カードを挿入する

**4** サムネール画面を表示する

- **5** MENUボタンを押す
- **6** 十字カーソルボタンで[HDD]-[EXPORT]にカーソ ルを合わせる

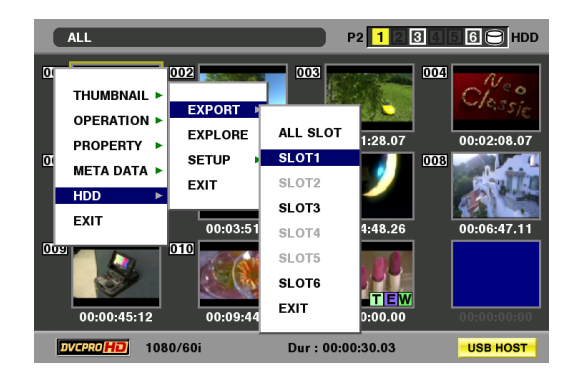

## **7** コピー元の P2 カードスロット番号にカーソルを合 わせ、SETボタンを押す

ALL SLOTを選ぶと、そのとき挿入されているカードすべ てを一括エクスポートします。

**8** [YES]にカーソルを合わせ、SETボタンを押す

エクスポートが始まります。

#### ◆**NOTE:**

- エクスポート中は進捗バーが表示されます。
- エクスポートを中断したいときは、SET ボタンを押し、CANCEL の確認表示で[YES]にカーソルを合わせ、SETボタンを押すと中 断できます。
- エクスポート時のベリファイを行わないように設定すると、エ クスポート完了までの時間が短くなります。 設定はメニューの[HDD] - [SETUP] - [VERIFY]を[OFF]にしま す。
- ベリファイ中に処理を中断しても、その P2 カードのコピーは終 了しています。
- すでに割り当てられているネットワークとドライブが重なっ て、見えないパーティションがある場合は、弊社が下記のURLで 無償配布しているドライブマウントコンバーターをご利用くだ さい。ハードディスクをWindows PCに接続したとき、指定した フォルダーへマウントすることができます。

日本語:http://panasonic.biz/sav/

英語 :https://eww.pavc.panasonic.co.jp/pro-av/

エクスポートを完了すると「COPY COMPLETED!」と表示 されます。

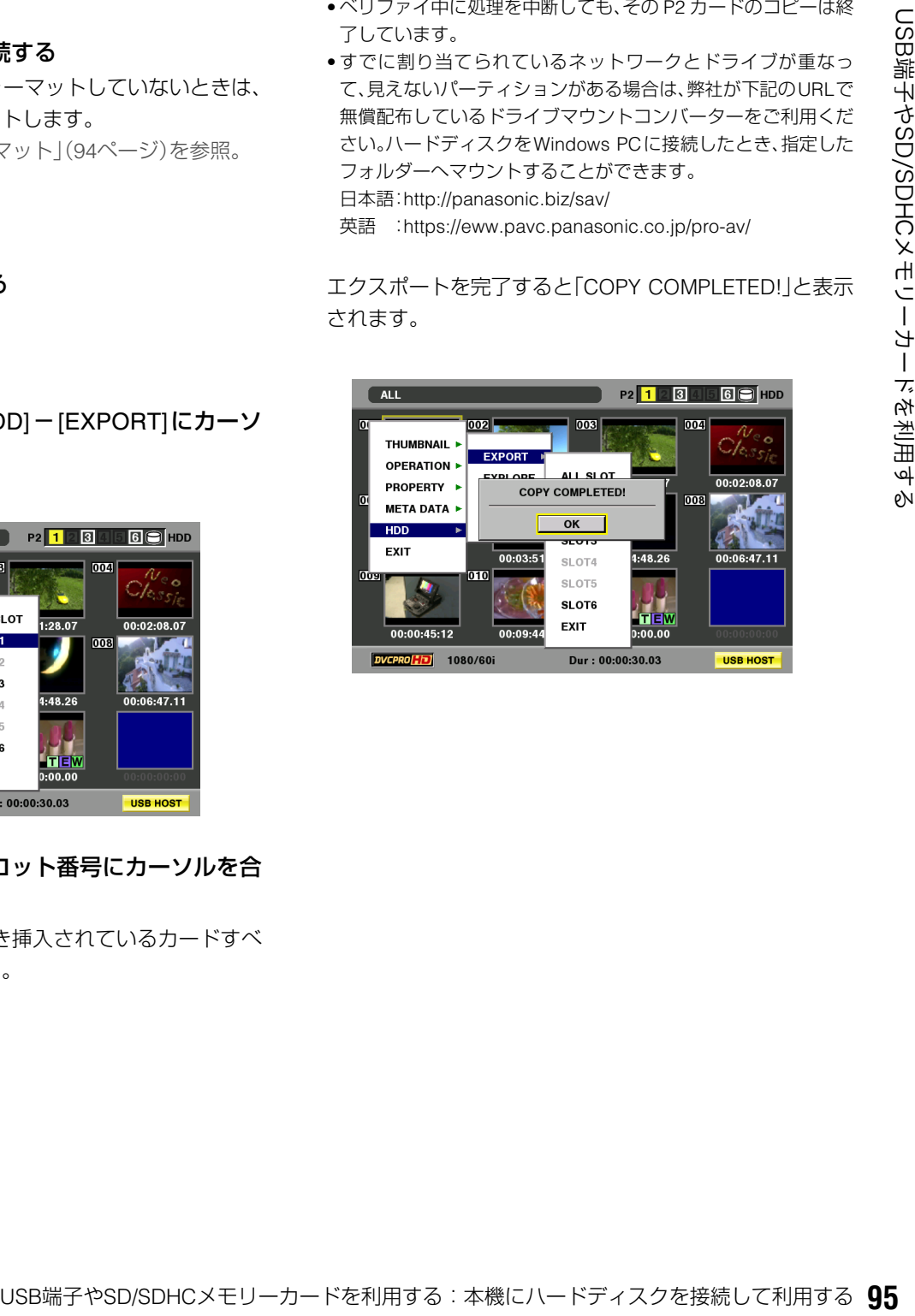

## ハードディスクの情報の表示(エクスプローラー画面)

ハードディスクの情報を表示できます。

- **1** USBホストモードに切り替える
- **2** USBハードディスクを接続する
- **3** サムネール画面を表示する
- **4** MENUボタンを押す
- $5$  十字カーソルボタンで [HDD] [EXPLORE] にカー ソルを合わせ、SETボタンを押す

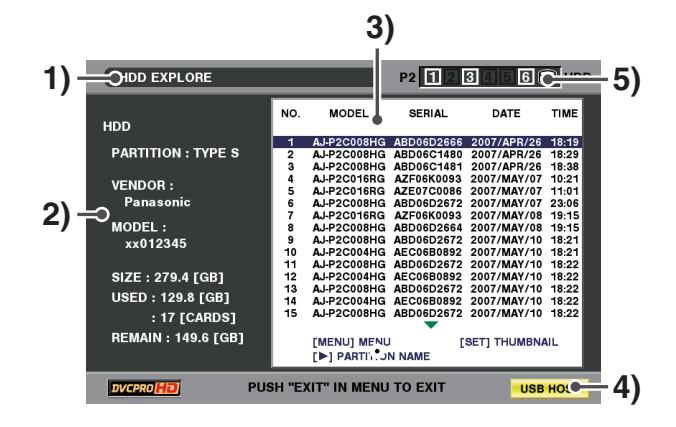

#### ◆**NOTE:**

• 左右のカーソルボタンで日時などの一覧表示とパーティション の名称表示を切り替えることができます。

**1)** 表示状態

HDD EXPLORE画面であることを示します。

#### **2)** ディスク情報

次の情報が表示されます。

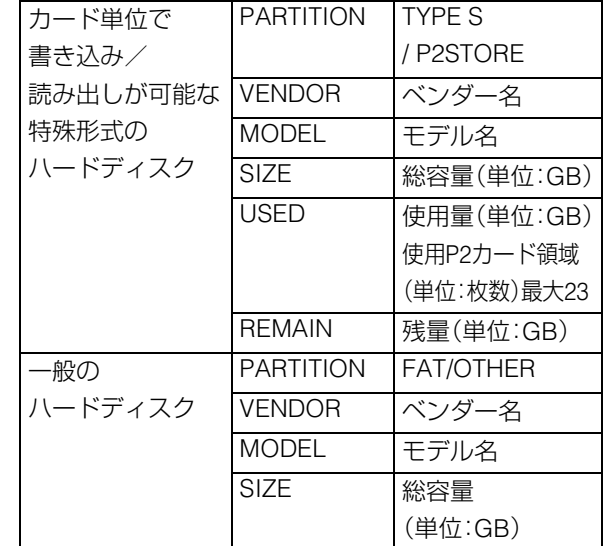

#### **3)** パーティション情報

→詳細は次ページを参照

#### ◆**NOTE:**

- P2 storeに無効なパーティションがあるときは、パーティショ ン情報がグレーで表示されます。
- FATでフォーマットされたハードディスクのとき、最初の1 パーティションのみ情報が表示されます。

#### **4)** USB HOST

USBホストモードインジケーターが表示されます。

**5)** HDD状態

接続/未接続の区別、ハードディスクのタイプが表示 されます。

#### ◆**NOTE:**

• ハードディスクのサムネール表示時に [OPERATION] メニュー の[CHANGE PARTITION NAME]を選択することで、そのパー ティションに名称(最大20文字)を付けることができます。

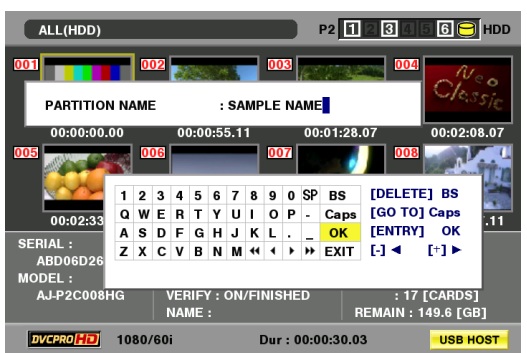

## ハードディスクのクリップのサムネール表示

ハードディスクに保存したクリップも、本機に装着したP2 カードと同様にサムネール表示して管理できます。

- **1** エクスプローラー画面を表示する
- **2** 十字カーソルボタンでサムネール表示したいパー ティションにカーソルを合わせ、SETボタンを押す そのパーティションのクリップがサムネール表示されま す。

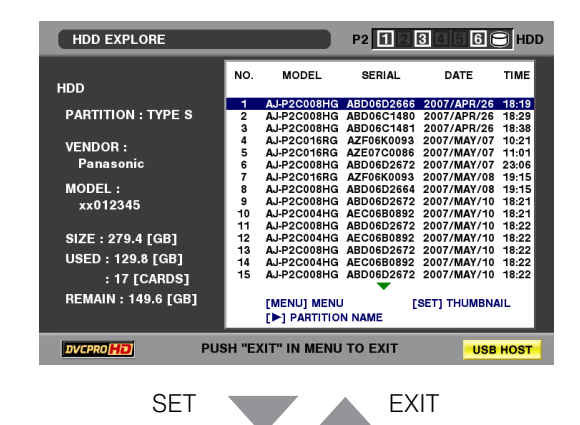

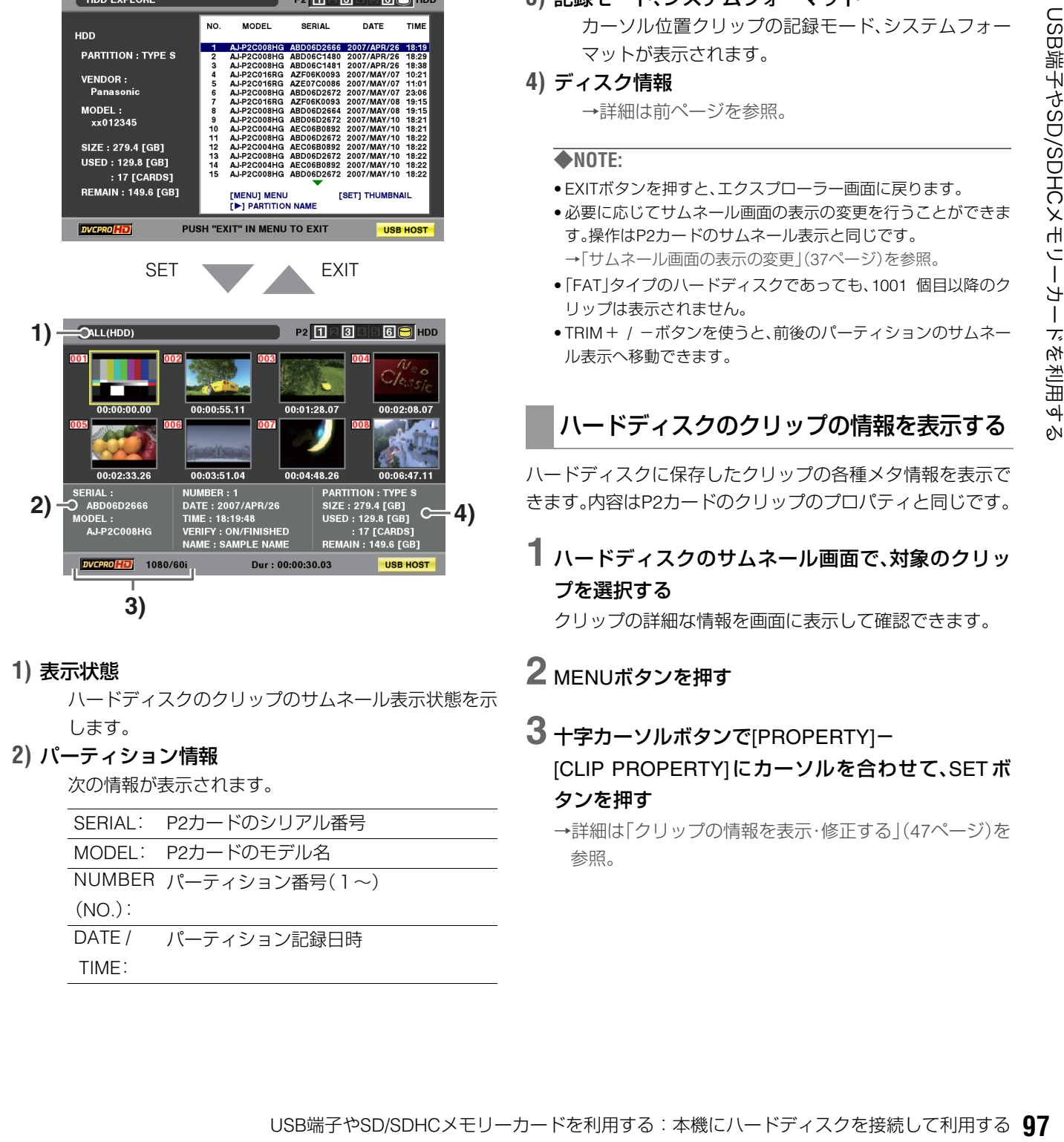

**1)** 表示状態

ハードディスクのクリップのサムネール表示状態を示 します。

**2)** パーティション情報

次の情報が表示されます。

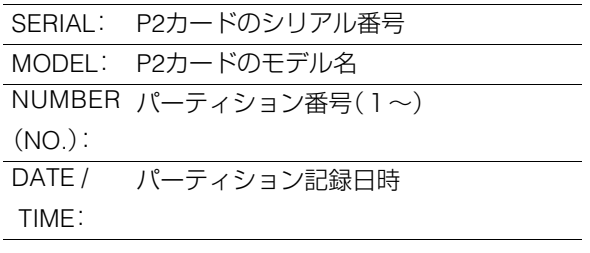

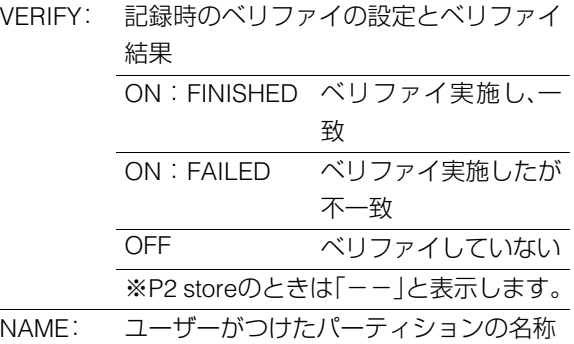

#### **3)** 記録モード、システムフォーマット

カーソル位置クリップの記録モード、システムフォー マットが表示されます。

**4)** ディスク情報 →詳細は前ページを参照。

#### ◆**NOTE:**

- EXITボタンを押すと、エクスプローラー画面に戻ります。
- 必要に応じてサムネール画面の表示の変更を行うことができま す。操作はP2カードのサムネール表示と同じです。 →[「サムネール画面の表示の変更」\(](#page-36-0)37ページ)を参照。
- •「FAT」タイプのハードディスクであっても、1001 個目以降のク リップは表示されません。
- TRIM+ / -ボタンを使うと、前後のパーティションのサムネー ル表示へ移動できます。

## ハードディスクのクリップの情報を表示する

ハードディスクに保存したクリップの各種メタ情報を表示で きます。内容はP2カードのクリップのプロパティと同じです。

## **1** ハードディスクのサムネール画面で、対象のクリッ プを選択する

クリップの詳細な情報を画面に表示して確認できます。

**2** MENUボタンを押す

## **3** 十字カーソルボタンで[PROPERTY]-

[CLIP PROPERTY]にカーソルを合わせて、SET ボ タンを押す

→詳細[は「クリップの情報を表示・修正する」\(](#page-46-0)47ページ)を [参照。](#page-46-0)

## ハードディスクからP2カードへのインポート

#### TYPE SのハードディスクやP2 storeから パーティション単位でインポートする

パーティション単位(カード単位)で、元のカードと同じ品番 のP2カードへ高速にインポート(ハードディスクからP2カー ドへの読み込み)することができます。

**1** インポート先となるP2カードを挿入する

**2** P2のサムネール画面を表示する

- **3** MENUボタンを押す
- $4$  十字カーソルボタンで [HDD] [EXPLORE] にカー ソルを合わせ、SETボタンを押す
- **5** コピー元のパーティションにカーソルを合わせ、 SETボタンを押す
- **6** MENUボタンを押す
- **7** 十字カーソルボタンで[OPERATION]-[IMPORT]- [ALL CLIP] にカーソルを合わせ、SETボタンを押す

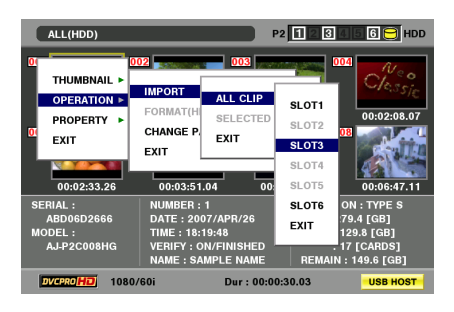

- **8** フォーマット済のP2カードを挿入したインポート 先のP2カードスロット番号にカーソルを合わせ、 SETボタンを押す
- **9** [YES]にカーソルを合わせ、SETボタンを押す

インポートが始まります。

インポートが完了すると「COPY COMPLETED!」と表示さ れます。

#### ◆**NOTE:**

- 元のP2カードとは異なるP2カードにインポートしたとき、クリッ プによっては不完全( インジケーター付き)クリップになるこ **!** とがあります。この場合、連結機能を使ってクリップを再構成して ください。→[「不完全クリップの連結」\(](#page-45-0)46ページ)を参照。
- メニュー設定により、コピー時にベリファイを行うかどうかを 切り替えることができます。
- 異なる品番のP2カードへの、パーティション単位でのインポー トはできません。クリップ単位でインポートを行ってください。

クリップ単位でP2カードへのインポート

ハードディスクのクリップを指定して、P2カードにインポー トできます。

- **1** インポート先となるP2カードを挿入する
- **2** ハードディスクのサムネール画面を表示する
- **3** MENUボタンを押す
- $4$  十字カーソルボタンで [HDD] [EXPLORE] にカー ソルを合わせ、SETボタンを押す
- **5** コピー元のパーティションにカーソルを合わせ、 SETボタンを押す
- **6** コピーするクリップを選択する
- **7** MENUボタンを押す
- **8** 十字カーソルボタンで [OPERATION] [IMPORT] -[SELECTED CLIPS]にカーソルを合わせる
- **9** インポートするP2カードスロット番号にカーソル を合わせ、SETボタンを押す

**10**[YES]にカーソルを合わせ、SETボタンを押す インポートが始まります。 インポートが完了すると「COPY COMPLETED!」と表示さ れます。

- クリップ単位でインポートするときは、ベリファイは行われませ ん。
- •「クリップ単位でのインポート」動作は、「クリップのコピー」と類似 の動作です。
- →クリップ単位でのインポート時の注意事項[は「クリップを](#page-43-0) コピーする」(44[ページ\)を参照。](#page-43-0)

## SD/SDHCメモリーカードを利用する

本機ではSD/SDHCメモリーカードも利用できます。

#### ◆**NOTE:**

• 現在のセットアップメニューの設定を SD メモリーカードに保存お よび読み込むことができます。詳細は127 [ページ](#page-126-0)を参照してくださ い。

SDメモリーカードの各種情報を表 示する

SDメモリーカードの使用状況を画面に表示して確認できま す。

**1** サムネール画面を表示する

## **2** MENUボタンを押す

**3** 十字カーソルボタンで[PROPERTY]-[DEVICE]- [SD CARD]にカーソルを合わせて、SETボタンを押す

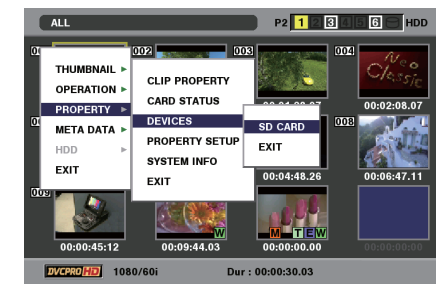

カードの状態が、次のように表示されます。

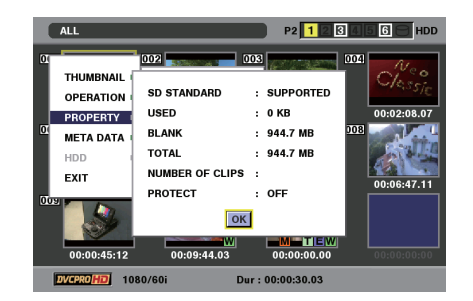

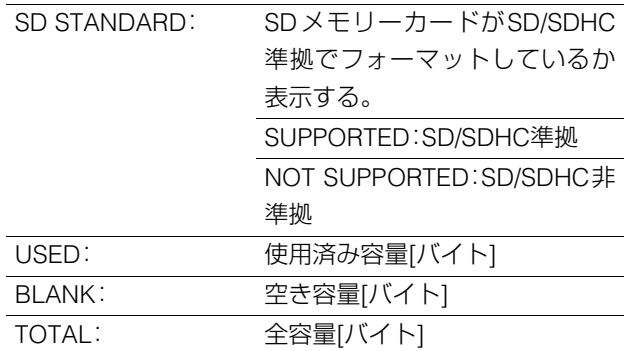

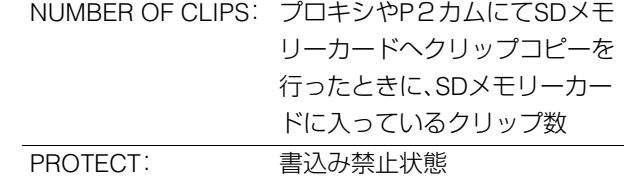

• 本機ではプロキシの記録はできません。

## **4** SETボタンを押した後、MENUボタンを押して、処理 を終了する

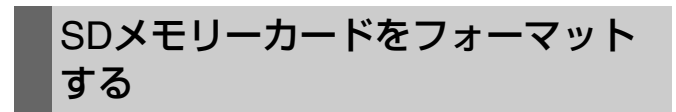

次の操作でSDメモリーカードスロットのSDメモリーカード をフォーマットできます。

- **1** サムネール画面を表示する
- **2** MENUボタンを押す
- $3$  十字カーソルボタンで [OPERATION] [FORMAT] -[SD CARD]を選択する
- **4** [YES]を選択しSETボタンを押す

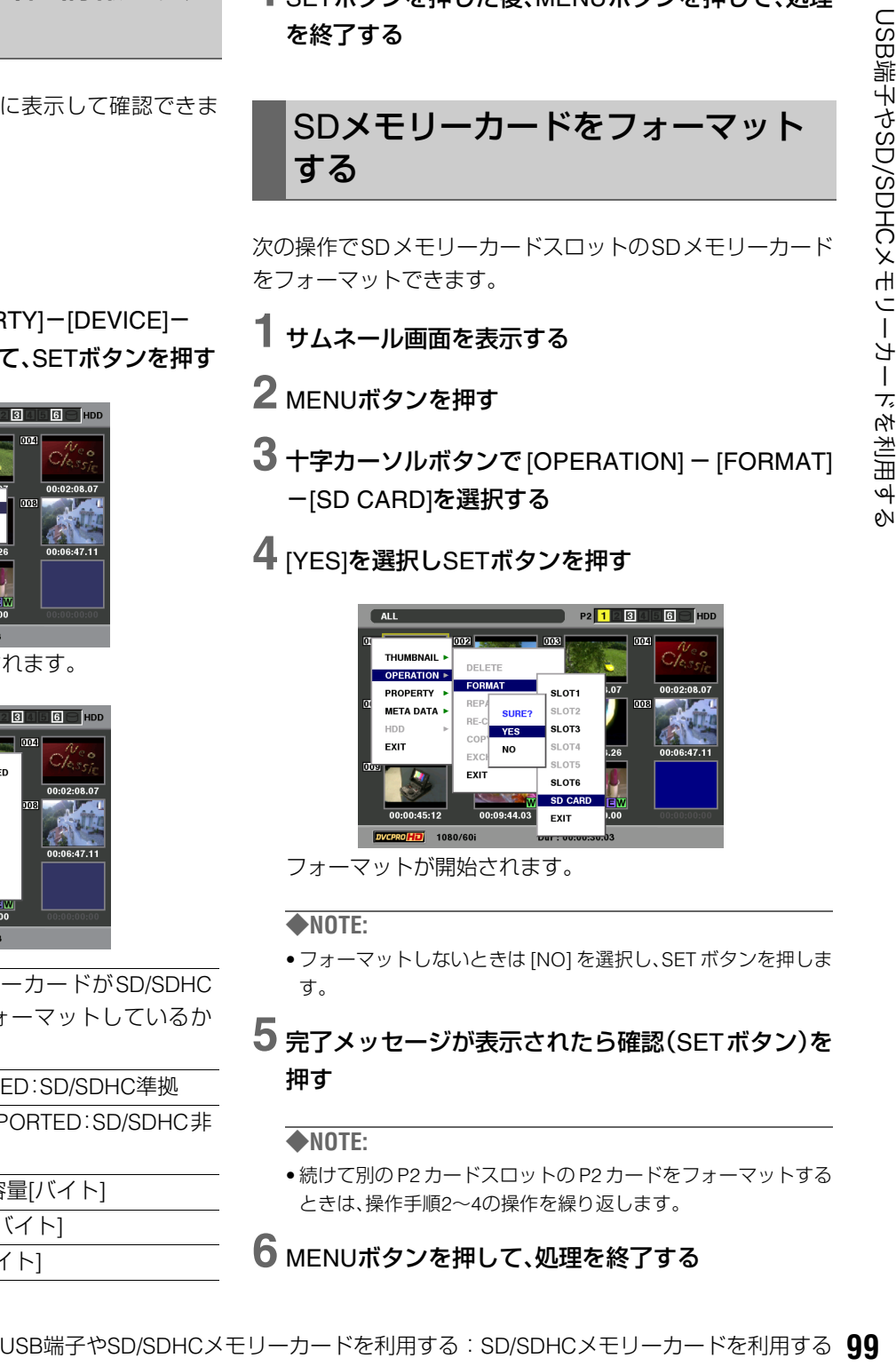

フォーマットが開始されます。

#### ◆**NOTE:**

- フォーマットしないときは [NO] を選択し、SET ボタンを押しま  $\overline{a}$
- **5** 完了メッセージが表示されたら確認(SETボタン)を 押す

#### ◆**NOTE:**

• 続けて別の P2 カードスロットの P2 カードをフォーマットする ときは、操作手順2~4の操作を繰り返します。

## **6** MENUボタンを押して、処理を終了する

## 外部リモート制御

## 外部機器のリモート操作

RS-422AまたはIEEE1394インターフェースを用いてコマン ドを送信し、外部機器をリモート制御することができます。 リモート制御できる機能は以下の通りです。

- PLAY、STOP、STILL、FF、REW、SHTL、JOG
- カウンター表示、ステータスのLED 表示

#### 設定方法

## **1** THUMBNAIL ボタン、PLAYLIST ボタンが消灯状態 で、次のボタンを押す

- •RS-422Aを用いる場合は、EVENTボタンを押します。
- •IEEE1394インターフェースを用いる場合は、SHIFTボタ ンを押しながらEVENTボタンを押します。

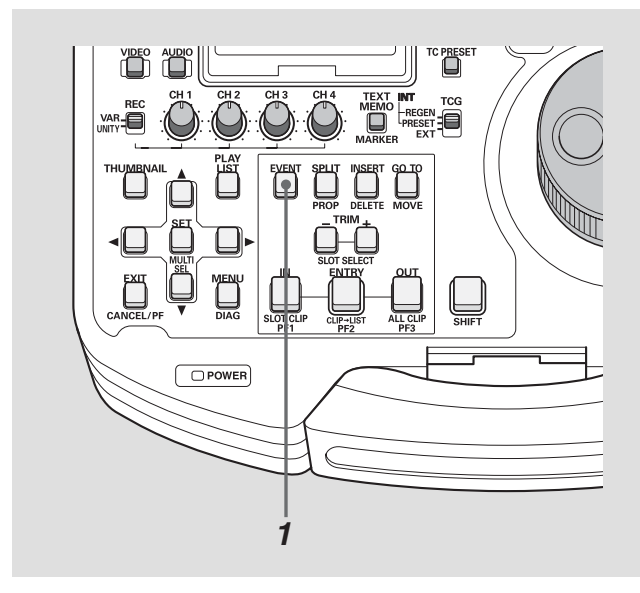

• 外部リモート制御状態となります。

#### ◆**NOTE:**

- RS-422Aを用いる場合は、セットアップメニューNo.25 SYSTEM FREQを59.94、50、23.98、24、29.97、25に設定してください。
- IEEE1394 インターフェースを用いる場合は、セットアップメニュー No.25 SYSTEM FREQを59.94、50に設定してください。
- AVC-Intra50\*<sup>1</sup>、AVC-Intra100\*<sup>1</sup>のときは、IEEE1394 インターフェー スからの入出力はできません。
- リモート制御される機器で、制御されるために必要な処理がある場 合は、EVENTボタンを押す前に処理を完了させておいてください。
- \*1 AVC-IntraコーデックボードAJ-YBX200G(オプション)装着時

## 外部リモート制御中の表示

外部リモート制御中は、EVENTランプが点灯し、以下の表示を 行います。

- 外部機器のステータス状態でLED が点灯
- 外部機器のカウンタを表示
- 強制的にEE となり外部機器の映像と音声を表示可能
- スーパー表示にて外部機器のカウンタ、ステータス、P マー クを表示

#### ◆**NOTE:**

1394入力選択のときは、自機がSTILLになっている場合、STOP状態に したのちEEモードとなります。

#### リモート操作方法

各制御ボタンを押すことで外部機器をリモート制御します。

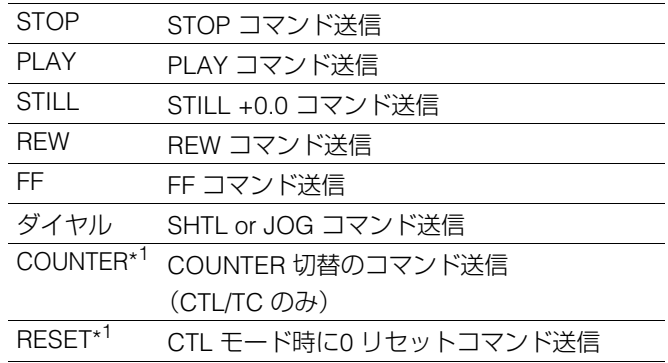

\*1 RS-422Aを用いる場合のみ

## カードへの自動記録

### RS-422Aを用いる場合

IN/OUT 点を設定しその区間を自動的にカードに記録する (AUTO CAPTURE)ことができます。

### **1** 外部機器を制御できる状態にする

THUMBNAILボタン、PLAYLISTボタンが消灯状態で、EVENTボタ ンを押します。

## **2** 取り込みたい区間を選択する

•次のボタンを使用し、取り込みたい区間を選択します。

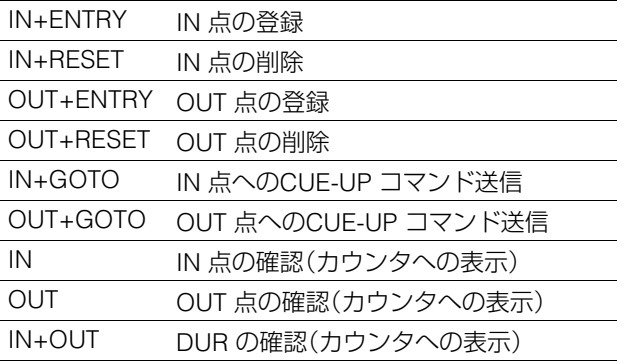

## **3** SHIFTボタンを押しながらREC ボタンを押す

- •指定した区間が自動的にカードへ記録されます。
- •動作中はEVENT ボタンが点滅します。
- •IN 点が登録されていない場合は、現在点をIN 点として登 録します。
- •OUT 点まで記録した後自動的に停止します。 OUT 点が登録されていない場合はSTOP ボタンを押し た点までを記録します

## IEEE1394インターフェースを用いる場合

現在点から再生した映像と音声をカードに記録することがで きます。

### **1** 外部機器を制御できる状態にする

THUMBNAILボタン、PLAYLISTボタンが消灯状態でSHIFTボタン を押しながらEVENTボタンを押します。

## **2** 取り込み開始位置を選択する

USB端子やSD/SDHCメモリーカードを利用する:外部リモート制御 **101** USB端子やSD/SDHCメモリーカードを利用する •PLAYボタン、STILLボタンなどの制御ボタンを操作し、 取り込み開始したい部分を探します。

## **3** SHIFTボタンを押しながらRECボタンを押す

- •外部機器を再生し、記録を開始します。
- •記録を終了するには、STOPボタンを押します。

#### ◆**NOTE:**

• 記録開始の精度は、接続する外部機器により異なります。

# <span id="page-101-0"></span>**セットアップ**

## 本機の設定について

本機の設定項目は、SYSTEM、BASIC、OPERATION、INTERFACE、TIME CODE、VIDEO、AUDIO、DIF、MENUに分かれています。 このうち、SYSTEMの設定項目の設定値はSYSTEMファイルに保存されます。また、それ以外の設定項目は、ユーザー設定ファイ ルに保存できます。ユーザー設定ファイルは、USER1~USER5の5つまで保存できます。これらの設定値はSDメモリーカードへ も書き出しや読み込み(4ファイル)をすることができます。

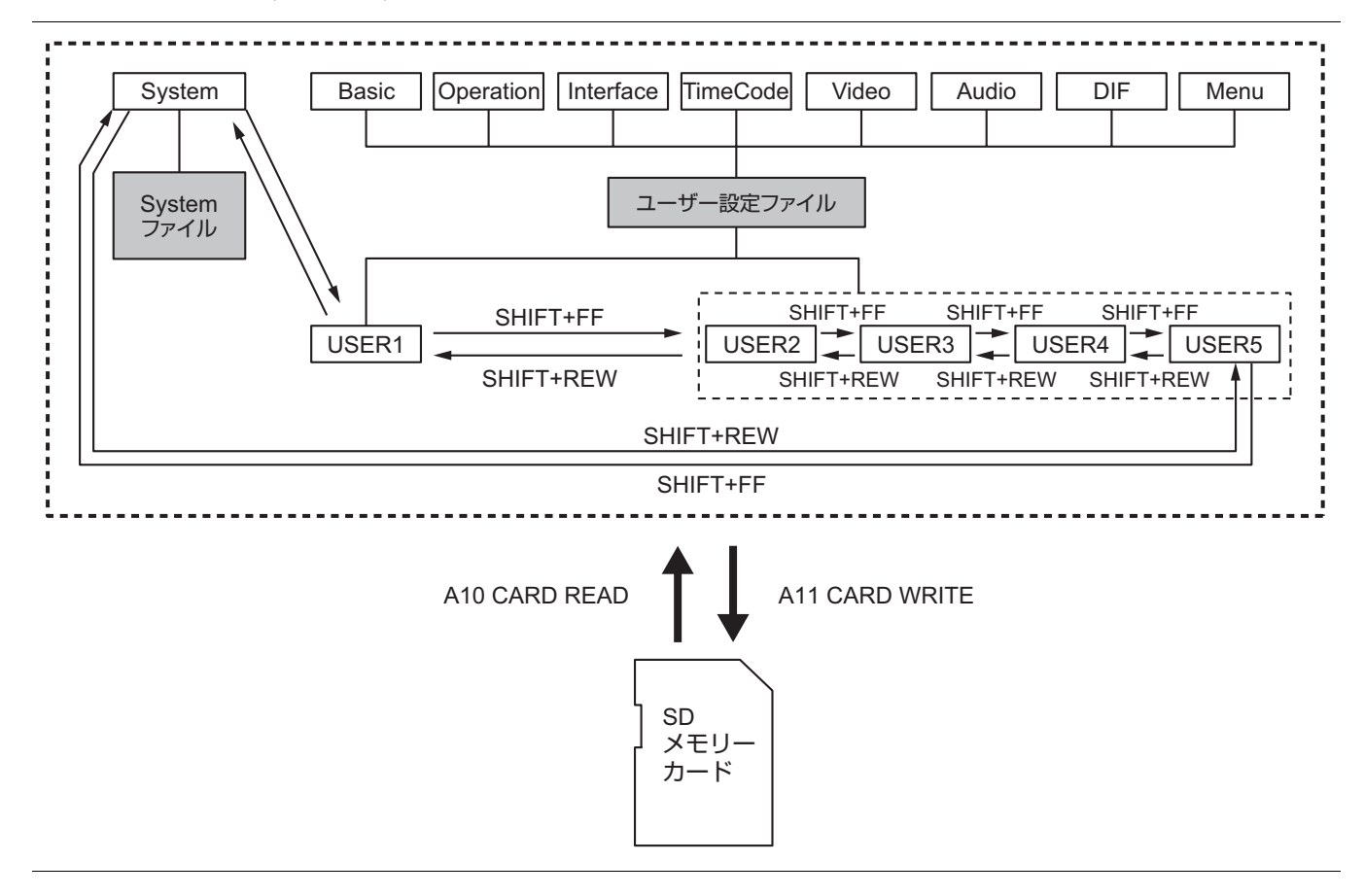

5つのユーザーファイルを持つことができ、それぞれ異なった メニュー設定の中からいずれかを選択して使用することがで きます。

#### 必要に応じて設定値を変更できます。

→[「変更の操作」\(](#page-102-0)次ページ)を参照。

#### 変更後、USER1 の内容をUSER2~ USER5 へセーブ(複写)す ることができます。

→「セットアップメニューNo.[A01](#page-125-0)([SAVE](#page-125-1))」(126 [ページ\)](#page-125-1)を参 照。

セットアップメニューの設定をSDメモリーカードに保存、お よび読み込むことができます。

→「セットアップメニューNo.[A10](#page-125-2)([CARD READ](#page-125-3))、[A11](#page-125-4) ([CARD WRITE](#page-125-5))」(126 [ページ\)](#page-125-5)を参照。

## 電源を入れたときのユーザー設定ファイ ルの自動ロードについて

電源を入れたときに、USER1へロードするユーザー設定ファ イルを指定しておくことができます。また、前回の設定をその まま使用するように設定することもできます。

→「セットアップメニューNo[.A02](#page-125-6)([P.ON LOAD](#page-125-7))」([126](#page-125-7) ペー [ジ\)](#page-125-7)を参照。

## 設定の変更

設定の変更は、液晶モニターまたはANALOG COMPOSITE MONITOR OUT端子に接続したモニター(液晶モニター右側の SUPER スイッチが「ON」のとき)の画面にメニューを表示して行います。

## <span id="page-102-0"></span>変更の操作

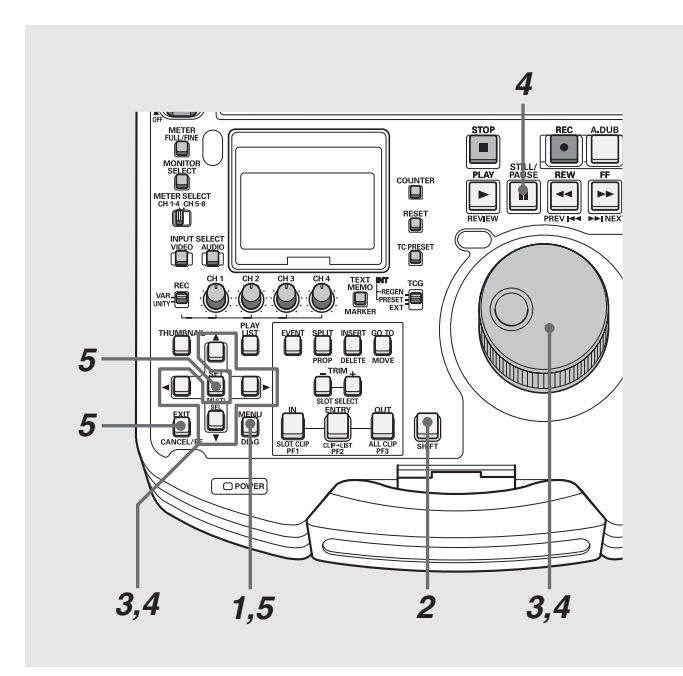

## *1* MENUボタンを押す

液晶モニターにセットアップメニューの画面が表示され、 カウンター表示部にセットアップメニューの項目No.が表 示されます。

## *2* 変更対象ファイルを選ぶ

SHIFTボタンを押しながらFF → ボタンまたは、REW << )ボ タンを押すと、次のファイルまたは、前のファイルに切り 替わります。

### *3* 変更項目を選ぶ

サーチダイヤルを回すか、または上(▲)下(▼)ボタンを押 して、カーソル(\*)を変更する項目に移動します。

- •サーチダイヤルは、なるべく JOG モードで使用してくだ さい。
- •右に回すと項目No.が001→002→003→004→のように 増加し、左に回すと減少します。
- 02→003→004→のように<br>5。<br>FF[▶]ボタンまたは、+ボッシュ<br>AY[▶]ボタンを押しながら<br>ンを押すと、前の項目に切<br>シを押すと、前の項目に切<br>SE[I]ボタンを押しながら<br>は、左 (●)ボタンを押す)と波<br><br>5(★,左 (●)ボタンを押す)と波<br>ジを放します。<br>ぶのときは、中央位置にしないこと、手順3〜4を繰り返しま<br>は、手順3〜4を繰り返しま<br>EXITボタンを押すと、<br>EXITボタンを押すと、す。 ●PLAY ■ボタンを押しながら FF ■ボタンまたは、+ボ タンを押すと次の項目に、PLAY ボタンを押しながら REW << ポタンまたはーボタンを押すと、前の項目に切 り替わります。

## *4* 設定値を変更する

変更する項目で、STILL / PAUSE II ボタンを押しながら サーチダイヤルを回すか、または,左(◀)右(▶)ボタンを押 し、設定値を変更します。

- ●ダイヤルを右に回す(または右(▶)ボタンを押す)と設定 No.が増加し、左に回す(または左(◀)ボタンを押す)と減 少します。
- •変更後は、STILL / PAUSEボタンを放します。
- •サーチダイヤルがSHTLモードのときは、中央位置にしな いと項目が移動します。
- ●他に変更する項目があるときは、手順3~4を繰り返しま す。

### *5* 変更を確定する

MENUボタンを押します。 確認メッセージが表示されますので、変更するときはSET ボタン、キャンセルするときはEXITボタンを押すと、 MENUが閉じて変更が終了します。

## PFボタンによる変更

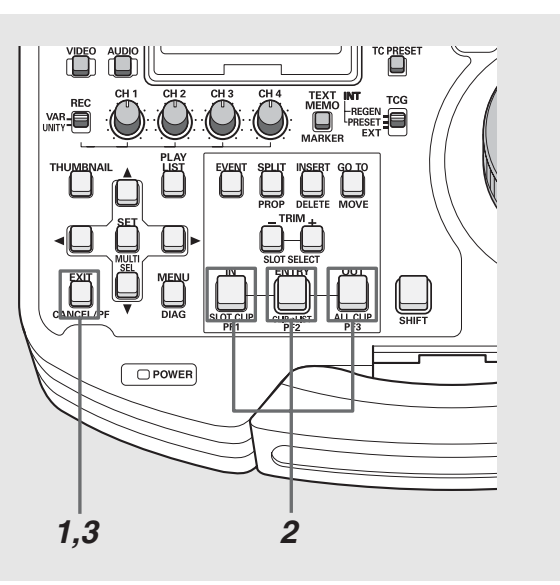

変更頻度の高い項目を3つまでPFボタンに割り当てておき、 PFボタンを押して設定値をすばやく変更できます。 あらかじめPFボタンに設定項目を割り当てておき、次の操作 で設定値を変更します。

→PFボタンへの設定項目の割り当ては、「セットアップメ ニューNo[.A04](#page-125-8)~[A06](#page-125-9)([PF1 ASSIGN](#page-125-10)~[PF3 ASSIGN](#page-125-11))」([126](#page-125-11)  [ページ\)](#page-125-11)を参照。

#### *1* PF(EXIT)ボタンを押す

登録されている項目が液晶モニターに表示されます。

*2* 設定を変更する項目に対応する PF ボタン(<sup>1</sup> <sup>~</sup>3)を 押す

ボタンを押すたびに設定値が更新されます。

*3* PF(EXIT)ボタンを押して設定変更を終了する

#### ◆**NOTE:**

- 約5秒間何も操作しないと、自動的に変更操作が終了します。
- サムネールモード/プレイリストモード中は、PF ボタンは無効 です。

## ロックによるユーザー設定ファイルの保護

システムファイルおよびユーザー設定ファイル(USER2~ USER5)が誤って変更されることがないように、ロックする ことができます。

- →システムファイルのロックの設定および解除は、「セット アップメニューNo.[30](#page-105-0)([MENU LOCK](#page-105-1))」(106 [ページ\)](#page-105-1)を参 照。
- →ユーザーファイルのロックの設定および解除は、「セット アップメニューNo. [A03](#page-125-12)([MENU LOCK](#page-125-13))」(126 [ページ\)](#page-125-13)を参 照。

#### ◆**NOTE:**

• ロックされている場合でも、SDメモリーカードからの設定の読み込 みを行うことができます。読み込み後のロックの状態は、読み込ん だ設定にしたがいます。

## 工場出荷時の設定(初期設定)に戻すには

メニューが表示されているときに、画面に表示されている ユーザー設定ファイルの内容を工場出荷時の設定に戻すこと ができます。

#### ◆**NOTE:**

- 画面に表示されているユーザー設定ファイルの内容が工場出荷時 の設定に戻ります。他のユーザー設定ファイルには影響を与えませ  $h_{\alpha}$
- システムファイルが画面に表示されているとき、システムの項目内 容は、工場出荷時の設定に戻りません。その他の項目は戻ります。
- MENU LOCKのときは工場出荷時の設定には戻りません。MENU LOCKをOFFにしてください。

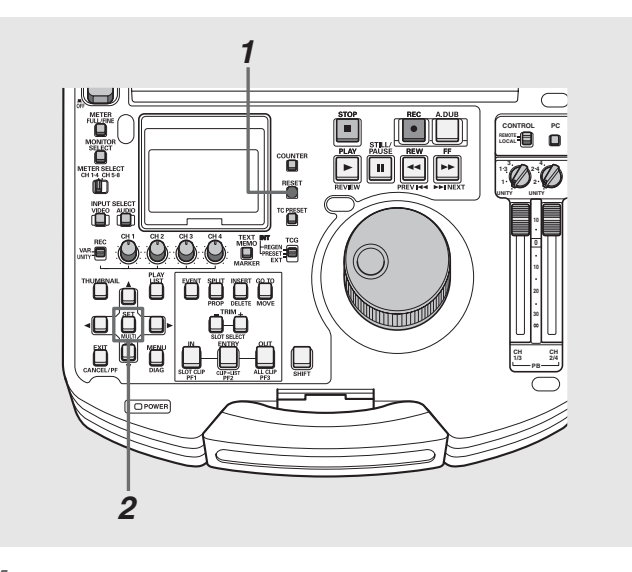

*1* メニューが表示されているときに RESET ボタンを 押す

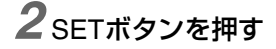

## 各項目の設定内容

## **SYSTEM**

アナログコンポーネント(HD)出力、アナログコンポジット出力、音声出力の位相調整、システム周波数、HD出力のSD REF入力 に対する位相、システムファイルのロックの設定を行います。

※「設定値」の*xx*は初期値を表す。

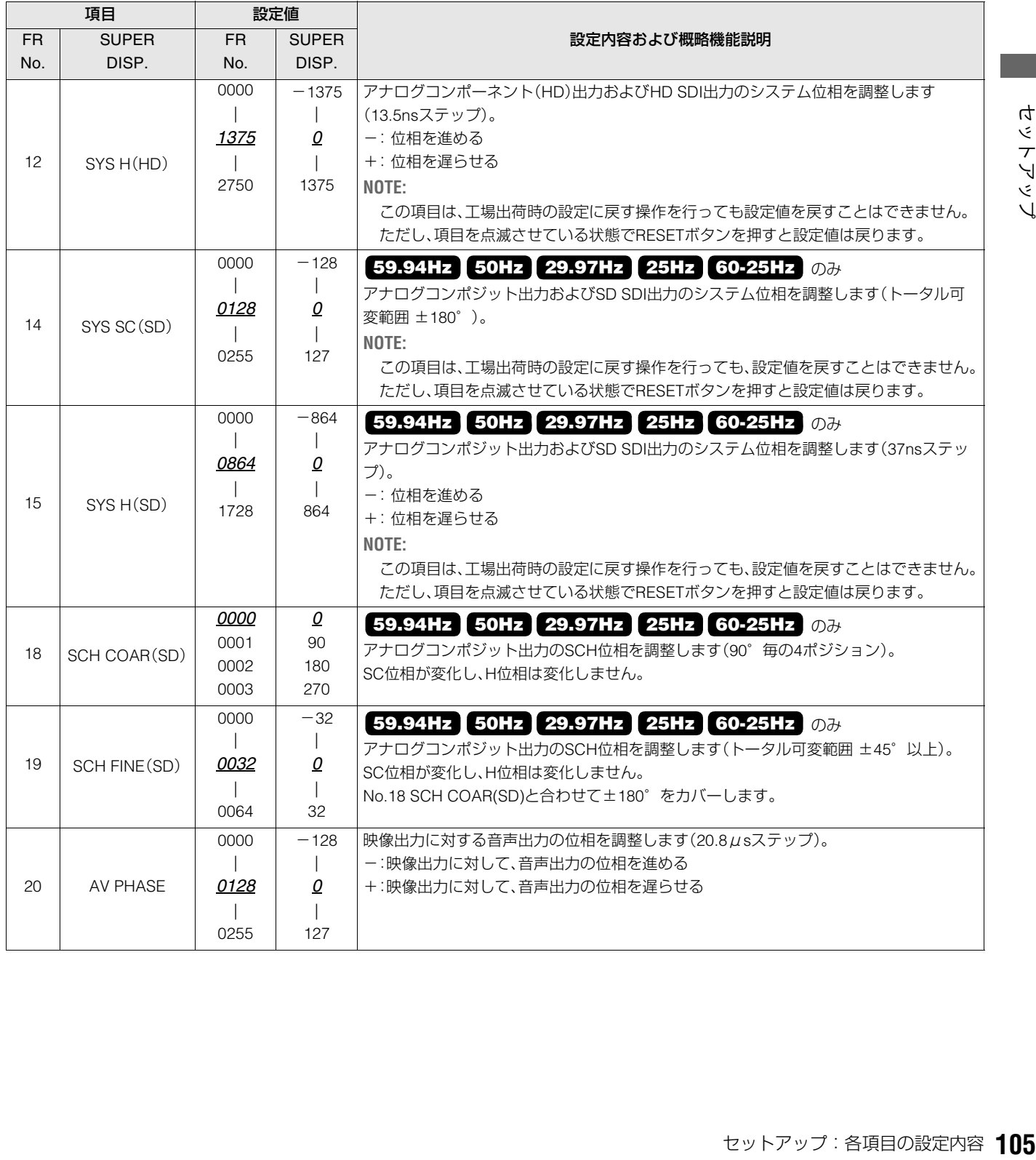

<span id="page-105-1"></span><span id="page-105-0"></span>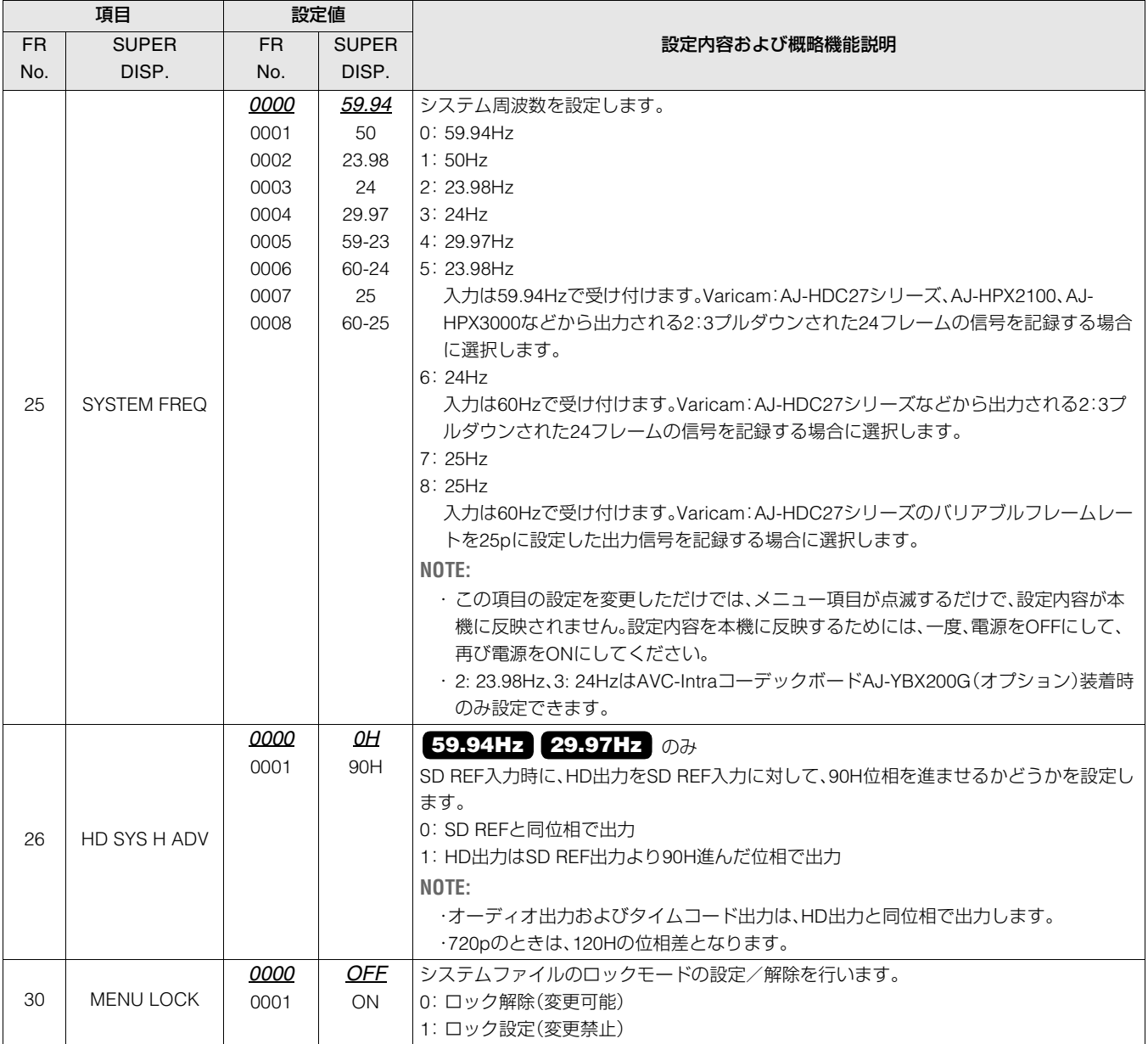

## BASIC

「REMOTE」のときにキーパネルで操作できるボタン、CTLカウンター表示の12 / 24時制表示の切り替え、スーパー表示、スー パーやセットアップメニューなどの文字の表示、記録フォーマット、プレイリストに追加できるフォーマット、内蔵時計の時刻 の設定を行います。

※「設定値」の*xx*は初期値を表す。

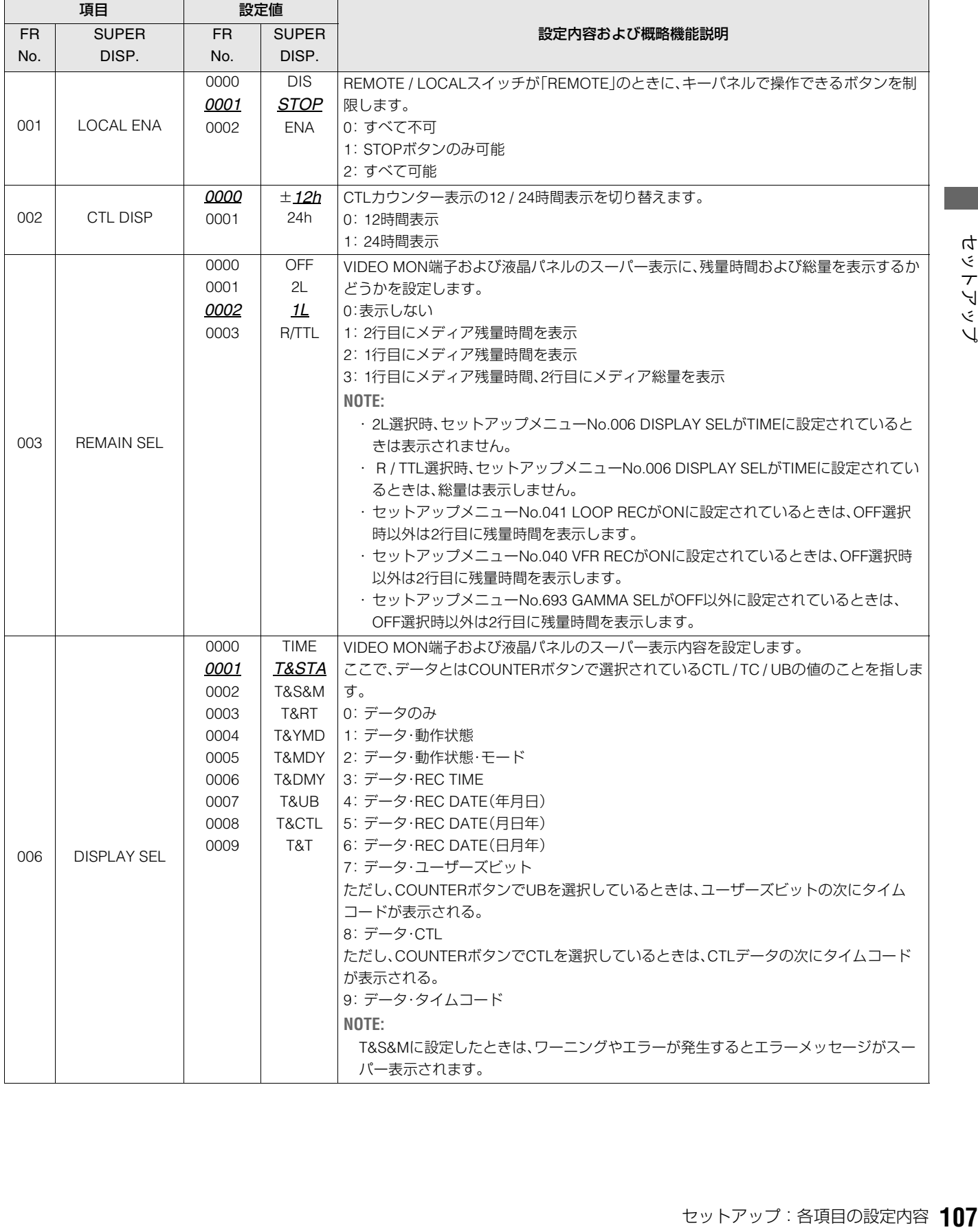

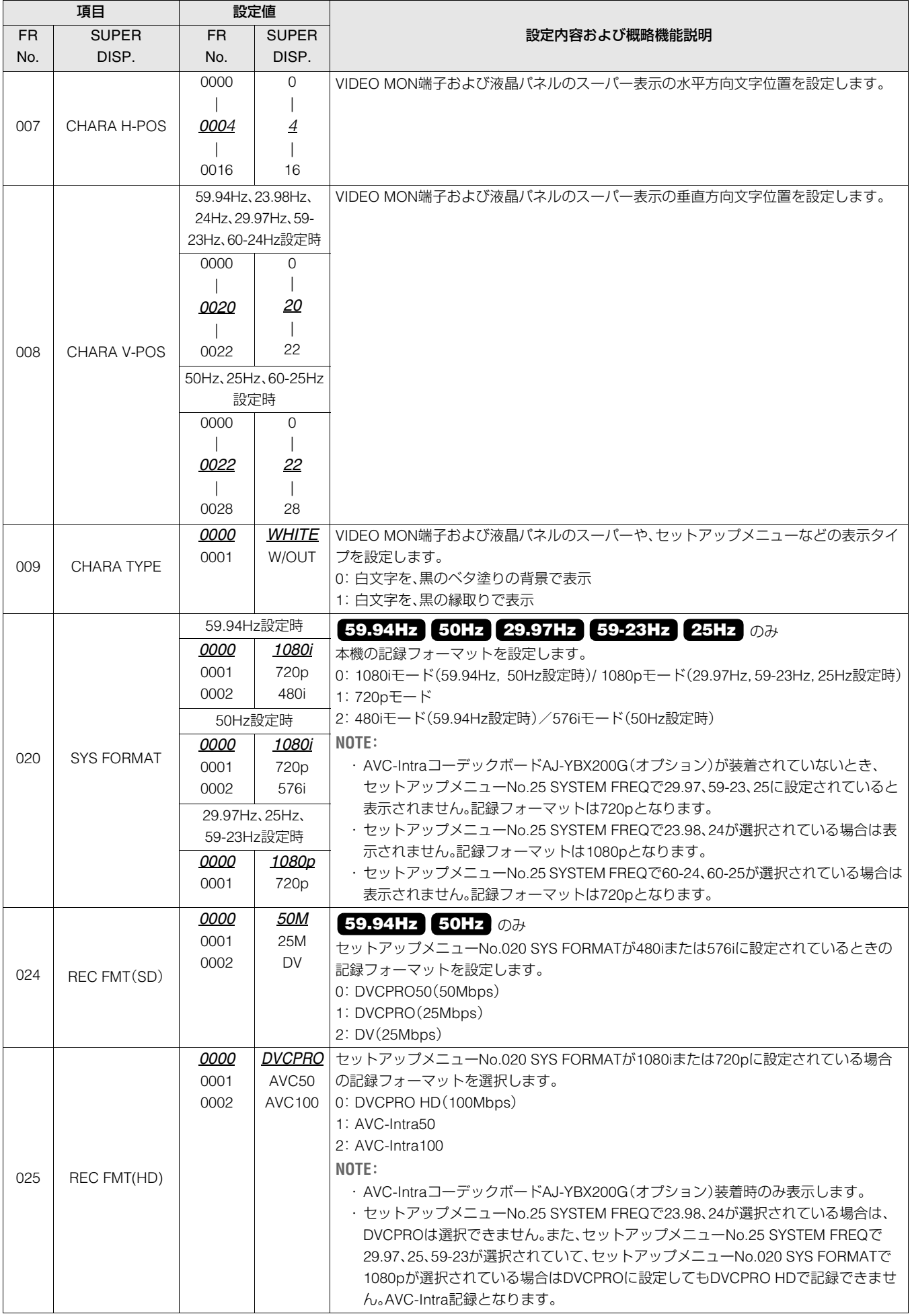
#### **■ 記録フォーマットの対応表**

セットアップメニューNo.25 SYSTEM FREQ、No.020 SYS FORMAT、No.025 REC FMTの設定と記録フォーマットの対応は、下 表の通りです。

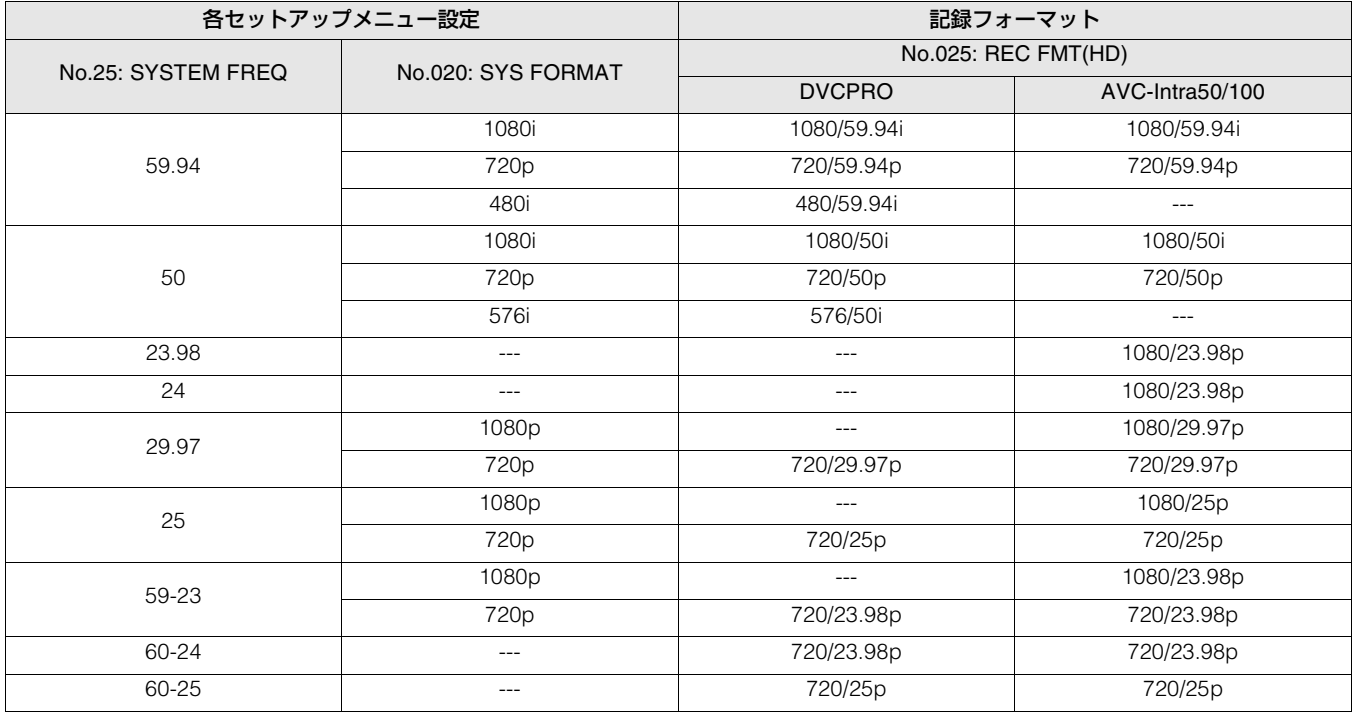

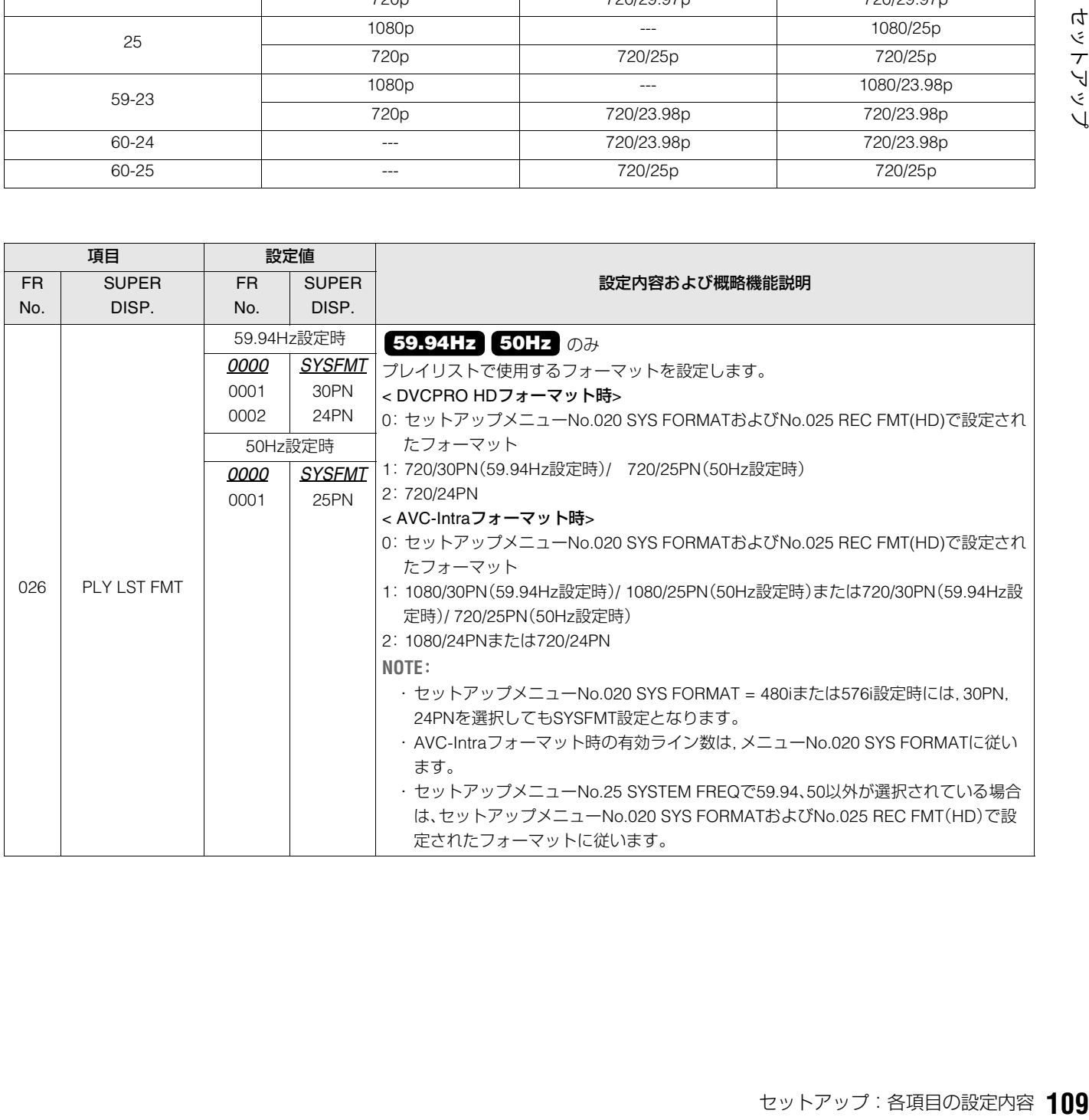

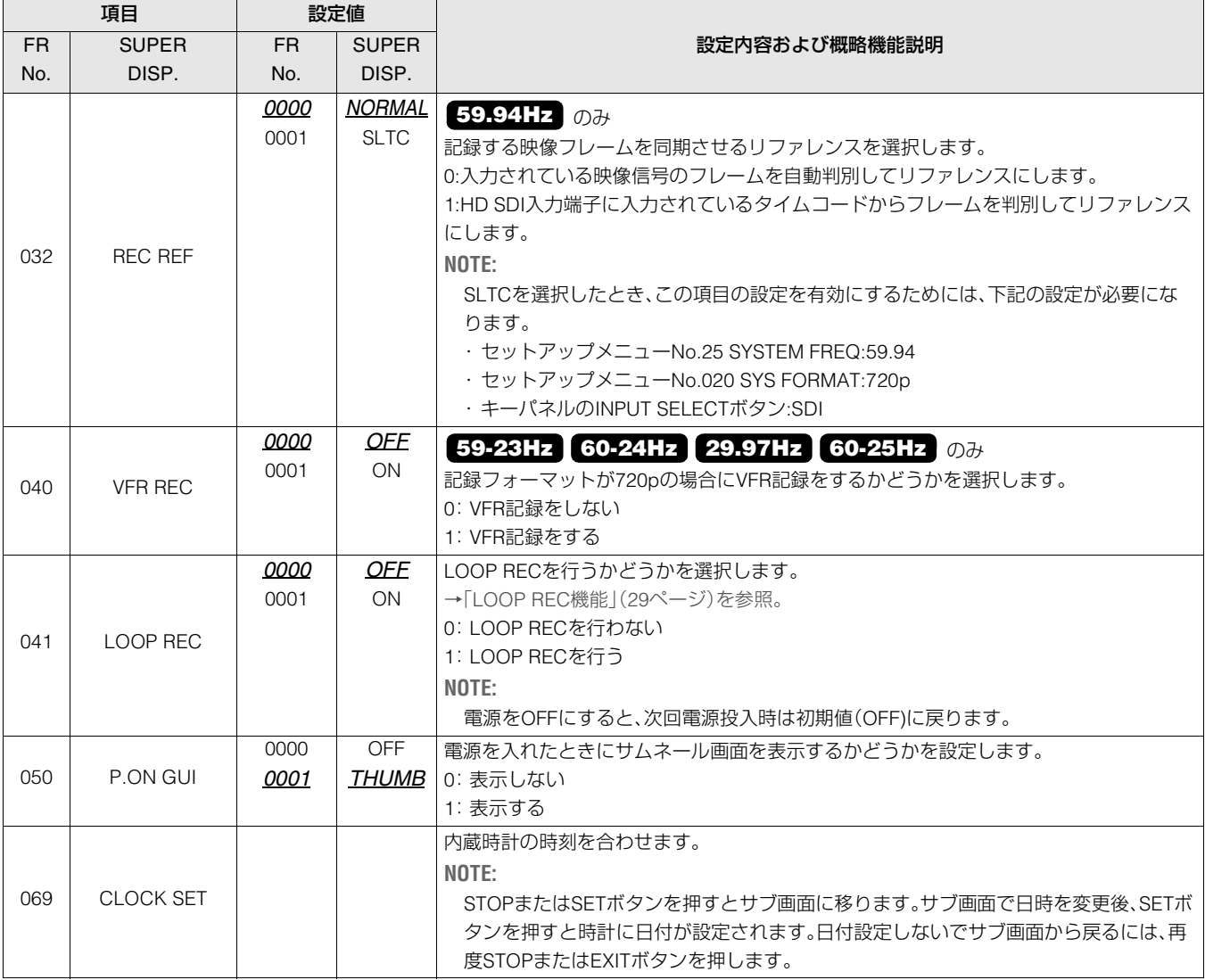

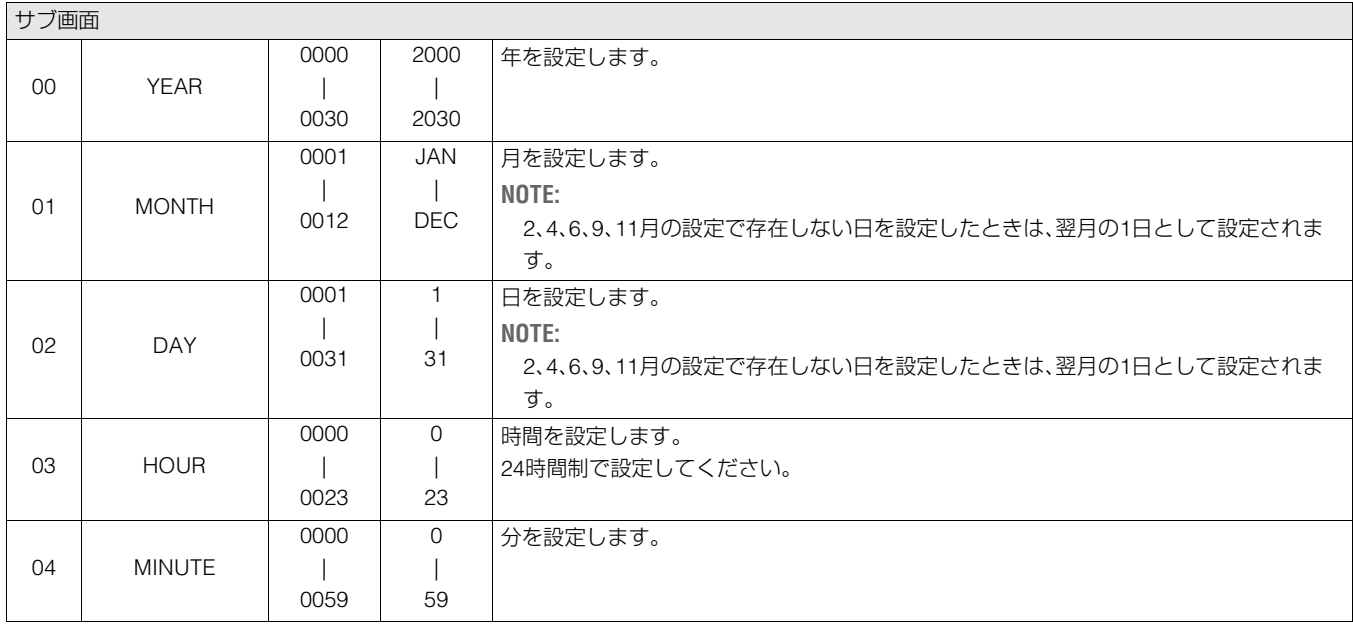

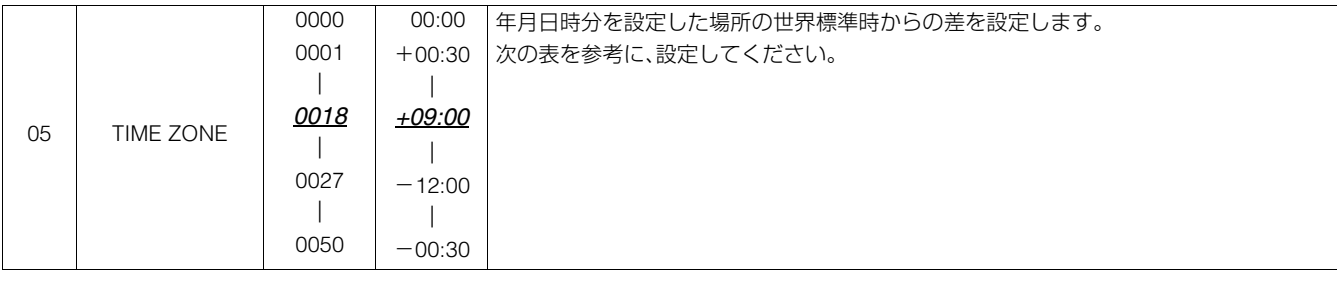

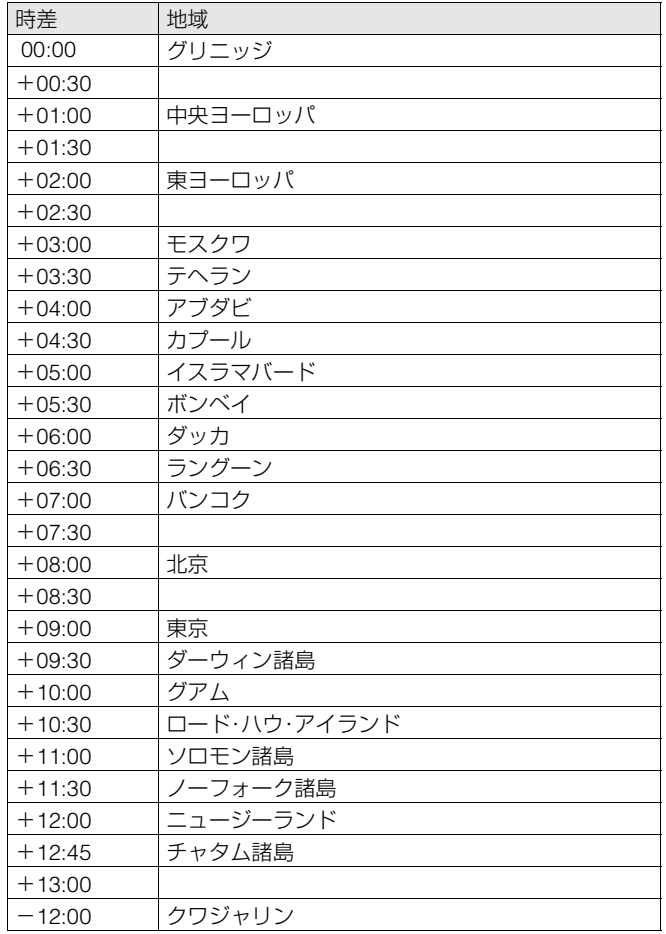

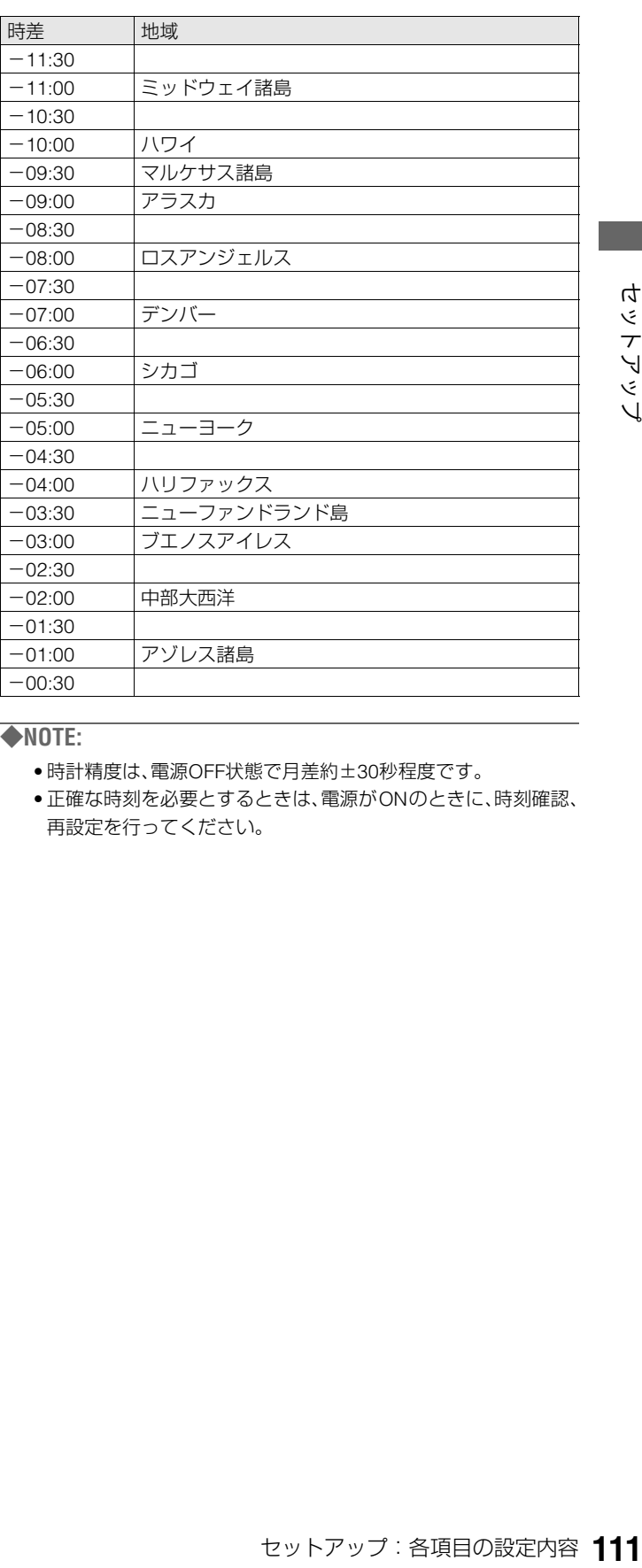

#### ◆**NOTE:**

• 時計精度は、電源OFF状態で月差約±30秒程度です。

• 正確な時刻を必要とするときは、電源がONのときに、時刻確認、 再設定を行ってください。

# **OPERATION**

サーチダイヤル操作への移行方法、シャトル動作の最大速度、FF、REW動作の最大速度、NEXT、PREVシーク動作、REF. VIDEOが 接続されていないときのワーニング表示、PLAYの立ち上がり時間、バッテリーの種類、電圧低下時にワーニングや電源OFFを行 う電圧の設定を行います。

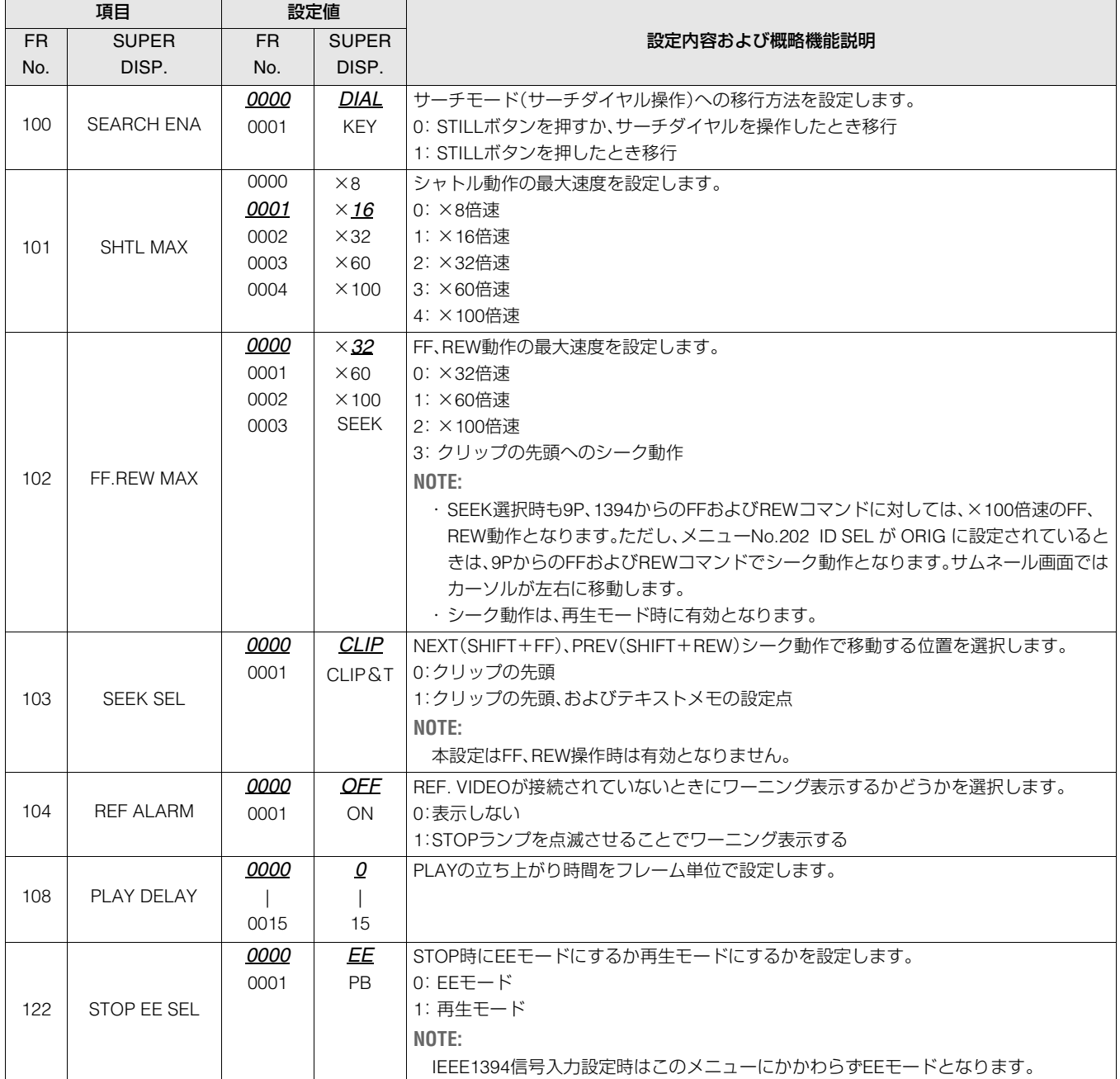

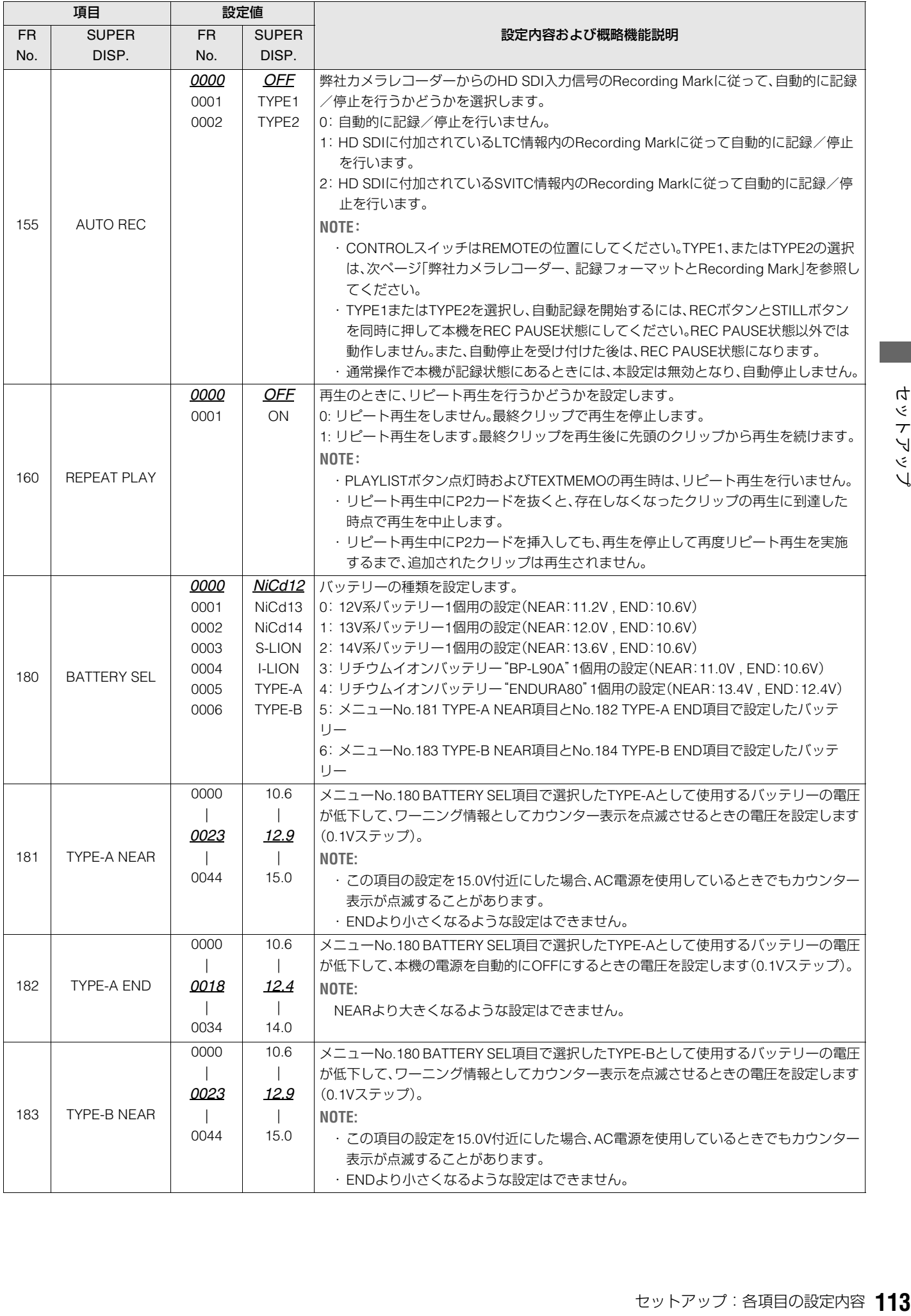

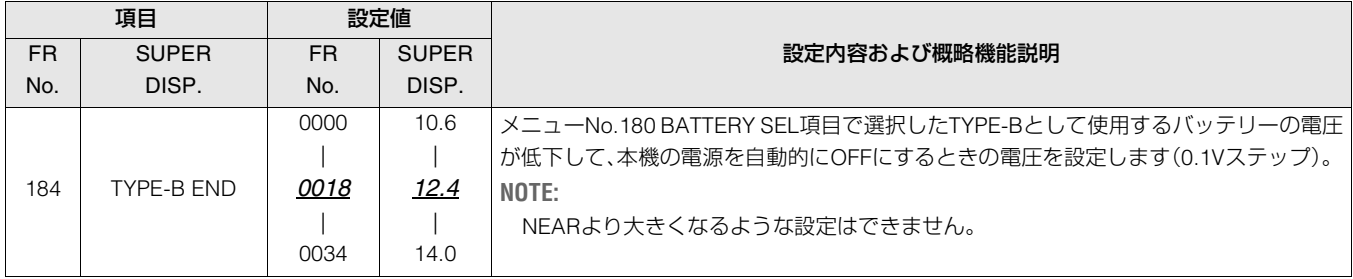

# 弊社カメラレコーダー、記録フォーマットとRecording Mark

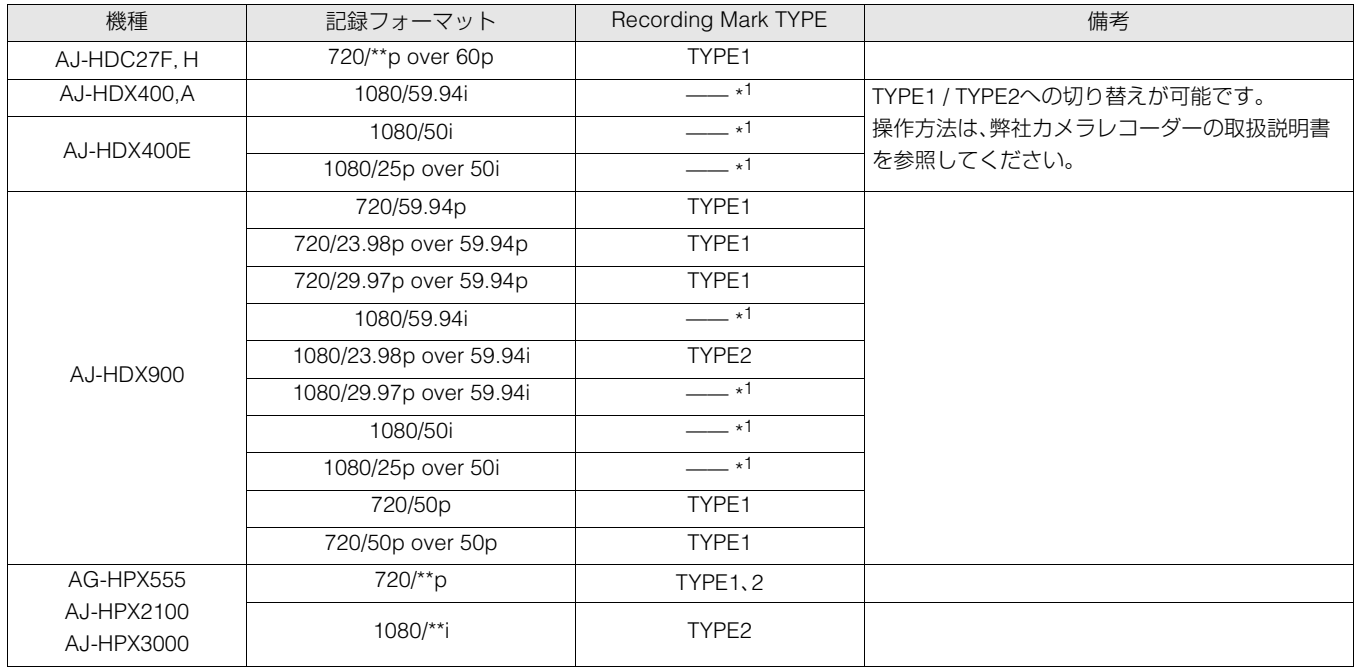

\*1:初期設定の状態では、HD SDI信号にRecording Mark は重畳されていません。

# INTERFACE

コントローラーに返すID情報の設定を行います。

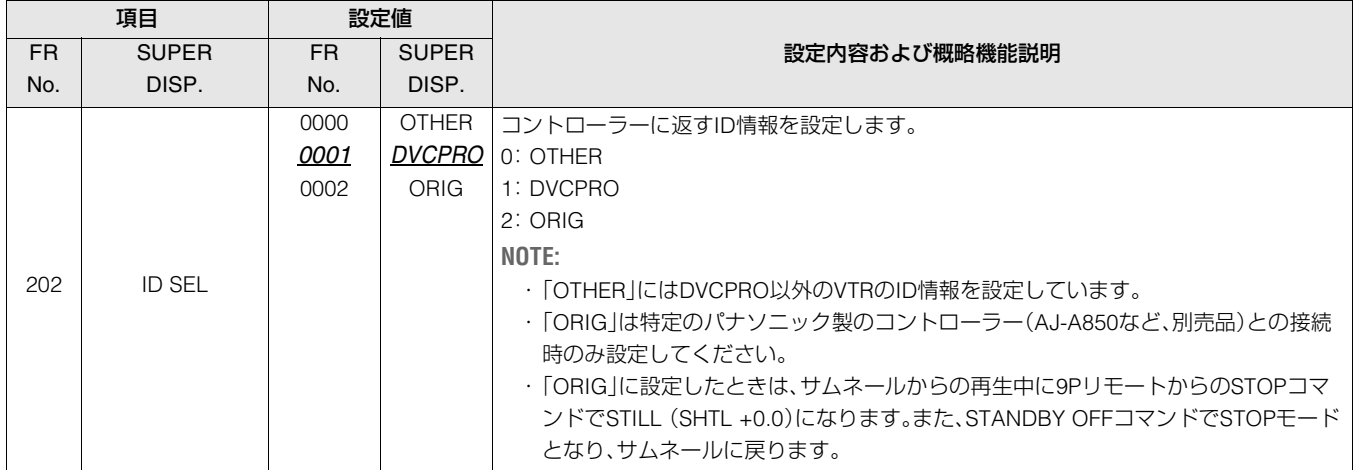

# TIME CODE

#### タイムコードの設定を行います。

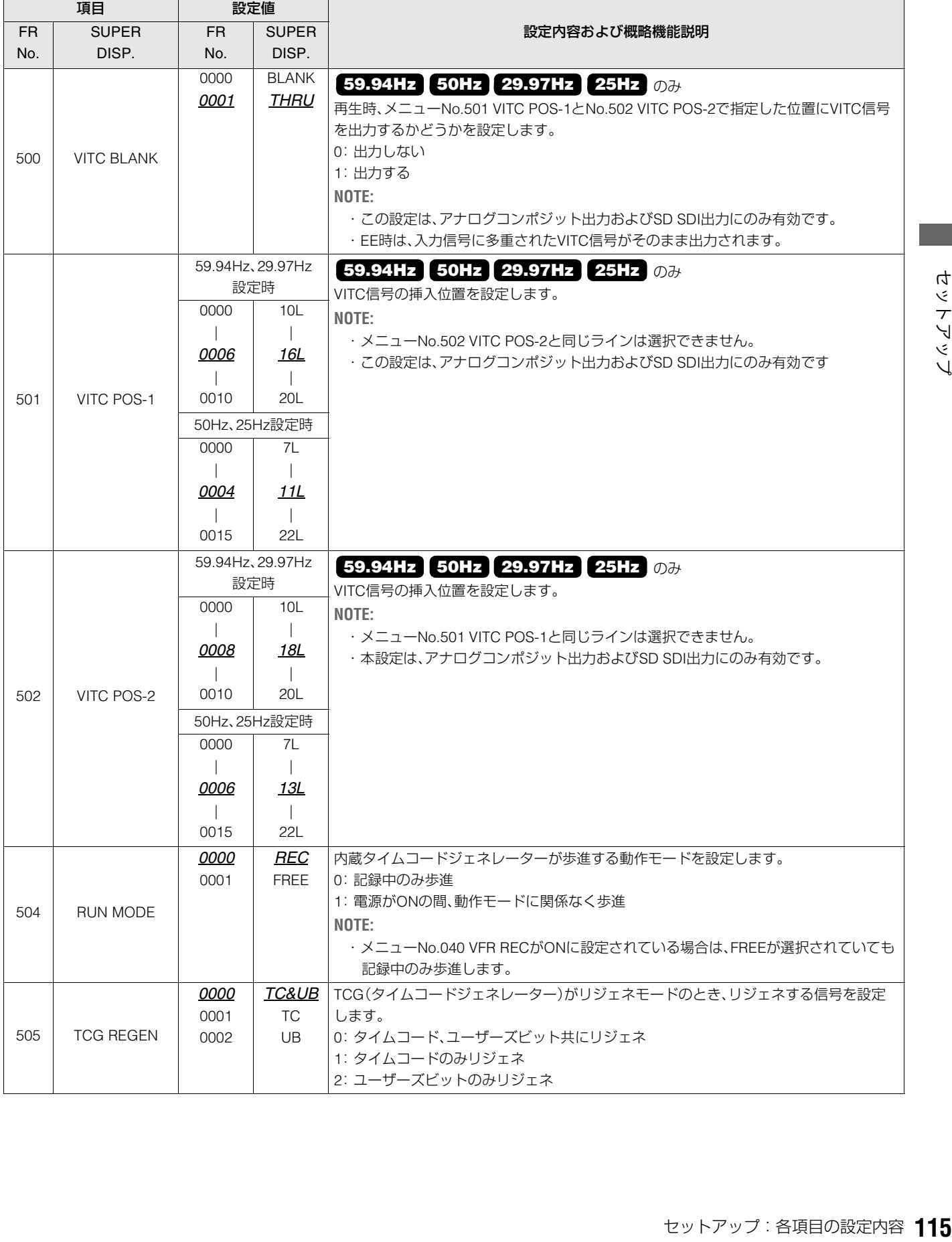

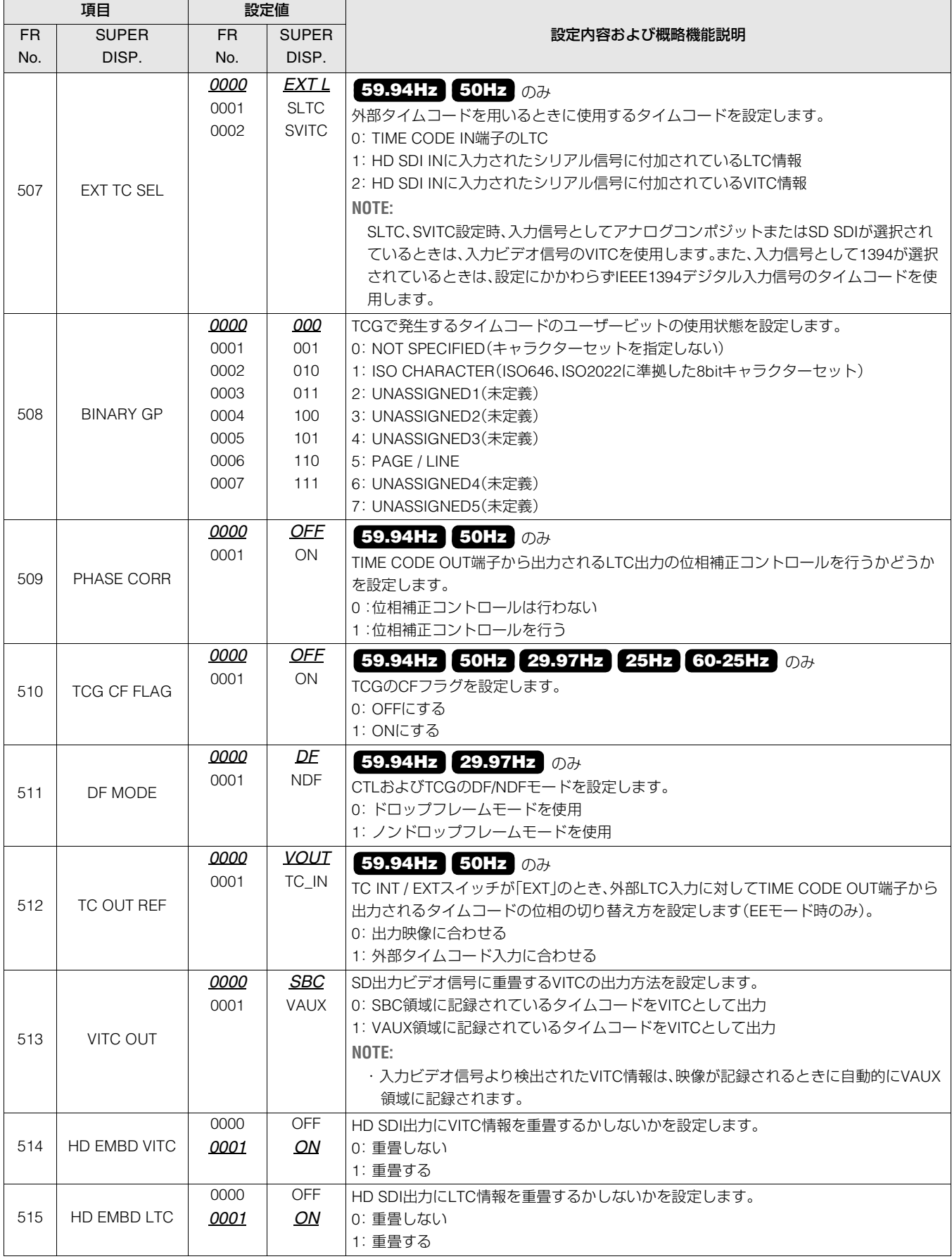

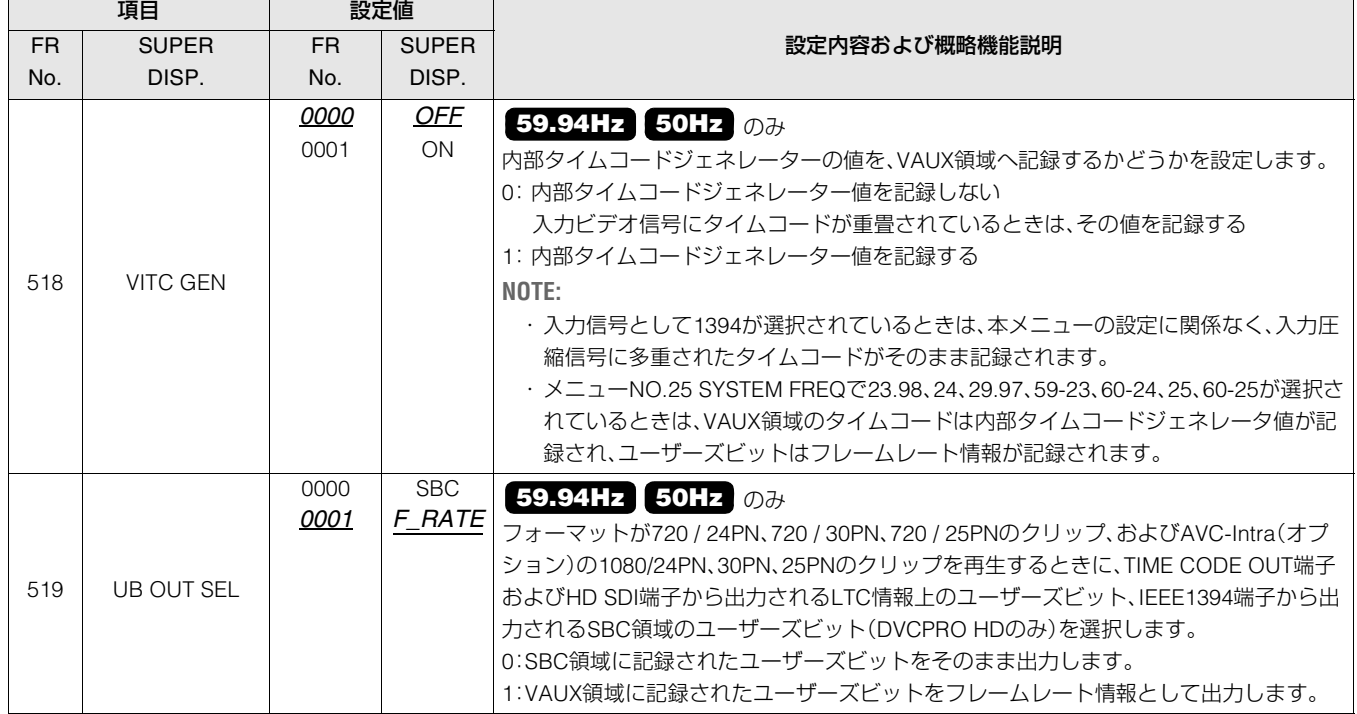

#### 用語説明

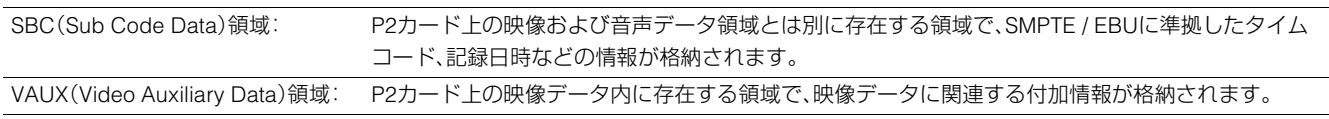

# VIDEO

#### ビデオに関する設定を行います。

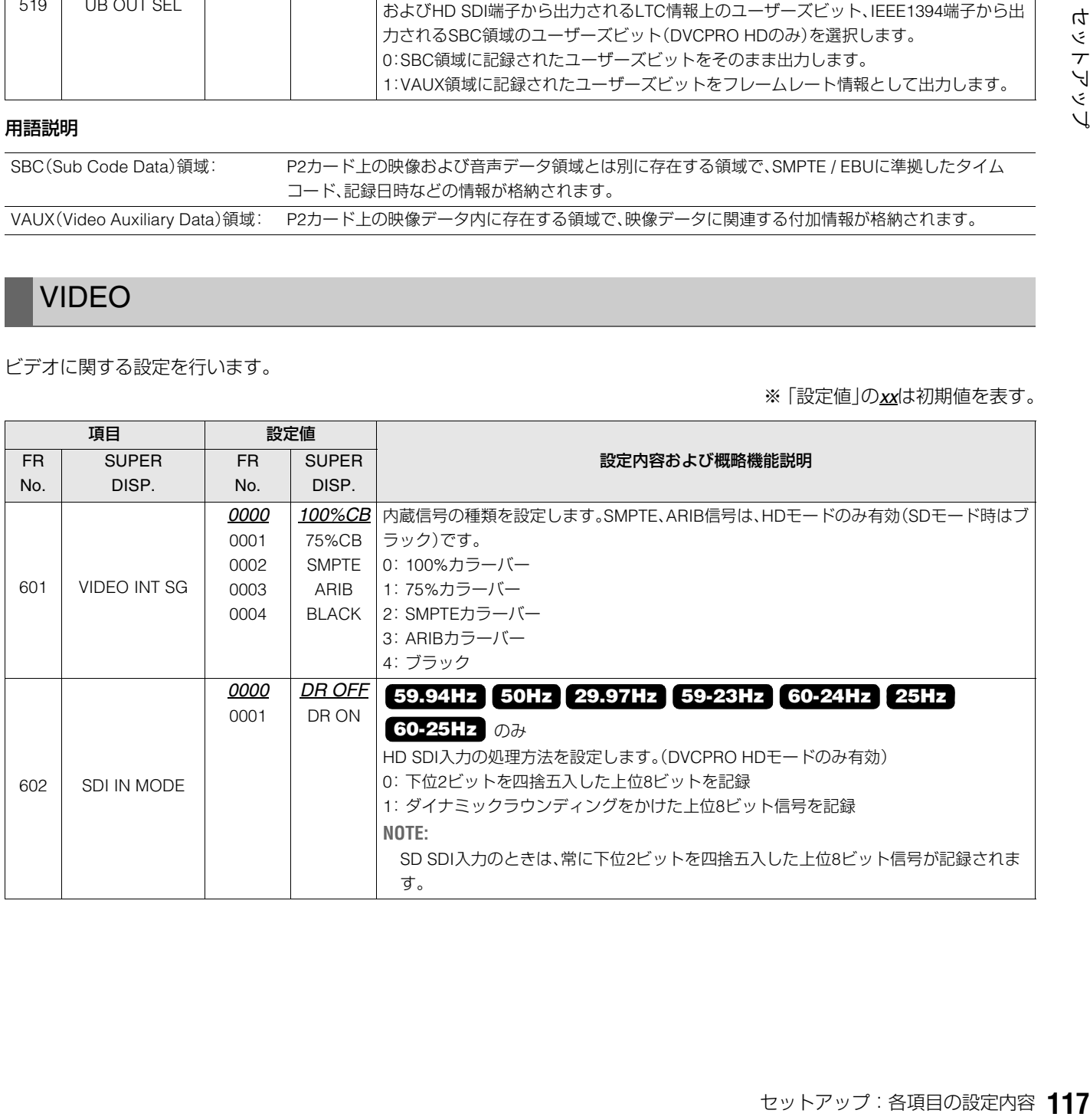

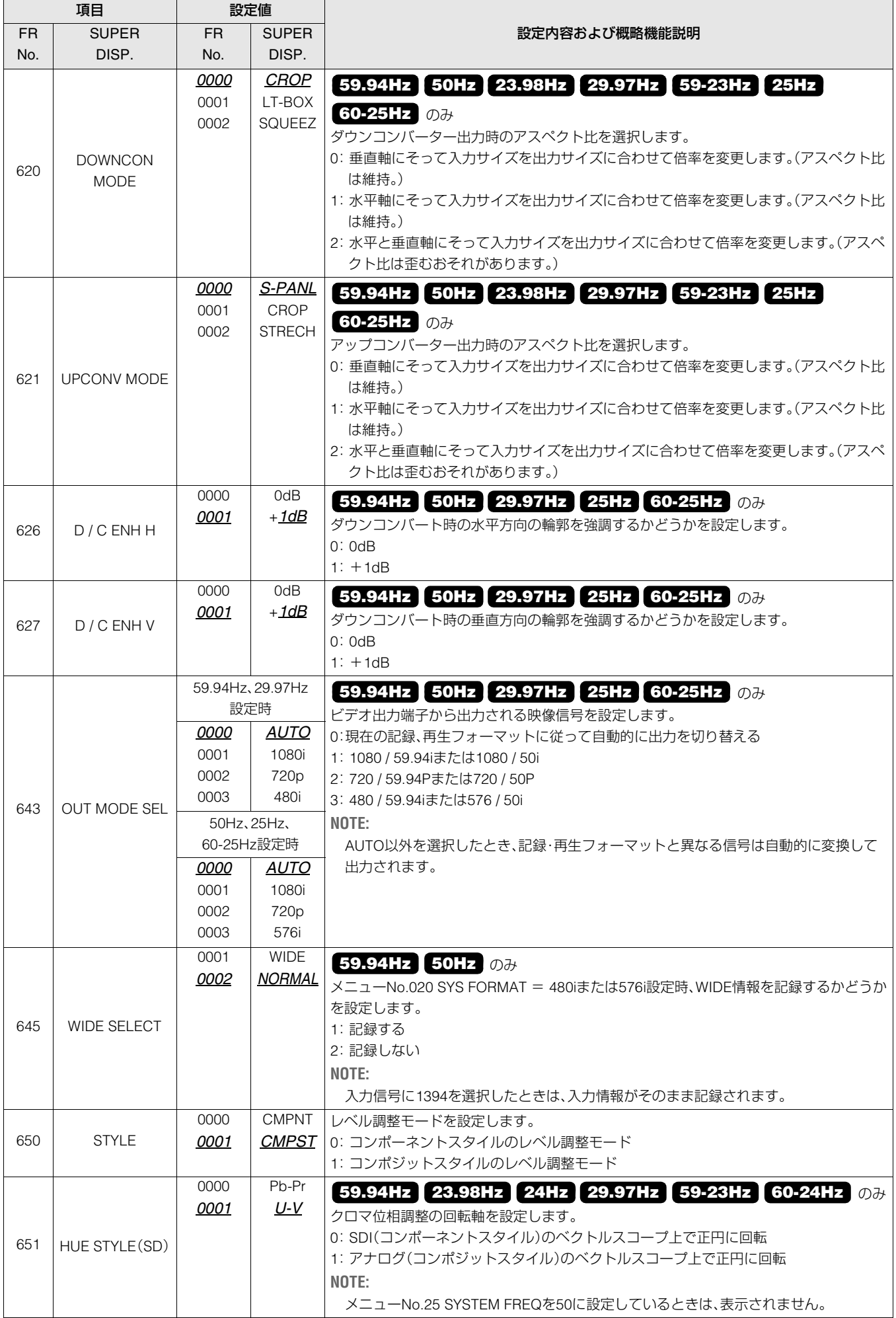

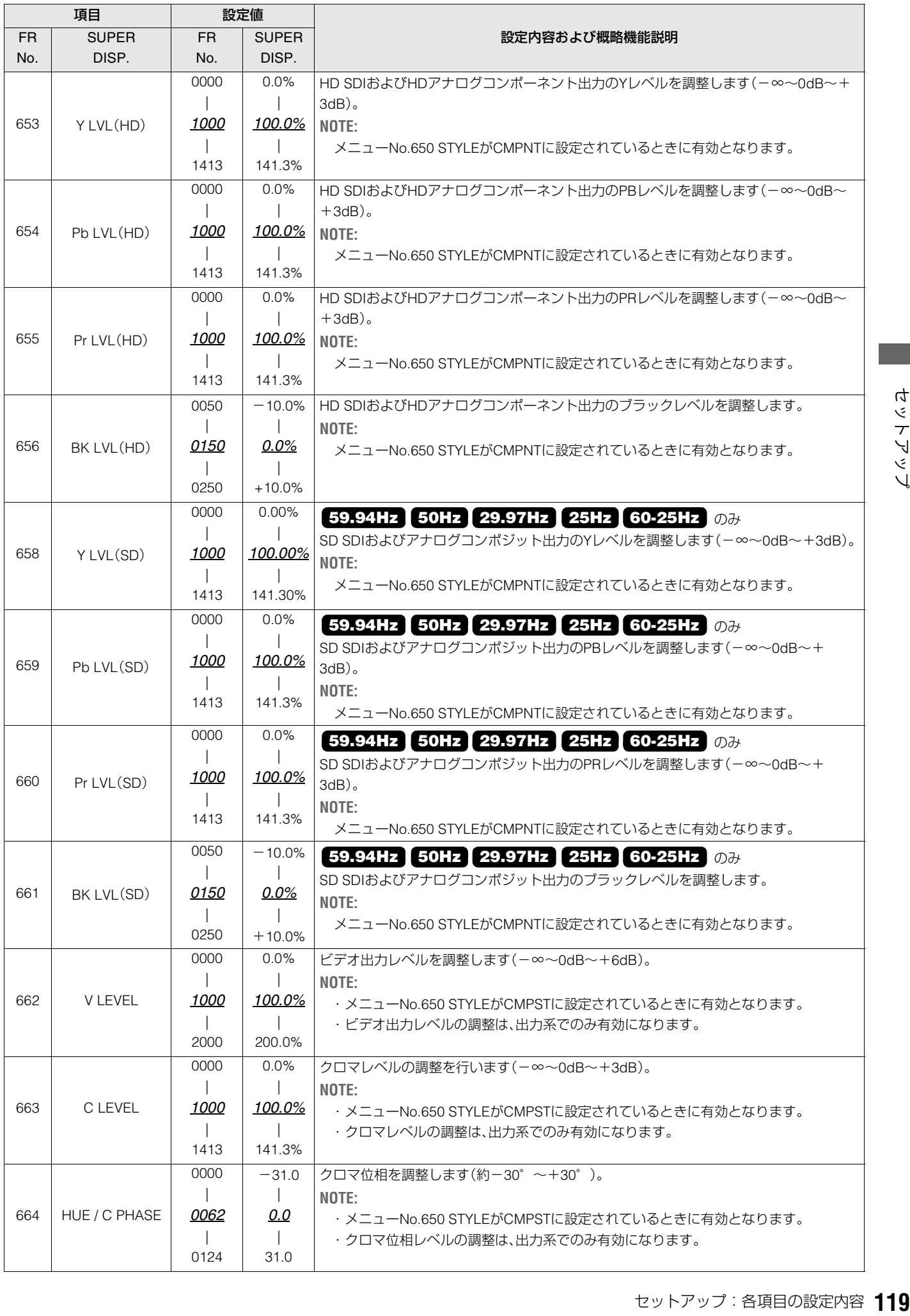

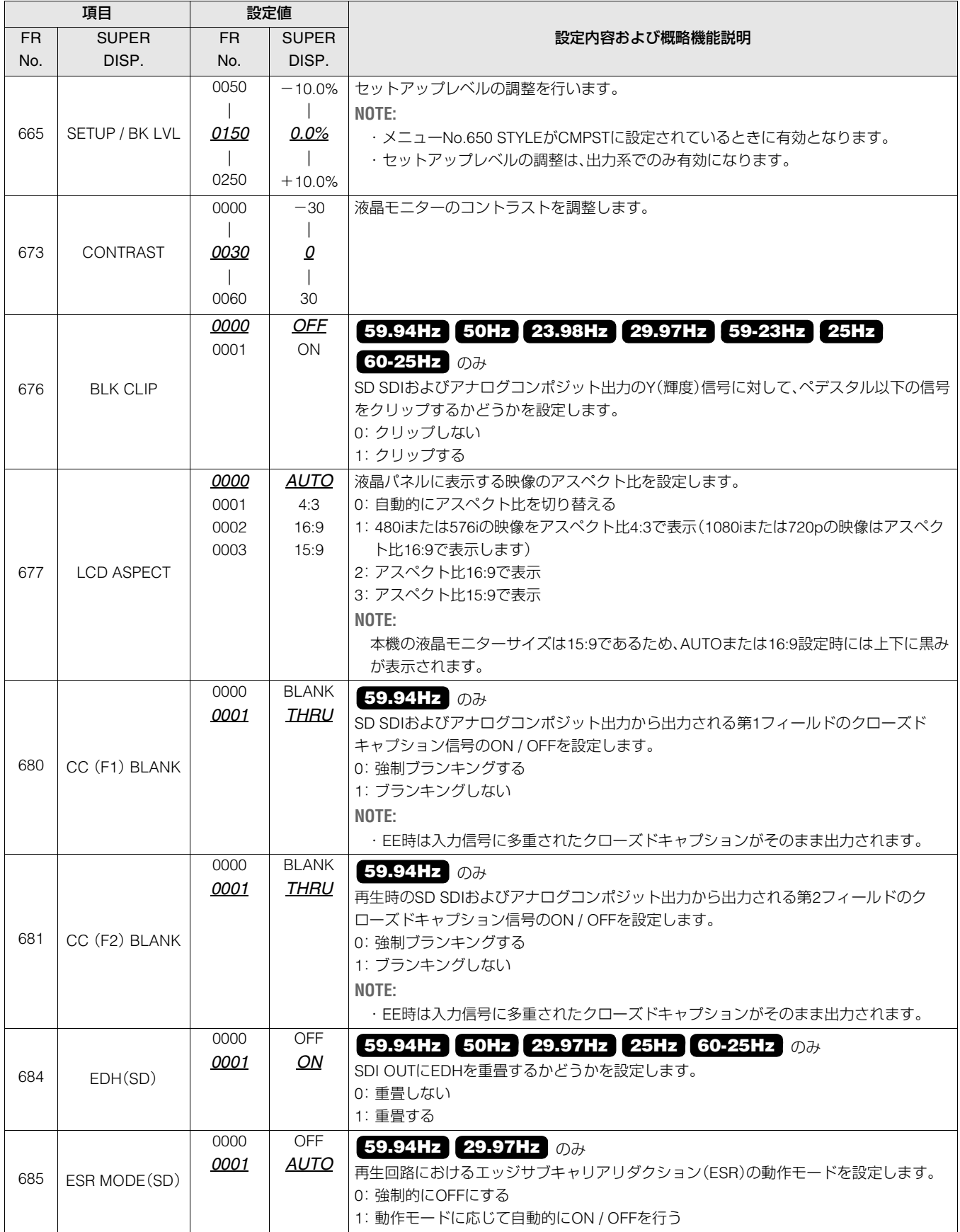

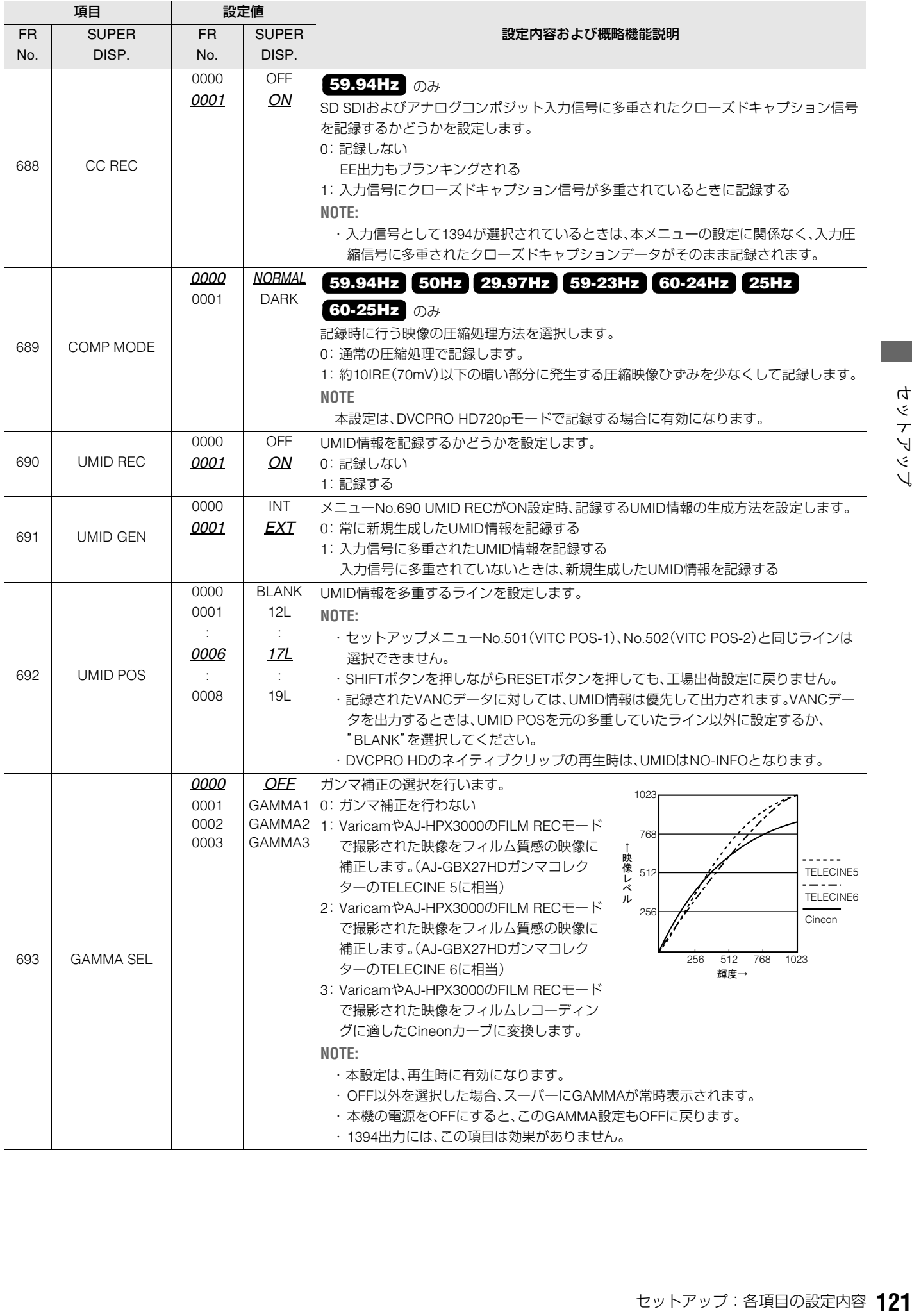

# AUDIO

音声に関する設定を行います。

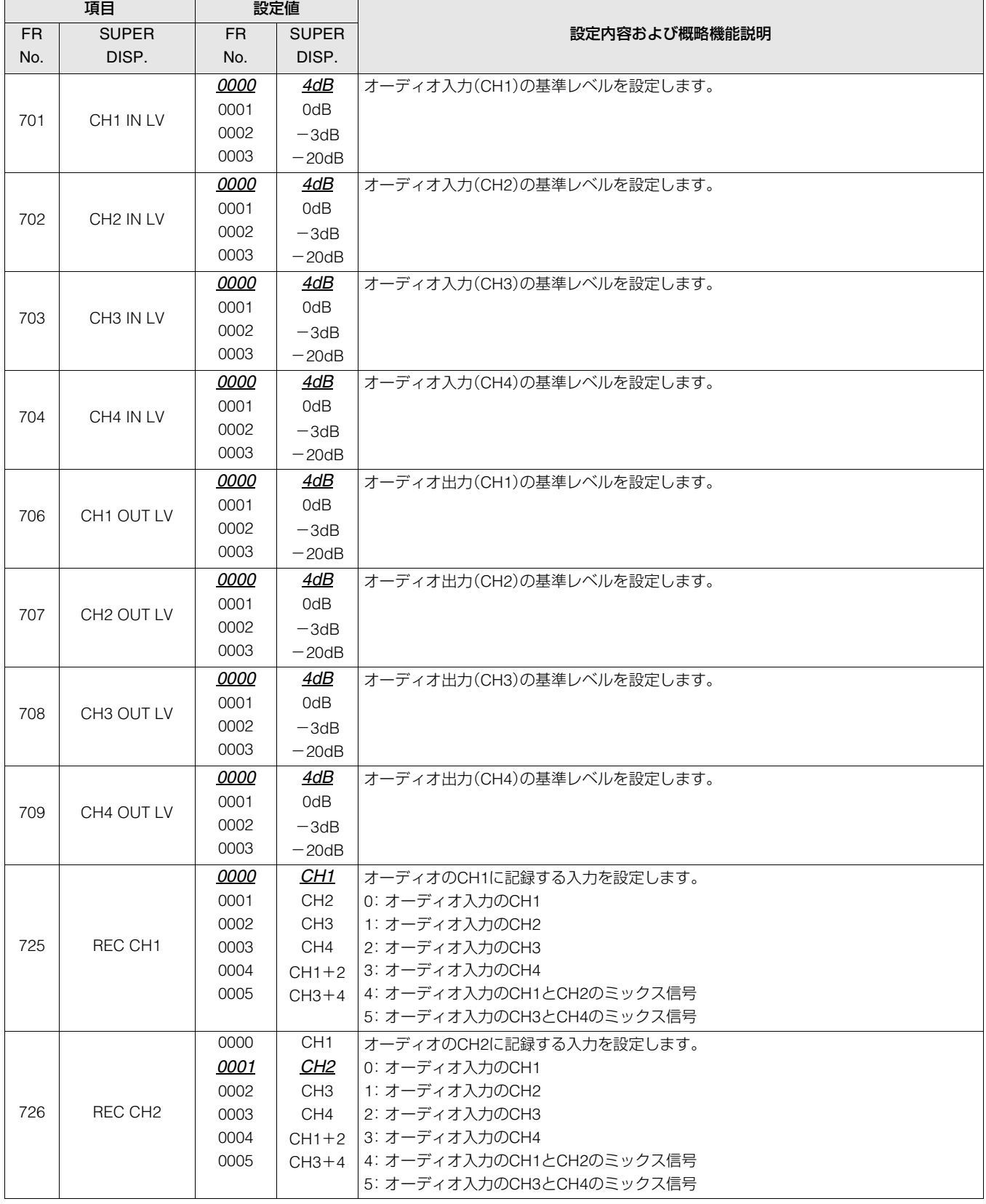

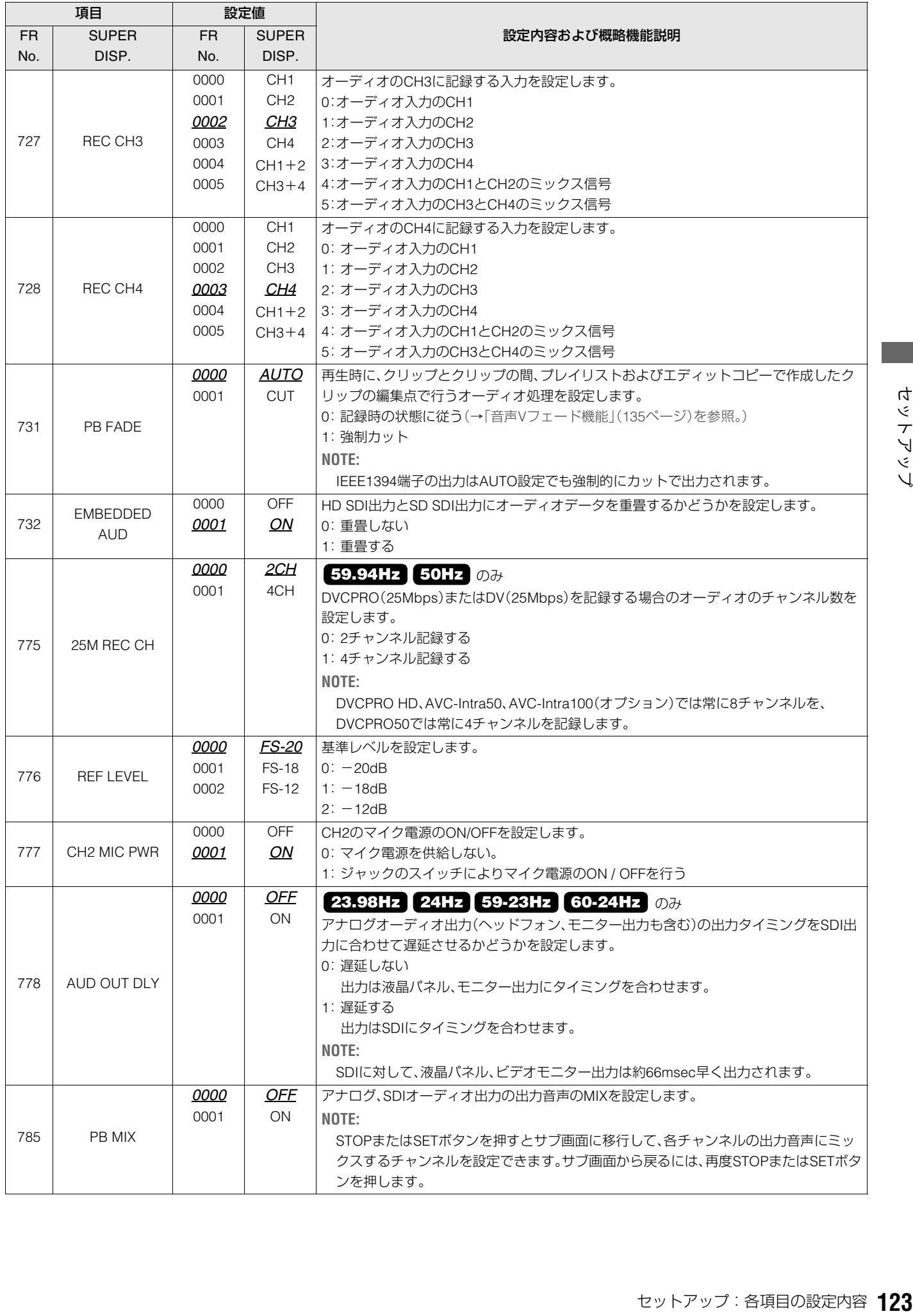

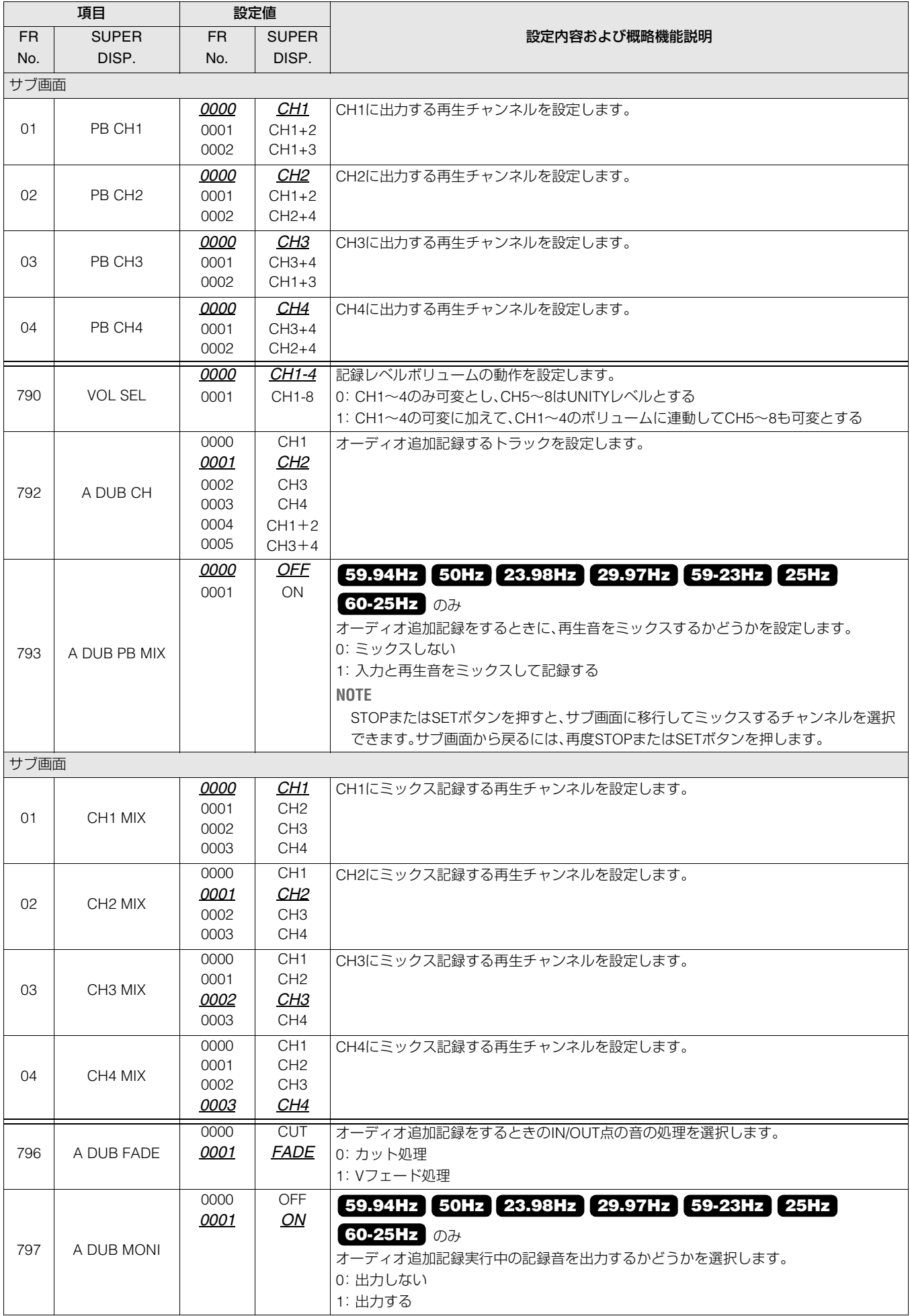

DIF

#### デジタルビデオインターフェースに関する設定を行います。

※「設定値」の*xx*は初期値を表す。

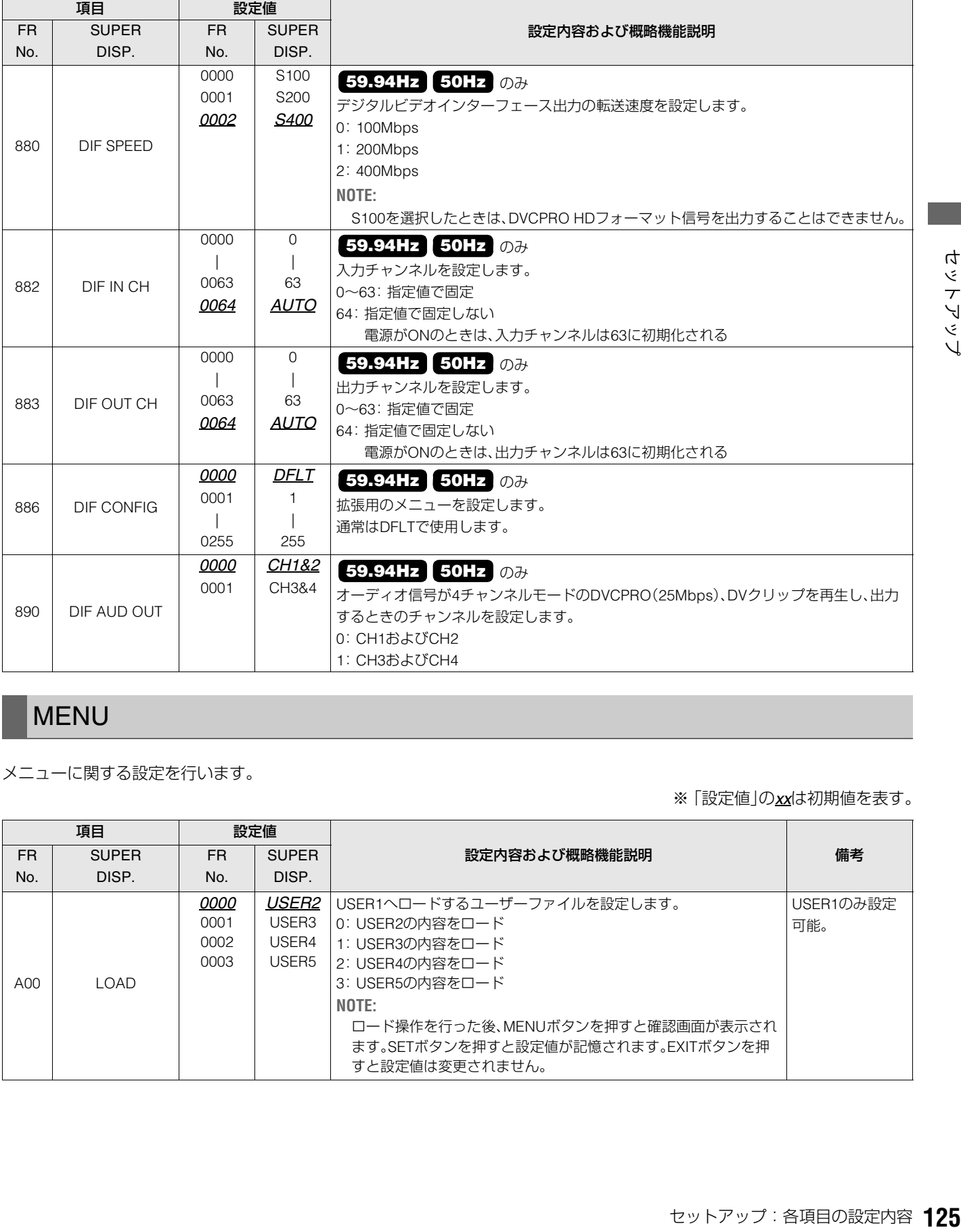

# MENU

メニューに関する設定を行います。

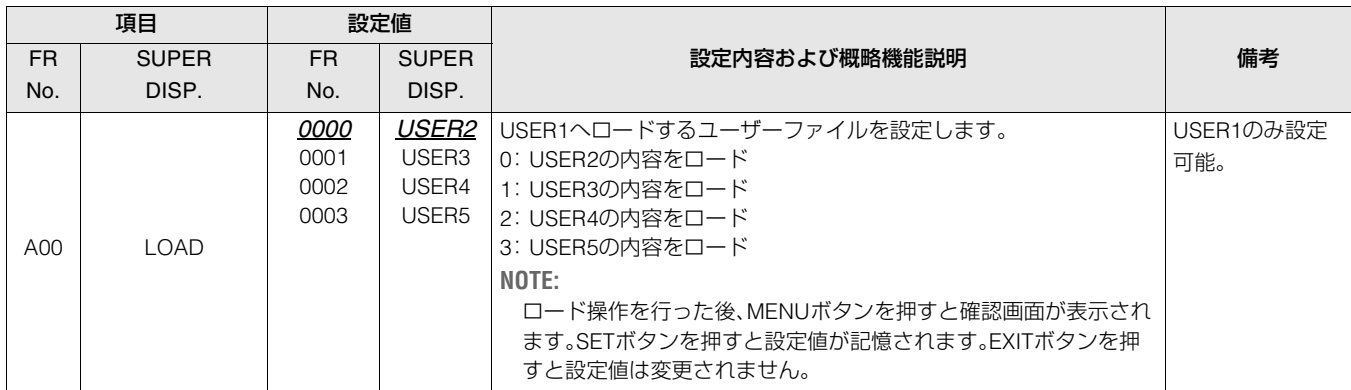

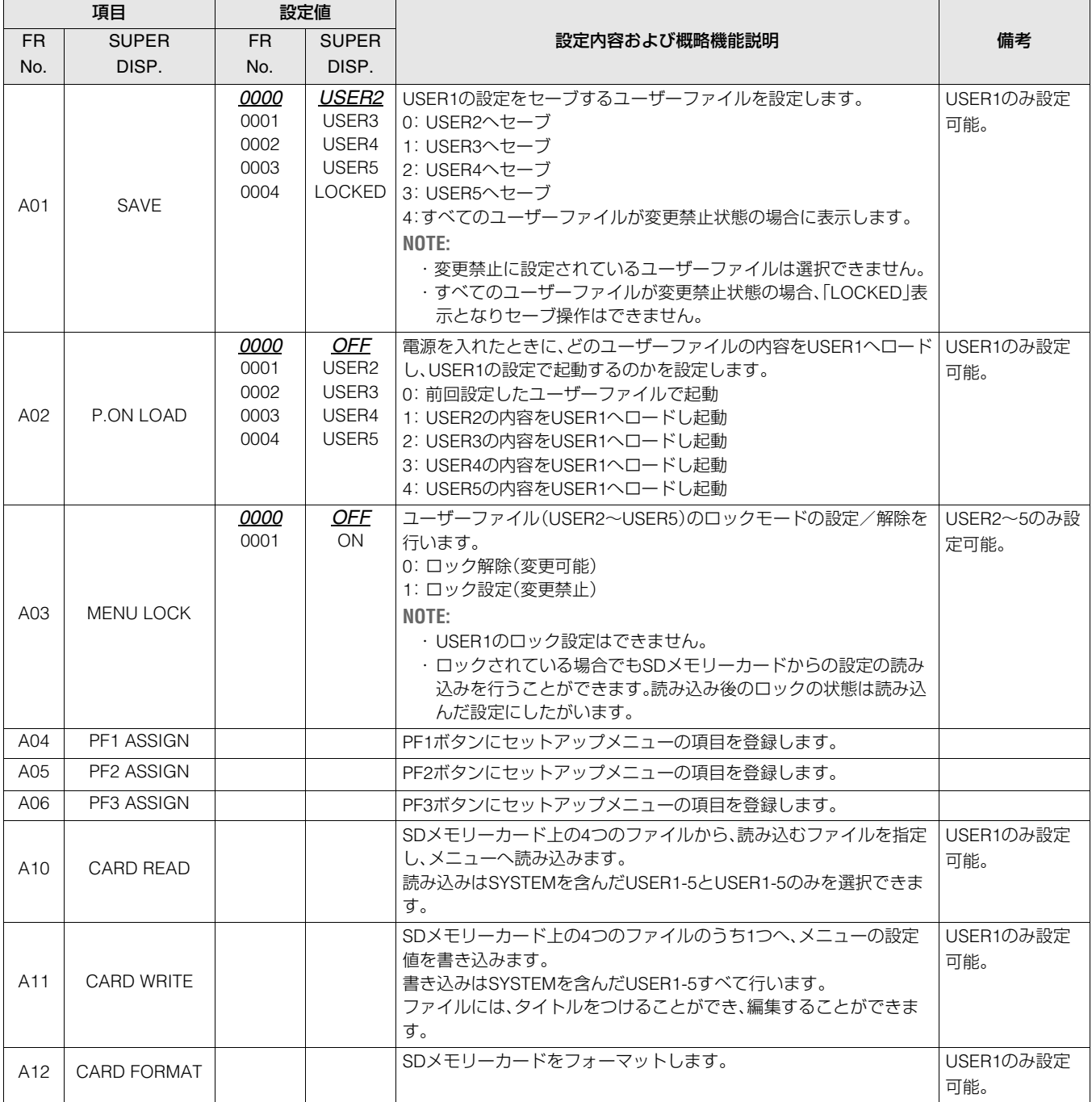

# メニューのSDメモリーカードへの保存について

セットアップメニューの設定をSDメモリーカードへ書き出 しおよび読み込みをすることができます。メニューファイル は4つまで対応しており、タイトルを入力することもできま す。

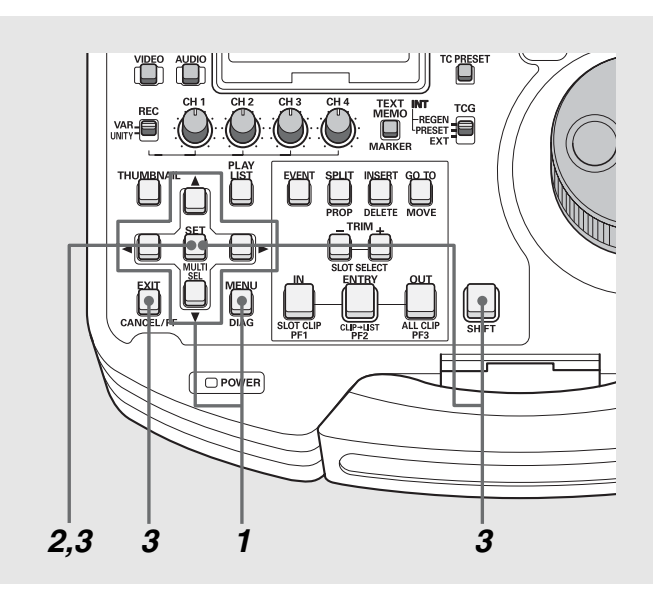

## CARD READ

- *1* メニューボタンを押しセットアップメニューの USER1からA10 CARD READを選択し、SETボタン を押す
- *2* ファイルメニューが表示されるので、読み込みたい ファイルを選択し、SETボタンを押す
	- •書き込みを行っていないファイルは[NO FILE]と表示さ れます。
	- •SDメモリーカードが挿入されていないときは「NO CARD」 と表示されます。

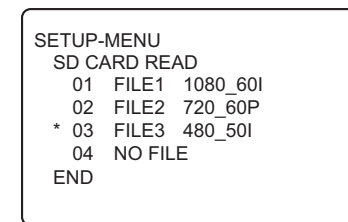

## *3* 読み込みの確認画面が表示されるので、必要な指示 のボタンを押す

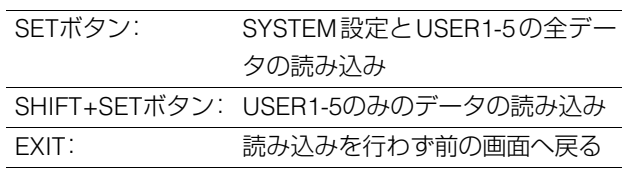

#### *4* 読み込み中の表示の後、完了メッセージが表示され る

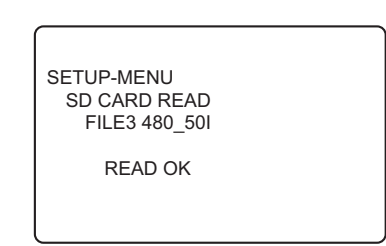

## CARD WRITE

*1* メニューボタンを押しセットアップメニューの USER1からA11 CARD WRITE を選択し、SETボタ ンを押す

- *2* ファイルメニューが表示されるので、書き込みたい ファイルを選択し、SETボタンを押す
	- •書き込みを行っていないファイルは[NO FILE]と表示さ れます。
	- •SDメモリーカードが挿入されていないときは[NO CARD] と表示されます。

## *3* 書き込みの確認画面が表示されるので、書き込む場 合はSETを、書き込みをせず前の場面へ戻る場合は EXITを押す

•書き込み前にタイトルを編集することができます。タイ トル位置でカーソルが点滅しているので、文字を入力し ます。

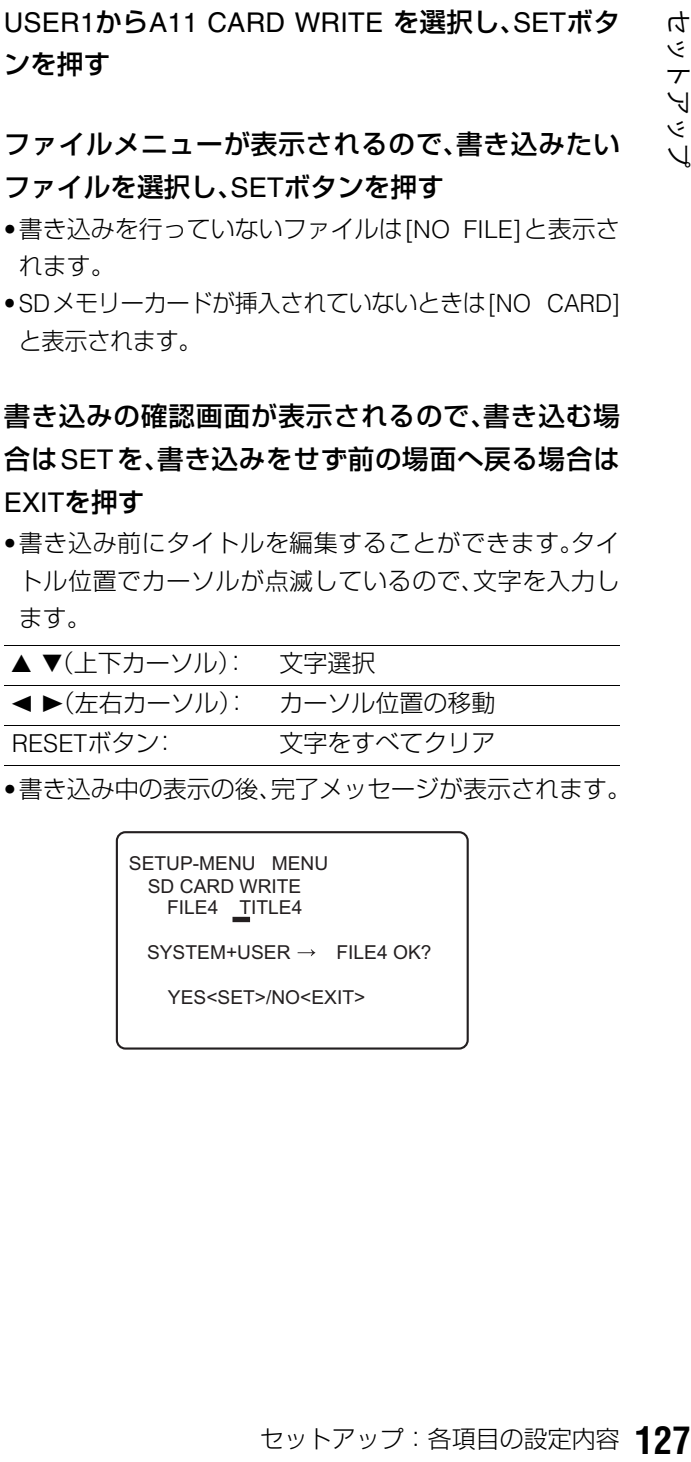

•書き込み中の表示の後、完了メッセージが表示されます。

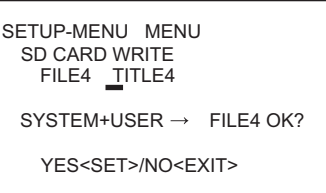

#### FORMAT

- *1* メニューボタンを押しセットアップメニューの USER1からA12 CARD FORMATを選択し、SETボ タンを押す
- *2* フォーマットの確認画面が表示される
	- •実行する場合はSETボタンを押します。
	- •フォーマットを行わず前へ戻る場合は EXIT ボタンを押 します。
- *3* フォーマット中の表示の後、完了メッセージが表示 される

# タイムコード/ユーザーズビット/CTLについて

# タイムコード

タイムコードは、タイムコードジェネレーターによって発生 されるタイムコード信号を記録します。タイムコード値は ディスプレイやスーパーインポーズで表示されます。

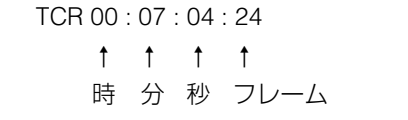

#### ユーザーズビット

ユーザーズビットは、タイムコード信号のうちでユーザーに 開放された32ビット(8桁)の情報枠のことです。オペレータナ ンバーなどを記録することができます。ユーザーズビットに 使用できる数字(文字)は0~9とABC DEFです。

## 内部タイムコードの設定

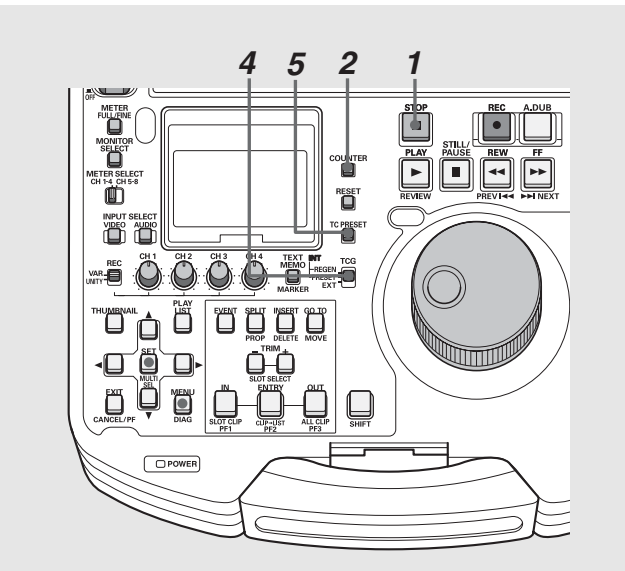

# *1* 停止モードにする

# *2* COUNTERボタンで[TC]を選択する

*3* セットアップメニューNo.504 (RUN MODE)でタイ ムコードジェネレーターの歩進方法を設定する

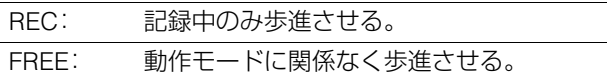

# *4* TCGスイッチでプリセットモードを設定する

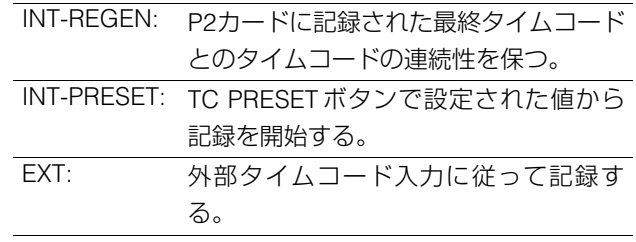

- *5* TC PRESETボタンを使ってタイムコード/ユー ザーズビットの開始番号を設定する
- **1.** TC PRESETボタンを押す 左端の桁が点滅します。
- 2. 上(▲)、下(▼)ボタンを押すか、または STILL III ボタ ンを押しながらサーチダイヤルを回して値を変更す る
- 3. 左(◀)右(▶)ボタンを押すか、またはサーチダイヤ ルを回して、設定する桁を選択する

選択された桁が点滅します。 設定範囲は次のとおりです。

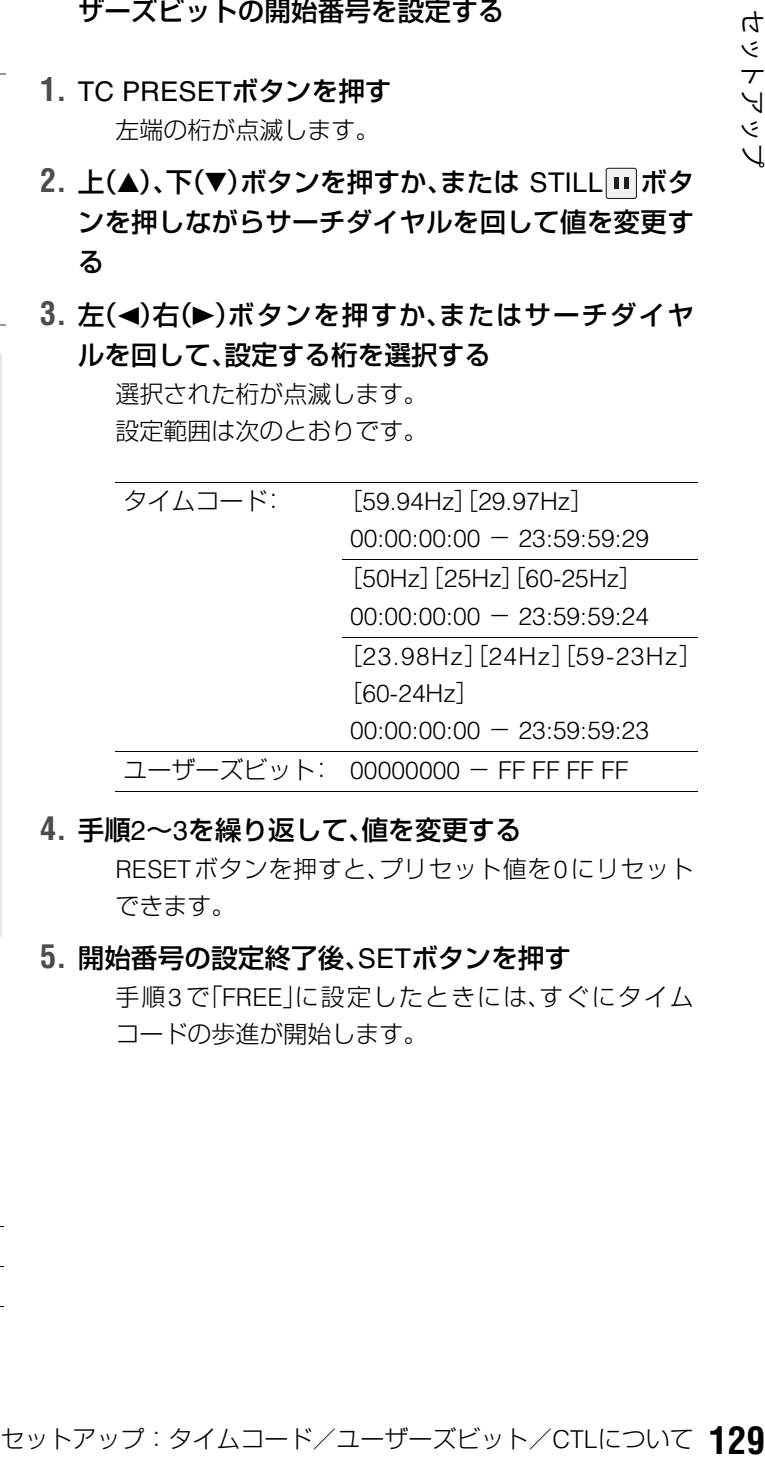

- **4.** 手順2~3を繰り返して、値を変更する RESETボタンを押すと、プリセット値を0にリセット できます。
- **5.** 開始番号の設定終了後、SETボタンを押す 手順3 で「FREE」に設定したときには、すぐにタイム
	- コードの歩進が開始します。

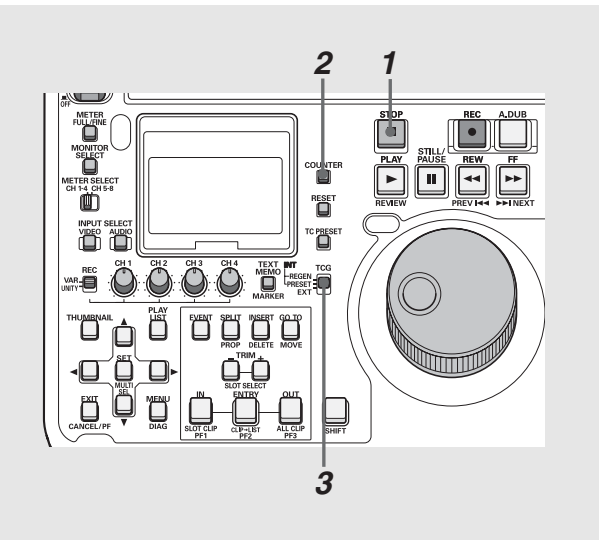

- *1* 停止モードにする
- 2 COUNTERボタンで[TC]を選択する
- *3* TCGスイッチの位置を「EXT」にする (外部タイムコードの選択)
- *4* セットアップメニューNo.507(EXT TC SEL)で以下 の設定をする

# タイムコード/ユーザーズビットの再生

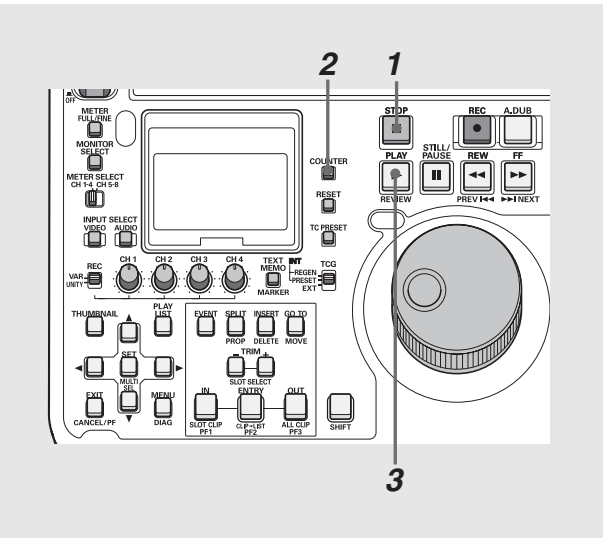

## EXT\_L: リアパネルのTIME CODE IN端子(BNC)に 入力されるLTC信号が、タイムコードとして 記録される。 SVITC: SDI IN(HD)端子に入力されるシリアル信号 に付加されるVITC信号が、タイムコードと して記録される。 SLTC: SDI IN(HD)端子に入力されるシリアル信号 に付加されるLTC信号が、タイムコードとし て記録される。

#### ◆**NOTE**:

- SLTC、SVITC 設定時に、入力信号としてアナログコンポジットまた はSD SDIが選択されているときは、入力ビデオ信号のVITCが記録 されます。また入力信号として1394が選択されているときはデジタ ル入力信号のタイムコードが記録されます。
- 59.94Hz、50Hzモード以外ではセットアップメニューNo.507 EXT TC SELは表示されません。このときSLTC固定となります。
- セットアップメニューNo.040 VFR RECがONに設定されている場 合、TCGスイッチに関係なくREC RUNに設定されます。

# 3 PLAY ■ボタンを押す

再生が開始され、タイムコードがディスプレイに表示され ます。

SUPERスイッチの位置が「ON」のとき、液晶モニターにタ イムコード値がスーパーインポーズされます。

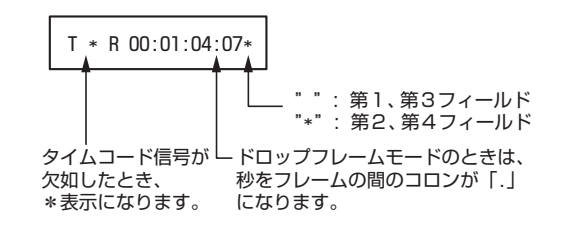

# *1* 停止モードにする

*2* COUNTERボタンで[TC]または、[UB]を選択する

#### ■ 電源供給がないときのタイムコードについて

電源供給がないときもバックアップ機能が働いて、タイム コードジェネレーターは長時間(約1年間)動作を続けます。ま た、電源供給がないときの精度は、月差約±30秒程度です。

#### ◆**NOTE**:

• タイムコードジェネレーターが動作モードに関係なく歩進してい る下記のときに、バックアップ機能は働きます。 ・フロントパネルのTCGスイッチを「PRESET」に設定し、セットアッ

プメニューNo.504 RUN MODEを「FREE」に設定したとき。 ・フロントパネルの TCG スイッチを「EXT」に設定し、セットアップ メニューNo.507 EXT TC SELで設定した外部タイムコード入力 を、リアパネルの端子から外したとき。

• セットアップメニューNo.25 SYSTEM FREQの設定を変更したと き、歩進データはクリアされます。

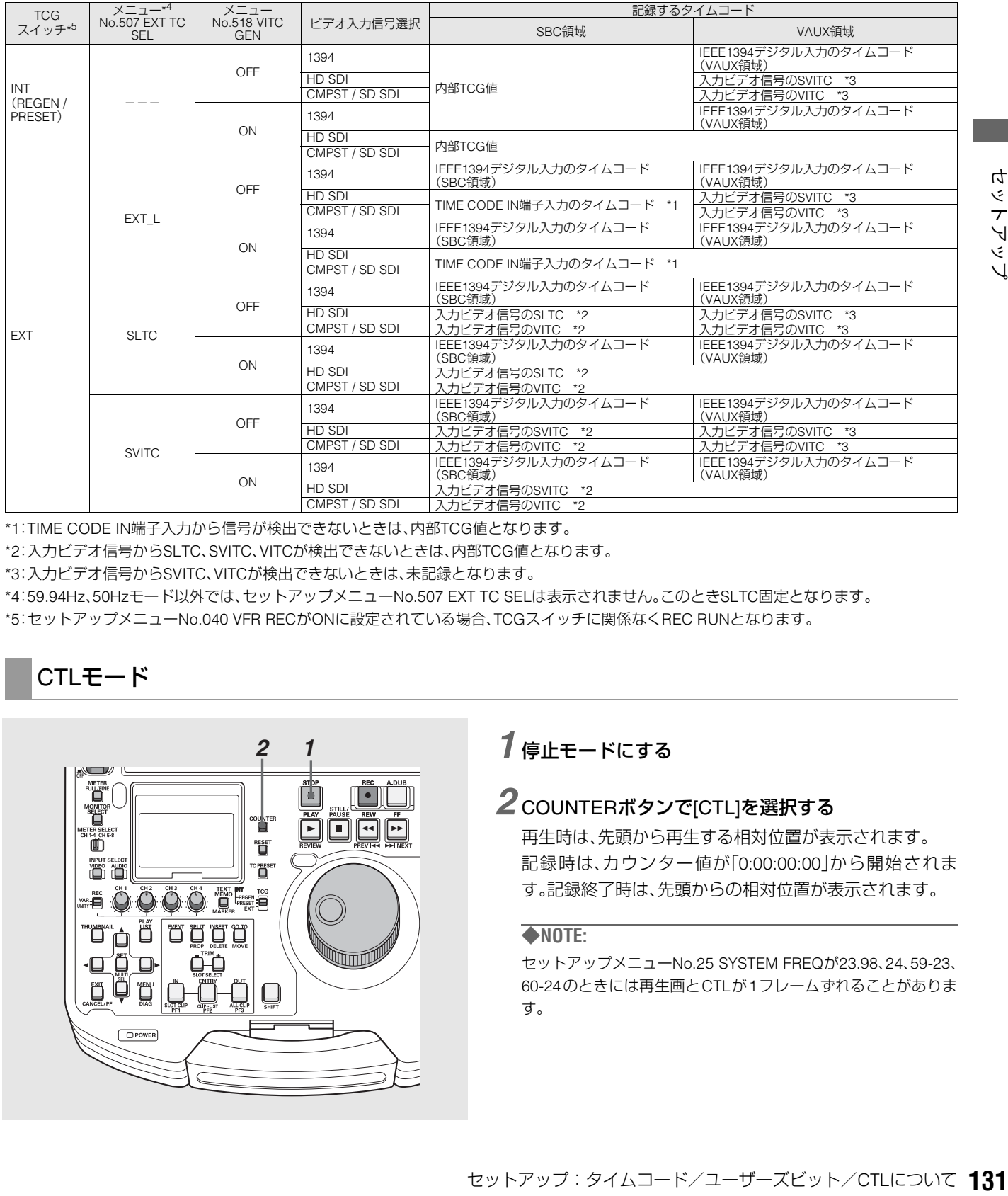

\*1:TIME CODE IN端子入力から信号が検出できないときは、内部TCG値となります。

\*2:入力ビデオ信号からSLTC、SVITC、VITCが検出できないときは、内部TCG値となります。

\*3:入力ビデオ信号からSVITC、VITCが検出できないときは、未記録となります。

\*4:59.94Hz、50Hzモード以外では、セットアップメニューNo.507 EXT TC SELは表示されません。このときSLTC固定となります。

\*5:セットアップメニューNo.040 VFR RECがONに設定されている場合、TCGスイッチに関係なくREC RUNとなります。

# CTLモード

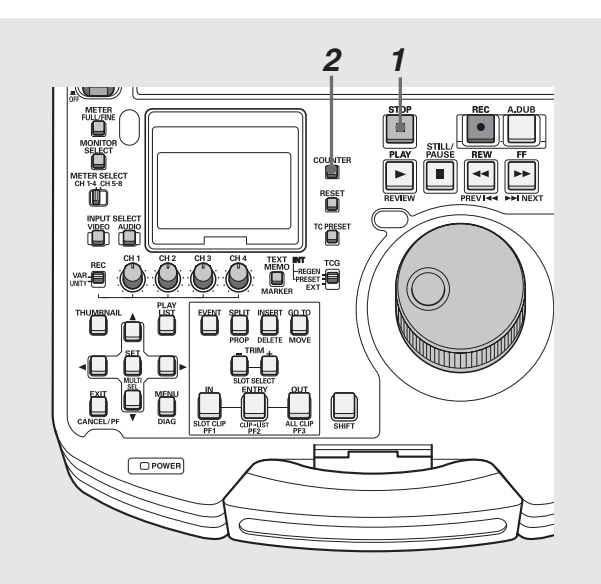

# *1* 停止モードにする

# 2counTERボタンで[CTL]を選択する

再生時は、先頭から再生する相対位置が表示されます。 記録時は、カウンター値が「0:00:00:00」から開始されま す。記録終了時は、先頭からの相対位置が表示されます。

#### ◆**NOTE:**

セットアップメニューNo.25 SYSTEM FREQが23.98、24、59-23、 60-24のときには再生画とCTLが1フレームずれることがありま す。

# スーパーインポーズ画面

コントロール信号やタイムコードなどが省略文字で表示され ます。

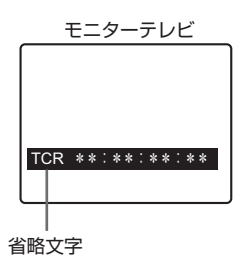

表示文字

スーパーインポーズの表示文字の背景色は、セットアップメ ニューNo.009(CHARA TYPE)で変えることができます。

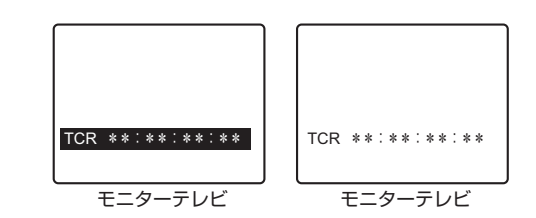

#### 省略文字

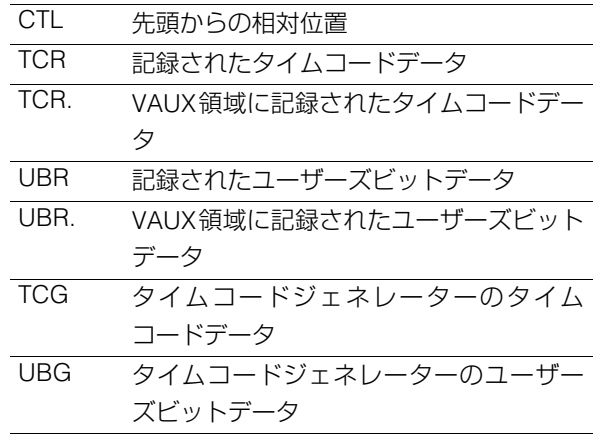

# ◆**NOTE:**

• プレイリストの再生時はメニュー設定にかかわらず白地に黒文字 となります。

#### 表示位置

スーパーインポーズの表示位置は、セットアップメニュー No.007(CHARA H-POS)とNo.008(CHARA V-POS)で変え ることができます。

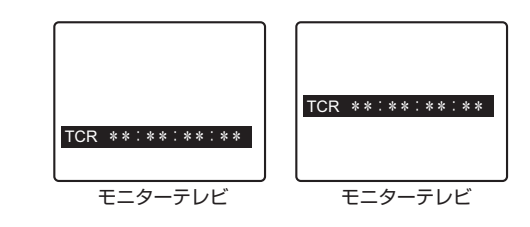

# ◆**NOTE:**

• カードから正しくデータを読み取ることができなかったときは、「T \*R」や「U\*R」が表示されます。

# 動作モード

セットアップメニューNo.006(DISPLAY SEL)を設定して、 デッキの動作モードを表示することができます。

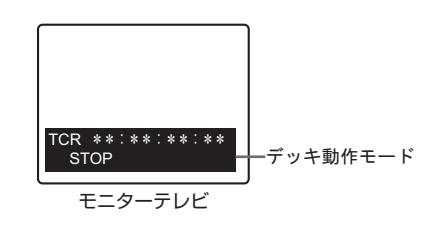

# 入力/出力対応フォーマット一覧

#### **■ システム周波数の設定**

セットアップメニューNo.25 SYSTEM FREQの設定により、以下のように入力/出力フォーマットが選択されます。

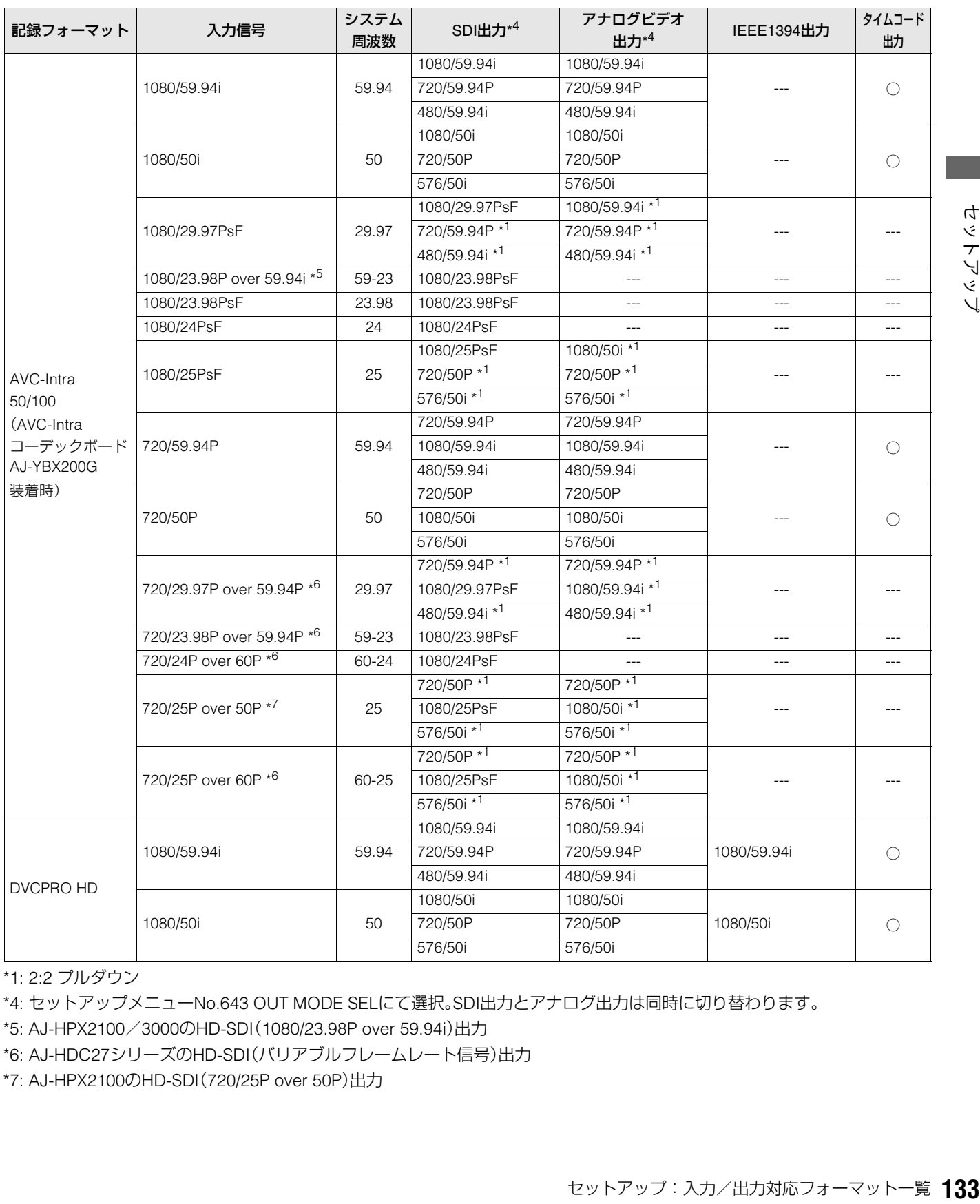

\*1: 2:2 プルダウン

\*4: セットアップメニューNo.643 OUT MODE SELにて選択。SDI出力とアナログ出力は同時に切り替わります。

\*5: AJ-HPX2100/3000のHD-SDI(1080/23.98P over 59.94i)出力

\*6: AJ-HDC27シリーズのHD-SDI(バリアブルフレームレート信号)出力

\*7: AJ-HPX2100のHD-SDI(720/25P over 50P)出力

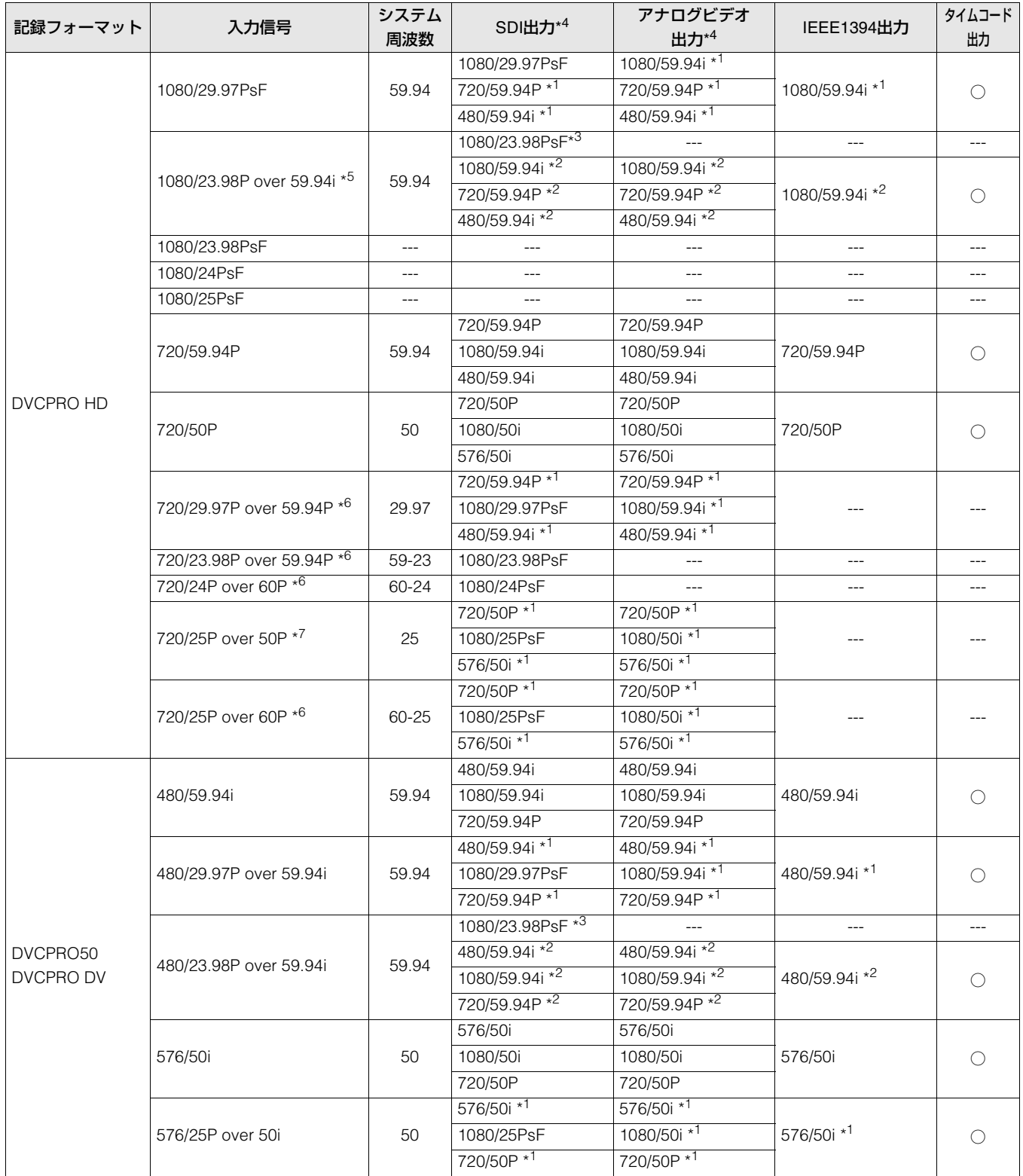

\*1: 2:2 プルダウン

\*2: 2:3 プルダウン

\*3: システムメニューNo.25 SYSTEM FREQ を "2:23.98" または "5:59-23" に設定した場合、再生のみ有効。

\*4: セットアップメニューNo.643 OUT MODE SELにて選択。SDI出力とアナログ出力は同時に切り替わります。

\*5: AJ-HPX2100/3000のHD-SDI(1080/23.98P over 59.94i)出力

\*6: AJ-HDC27シリーズのHD-SDI(バリアブルフレームレート信号)出力

\*7: AJ-HPX2100のHD-SDI(720/25P over 50P)出力

# 音声Vフェード機能

<span id="page-134-0"></span>セットアップメニューNo.731(PB FADE)の設定によるオーディオ処理の違いを説明します。セットアップメニューNo.731 (PB FADE)の設定に従って、クリップ選択再生やプレイリスト再生を行うときなどに、クリップ間、イベント間でVフェード/ カット処理が行われます。

どのような処理が行われるのかを、例を挙げて説明します。

P2カードにまたがったクリップと、エディットコピーにより作られたクリップを例に説明します。

・P2カードにまたがったクリップまたは、 8GB以上のP2カードを使用して、自動的に 分割記録されたクリップ

$$
\begin{array}{|c|c|c|}\hline \text{c} & \text{d} & \text{d} \\ \hline \text{d} & \text{e} & \text{d} \\ \hline \text{e} & \text{f} & \text{d} \\ \hline \text{f} & \text{f} & \text{f} \\ \hline \text{f} & \text{f} & \text{f} \end{array}
$$

・AJ-SPD850でエディットコピーにより 作られたクリップ

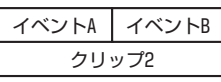

上記2種類のクリップを再生すると、セットアップメニュー No.731の設定により、次のようになります。

#### ・CUTに設定しているとき

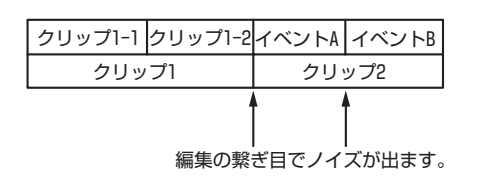

・AUTOに設定しているとき

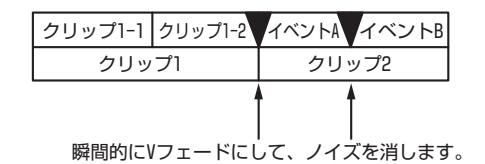

クリップ間およびイベント間で、自動的にVフェード処理が行 われます。

ただし、次の箇所では、Vフェード処理は行われません。

- 複数のP2カードにまたがったクリップ
- 8 GB以上のP2カードを使用して自動的に分割記録された クリップ
- IEEE1394デジタル出力信号はフェード処理を行いません。

# 音声の記録チャンネルの選択

# 音声の記録チャンネル

フロントパネルのINPUT SELECTボタンで選択された入力信 号を、セットアップメニュー725-728 (REC CH1-4)により、 以下のように選択できます。なお1394時は設定に関係なく、 入力された信号がそのまま記録されます。

#### アナログ入力時

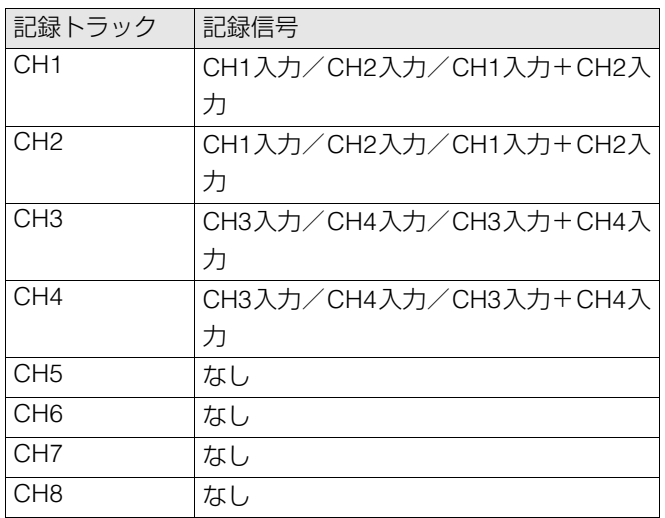

#### SDI入力時

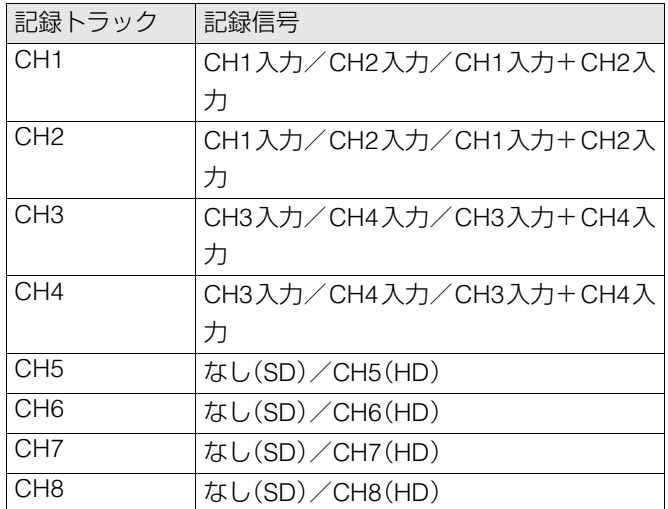

# **末永くお使いいただくために**

# 結露

結露が起こるのは、暖房を入れた部屋の窓ガラス一面に水滴(露)が付くのと同じ原理です。本機やカードを温度・湿度差の大き いところに移動したときに起こります。

- 湯気が立ちこもる湿度の多いところや、暖房を入れた直後の部屋へ移動したとき
- 冷房を入れているところから急に温度・湿度の高いところへ移動したとき
- このようなところへ移動したときは、すぐ電源を入れずに、10分程度放置したままでお待ちください。

# お手入れについて

- お手入れ前には、電源スイッチをOFFにし、必ず電源プラグを持ってコンセントから抜いてください。
- キャビネットの清掃は、柔らかい布で行ってください。
- **くください。 オンスカストル ポンポン スカたのち、乾いた布で仕上げを行っかからかん おやりのお まんのち おかんさくために : 結露 137**<br><br><br><br>末永くお使いいただくために : 結露 137 • 汚れのひどいときは、台所用洗剤をうすめ、布に浸して固く絞ってふきます。汚れをふき取ったのち、乾いた布で仕上げを行っ てください。

#### ◆**NOTE:**

• アルコール、ベンジン、シンナーなどの溶剤は使用しないでくださ い。外装部品表面の変色や、塗装が落ちる原因になります。

# エラーメッセージ

本機にワーニングが発生すると、カウンター表示部にエラー 番号が表示されます。ダイアグメニューを開くとカウンター 表示部、液晶モニターにその内容が表示されます。また、本機 の動作に異常が発生すると、カウンター表示部にエラー番号 が点滅表示されます。

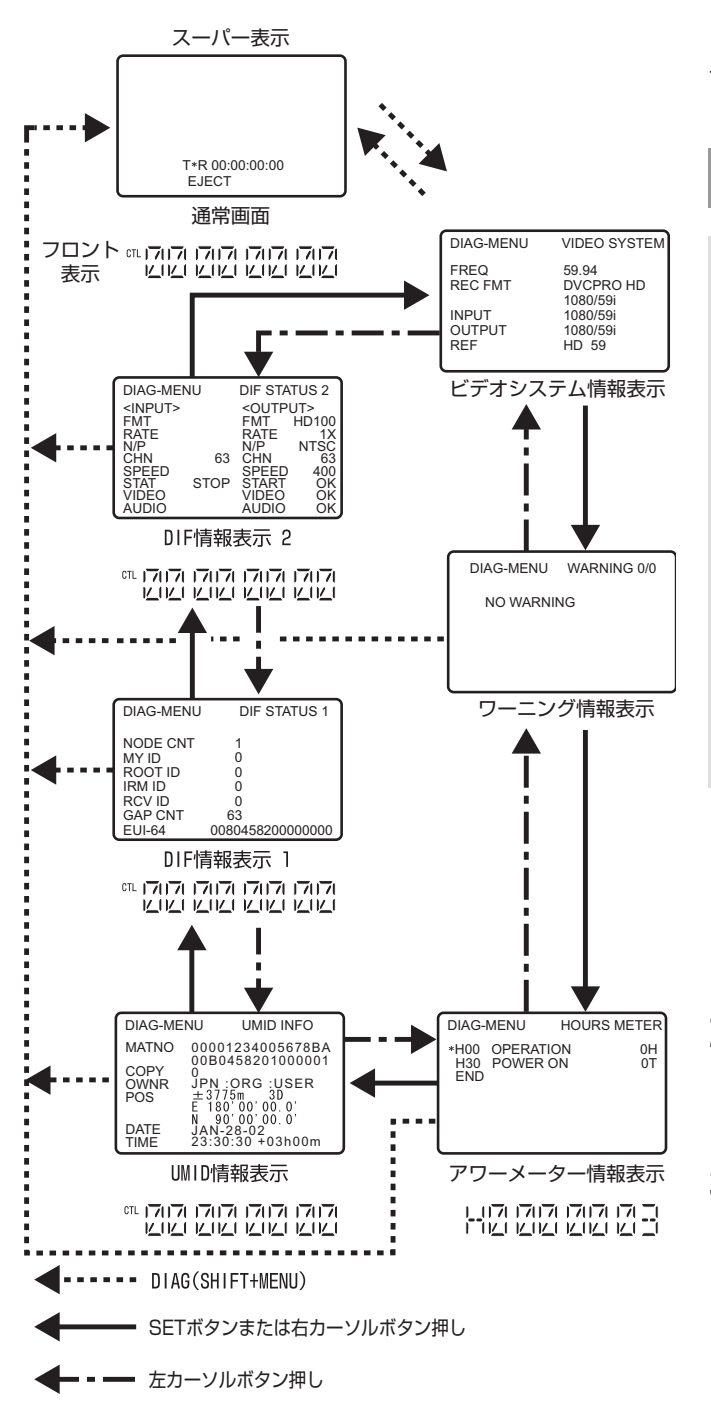

ダイアグメニュー

デッキの情報を表示します。デッキの情報にはワーニング情 報、シリアル番号、アワーメーター(使用時間)情報、UMID情報 な ど が あ り ま す。液晶モニター部およびリアパネルの ANALOG COMPOSITE MONITOR OUT端子にモニターテレ ビを接続しているときは、モニターテレビにダイアグメ ニューが表示されます。

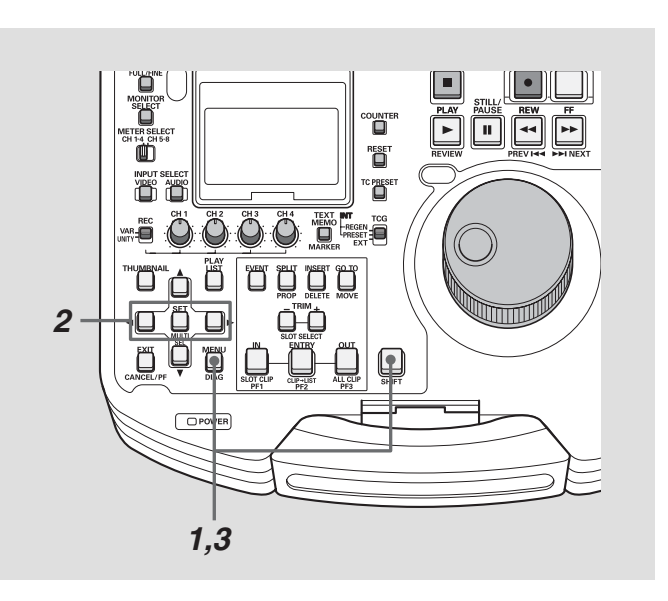

## ダイアグメニューの表示

**1** DIAG(SHIFT ボタンを押しながら MENU)ボタンを 押す

モニター部にダイアグメニューの画面が表示され、カウン ター表示部にメッセージがそれぞれ表示されます。

## **2** SETボタンまたは左右カーソルボタンを押す

押すたびに、ワーニング情報、アワーメーター情報、UMID 情報などの表示が切り替わります。

# **3** 再度DIAGボタンを押す

元の表示に戻ります。

# ワーニング情報の表示

- ワーニング発生時は、ワーニングメッセージが表示されます。 ワーニングが発生していないときは、「NO WARNING」と表示されます。
- 複数のワーニングが発生したときは、サーチダイヤルを回すと各内容を確認することができます。 「セットアップメニューNo.006(DISPLAY SEL)」で「T&S&M」を選択しているとき、ワーニングまたはエラー発生時に、モード 表示部にメッセージが表示されます。

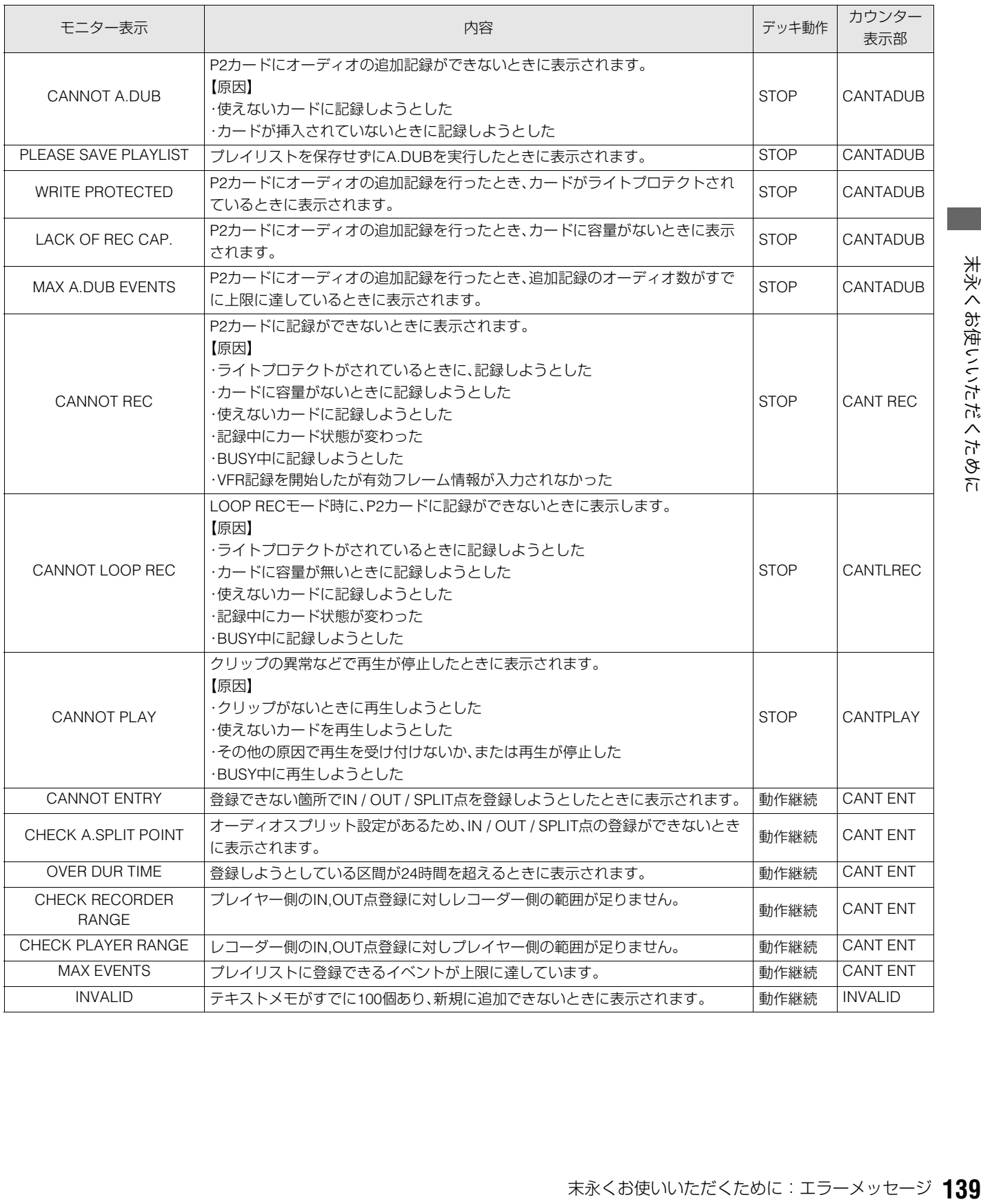

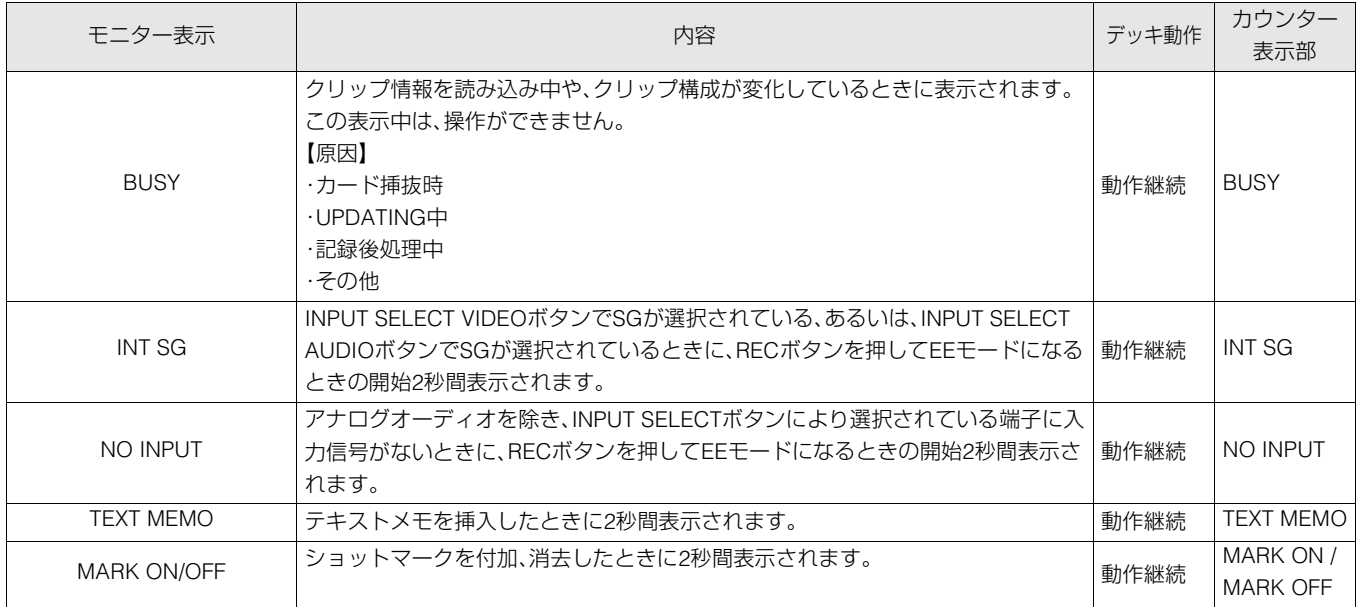

# ワーニング情報

カウンター表示部にE-\*\*が点灯したとき、SHIFTボタンを押しながらMENUボタンを押してダイアグメニューを開くと、内 容が表示されます。

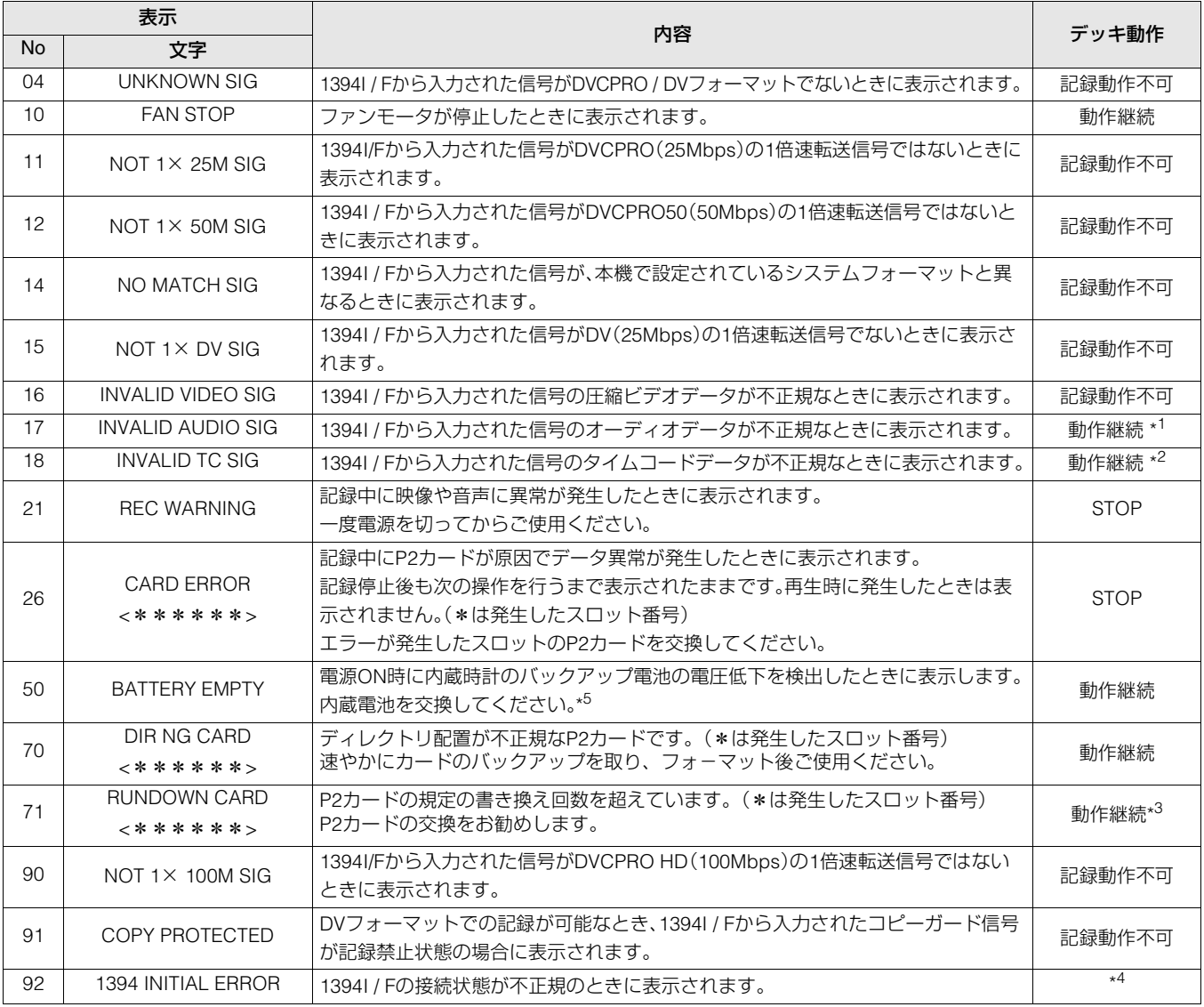

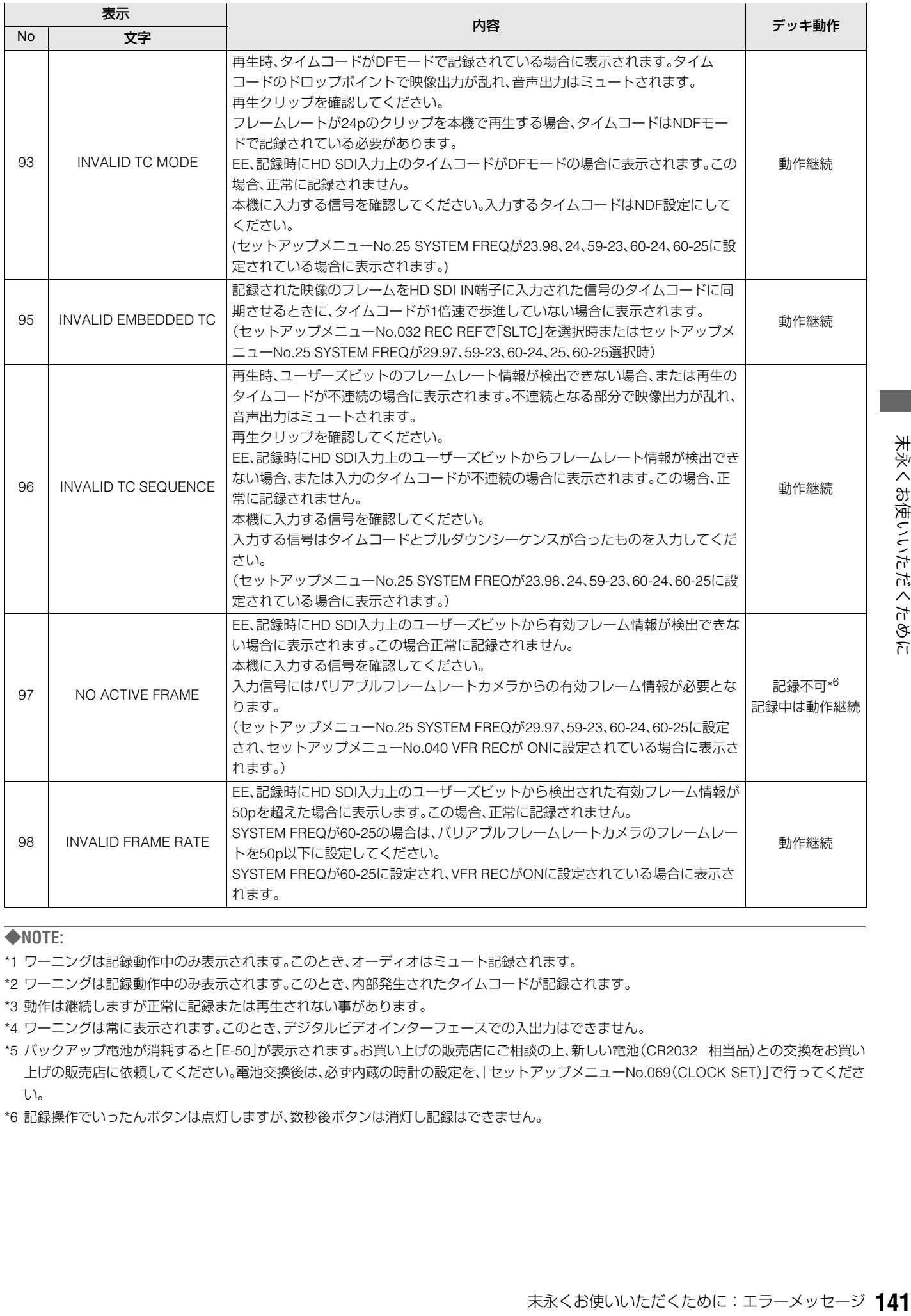

#### ◆**NOTE:**

\*1 ワーニングは記録動作中のみ表示されます。このとき、オーディオはミュート記録されます。

- \*2 ワーニングは記録動作中のみ表示されます。このとき、内部発生されたタイムコードが記録されます。
- \*3 動作は継続しますが正常に記録または再生されない事があります。
- \*4 ワーニングは常に表示されます。このとき、デジタルビデオインターフェースでの入出力はできません。
- \*5 バックアップ電池が消耗すると「E-50」が表示されます。お買い上げの販売店にご相談の上、新しい電池(CR2032 相当品)との交換をお買い 上げの販売店に依頼してください。電池交換後は、必ず内蔵の時計の設定を、「セットアップメニューNo.069(CLOCK SET)」で行ってくださ い。

\*6 記録操作でいったんボタンは点灯しますが、数秒後ボタンは消灯し記録はできません。

サムネール・プレイリスト画面で問題のある操作を行ったときなどに、ワーニングが表示されます。

| 項目        | メッセージ                                 | 内容                                           | 対応                                                                       |
|-----------|---------------------------------------|----------------------------------------------|--------------------------------------------------------------------------|
|           | CANNOT ACCESS!                        | コンテンツ不良などによりデータヘアクセスで                        | メディア、クリップを正常な状態としてからご使用く                                                 |
| サム<br>ネール |                                       | きません。                                        | ださい。                                                                     |
|           | <b>WRITE PROTECTED!</b>               | P2、SDメモリーカードがライトプロテクトされ<br>ています。             | 書き込み可能なメディアを挿入してください。                                                    |
|           | <b>CARD FULL!</b>                     | P2、SDメモリーカードが一杯です。                           | 空き領域のあるメディアを挿入してください。                                                    |
|           | NO CARD!                              | P2、SDメモリーカードが入っていません。                        | 対応メディアを挿入してください。                                                         |
|           | <b>CANNOT DELETE!</b>                 | コンテンツバージョンが不整合のため削除でき<br>ません。                | 機器とコンテンツのバージョンをあわせてください。                                                 |
|           | UNKNOWN CONTENTS<br>FORMAT!           | コンテンツバージョンが不整合のときの警告で<br>す。                  | 機器とコンテンツのバージョンをあわせてください。                                                 |
|           | CANNOT FORMAT!                        | P2カードなどの問題でフォーマットができませ<br>h.                 | P2カードを確認してください。                                                          |
|           | <b>CANNOT REPAIR!</b>                 | 修復できないコンテンツを選んでいます。                          | 選択しているコンテンツを確認してください。                                                    |
|           | CANNOT RE-CONNECT!                    | またぎクリップではないコンテンツを選んでい<br>るなどでクリップの再結合ができません。 | 選択しているコンテンツを確認してください。                                                    |
|           | NO INPUT!                             | データが入力されていません。                               | データを入力してから設定をしてください。                                                     |
|           | <b>INVALID VALUE!</b>                 | 入力しようとしたデータ値が不正規です。                          | 正常な範囲のデータを設定してください。                                                      |
|           | <b>UNKNOWN DATA!</b>                  | メタデータの文字コードが不正規です。                           | メタデータの文字コードはUTF-8となっています。<br>ビューアーなどで正しい文字を入力してください。                     |
|           | <b>CANNOT REPAIR IN</b><br>SELECTION! | 選択したクリップの一部が修復できませんでし<br>た。                  |                                                                          |
|           | NO SD CARD!                           | SDメモリーカードがありません。                             | SDメモリーカードを挿入してください。                                                      |
|           | NO COPY TO SAME<br>CARD!              | コピー元とコピー先が同じカードのためコピー<br>できません。              | 選択しているクリップが入っていないカードへコ<br>ピーをしてください。                                     |
|           | <b>SAME CLIP IS</b><br>SELECTED!      | 選択クリップ中に同一クリップ(COPYで複製し<br>たもの)が複数個含まれています。  | 同一クリップ(COPYで複製したもの)は同時に複数個<br>コピーはできませんので、同一クリップを選択からは<br>ずしてください。       |
|           | <b>USER CLIP NAME</b><br>MODIFIED!    | クリップ名にカウンター値を付加するときに文<br>字削除が必要となりました。       | カウンター付加の設定でユーザークリップ名とカウ<br>ンターは合わせて100バイトまでしか保存できませ<br>んので、文字を自動的に削除します。 |
|           | TOO MANY CLIPS!                       | 選択しているクリップが多すぎます。                            | 選択しているクリップ数を減らしてください。                                                    |
|           | <b>LACK OF REC</b><br>CAPACITY!       | カードの記録容量が不足しています。                            | 記録容量の十分あるカードを挿入してください。                                                   |
|           | CANNOT CHANGE!                        | サムネールが生成できず灰色になっているテキ<br>ストメモはサムネールが変更できません。 | サムネールが表示できるよう設定やコンテンツを修<br>正してください。                                      |
|           | <b>NOT SELECTED!</b>                  | クリップを選択せずに削除などを行おうとしま<br>した                  | 削除などを行うクリップを選択してください。                                                    |
|           | MISSING CLIP!                         | またぎクリップがすべてそろっていないクリッ<br>プにはマーカーは付加できません。    | またぎクリップが入ったカードをすべて挿入してく<br>ださい。                                          |
| HDD       | <b>HDD CAPACITY FULL!</b>             | HDDの空き容量が足りません。                              | 接続先のターゲットの残容量が足りないため、新しい<br>HDDまたはフォーマットしたHDDを使用してくださ<br>い。              |
|           | <b>TOO MANY</b><br>PARTITIONS!        | パーティションが多すぎます。                               | HDDの最大パーティション数は23ですので、新しい<br>HDDまたはフォーマットしたHDDを使用してくださ<br>い。             |
|           | HDD DISCONNECTED!                     | HDDとの接続が切断されました。                             | USBを付け直してください。またその後正常に動作し<br>ないときは、一度電源をOFFにして、再び電源をONに<br>してください。       |
|           | CANNOT FORMAT!                        | 初期化できません。                                    | 接続しているHDDを変更してください。                                                      |
|           | TOO MANY TARGETS!                     | 複数の機器が接続しています。                               | 接続を解除後、一度電源をOFFにして、再び電源をON<br>にしてください。                                   |
|           | UNKNOWN DEVICE<br>CONNECTED!          | 未対応のDVDドライブなどが接続されていま<br>す。                  | 接続を解除後、一度電源をOFFにして、再び電源をON<br>にしてください。                                   |

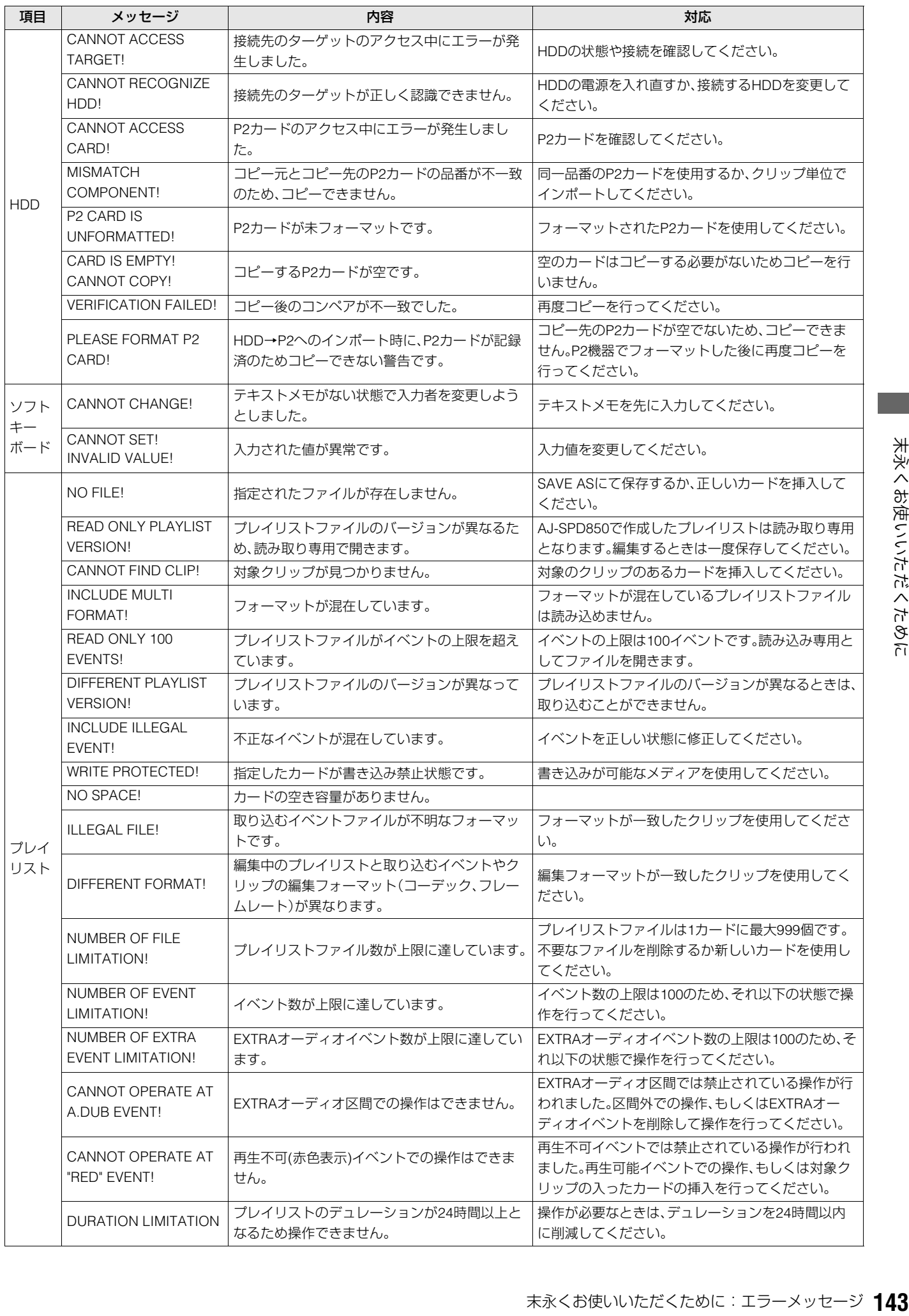

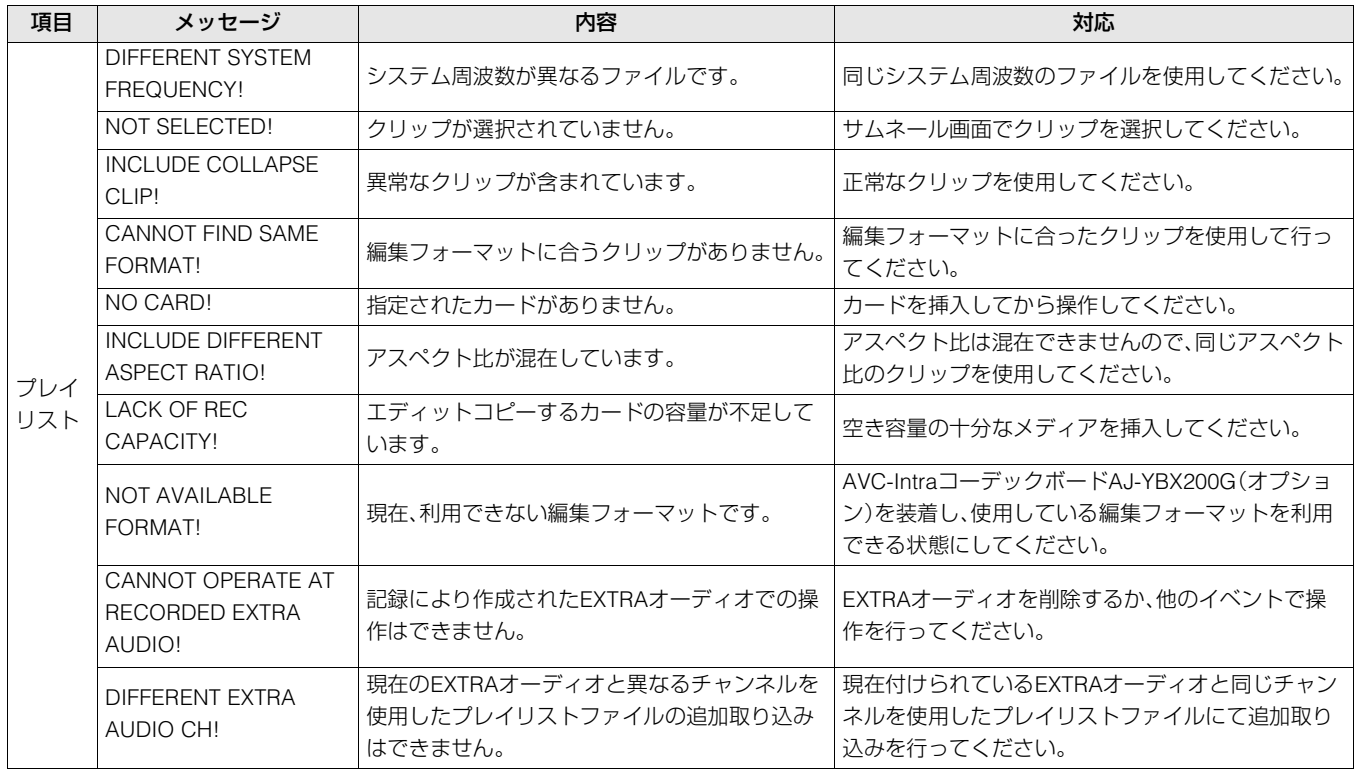

# エラー情報

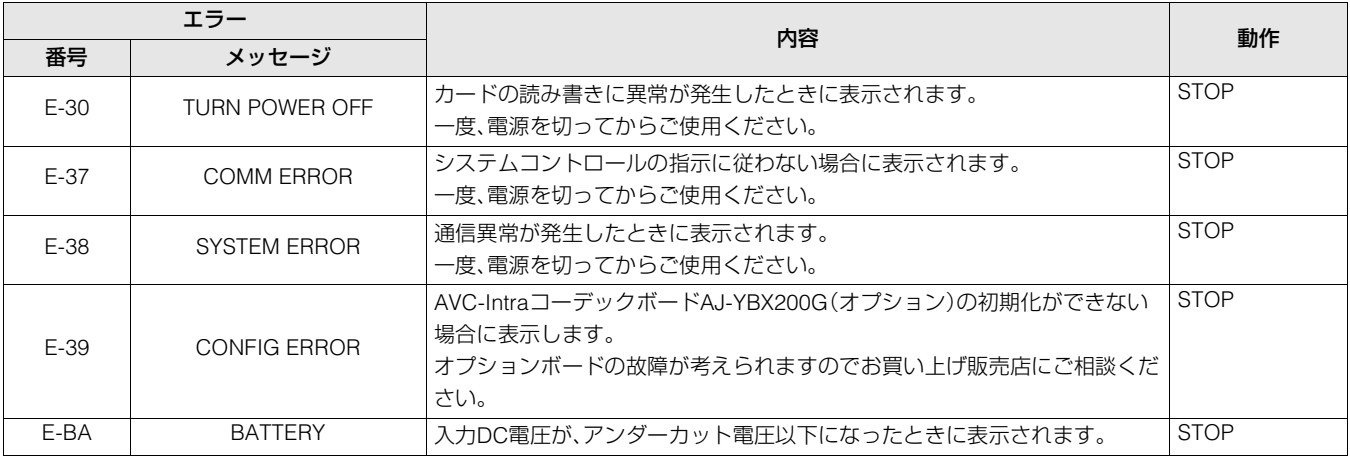

# アワーメーター情報の表示

▲▼ボタンを押すとカーソル(\*)が移動し、カーソルのある項目の内容がカウンター表示部に表示されます。

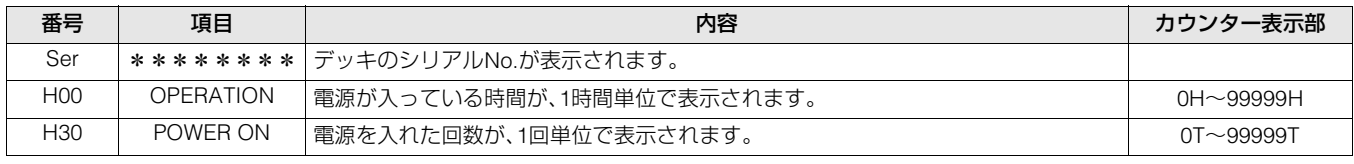

◆**NOTE:**

• エラー表示があるときは、カウンター表示部にアワーメーターは表示されません。
# ショートカット一覧

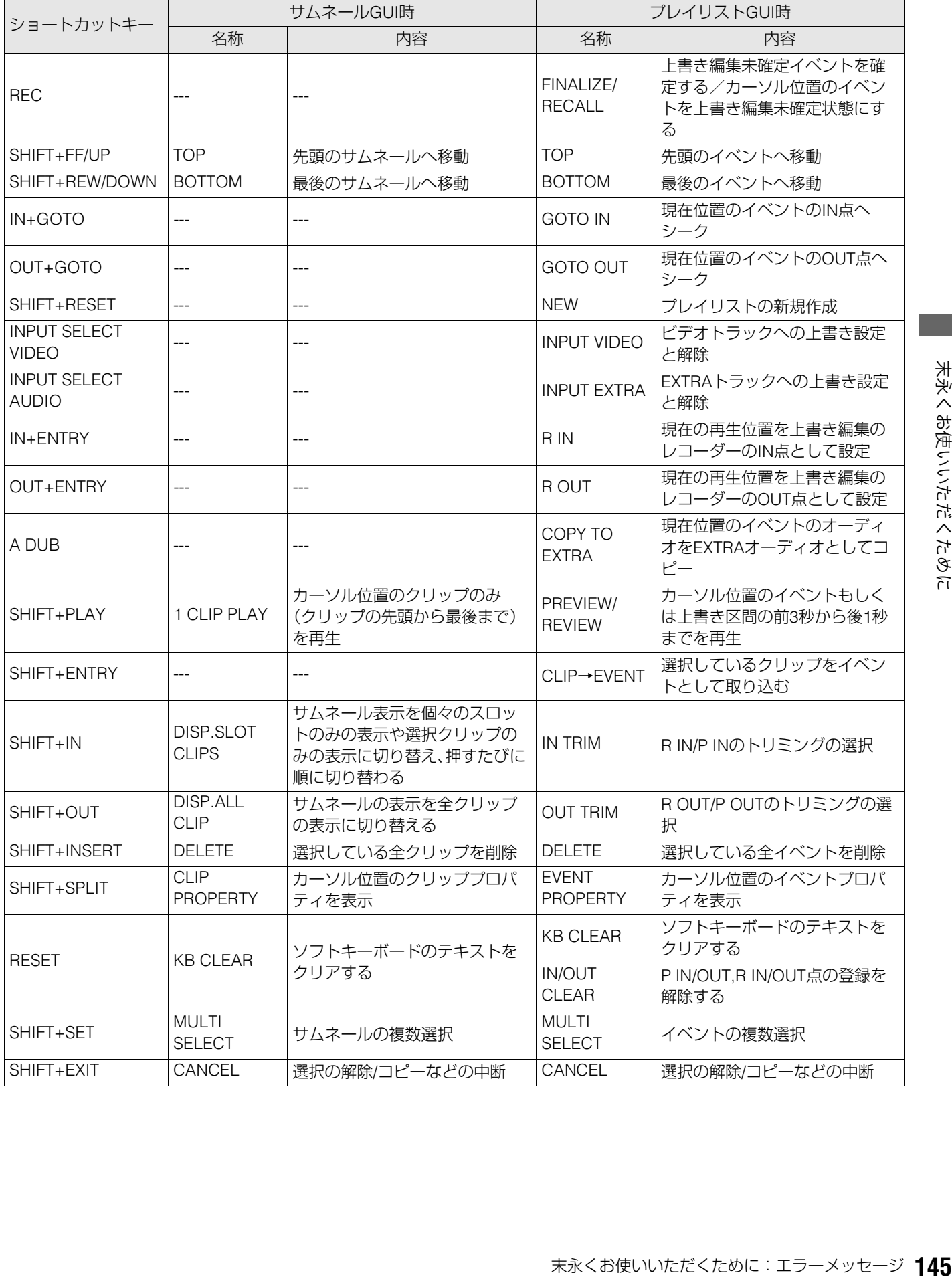

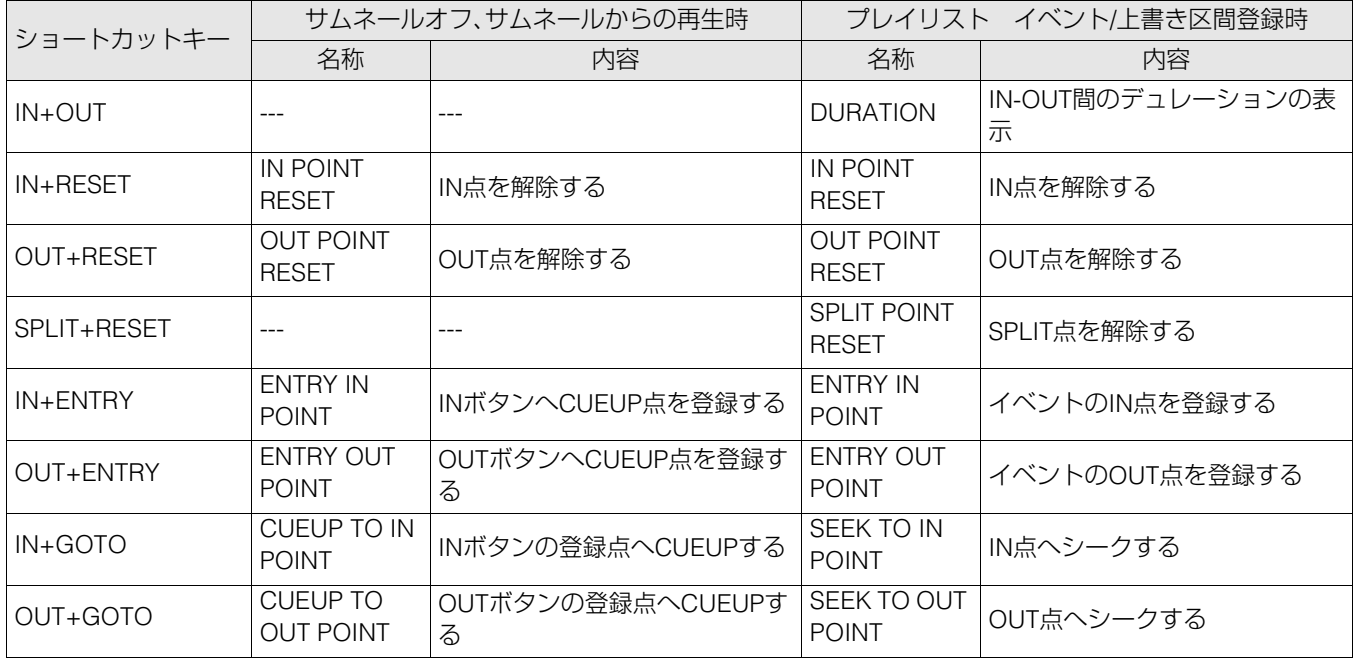

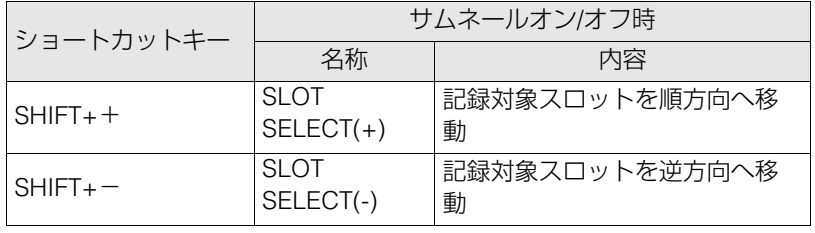

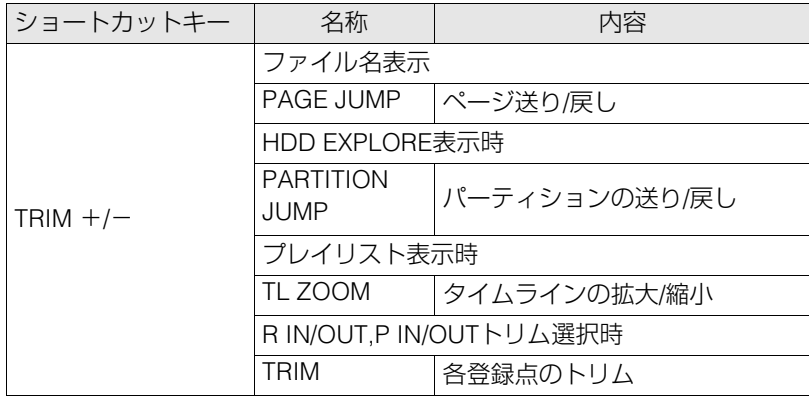

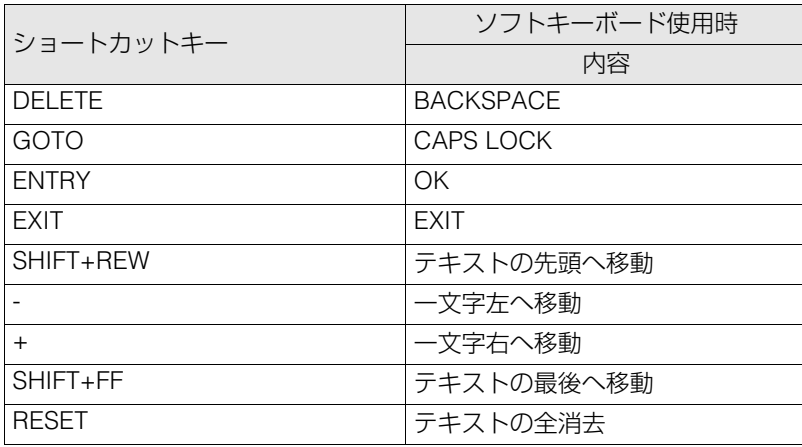

# 本機搭載ファームウェアのアップデート

ファームウェアのアップデート方法は、下記の2通りがございます。

#### (1)P2HD 5年間無償修理特約にご登録頂いたお客様

専用WEBに接続いただくと、アップデートの有無を確認でき、必要なファームウェアをダウンロードすることができます。 詳細ならびご登録は、下記WEBサイトをご参照ください。 日本語:http://panasonic.biz/sav/pass\_j/ 英語:http://panasonic.biz/sav/pass\_e/

#### (2)P2HD 5年間無償修理特約のご登録がお済みでないお客様

末永くお使いいただくために:本機搭載ファームウェアのアップデート **147** 末永くお使いいただくために サムネールメニューの[PROPERTY-SYSTEM INFO]で本機のバージョンを確認の上、下記サイトのファームウェアに関す る最新情報にアクセスし、必要に応じてファームウェアをダウンロードしてください。 アップデートはダウンロードしたファイルをSDメモリーカードを介して本機にダウンロードすることにより完了します。 アップデート方法の詳細については下記サイトをご覧ください。 日本語:http://panasonic.biz/sav/ 英語:http://eww.pavc.panasonic.co.jp/pro-av/

### ◆**NOTE:**

• 本機で使用するSDメモリーカードは、SD規格、SDHC規格に準拠したものをお使いください。 また、SDメモリーカードのフォーマットは、必ず本機で行ってください。

# P2カード記録データの取り扱いについて

P2カードはプロフェッショナル映像制作・放送用機器 "DVCPRO P2シリーズ"の記録メディアに採用した、半導体メモリーカー ドです。

■DVCPRO P2フォーマットの記録データは、ファイル形式 のため、PCとの親和性にすぐれていますが、そのファイル 構造は独自フォーマットであり、MXFファイル化される映 像、音声データだけでなく、様々な重要情報が含まれてお り、右のようなフォルダー構成にて関連付けられていま す。

これらの情報が一部分でも変更、または削除されると、P2 データとして認識できない、もしくはカードがP2機器で 使えなくなるなどの不具合が発生する場合があります。

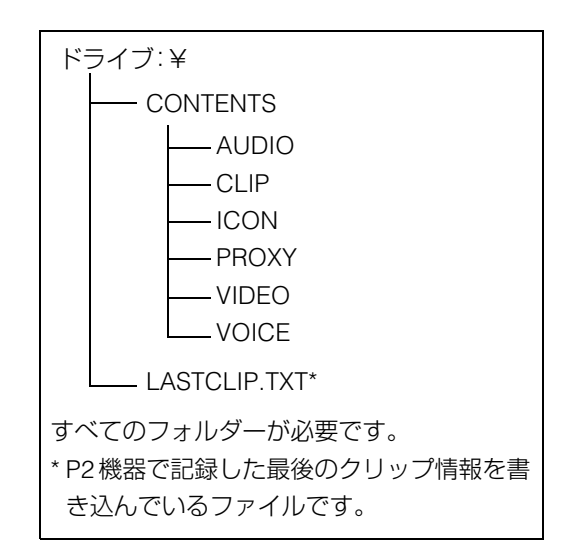

■P2カード内のデータをPCなどに転送したり、PCに格納したデータをP2 カードに書き戻す際は、情報の欠落を防ぐために、必 ず専用ソフトウェア「P2ビューアー」を下記のウェブサイトよりダウンロードし、お使いください。(対応OS:Windows 2000、 Windows XP、Windows Vista)

(日本語) http://panasonic.biz/sav/

(英語) https://eww.pavc.panasonic.co.jp/pro-av/

- ■Microsoft Windows ExplorerやApple Finderなど、一般のITツールを使用してPCに転送する場合は、下記のように行ってくだ さい。なお、P2カードへ戻す場合は、必ずP2ビューアーをご使用ください。
	- CONTENTS フォルダーとLASTCLIP.TXT ファイルごとに行ってください。 CONTENTSフォルダー以下は、操作しないでください。 コピーするときは、CONTENTSフォルダーと同時にLASTCLIP.TXTファイルも行ってください。
	- 複数の P2 カードをパーソナルコンピューターに転送する場合、同一クリップ名の上書きを防ぐため、P2 カードごとにフォ ルダーを作成してください。
	- P2カード内のデータ消去は行わないでください。
	- フォーマットする場合は、必ずお使いのP2機器、もしくはP2ビューアーにて行ってください。
	- MicrosoftおよびWindowsは、米国Microsoft Corporationの米国およびその他の国における登録商標です。
	- AppleおよびMacは、米国Apple Inc.の米国およびその他の国における登録商標です。

# 保証とアフターサービス(よくお読みください)

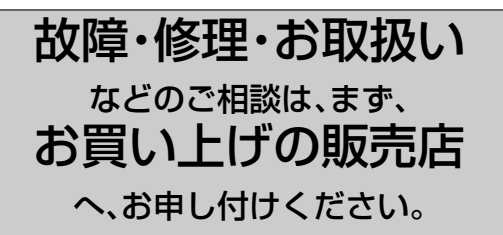

お買い上げの販売店がご不明の場合は、当社(裏表紙)までご連 絡ください。

\*内容により、お近くの窓口をご紹介させていただく場合がご ざいますのでご了承ください。

# 保証書(別添付)

お買い上げ日・販売店名などの記入を必ずお確かめの上、お買 い上げの販売店からお受け取りください。

内容をよくお読みいただき、大切に保存してください。

万一、保証期間内に故障を生じた場合には、保証書記載内容に 基づき、「無料修理」させていただきます。

#### 保証期間:お買い上げ日から本体1年間

本機は「P2HD 5 Year(s) Warranty Repair Program」の対象商 品です。お客様が本機を購入後1ヶ月以内にウェブサイトから ユーザー登録を行うと、最大5年間の無償修理特約が提供され ます。より詳しい情報については、下記の、P2 Asset Support Systemウェブサイトをご覧ください。

日本語:http://panasonic.biz/sav/pass\_j/ 英語:http://panasonic.biz/sav/pass\_e/

# 補修用性能部品

当社では、メモリーカードポータブルレコーダー/プレー ヤーの補修用性能部品を、製造打ち切り後、8年間保有してい ます。

\*補修用性能部品とは、その製品の機能を維持するために必 要な部品です。

# 保守・点検

保守・点検は機器の機能を常に良好な状態に維持し、お客様が 安心してご使用していただくためのものです。

部品の劣化、ごみ、ホコリの付着などにより突発的な故障、ト ラブルを未然に防ぐとともに、安定した機能、性能の維持のた めに、定期的な保守・点検を推奨いたします。

保守・点検(有料) についての詳しい内容は、お買い上げの販売 店にご相談ください。

# メンテナンス時間の目安と実施項目

下記のメンテナンス実施時間は、標準的な目安として設定し ており、部品の寿命時間ではありません。また、使用する環境 や使用方法により劣化する時間は異なりますので注意してく ださい。

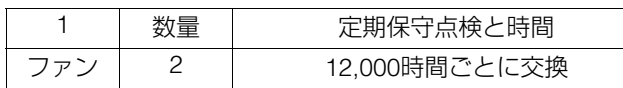

# 修理を依頼されるとき

この取扱説明書を再度ご確認の上、お買い上げの販売店まで ご連絡ください。

### ■ 保証期間中の修理は...

保証書の記載内容に従って、修理させていただきます。詳しく は保証書をご覧ください。

#### ■ 保証期間経過後の修理は...

修理により、機能、性能の回復が可能な場合は、ご希望により 有料で修理させていただきます。

#### **■ ご連絡いただきたい内容**

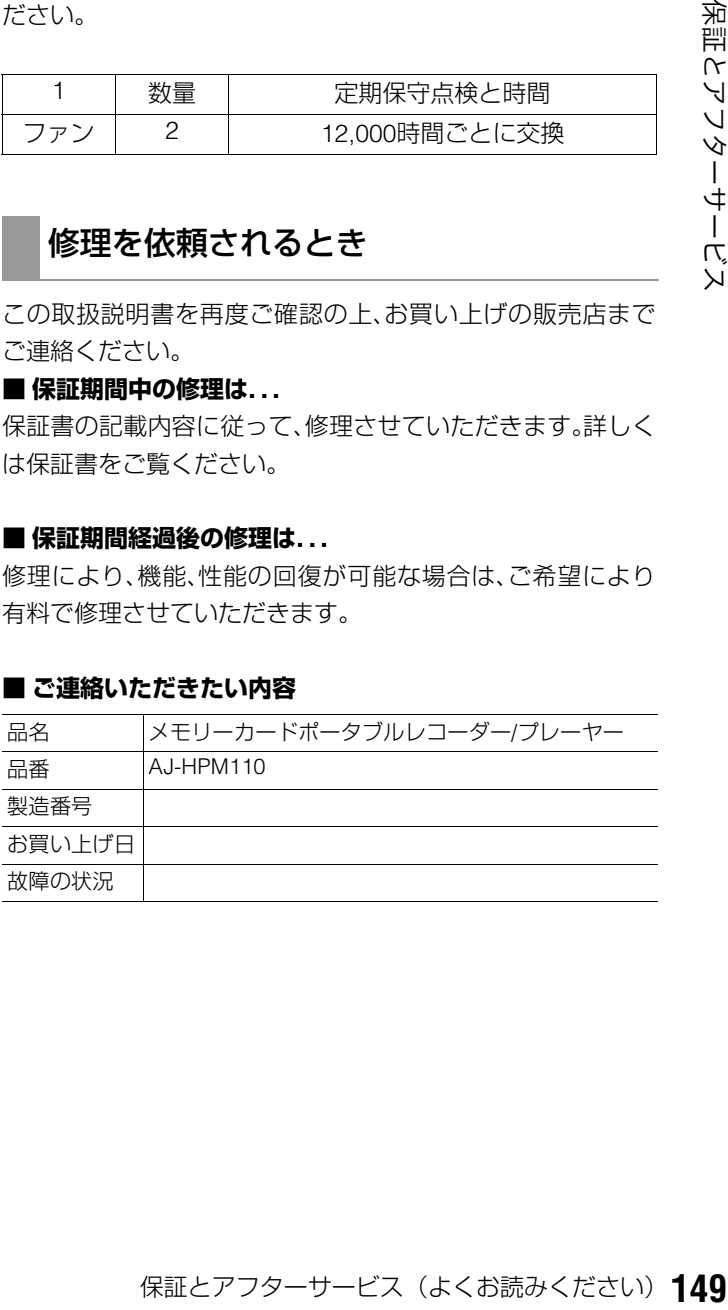

# 定格

## 総合

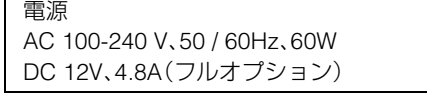

■は安全項目です。

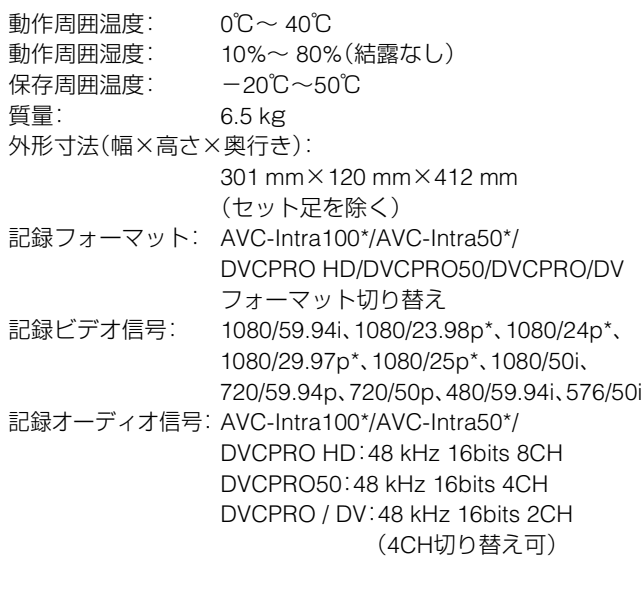

\*AVC-IntraコーデックボードAJ-YBX200G(オプション)装着時

#### 記録時間:

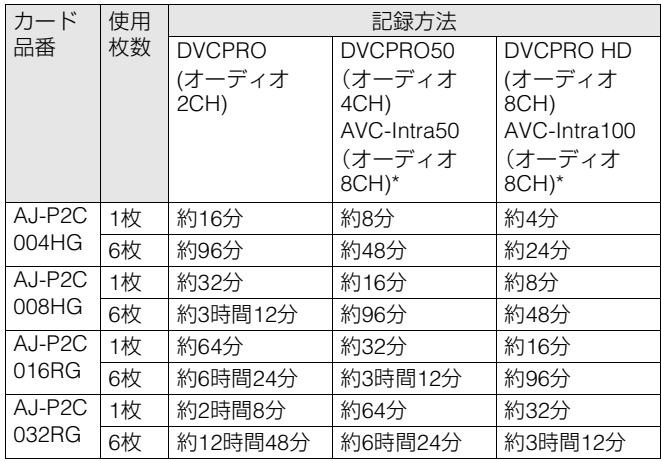

\*AVC-IntraコーデックボードAJ-YBX200G(オプション)装着時

### ◆**NOTE:**

- 上記の時間は、いずれもP2カードに1クリップを連続記録したとき のものです。
- 記録するクリップ数によっては、記録できる時間は上記より短くな るときがあります。

ビットレート: AVC-Intra100/DVCPRO HD:100Mbps

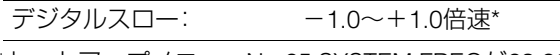

\*セットアップメニューNo.25 SYSTEM FREQが23.98、 24、59-23、60-24のときを除く

# ビデオ

## デジタルビデオ

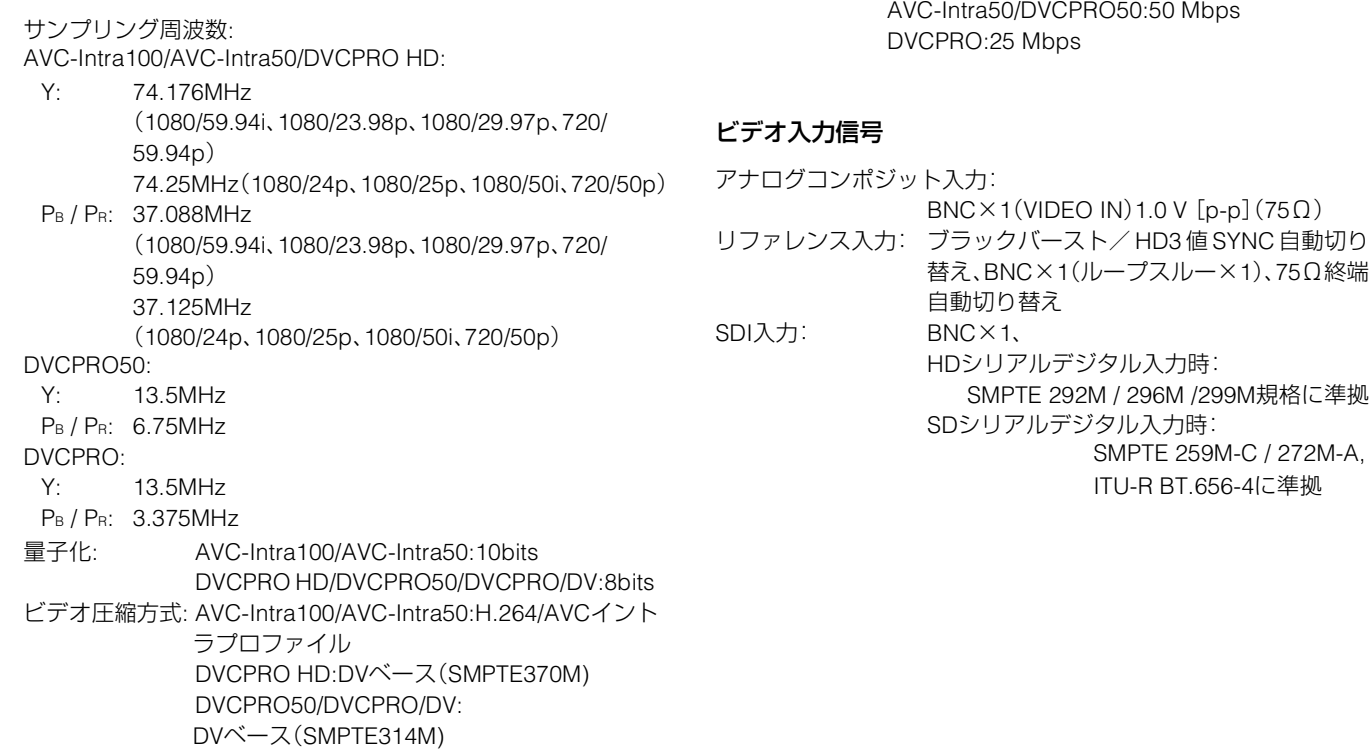

### ビデオ出力信号

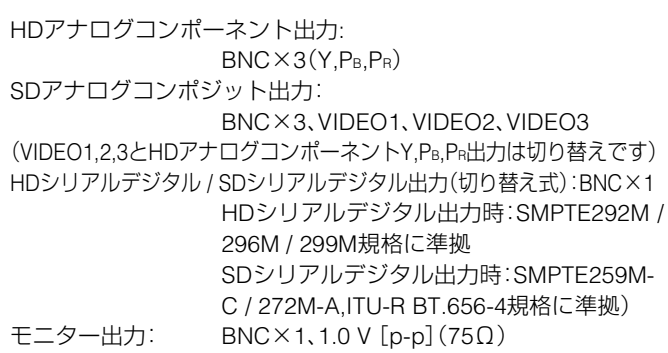

# オーディオ

### デジタルオーディオ

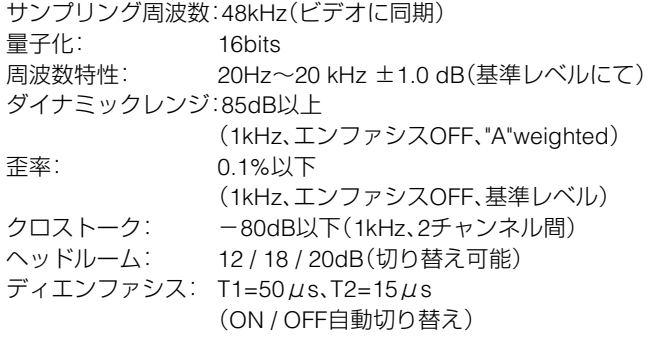

オーディオ入力信号

アナログ入力(CH1-CH4):XLR × 4、600Ω/ ハイインピーダンス 切り替え可能(600Ωで出荷) +4 / 0 / ―3 /-20dBm切り替え可能 CH2入力のみLINE / MIC / MIC+48V 切り替え可能

# その他入出力信号

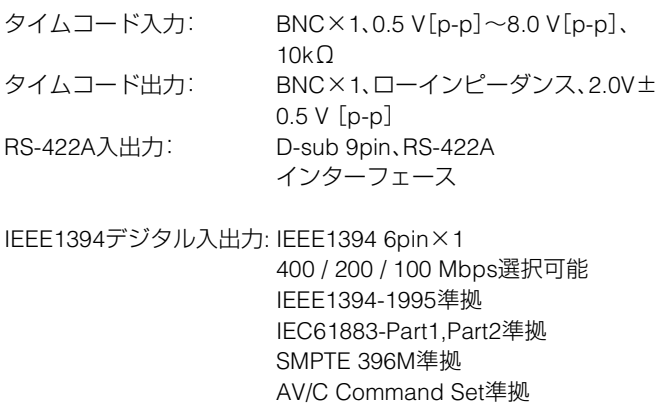

USB2.0: HOST×1、DEVICE×1

## ビデオ調整範囲

ビデオ出力クロマゲイン:  $-\infty \sim +3$ dB ビデオ出力HUE(クロマ位相): ±30 ° ビデオ出力セットアップレベル:±10% ビデオ出力シンク位相:  $\pm$ 15  $\mu$ s<br>ビデオ出力SC位相:  $\pm$ 180° ビデオ出力SC位相:

ビデオ出力ゲイン: メニューによって-∞ ~ +3dB または-∞ ~ +6dBとなる

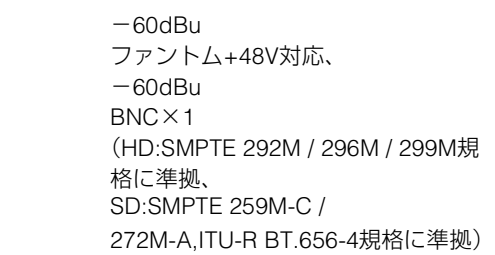

### オーディオ出力信号

 $MIC:$  $MIC+48V:$ 

SDI入力:

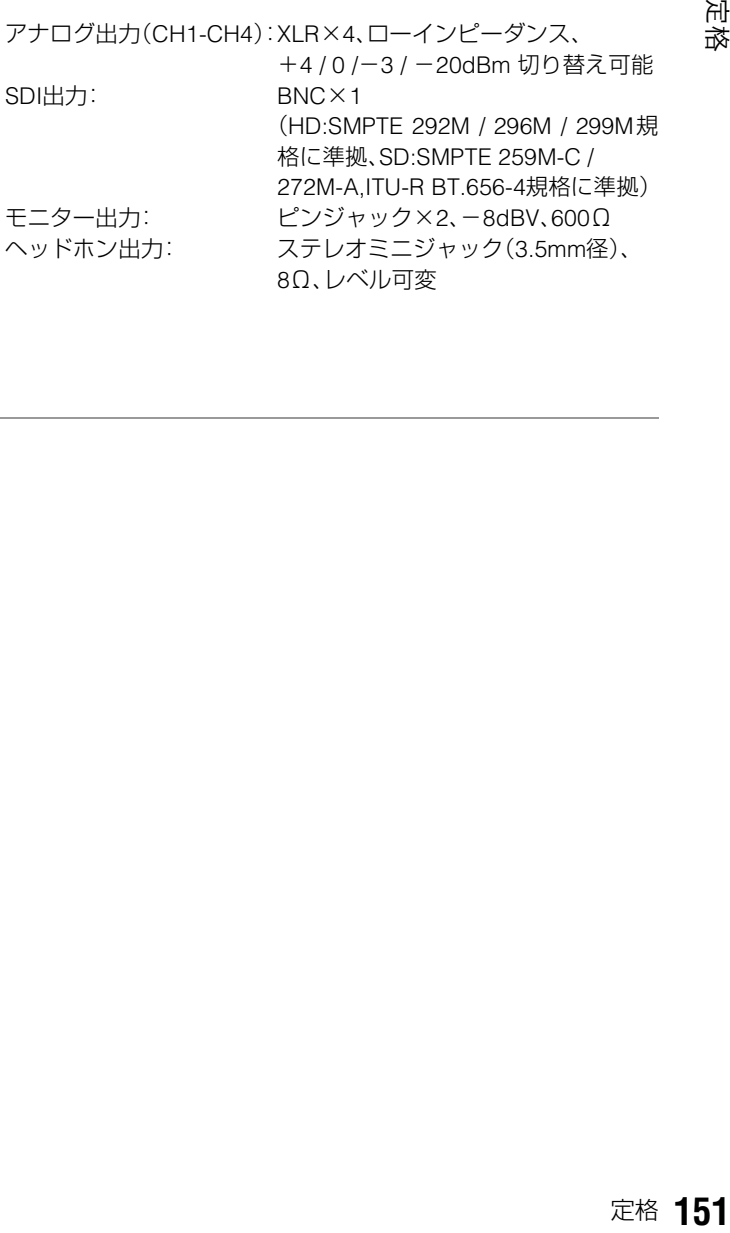

定格

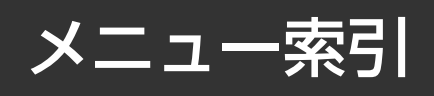

## サムネールメニュー

## HDDメニュー

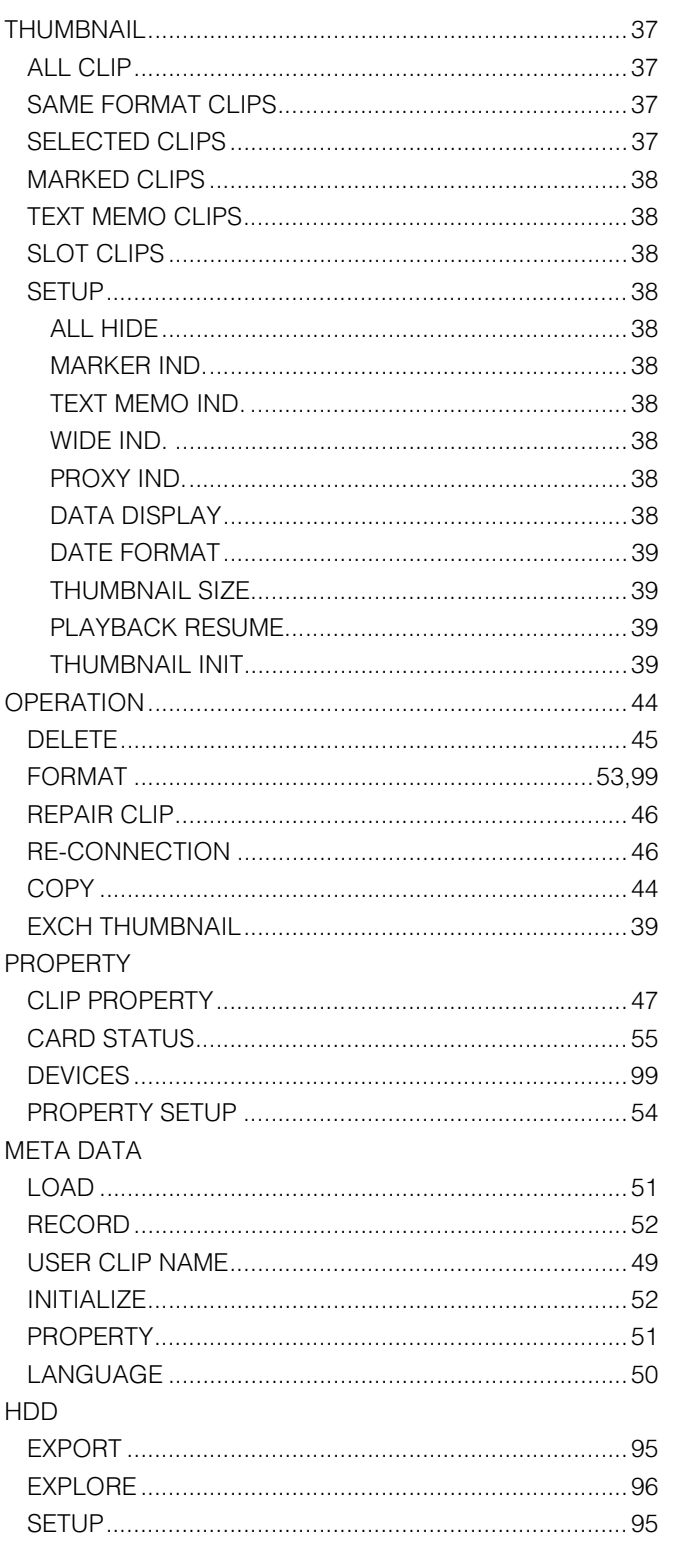

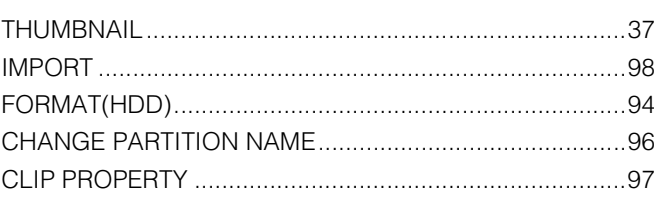

## プレイリストメニュー

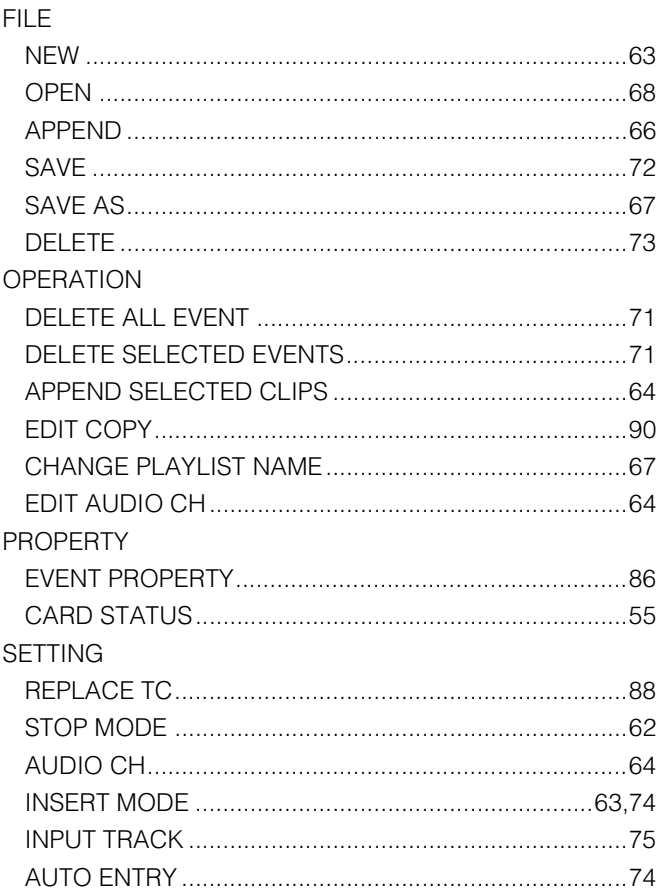

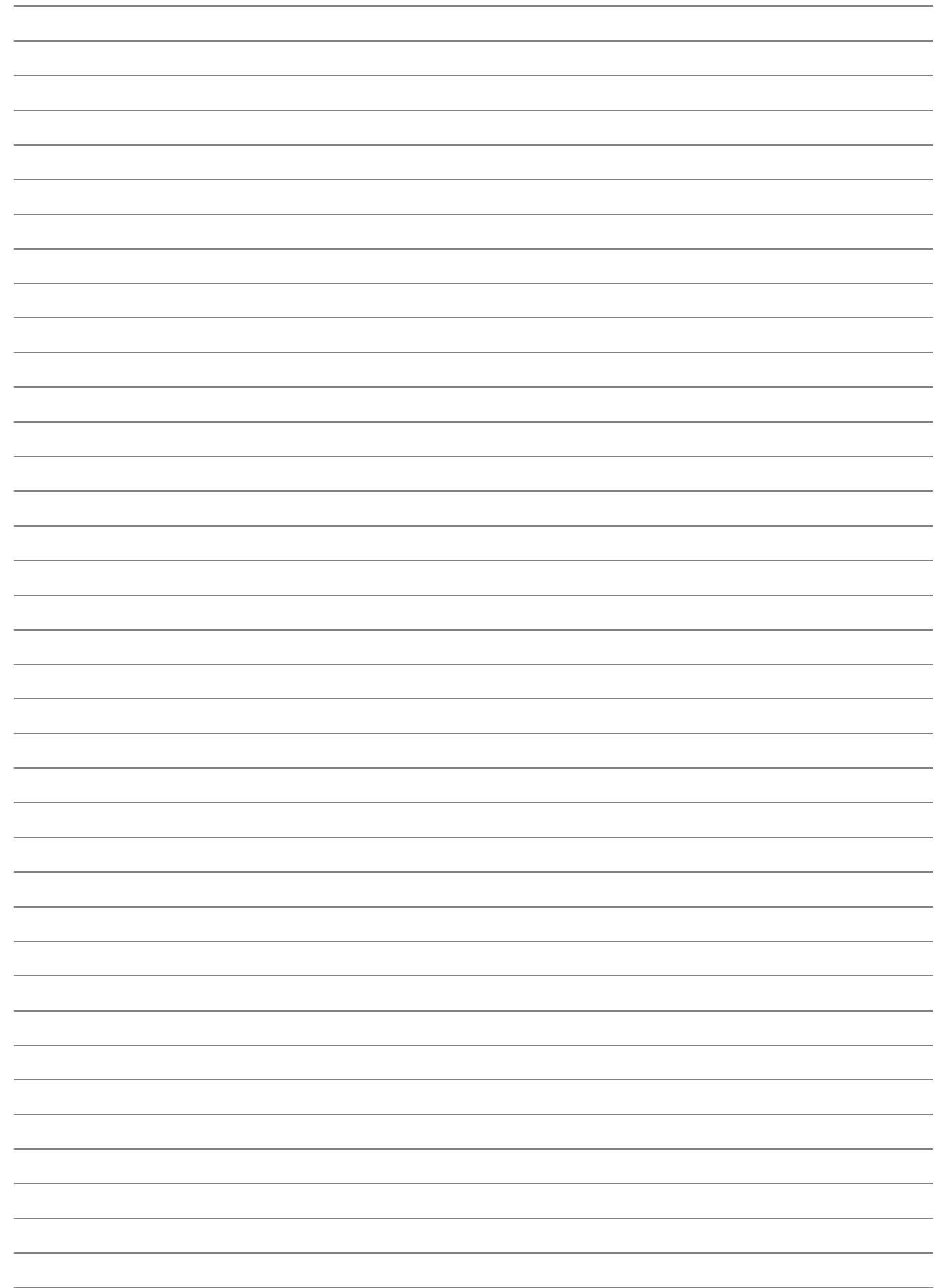

# パナソニック株式会社 AVCネットワークス社 システム事業グループ

T